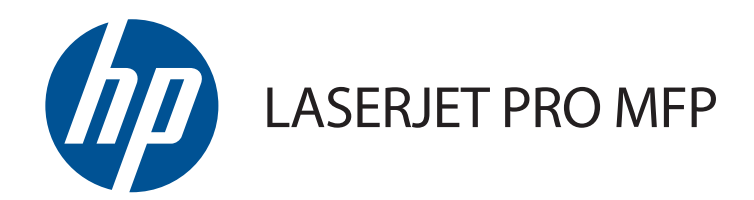

# Uporabniški priročnik

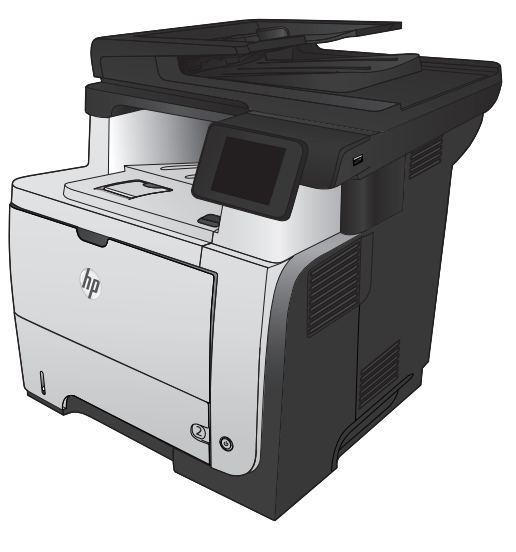

M521

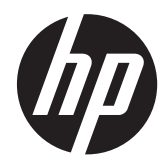

# HP LaserJet Pro MFP M521

Uporabniški priročnik

#### **Avtorske pravice in licenca**

© 2014 Copyright Hewlett-Packard Development Company, L.P.

Prepovedana je reprodukcija, prilagajanje ali prevajanje dokumenta brez predhodnega pisnega dovoljenja, razen v primerih, ki jih dovoljujejo zakoni o avtorskih pravicah.

Te informacije se lahko spremenijo brez predhodnega obvestila.

Garancije za izdelke in storitve podjetja HP so navedene v garancijskih izjavah, ki so priložene izdelkom in storitvam. Informacij na tem mestu ni mogoče razlagati kot dodatne garancije. HP ni odgovoren za tehnične ali uredniške napake ali izpuste v tem dokumentu.

Edition 1, 10/2014

Številka dela: A8P80-91090

#### **Zaščitne znamke**

Adobe®, Acrobat® in PostScript® so blagovne znamke podjetja Adobe Systems Incorporated.

Apple in logotip Apple sta blagovni znamki podjetja Apple Computer, Inc., registrirani v ZDA in drugih državah/regijah. iPod je blagovna znamka podjetja Apple Computer, Inc. iPod je dovoljeno uporabljati samo za zakonsko dovoljeno kopiranje ali kopiranje s pooblastilom lastnika avtorskih pravic. Ne kradite glasbe.

Bluetooth je blagovna znamka v lasti njenega lastnika, Hewlett-Packard Company pa jo uporablja pod licenco.

Microsoft®, Windows®, Windows® XP in Windows Vista® so v ZDA zaščitene blagovne znamke podjetja Microsoft Corporation.

UNIX® je registrirana blagovna znamka podjetja Open Group.

# **Kazalo**

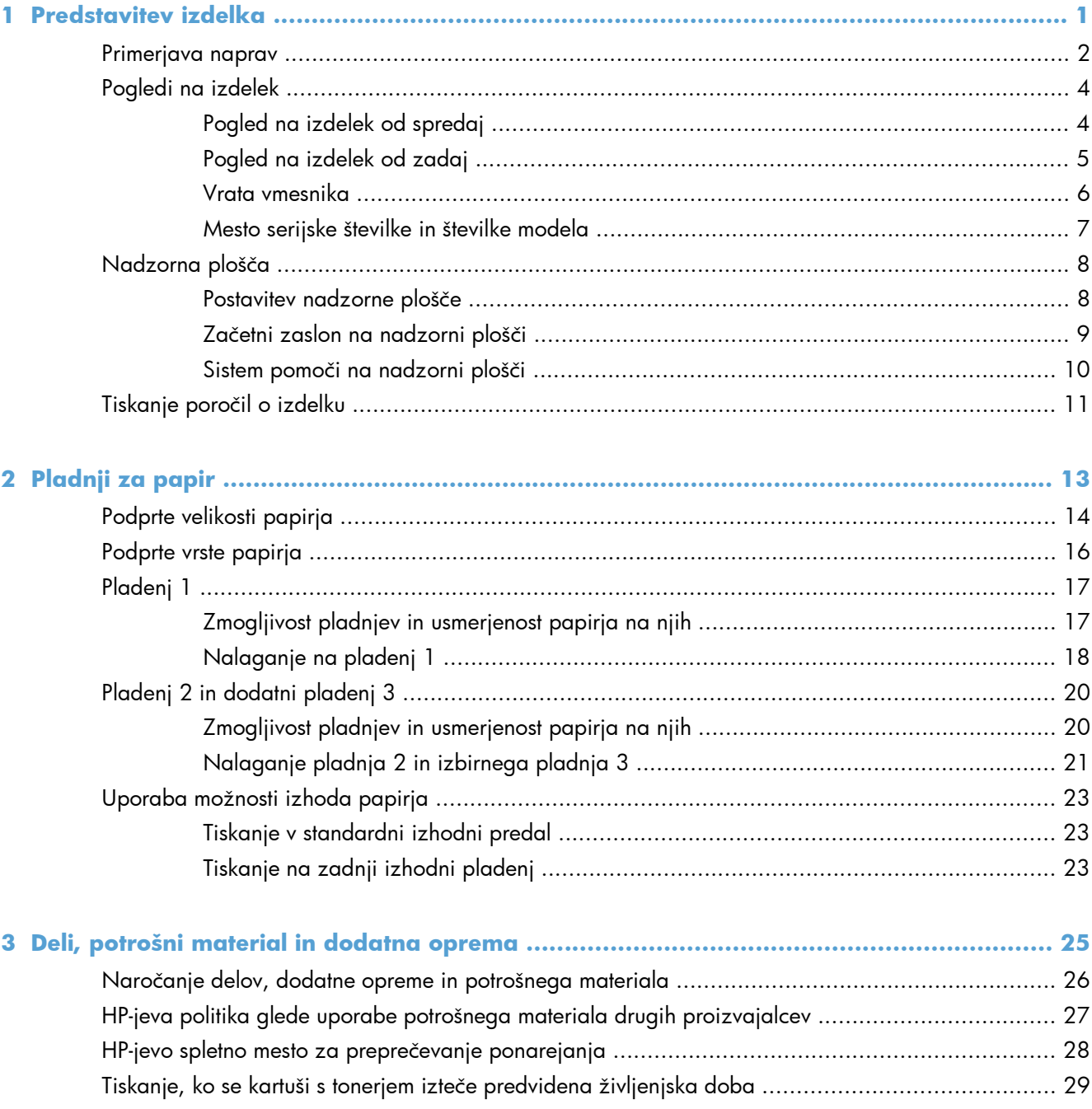

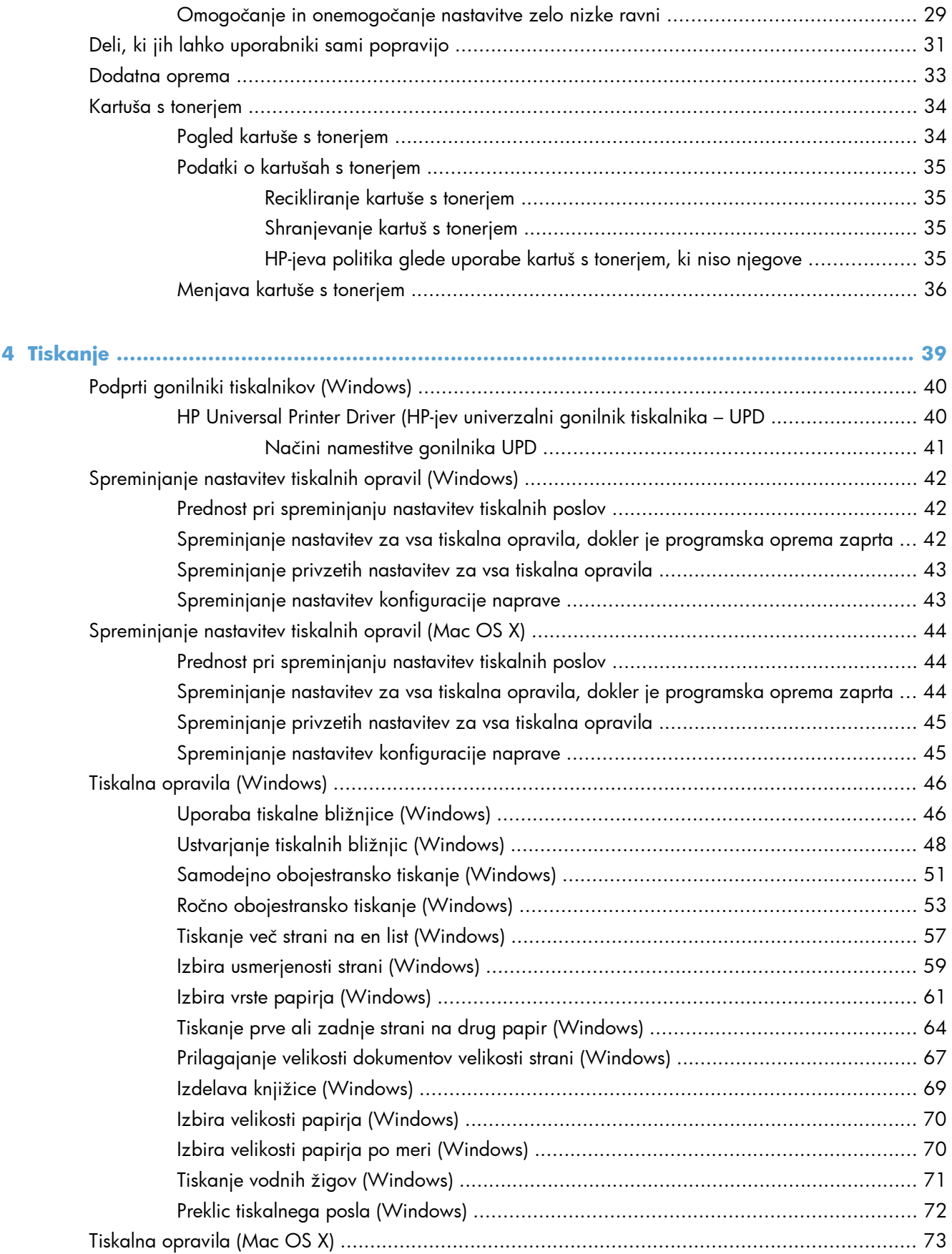

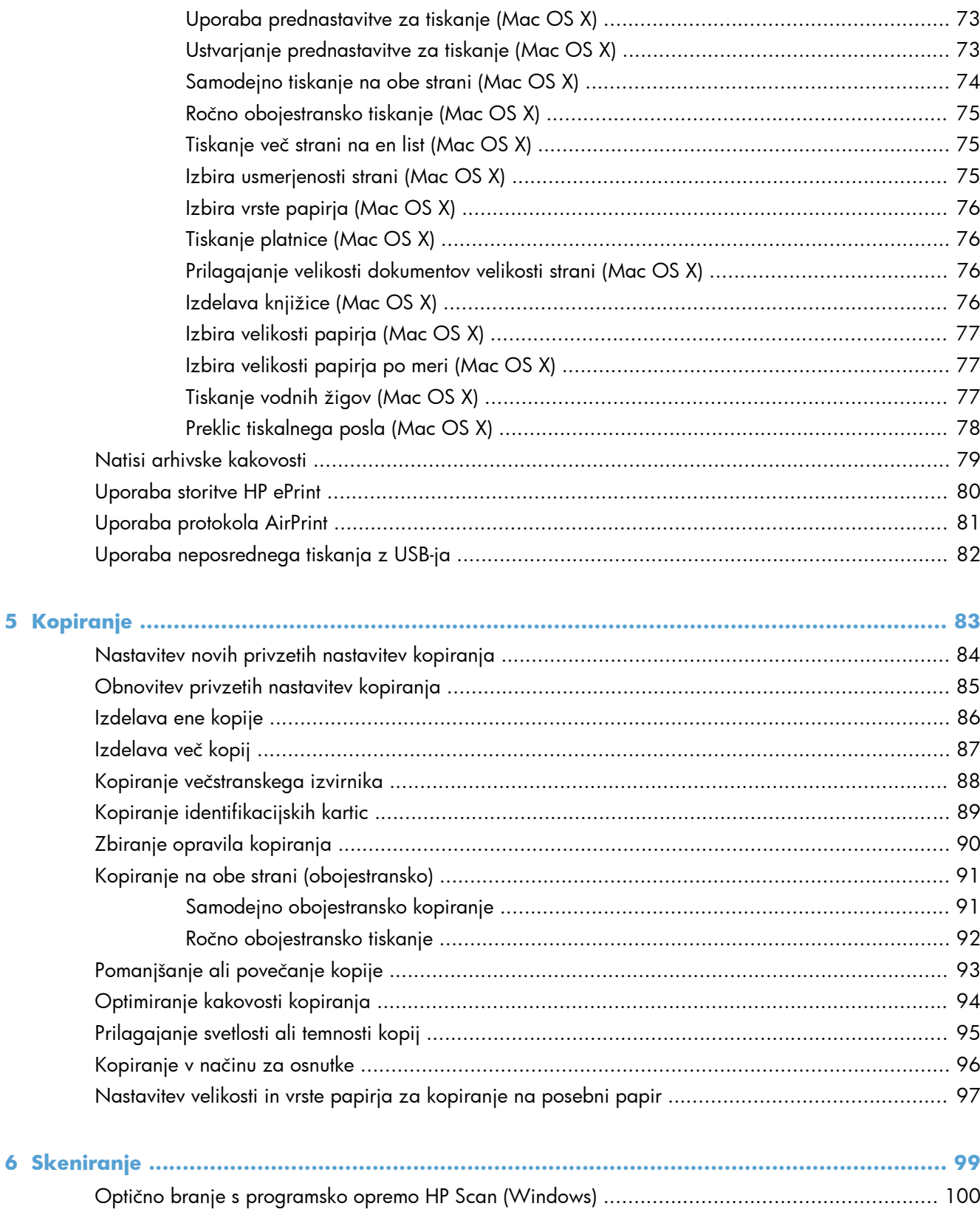

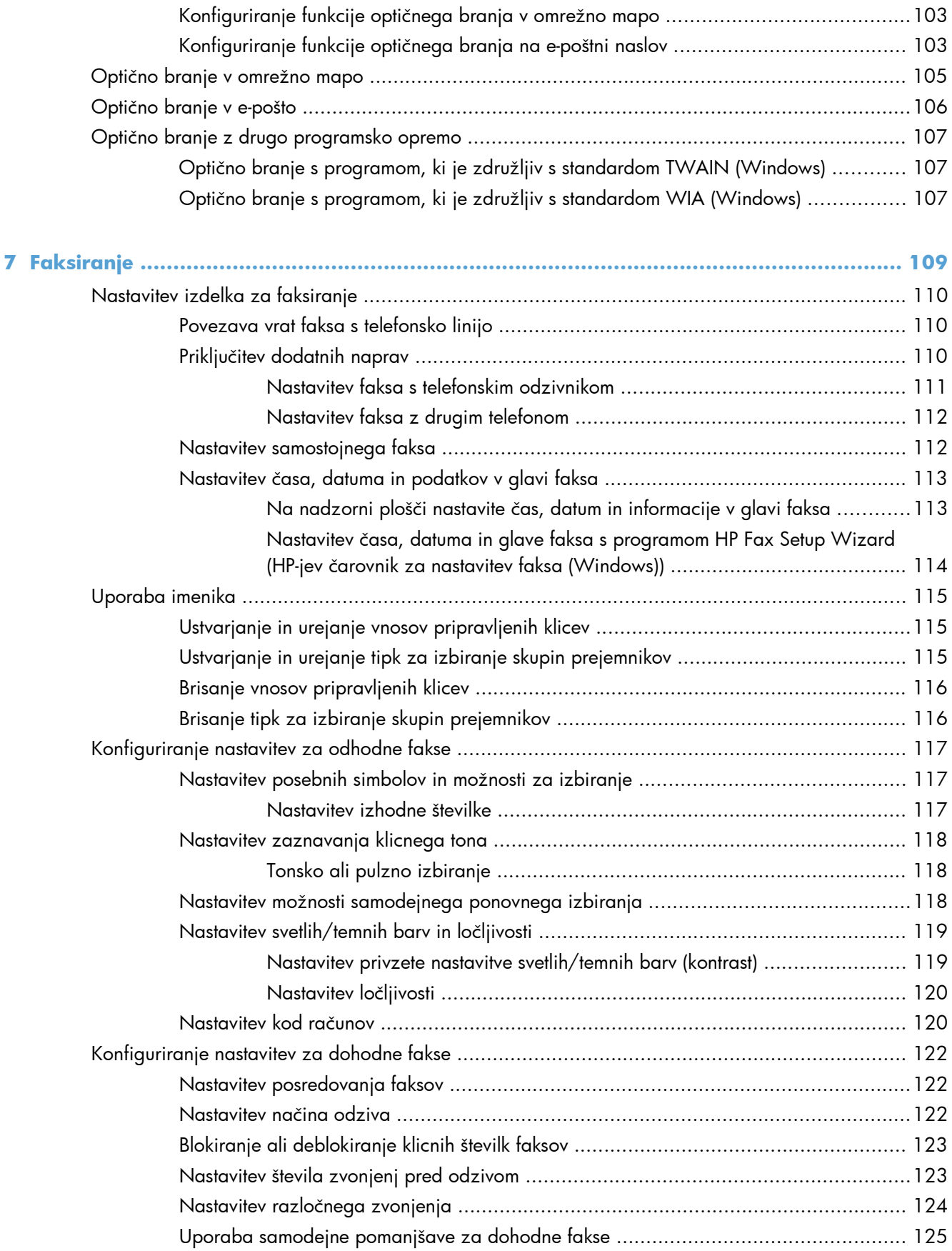

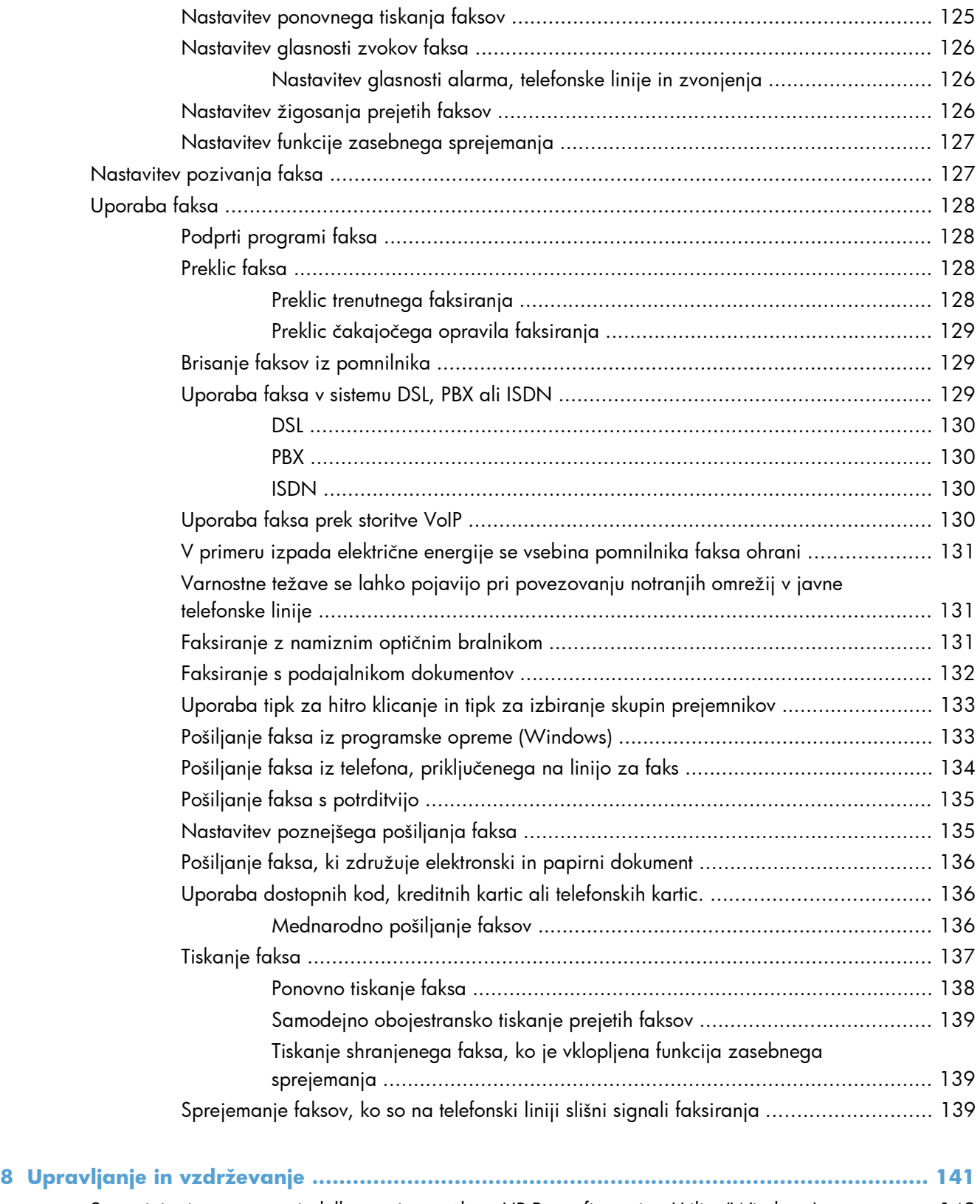

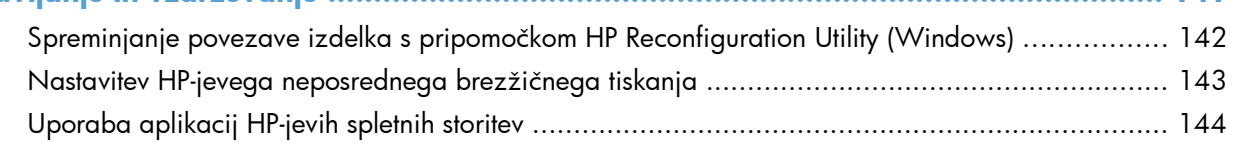

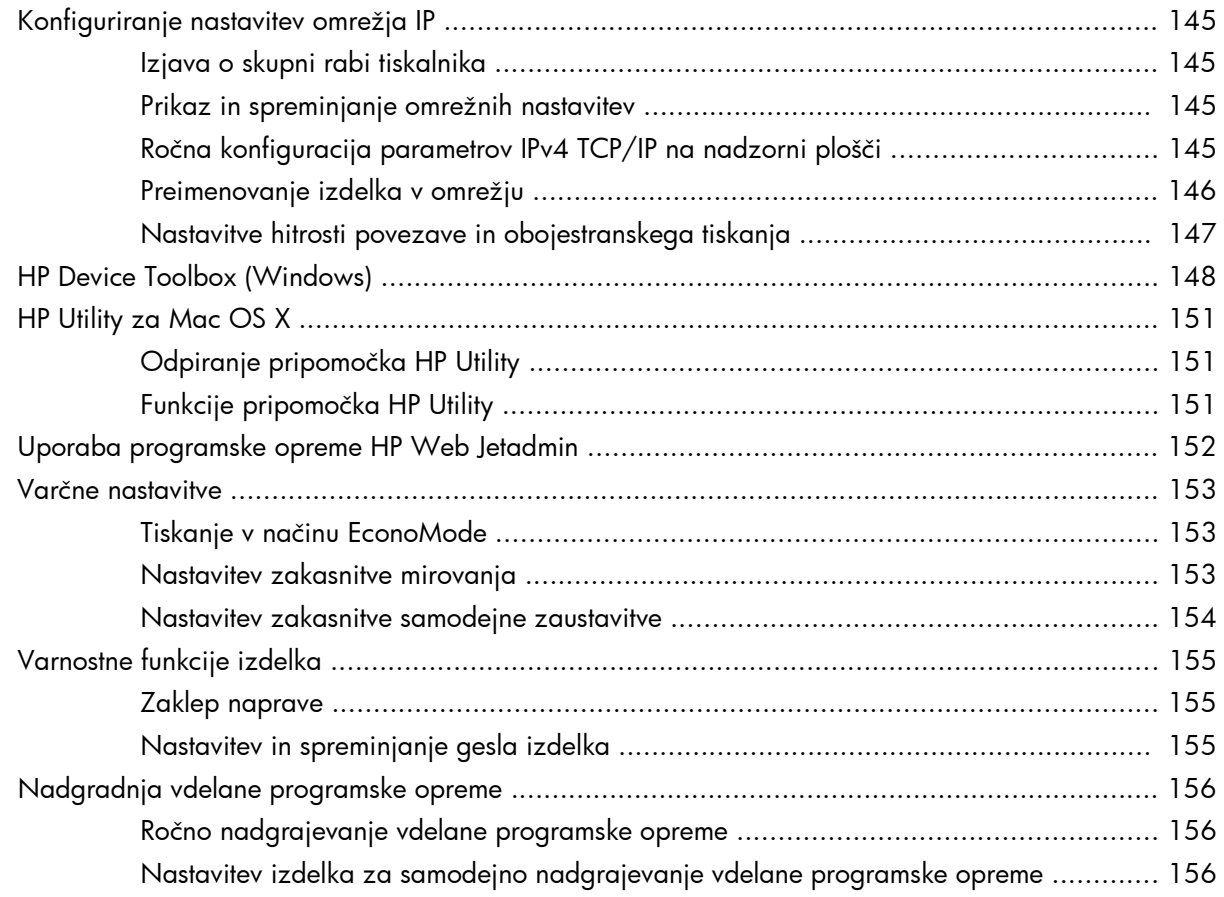

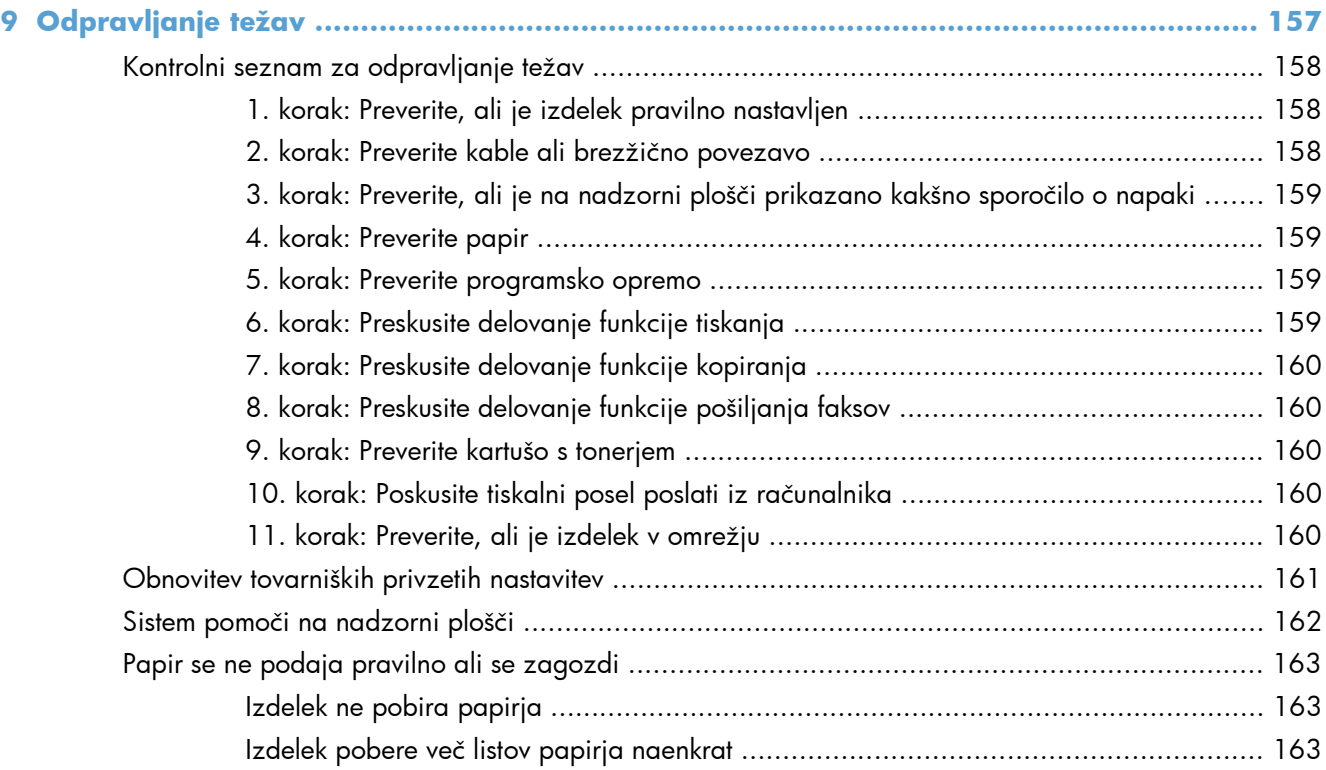

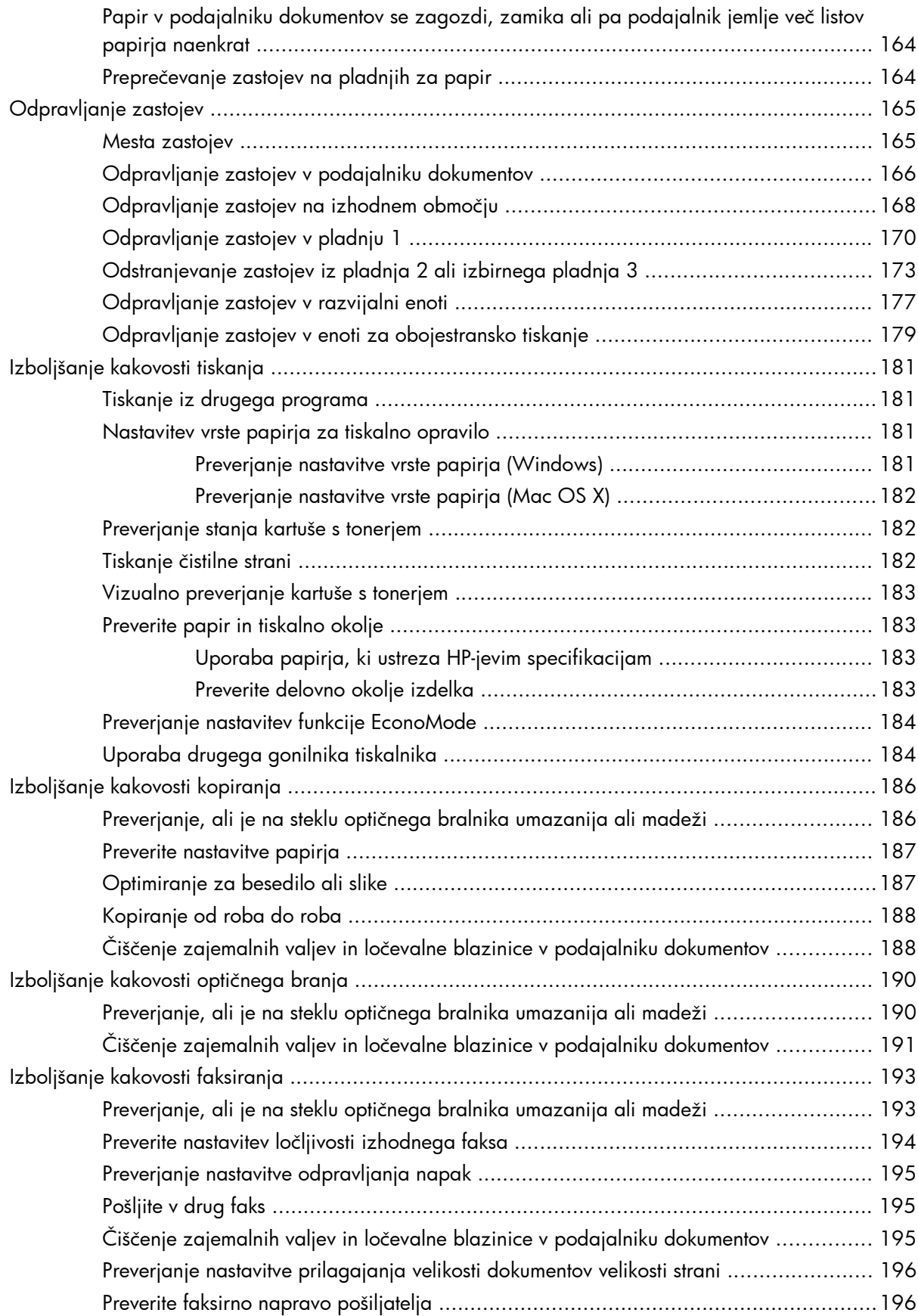

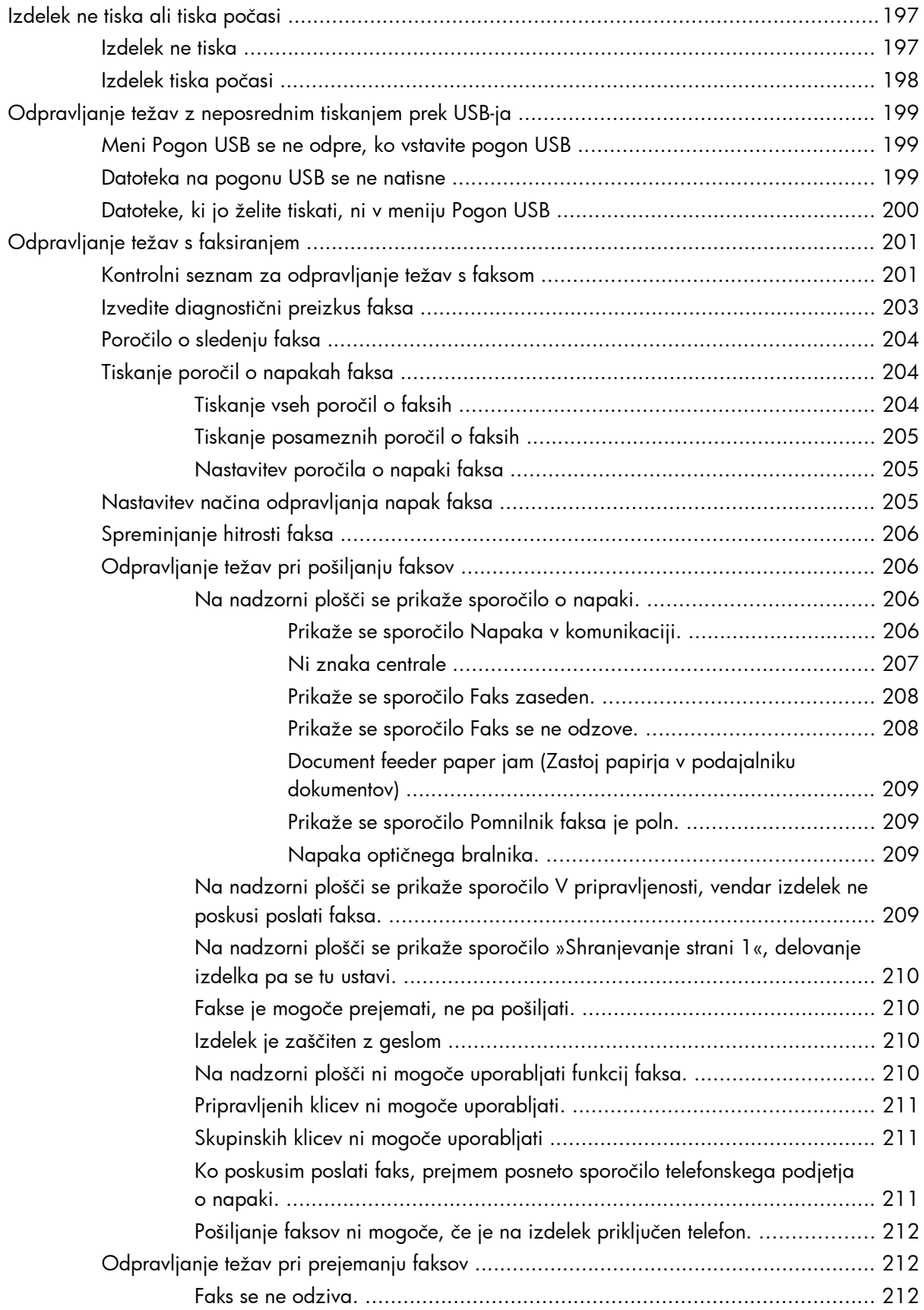

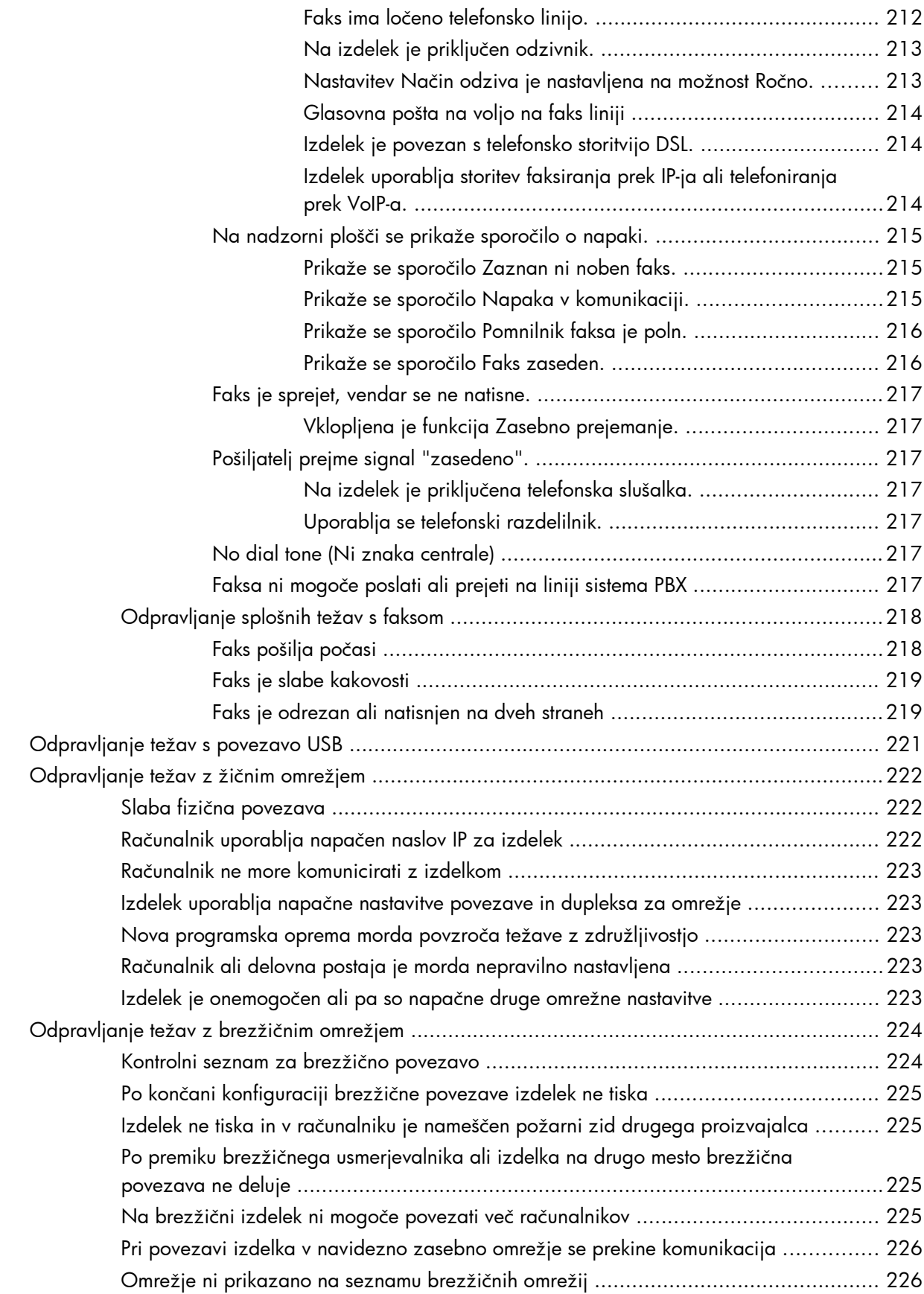

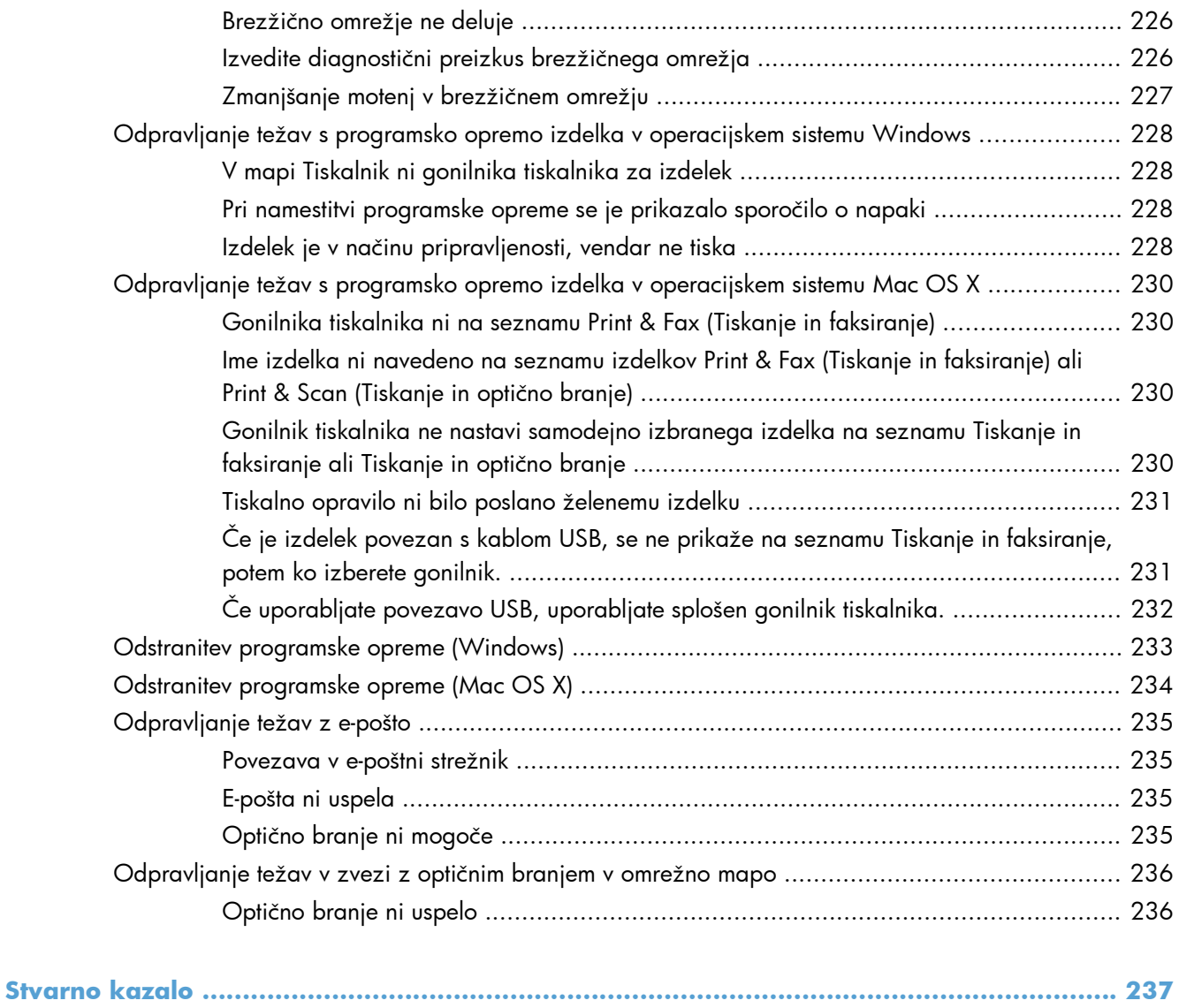

# <span id="page-14-0"></span>**1 Predstavitev izdelka**

- [Primerjava naprav](#page--1-0)
- [Pogledi na izdelek](#page-17-0)
- [Nadzorna ploš](#page-21-0)ča
- [Tiskanje poro](#page-24-0)čil o izdelku

# **Primerjava naprav**

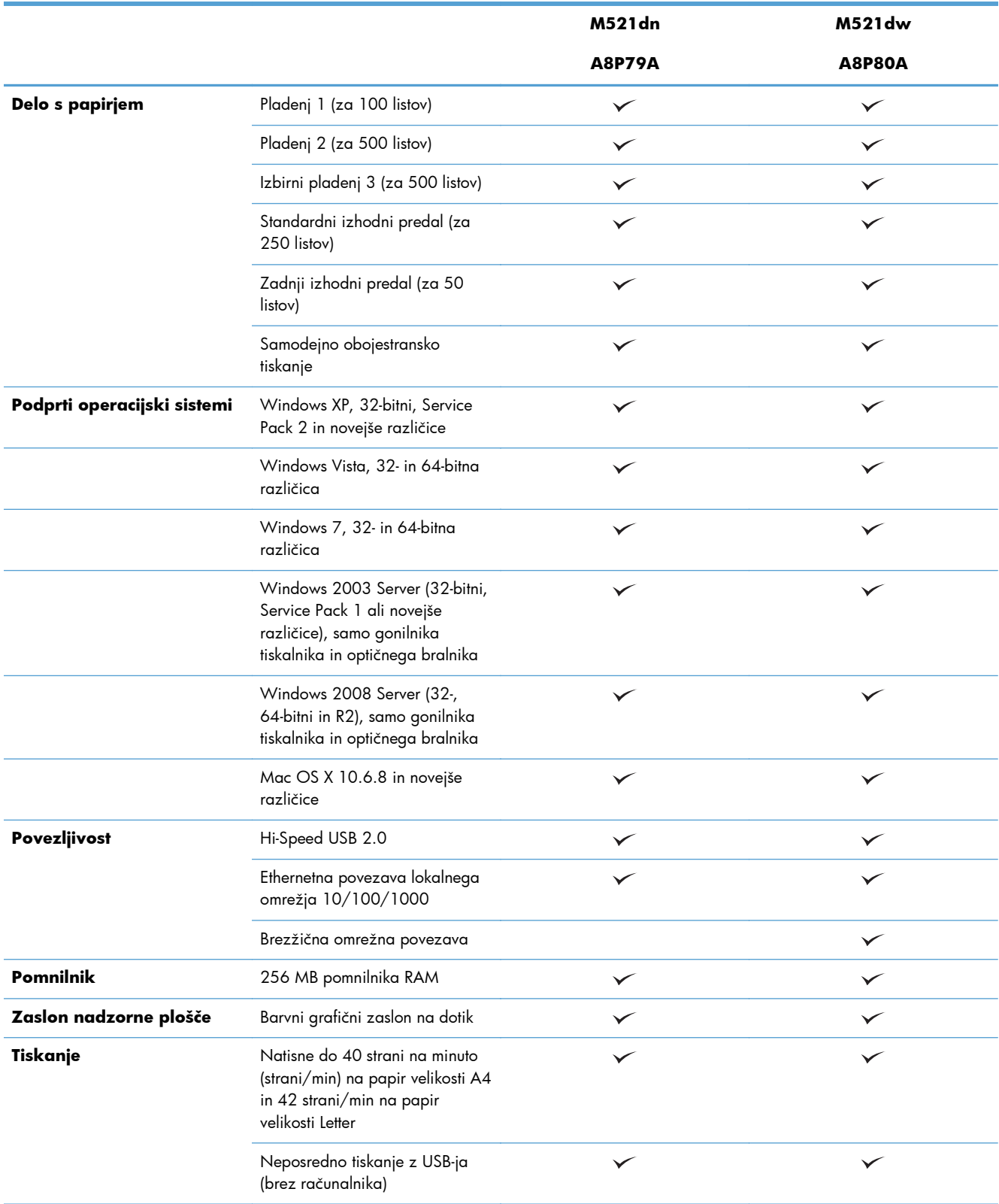

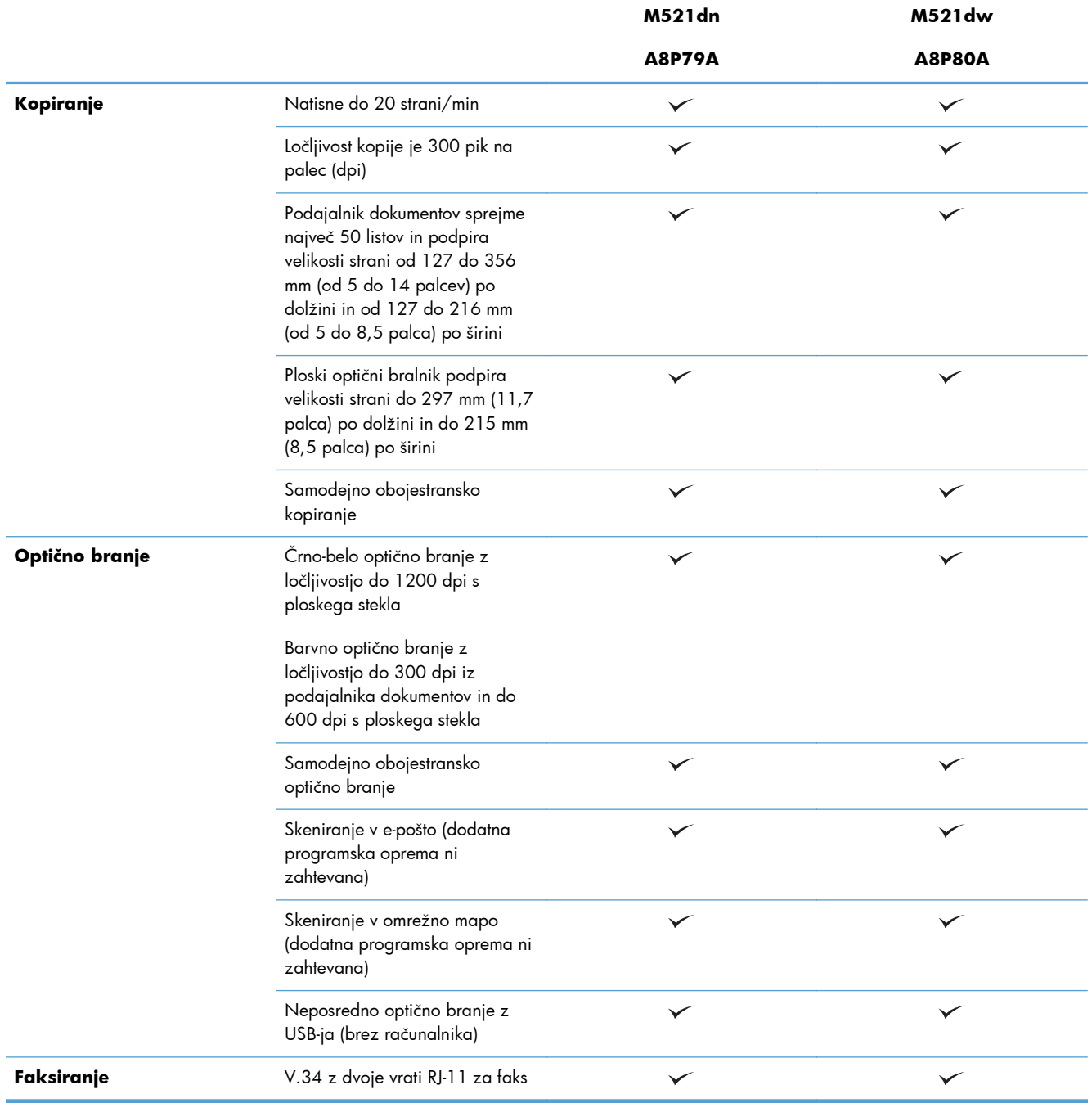

# <span id="page-17-0"></span>**Pogledi na izdelek**

- Pogled na izdelek od spredaj
- [Pogled na izdelek od zadaj](#page-18-0)
- [Vrata vmesnika](#page-19-0)
- **[Mesto serijske številke in številke modela](#page-20-0)**

## **Pogled na izdelek od spredaj**

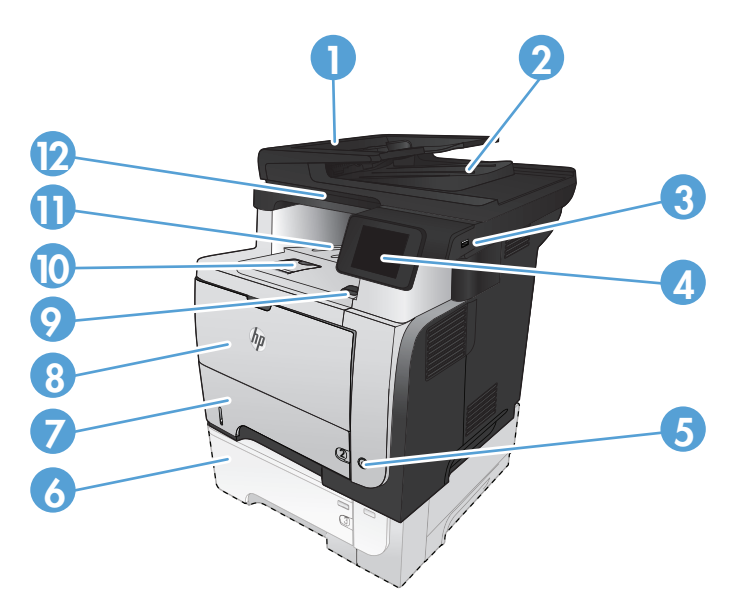

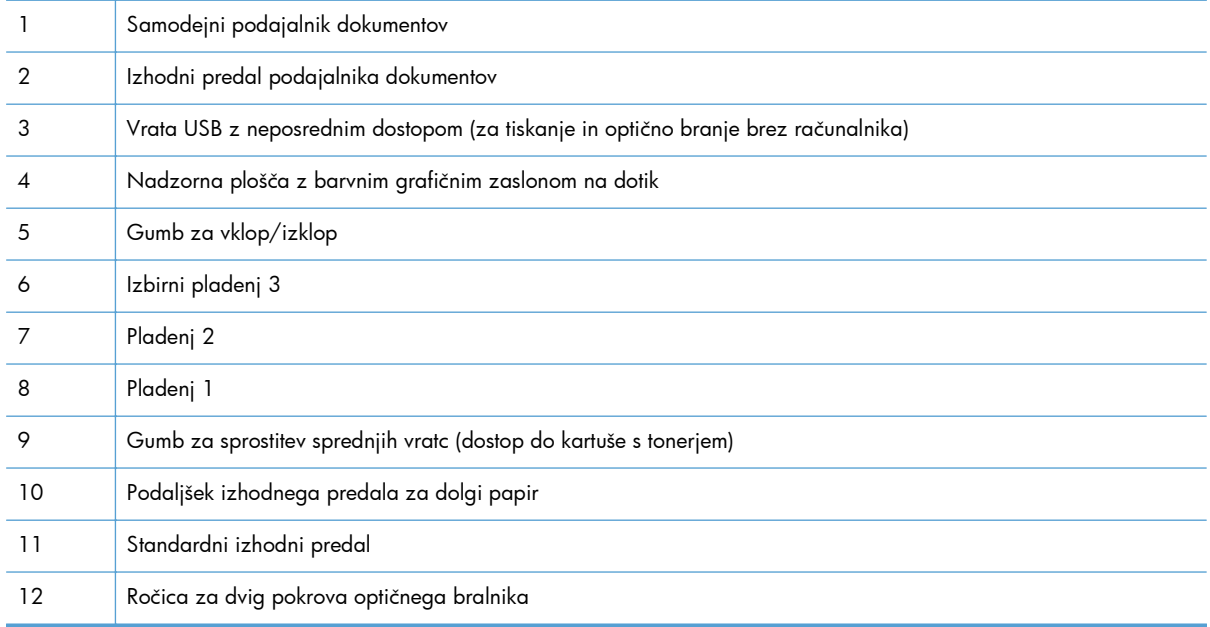

## <span id="page-18-0"></span>**Pogled na izdelek od zadaj**

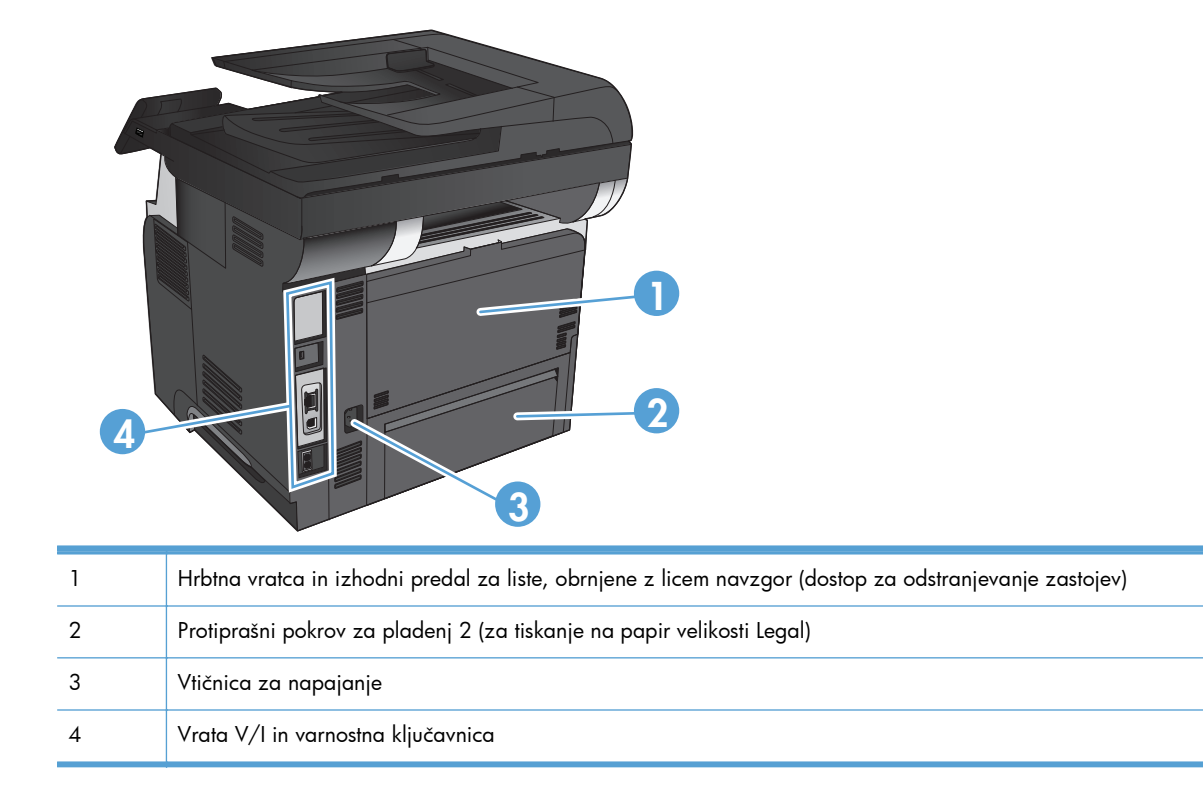

### <span id="page-19-0"></span>**Vrata vmesnika**

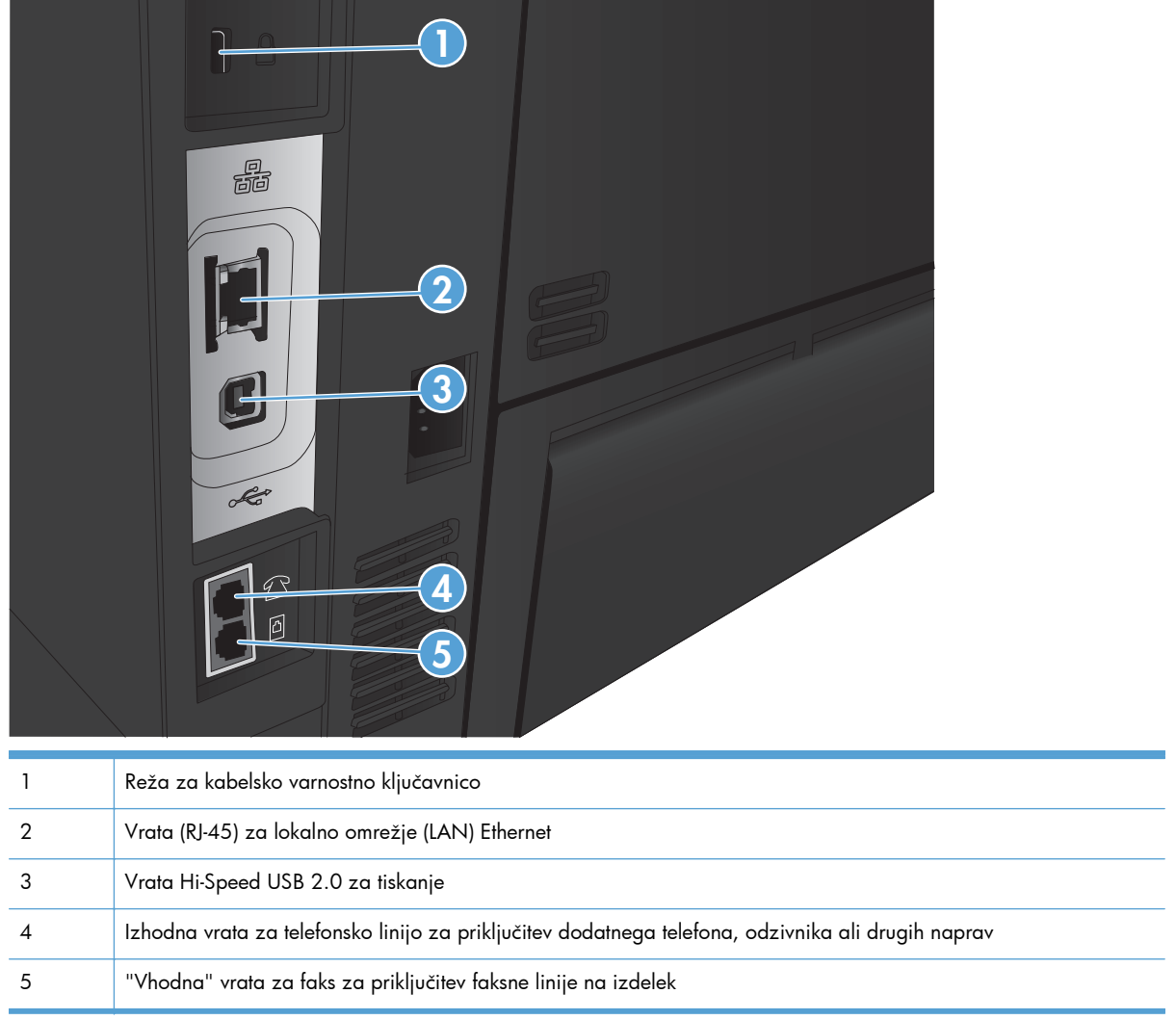

## <span id="page-20-0"></span>**Mesto serijske številke in številke modela**

Številka modela in serijska številka sta navedeni na identifikacijski nalepki na hrbtni strani naprave. Navedeni sta tudi na notranji strani sprednjih vratc. Serijska številka vsebuje podatke o državi/regiji izvora, različici izdelka, šifro in številko izdelave izdelka.

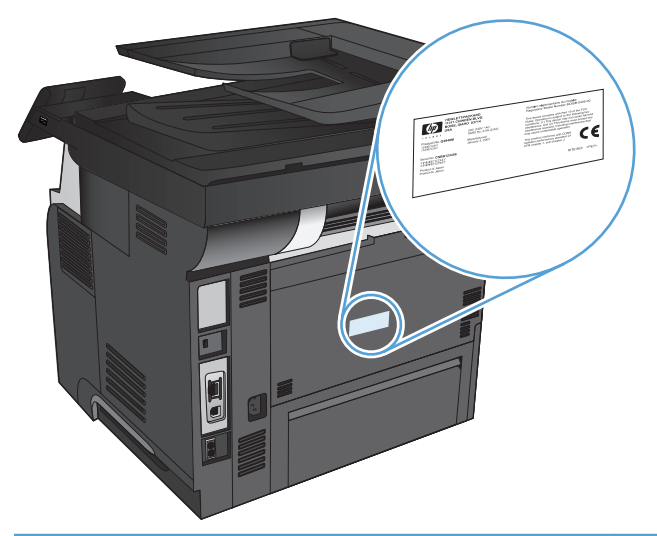

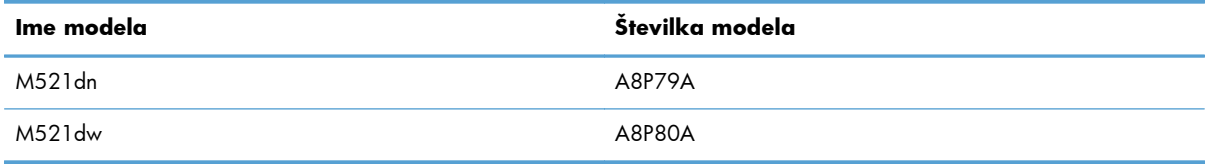

# <span id="page-21-0"></span>**Nadzorna plošča**

- **•** Postavitev nadzorne plošče
- Zač[etni zaslon na nadzorni ploš](#page-22-0)či
- **•** Sistem pomoč[i na nadzorni ploš](#page-23-0)či

## **Postavitev nadzorne plošče**

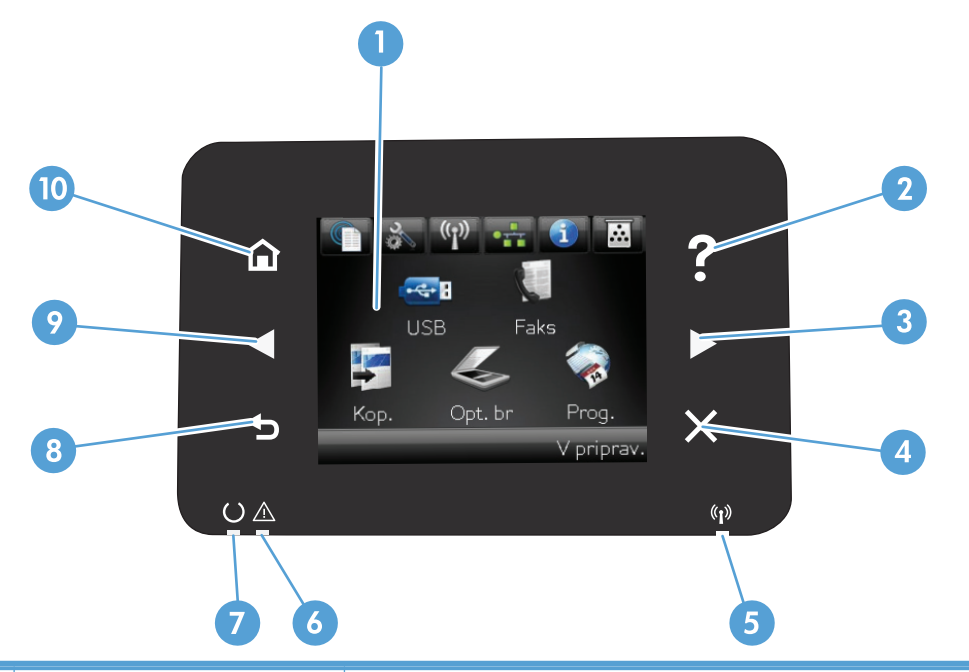

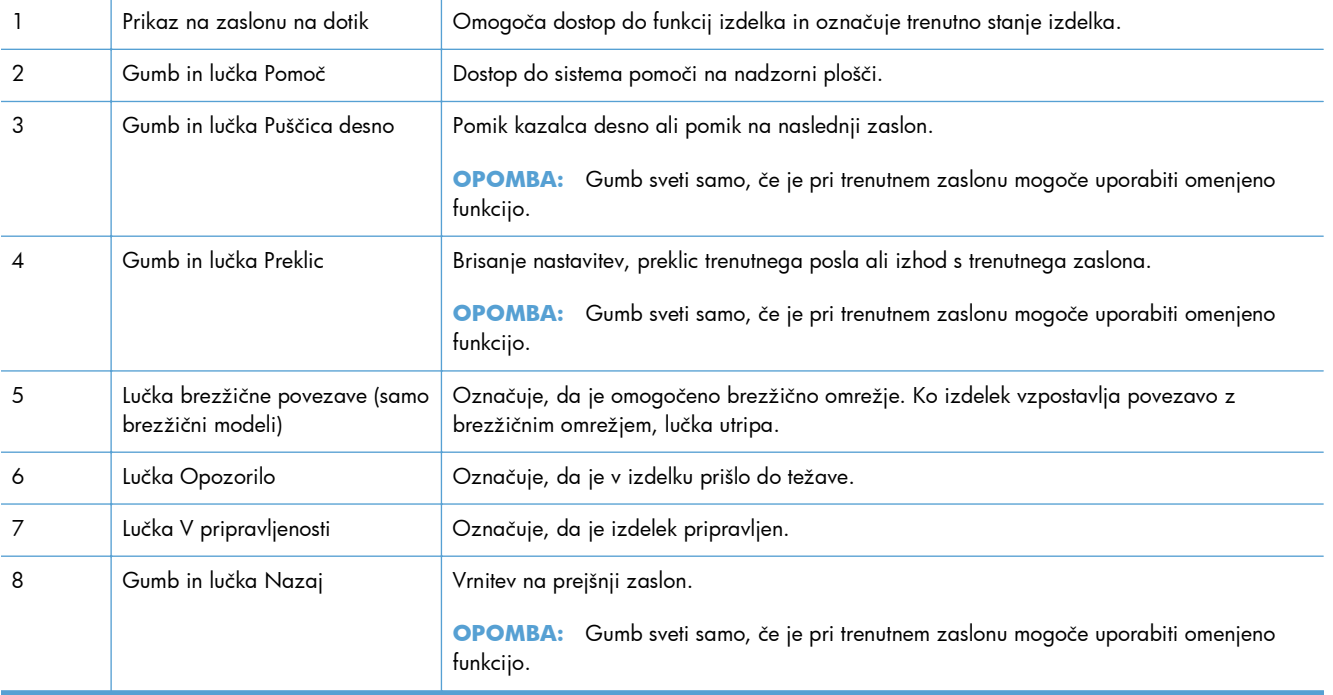

<span id="page-22-0"></span>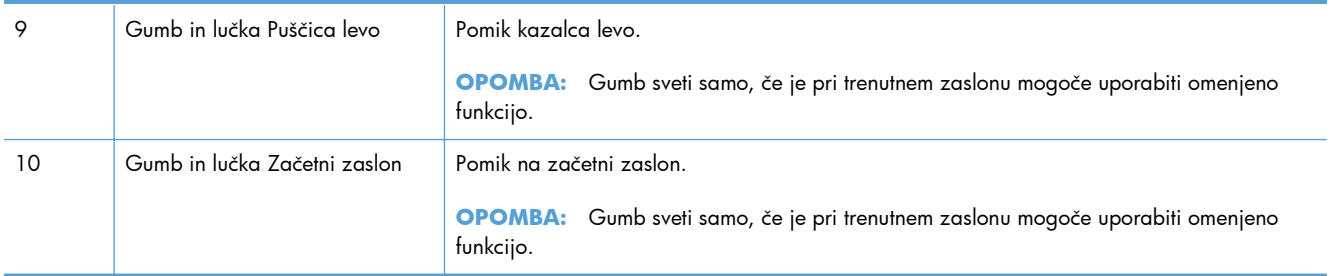

## **Začetni zaslon na nadzorni plošči**

Začetni zaslon omogoča dostop do funkcij izdelka in prikazuje stanje izdelka.

**CPOMBA:** Funkcije na začetnem zaslonu se razlikujejo glede na konfiguracijo izdelka. Pri nekaterih jezikih je razporeditev lahko obratna.

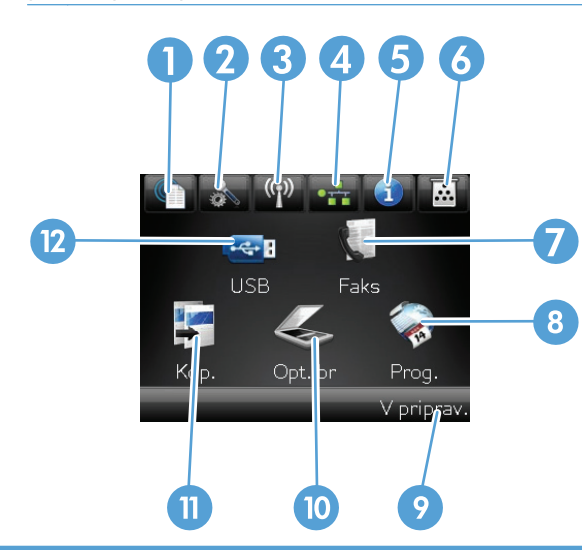

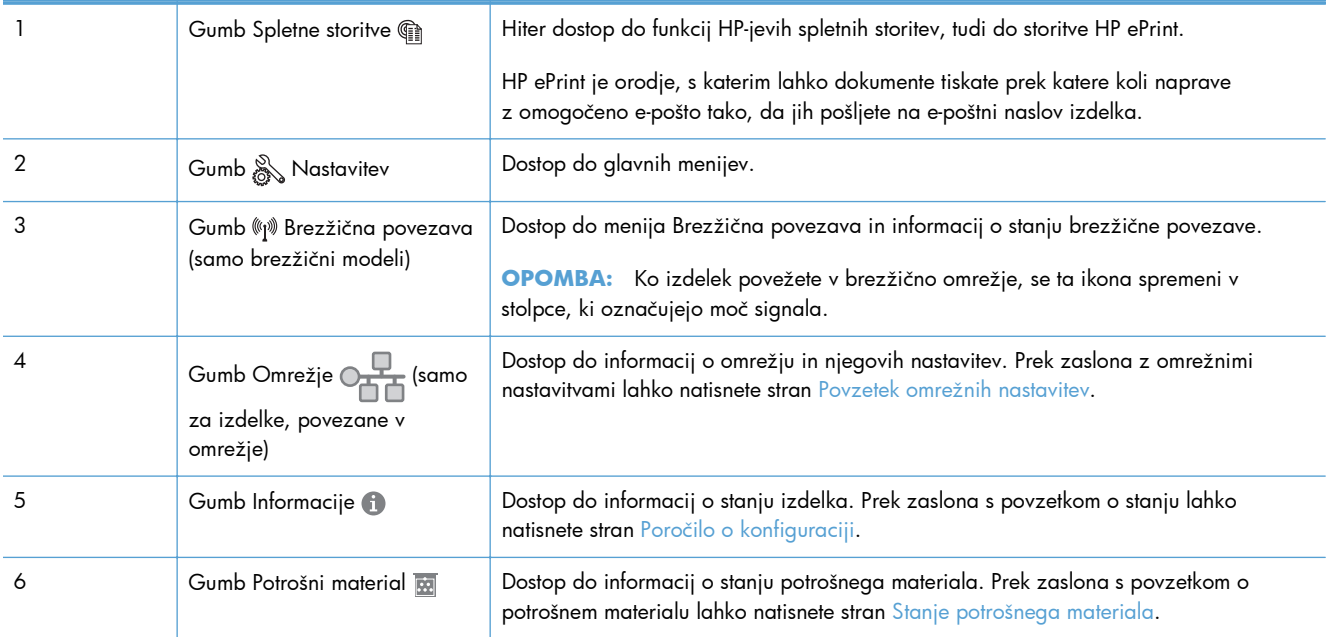

<span id="page-23-0"></span>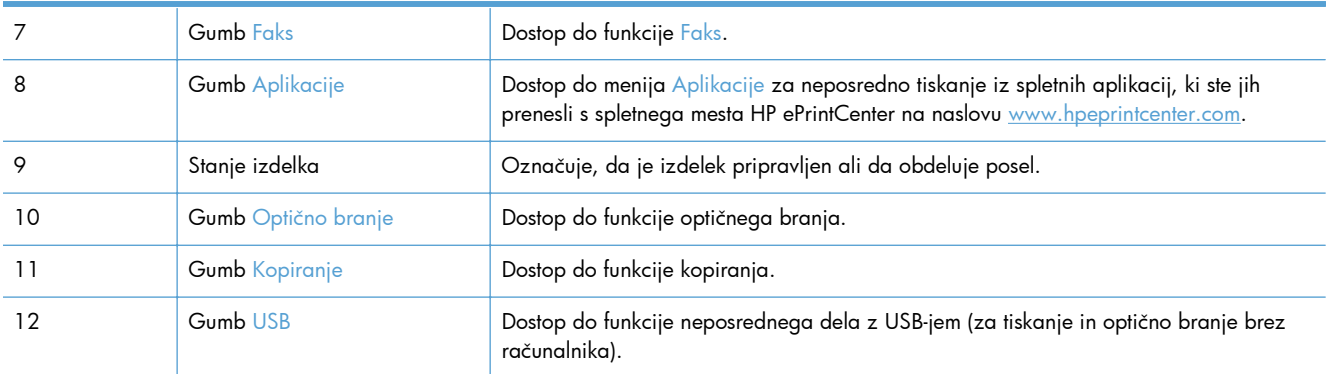

### **Sistem pomoči na nadzorni plošči**

Naprava ima vgrajen sistem pomoči za lažje razumevanje uporabe posameznega zaslona. Sistem pomoči odprite tako, da se dotaknete gumba ? Pomoč v zgornjem desnem vogalu zaslona.

Na nekaterih zaslonih z gumbom Pomoč odprete globalni meni, v katerem lahko poiščete določene teme. Po strukturi menija se lahko pomikate s pomočjo gumbov v meniju.

Na nekaterih zaslonih pomoči so tudi animacije, ki vas vodijo po postopkih, npr. za odpravljanje zastojev.

Na zaslonih z nastavitvami posameznih opravil z gumbom Pomoč odprete temo, v kateri so razložene možnosti za ta zaslon.

Če vas izdelek opozori na napako ali kaj drugega, se dotaknite gumba ? Pomoč, da odprete sporočilo z opisom težave. Sporočilo vsebuje tudi navodila za odpravljanje težave.

## <span id="page-24-0"></span>**Tiskanje poročil o izdelku**

Z uporabo menija Poročila lahko natisnete različne strani z informacijami o izdelku.

- 1. Na začetnem zaslonu na nadzorni plošči izdelka se dotaknite gumba & Nastavitev.
- **2.** Dotaknite se gumba Poročila.
- **3.** Dotaknite se imena poročila, ki ga želite natisniti.

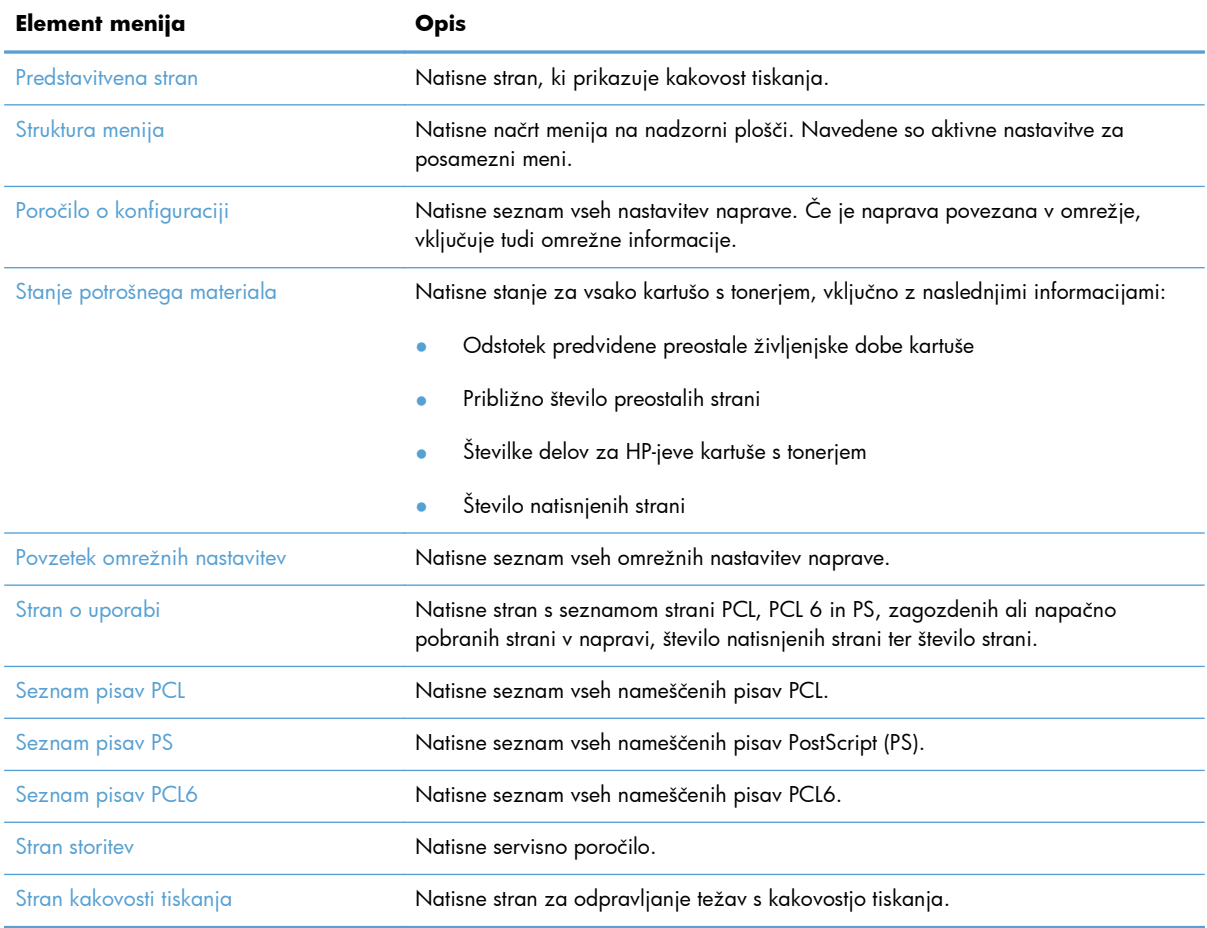

# <span id="page-26-0"></span>**2 Pladnji za papir**

- [Podprte velikosti papirja](#page--1-0)
- [Podprte vrste papirja](#page--1-0)
- [Pladenj 1](#page-30-0)
- [Pladenj 2 in dodatni pladenj 3](#page-33-0)
- [Uporaba možnosti izhoda papirja](#page-36-0)

# **Podprte velikosti papirja**

**OPOMBA:** Za najboljše rezultate pred tiskanjem v gonilniku tiskalnika izberite pravilno velikost in vrsto papirja.

### **Tabela 2-1 Podprte velikosti papirja**

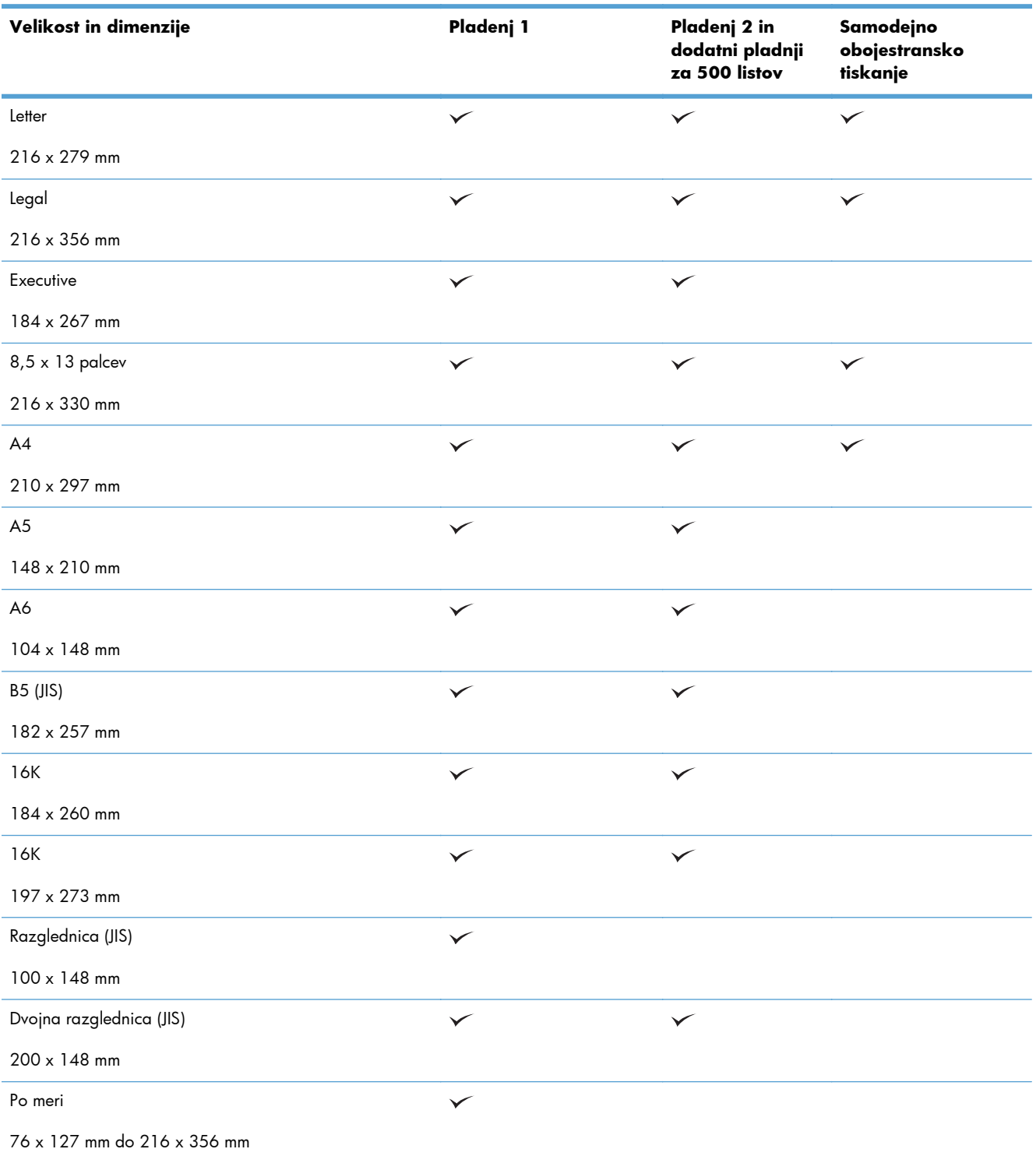

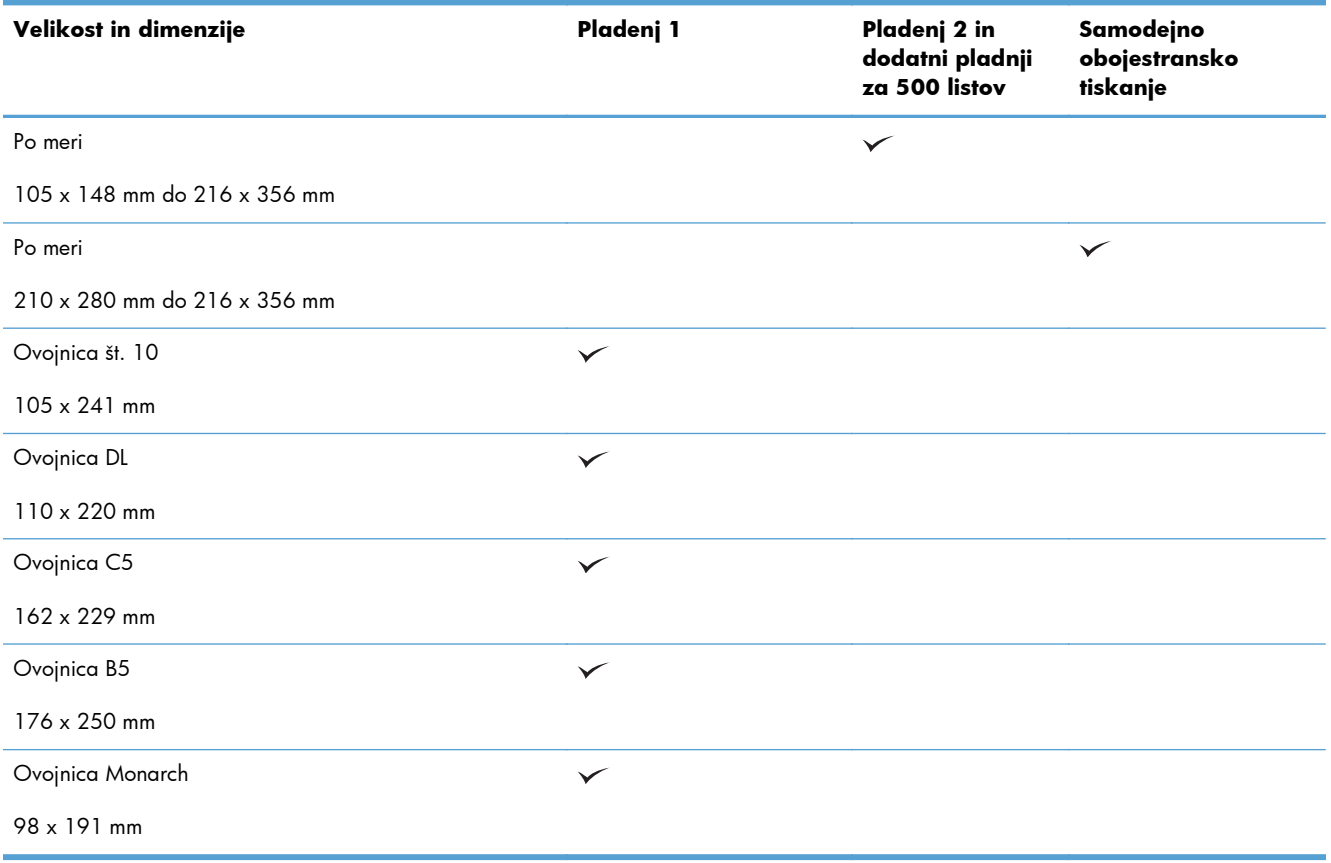

### **Tabela 2-1 Podprte velikosti papirja (Se nadaljuje)**

## **Podprte vrste papirja**

Za popoln seznam HP-jevega papirja, ki ga podpira izdelek, obiščite [www.hp.com/support/](http://www.hp.com/support/ljmfpM521series) [ljmfpM521series.](http://www.hp.com/support/ljmfpM521series)

**OPOMBA:** Za najboljše rezultate pred tiskanjem v gonilniku tiskalnika izberite pravilno velikost in vrsto papirja.

### **Tabela 2-2 Podprte vrste papirja**

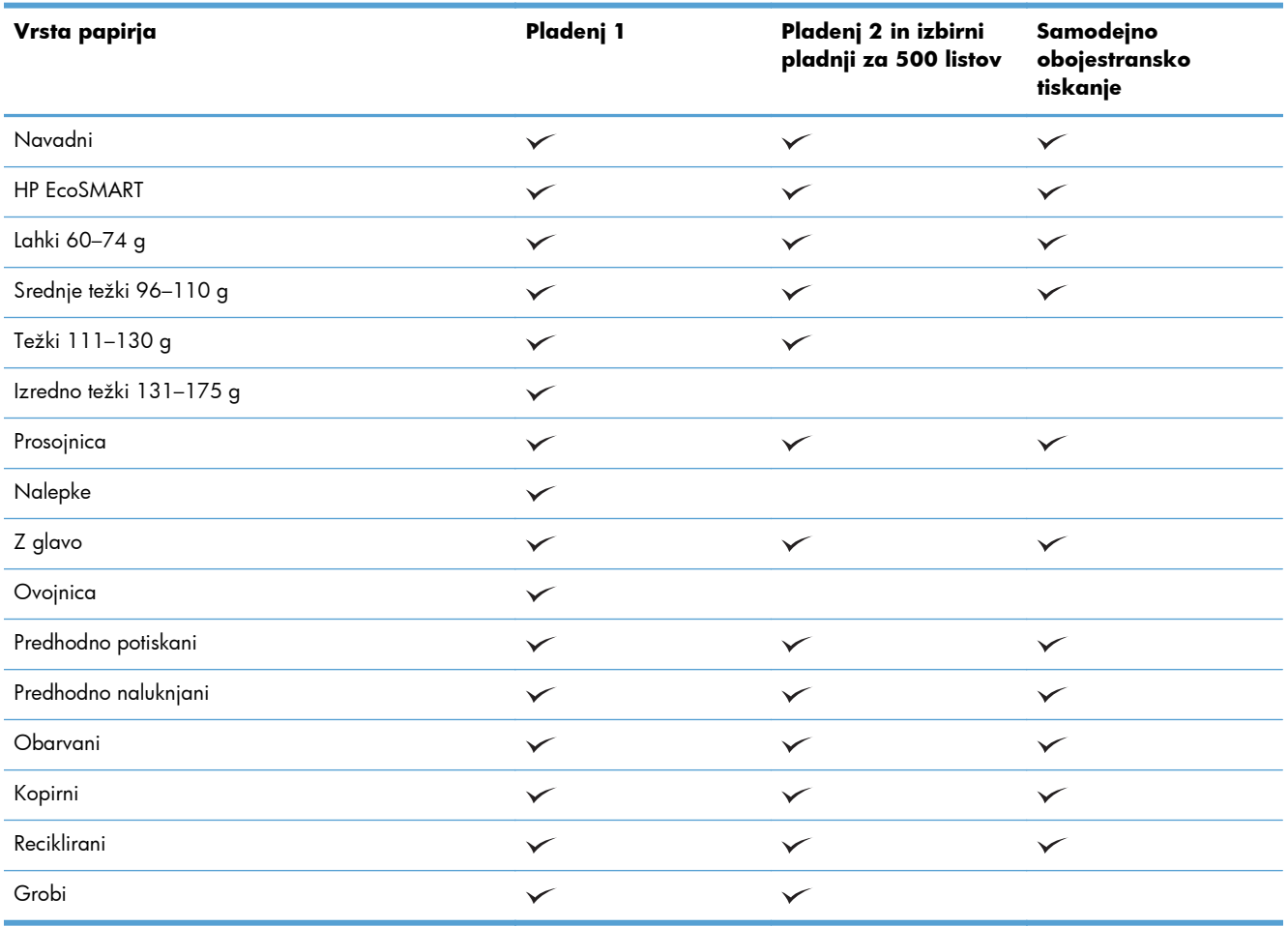

# <span id="page-30-0"></span>**Pladenj 1**

- Zmogljivost pladnjev in usmerjenost papirja na njih
- [Nalaganje na pladenj 1](#page-31-0)

## **Zmogljivost pladnjev in usmerjenost papirja na njih**

Pladnjev ne napolnite prekomerno, da ne bi prišlo do zastojev. Vrh svežnja mora biti pod oznako za poln pladenj. Pri kratkem/ozkem in težkem/sijajnem papirju pladenj naložite nižje od polovice oznak za poln pladenj.

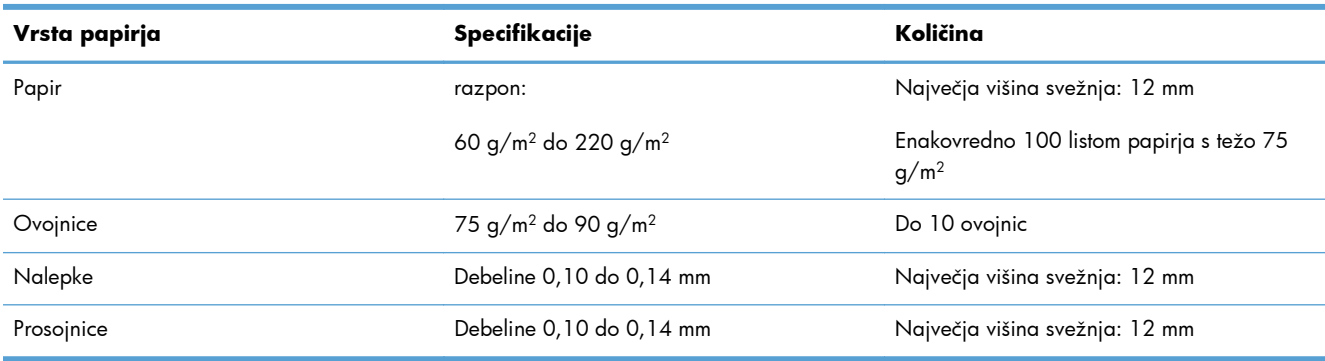

### **Tabela 2-3 Zmogljivost pladnja 1**

#### **Tabela 2-4 Usmerjenost papirja na pladnju 1**

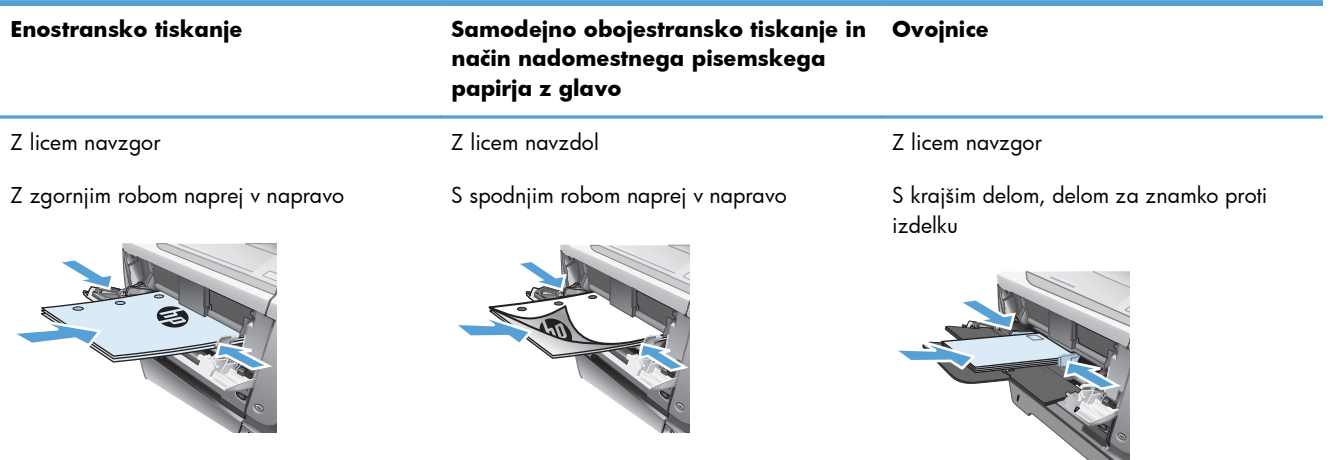

## <span id="page-31-0"></span>**Nalaganje na pladenj 1**

**1.** Odprite pladenj 1.

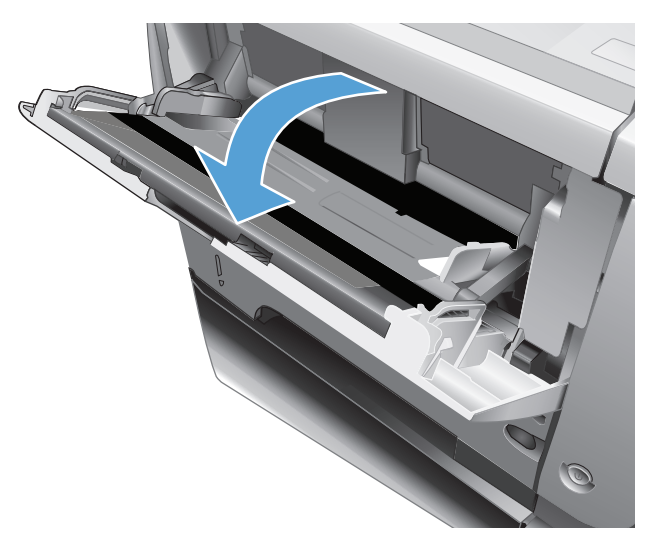

**2.** Izvlecite podporo za papir in raztegnite podaljšek.

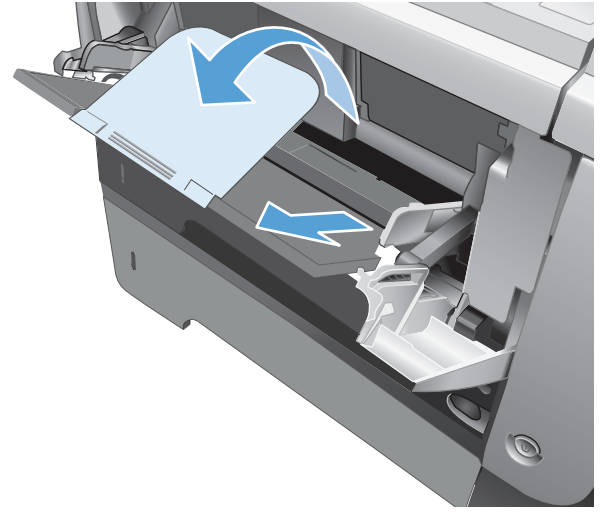

**3.** Naložite papir na pladenj. Prepričajte se, da je papir nameščen pod jezički in pod oznakami za največjo višino.

**4.** Prilagodite stranski vodili tako, da se rahlo dotikata svežnja papirja, vendar ne upogibata listov.

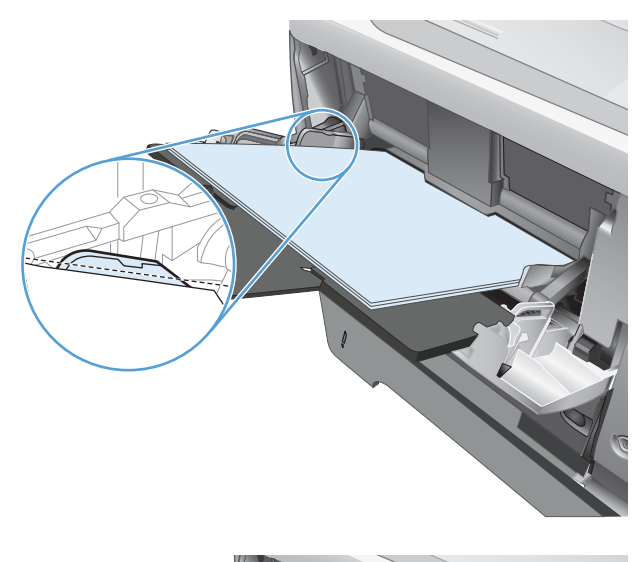

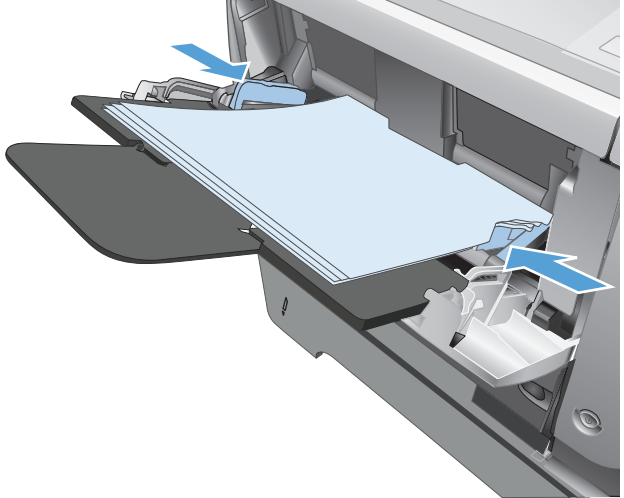

# <span id="page-33-0"></span>**Pladenj 2 in dodatni pladenj 3**

- Zmogljivost pladnjev in usmerjenost papirja na njih
- [Nalaganje pladnja 2 in izbirnega pladnja 3](#page-34-0)

### **Zmogljivost pladnjev in usmerjenost papirja na njih**

Pladnjev ne napolnite prekomerno, da ne bi prišlo do zastojev. Vrh svežnja mora biti pod oznako za poln pladenj. Pri kratkem/ozkem in težkem/sijajnem papirju pladenj naložite nižje od polovice oznak za poln pladenj.

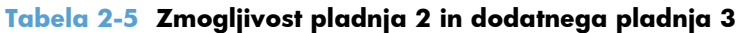

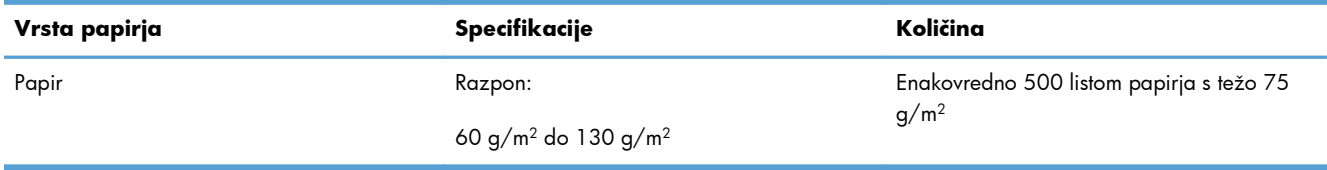

#### **Tabela 2-6 Usmerjenost papirja na pladnju 2 in dodatnem pladnju 3**

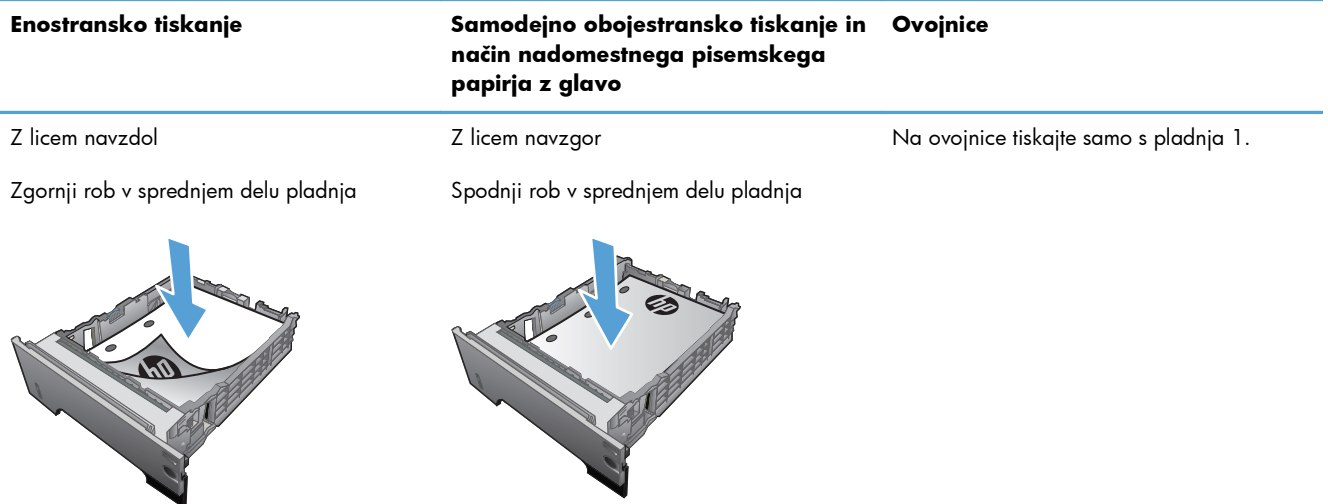

## <span id="page-34-0"></span>**Nalaganje pladnja 2 in izbirnega pladnja 3**

**CPOMBA:** Postopek nalaganja papirja v pladenj 2 je enak kot za pladenj 2. Prikazan je samo pladenj 2.

**1.** Pladenj povlecite iz izdelka in ga rahlo privzdignite, da ga popolnoma izvlečete iz izdelka.

**2.** Stisnite sprožilo na levem vodilu in stranski vodili potisnite na ustrezno velikost papirja.

**3.** Stisnite sprožilo na zadnjem vodilu za papir in vodilo potisnite na ustrezno velikost papirja.

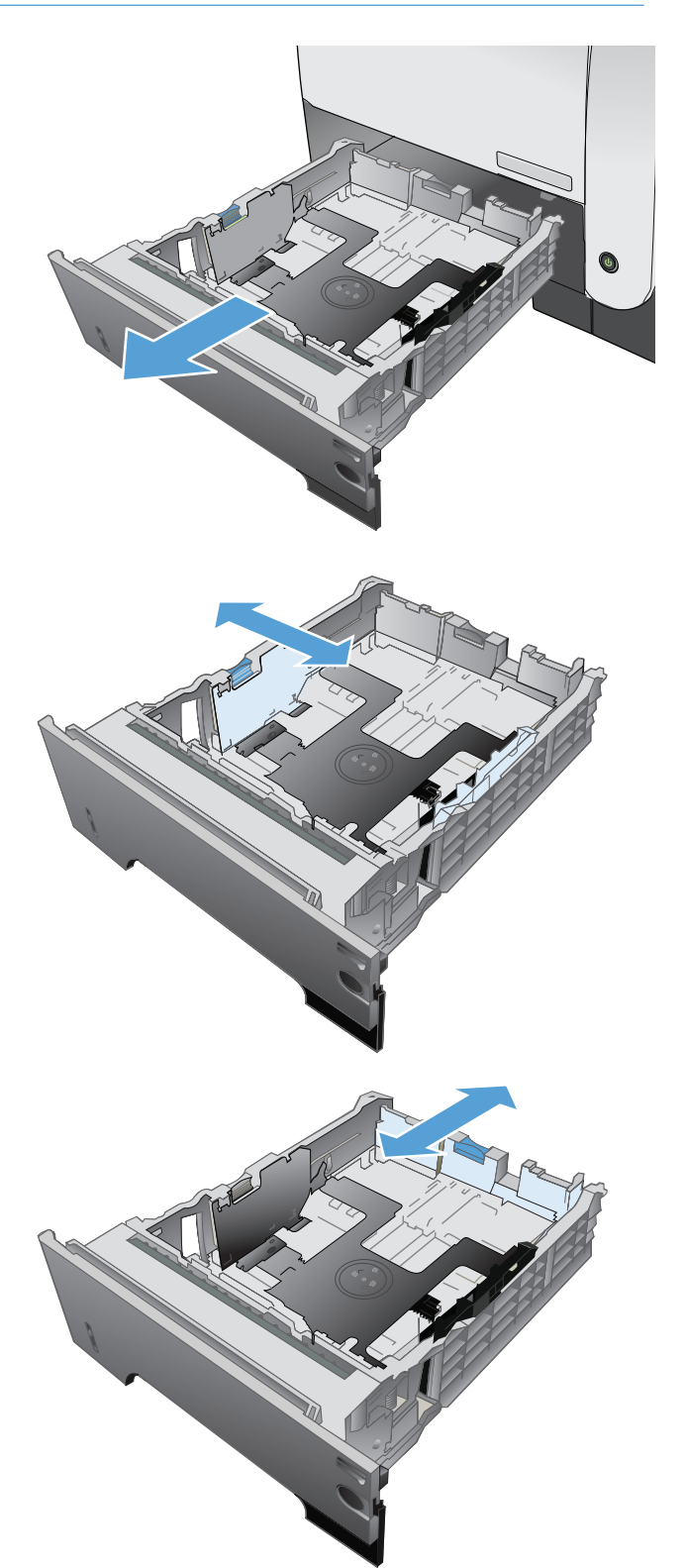

**4.** Naložite papir na pladenj. Poskrbite, da je sveženj raven na vseh štirih vogalih in da je vrh le-tega pod oznakami za največjo višino.

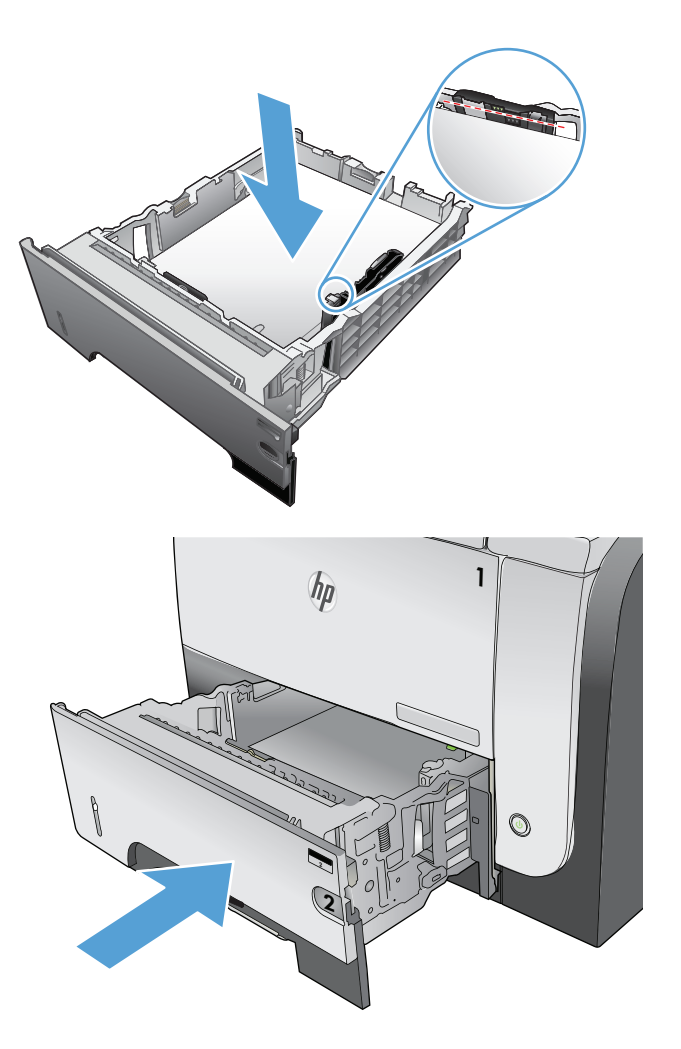

**5.** Pladenj do konca potisnite v napravo.
## **Uporaba možnosti izhoda papirja**

### **Tiskanje v standardni izhodni predal**

V standardni izhodni predal se odlaga papir z licem navzdol in v pravilnem vrstnem redu. Ta predal uporabljajte za večino tiskalniških poslov, tudi za prosojnice. Če želite uporabljati standardni izhodni predal, se prepričajte, da je zaprt hrbtni izhodni predal. Da se izognete zastojem, ne odpirajte ali zapirajte hrbtnega izhodnega predala, medtem ko izdelek tiska.

V standardni izhodni predal lahko naložite do 250 listov papirja s težo 75 g/m2.

### **Tiskanje na zadnji izhodni pladenj**

Če je zadnji izhodni pladenj odprt, naprava tiska nanj. Papir, ki se natisne v ta pladenj, se odloži z licem navzgor, zadnja stran pa je na vrhu (nasprotni vrstni red).

V hrbtni izhodni predal lahko naložite do 50 listov papirja s težo 75 g/m2.

Tiskanje s pladnja 1 na zadnji izhodni pladenj predstavlja neposredno pot. Če odprete zadnji izhodni pladenj, lahko povečate učinkovitost pri teh medijih:

- **Ovojnice**
- Nalepke
- Papir majhnega formata po meri
- Razglednice
- Papir, težji od 120 g/m<sup>2</sup> (32 lb)

Zadnji izhodni pladenj odprete tako, da primete ročaj na zgornjem delu pladnja. Izhodni pladenj povlecite navzdol na kot 45° in izvlecite podaljšek.

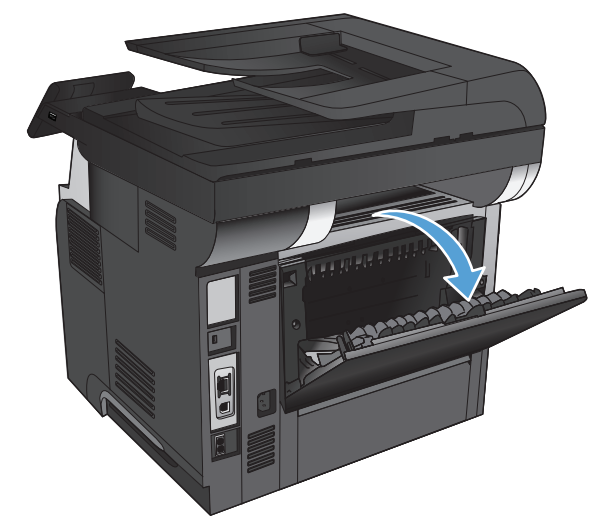

**POPOMBA:** Če boste odprli hrbtni izhodni predal, enota za obojestransko tiskanje in zgornji izhodni predal ne bosta več na voljo. Da se izognete zastojem, ne odpirajte ali zapirajte hrbtnega izhodnega predala, medtem ko izdelek tiska.

# **3 Deli, potrošni material in dodatna oprema**

- Naroč[anje delov, dodatne opreme in potrošnega materiala](#page-39-0)
- [HP-jeva politika glede uporabe potrošnega materiala drugih proizvajalcev](#page-40-0)
- [HP-jevo spletno mesto za prepre](#page-41-0)čevanje ponarejanja
- [Tiskanje, ko se kartuši s tonerjem izte](#page-42-0)če predvidena življenjska doba
- [Deli, ki jih lahko uporabniki sami popravijo](#page-44-0)
- [Dodatna oprema](#page-46-0)
- [Kartuša s tonerjem](#page-47-0)

## <span id="page-39-0"></span>**Naročanje delov, dodatne opreme in potrošnega materiala**

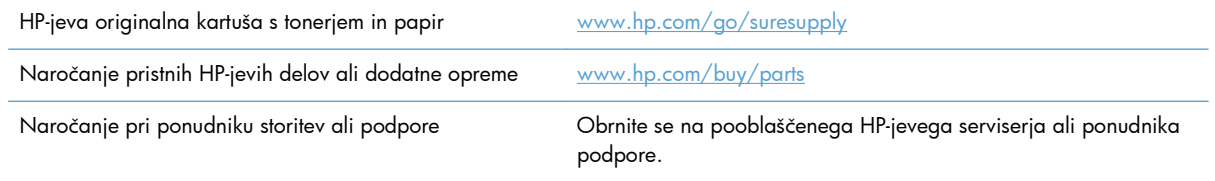

## <span id="page-40-0"></span>**HP-jeva politika glede uporabe potrošnega materiala drugih proizvajalcev**

Podjetje Hewlett-Packard ne priporoča uporabe novih kot predelanih kartuš s tonerjem, ki niso znamke HP.

**OPOMBA:** Za HP-jeve tiskalniške izdelke velja, da uporaba kartuše s tonerjem, ki ni znamke HP, ali znova napolnjene kartuše s tonerjem, ne vpliva na garancijo, ki jo HP daje kupcu, ali katero koli HPjevo pogodbo o podpori kupcem. Če je do okvare v izdelku prišlo zaradi uporabe kartuše s tonerjem, ki ni znamke HP, ali znova napolnjene kartuše s tonerjem, bo HP pri popravilu zaračunal standardni čas in materialne stroške, potrebne za popravilo te okvare ali poškodbe.

## <span id="page-41-0"></span>**HP-jevo spletno mesto za preprečevanje ponarejanja**

Če ste namestili HP-jevo tiskalno kartušo in se na nadzorni plošči pojavi sporočilo, da kartuša ni originalna, obiščite spletno mesto [www.hp.com/go/anticounterfeit.](http://www.hp.com/go/anticounterfeit) HP vam bo pomagal ugotoviti, ali je kartuša originalna, in odpraviti težavo.

Kartuša s tonerjem morda ni originalna kartuša HP, če opazite naslednje:

- Na strani s stanjem potrošnega materiala je navedeno, da je nameščen potrošni material, ki ni HP-jev.
- **•** S kartušo s tonerjem imate veliko težav.
- Tiskalna kartuša ni takega videza, kot ponavadi (embalaža je na primer drugačna od HP-jeve).

## <span id="page-42-0"></span>**Tiskanje, ko se kartuši s tonerjem izteče predvidena življenjska doba**

**Črna kartuša je skoraj prazna**: Izdelek vas opozori, ko je kartuša s tonerjem skoraj prazna. Dejanska preostala življenjska doba kartuše s tonerjem se lahko razlikuje. Imejte pripravljen nadomesten del za takrat, ko kakovost tiskanja ne bo več zadovoljiva. Kartuše s tonerjem ni treba takoj zamenjati.

**Črna kartuša je skoraj povsem prazna**: Izdelek vas opozori, ko je kartuša s tonerjem skoraj prazna. Dejanska preostala življenjska doba kartuše s tonerjem se lahko razlikuje. Imejte pripravljen nadomesten del za takrat, ko kakovost tiskanja ne bo več zadovoljiva. Kartuše s tonerjem ni treba takoj zamenjati, razen če kakovost tiskanja ni več zadovoljiva.

Ko je dosežen prag, ko je HP-jeva kartuša s tonerjem skoraj prazna, preneha veljati HP-jeva garancija za zaščito te kartuše s tonerjem.

Spremenite lahko nastavitev odzivanja izdelka, ko potrošni material doseže nizko raven. Po namestitvi nove kartuše s tonerjem teh nastavitev ni treba znova določati.

#### **Omogočanje in onemogočanje nastavitve zelo nizke ravni**

Privzete nastavitve lahko kadar koli omogočite ali onemogočite in ko namestite novo kartušo s tonerjem, vam jih ni treba znova omogočiti.

- **Na začetnem zaslonu na nadzorni plošči izdelka se dotaknite gumba & Nastavitev.**
- **2.** Odprite naslednje menije:
	- Nastavitev sistema
	- Nastavitve potrošnega materiala
	- Črna kartuša
	- Nastavitev zelo nizke ravni
- **3.** Izberite eno od teh možnosti:
	- Izberite možnost Nadaljuj, da vas izdelek opozori, da je kartuša s tonerjem skoraj prazna, vendar nadaljuje s tiskanjem.
	- Izberite možnost Ustavi, da izdelek neha tiskati (tudi fakse), dokler ne zamenjate kartuše s tonerjem.
	- Izberite možnost Pozovi, da izdelek neha tiskati (tudi fakse) in vas pozove, da zamenjate kartušo s tonerjem. Poziv lahko potrdite in nadaljujete s tiskanjem. Uporabnik lahko pri tem izdelku nastavi možnost »S pozivom me opozori čez 100, 200, 300, 400 strani ali nikoli«. Možnost je dodana za priročnejšo uporabo in ni zagotovilo, da bodo te strani natisnjene z ustrezno kakovostjo.

Če je izdelek nastavljen na možnost Ustavi, obstaja majhna verjetnost, da se faksi po namestitvi nove kartuše ne bodo natisnili, če je izdelek prejel več faksov, kot jih je lahko v pomnilniku medtem, ko je ustavljen.

Če je izdelek nastavljen na možnost Pozovi, obstaja majhna verjetnost, da se faksi po namestitvi nove kartuše ne bodo natisnili, če je izdelek prejel več faksov, kot jih je lahko v pomnilniku medtem, ko izdelek čaka na potrditev poziva.

Ko je dosežen prag, ko je HP-jeva kartuša s tonerjem **skoraj prazna**, preneha veljati HPjeva garancija za zaščito te kartuše s tonerjem. V HP-jevi izjavi o garanciji kartuš s tonerjem vse napake tiskanja ali kartuš, ki nastanejo pri uporabi HP-jevih kartuš s tonerjem v načinu Nadaljuj, ko je potrošnega materiala skoraj povsem zmanjkalo, ne veljajo kot napake v materialu ali njegovi izdelavi.

## <span id="page-44-0"></span>**Deli, ki jih lahko uporabniki sami popravijo**

Za izdelek so na voljo ti deli, ki jih lahko stranka popravi sama.

- Dele, za katere je samopopravilo navedeno kot **obvezno**, morajo stranke namestiti same, razen če so za popravilo pripravljene plačati HP-jevemu serviserju. V okviru HP-jeve garancije za izdelke za te dele ni na voljo podpora na mestu uporabe ali z vračilom v skladišče.
- Dele, za katere je samopopravilo navedeno kot **izbirno**, lahko HP-jev serviser v garancijskem obdobju namesti brezplačno.

**PPOMBA:** Če želite več informacij, obiščite [www.hp.com/go/learnaboutsupplies.](http://www.hp.com/go/learnaboutsupplies)

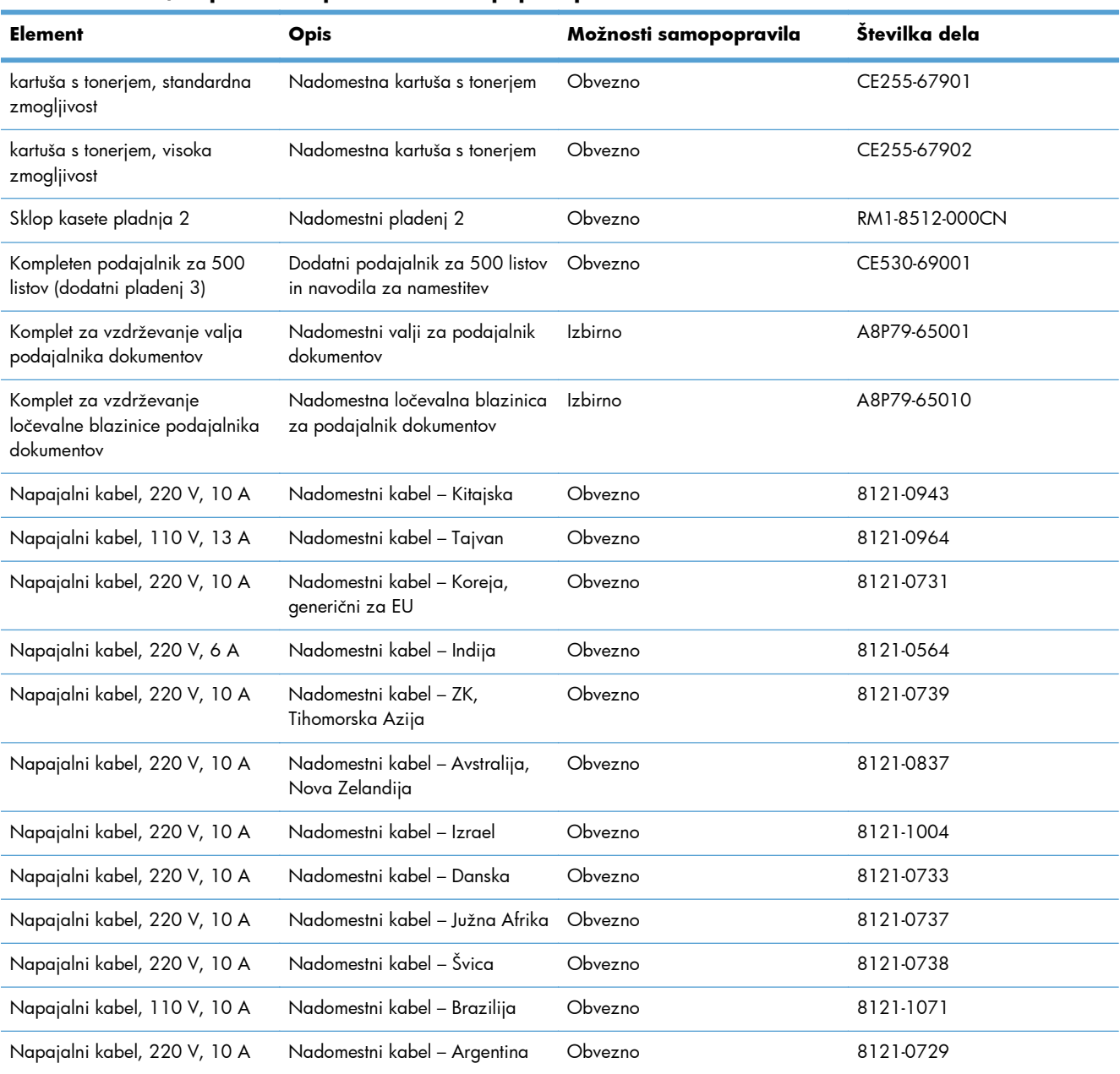

#### **Tabela 3-1 Deli, ki jih lahko uporabniki sami popravijo**

| <b>Element</b>               | <b>Opis</b>                                     | Možnosti samopopravila | Številka dela |
|------------------------------|-------------------------------------------------|------------------------|---------------|
| Napajalni kabel, 220 V, 10 A | Nadomestni kabel – Južna<br>Amerika, Čile, Peru | Obvezno                | 8121-0735     |
| Napajalni kabel, 220/110 V   | Nadomestni kabel – Tajska,<br>Filipini          | Obvezno                | 8121-0734     |
| Napajalni kabel, 110 V, 10 A | Nadomestni kabel – Saudska<br>Arabija/ostalo    | Obvezno                | 8121-0740     |

**Tabela 3-1 Deli, ki jih lahko uporabniki sami popravijo (Se nadaljuje)**

## <span id="page-46-0"></span>**Dodatna oprema**

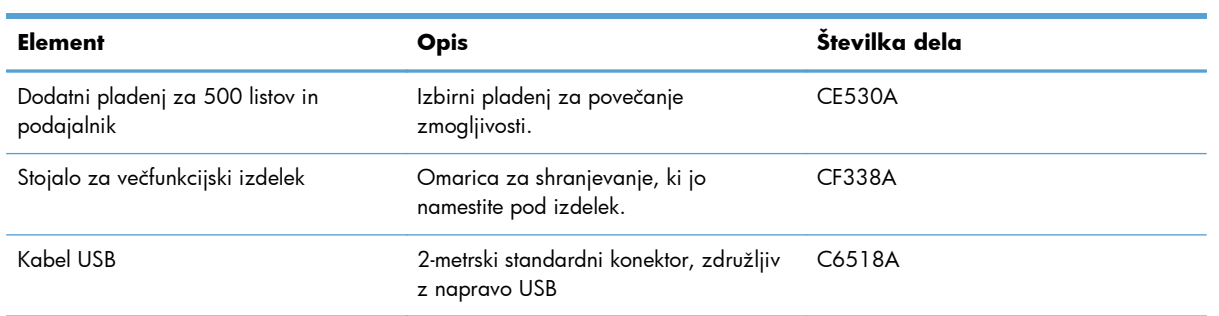

## <span id="page-47-0"></span>**Kartuša s tonerjem**

- **•** Pogled kartuše s tonerjem
- [Podatki o kartušah s tonerjem](#page-48-0)
- **•** [Menjava kartuše s tonerjem](#page-49-0)

### **Pogled kartuše s tonerjem**

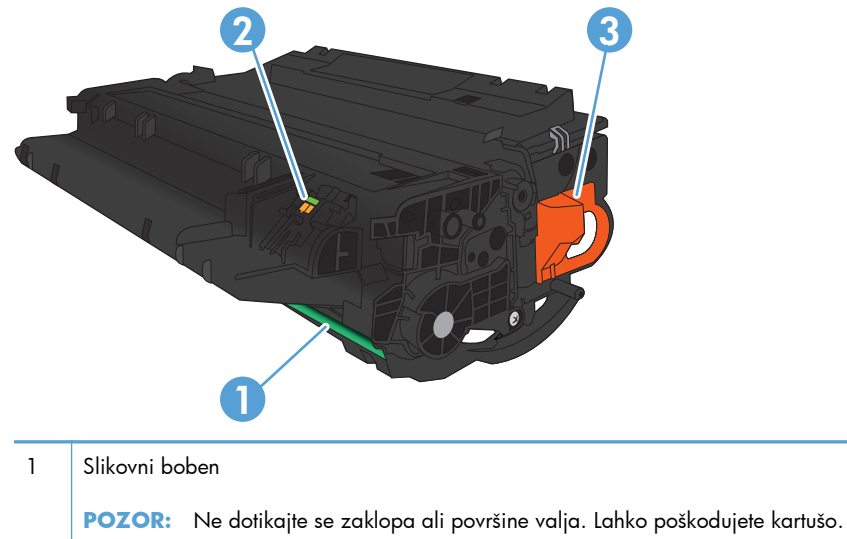

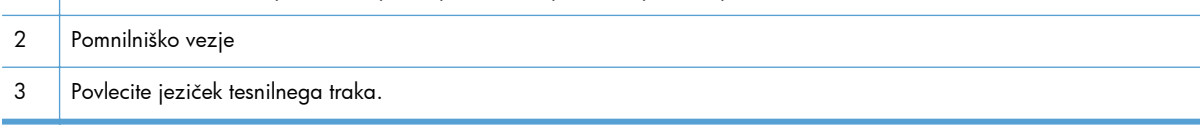

### <span id="page-48-0"></span>**Podatki o kartušah s tonerjem**

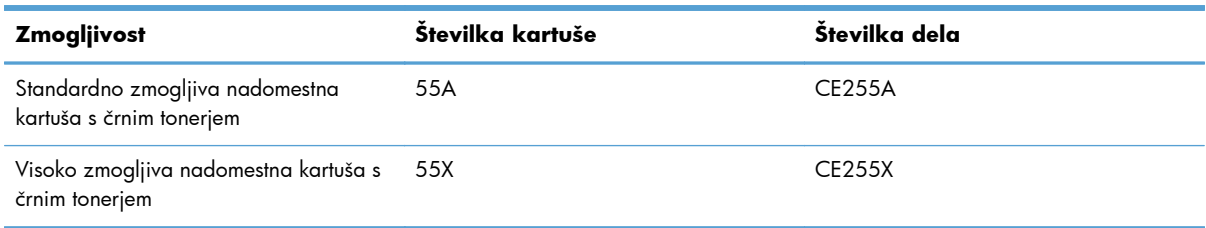

Za več informacij o potrošnem materialu obiščite [www.hp.com/go/learnaboutsupplies.](http://www.hp.com/go/learnaboutsupplies)

Informacije v tem dokumentu se lahko spremenijo brez obvestila. Za najnovejše informacije o potrošnem materialu obiščite [www.hp.com/support/ljmfpM521series.](http://www.hp.com/support/ljmfpM521series)

#### **Recikliranje kartuše s tonerjem**

Če želite reciklirati rabljeno originalno HP-jevo kartušo s tonerjem, jo položite v škatlo, v kateri ste prejeli novo. Uporabite priloženo nalepko za vračilo in pošljite rabljen potrošni material podjetju HP za recikliranje. Za vse informacije si oglejte navodila za recikliranje, ki so priložena vsakemu novemu HP-jevemu potrošnemu materialu.

#### **Shranjevanje kartuš s tonerjem**

Do uporabe kartuše s tonerjem ne jemljite iz embalaže.

A **POZOR:** Ne izpostavljajte tiskalne kartuše svetlobi za več kot nekaj minut, ker se lahko poškoduje.

#### **HP-jeva politika glede uporabe kartuš s tonerjem, ki niso njegove**

Podjetje Hewlett-Packard ne priporoča uporabe kartuš s tonerjem, ki niso njegove, tako novih kot predelanih.

**POPOMBA:** Poškodbe, ki jih povzročijo kartuše s tonerjem, ki niso HP-jeve, HP-jeva garancija in pogodbe o storitvah ne krijejo.

### <span id="page-49-0"></span>**Menjava kartuše s tonerjem**

A **POZOR:** Če pride toner v stik z oblačili, ga obrišite s suho krpo in oblačila operite v mrzli vodi. Vroča voda toner utrdi v blago.

**POMBA:** Informacije o recikliranju rabljenih kartuš s tonerjem so na škatli kartuše.

**1.** Pritisnite gumb za sprostitev sprednjih vratc.

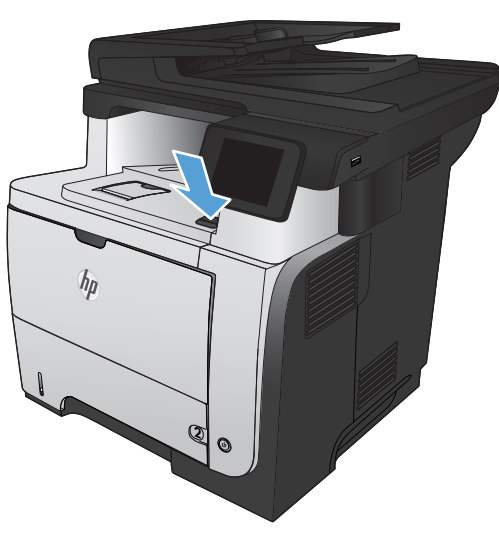

**2.** Odprite sprednja vratca.

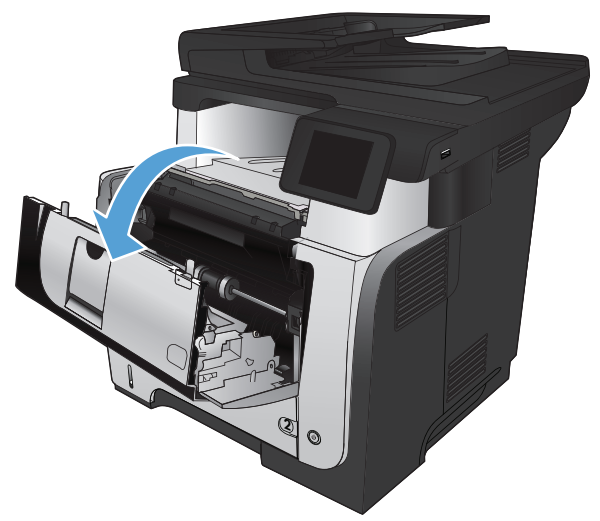

**3.** Odstranite rabljeno kartušo s tonerjem iz izdelka.

**4.** Vzemite novo kartušo s tonerjem iz vrečke. Rabljeno kartušo s tonerjem dajte v vrečko za recikliranje.

**5.** Kartušo s tonerjem primite spredaj in zadaj in jo petkrat ali šestkrat nežno potresite, da porazdelite toner.

**POZOR:** Ne dotikajte se zaščitnega pokrova ali površine valja.

**6.** Odstranite tesnilni trak z nove kartuše s tonerjem. Trak reciklirajte skupaj z rabljeno kartušo s tonerjem.

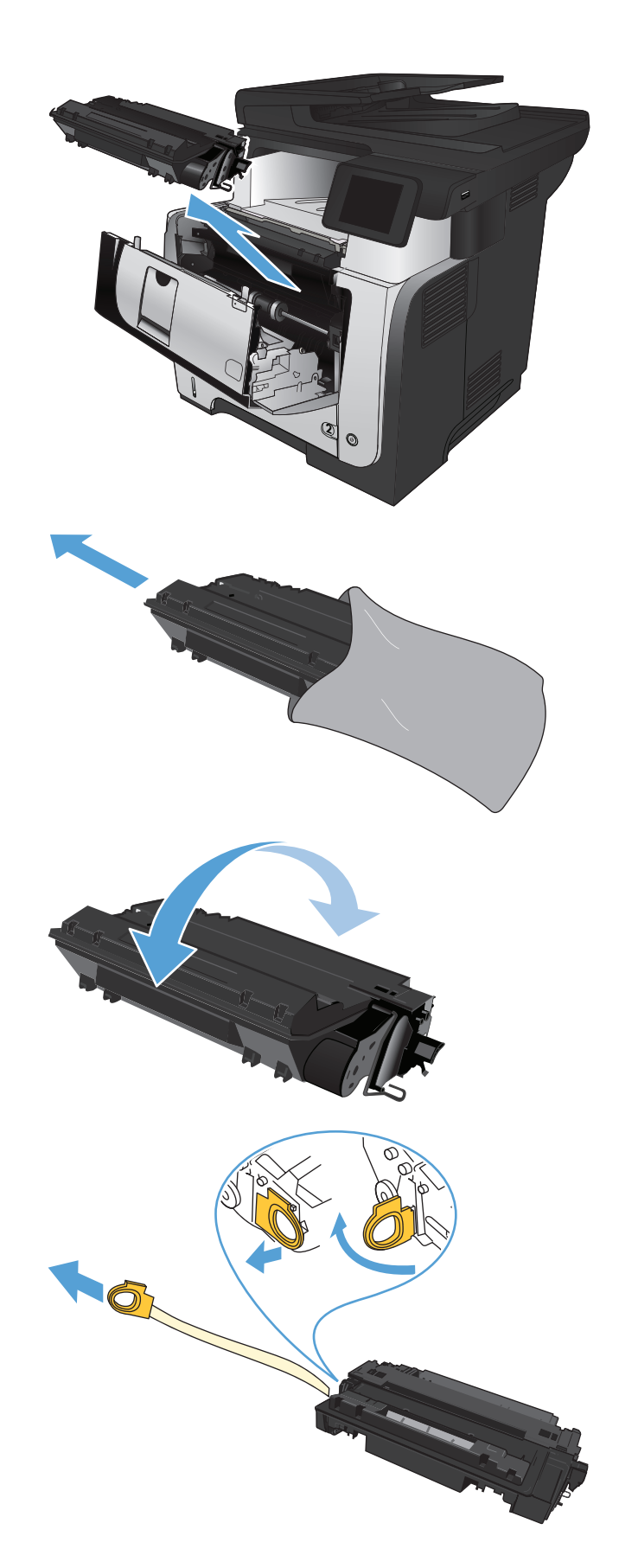

**7.** Kartušo s tonerjem poravnajte z vodili v izdelku in jo vstavite tako, da se trdno prilega ležišču.

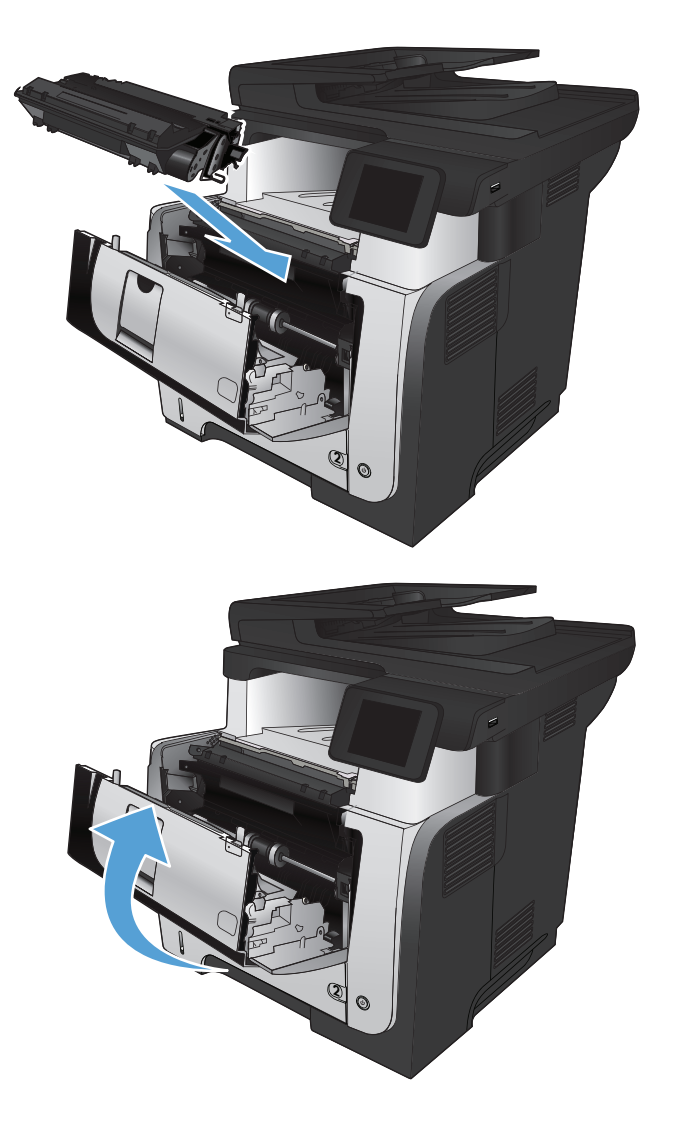

**8.** Zaprite sprednja vratca.

# **4 Tiskanje**

- [Podprti gonilniki tiskalnikov \(Windows\)](#page-53-0)
- [Spreminjanje nastavitev tiskalnih opravil \(Windows\)](#page-55-0)
- [Spreminjanje nastavitev tiskalnih opravil \(Mac OS X\)](#page-57-0)
- [Tiskalna opravila \(Windows\)](#page-59-0)
- [Tiskalna opravila \(Mac OS X\)](#page-86-0)
- [Natisi arhivske kakovosti](#page-92-0)
- [Uporaba storitve HP ePrint](#page-93-0)
- [Uporaba protokola AirPrint](#page-94-0)
- [Uporaba neposrednega tiskanja z USB-ja](#page-95-0)

### <span id="page-53-0"></span>**Podprti gonilniki tiskalnikov (Windows)**

Gonilniki tiskalnika zagotavljajo dostop do tiskalnega sistema izdelka. Naslednji gonilniki tiskalnika so na voljo na [www.hp.com/go/ljmfpM521series\\_software.](http://www.hp.com/go/ljmfpM521series_software)

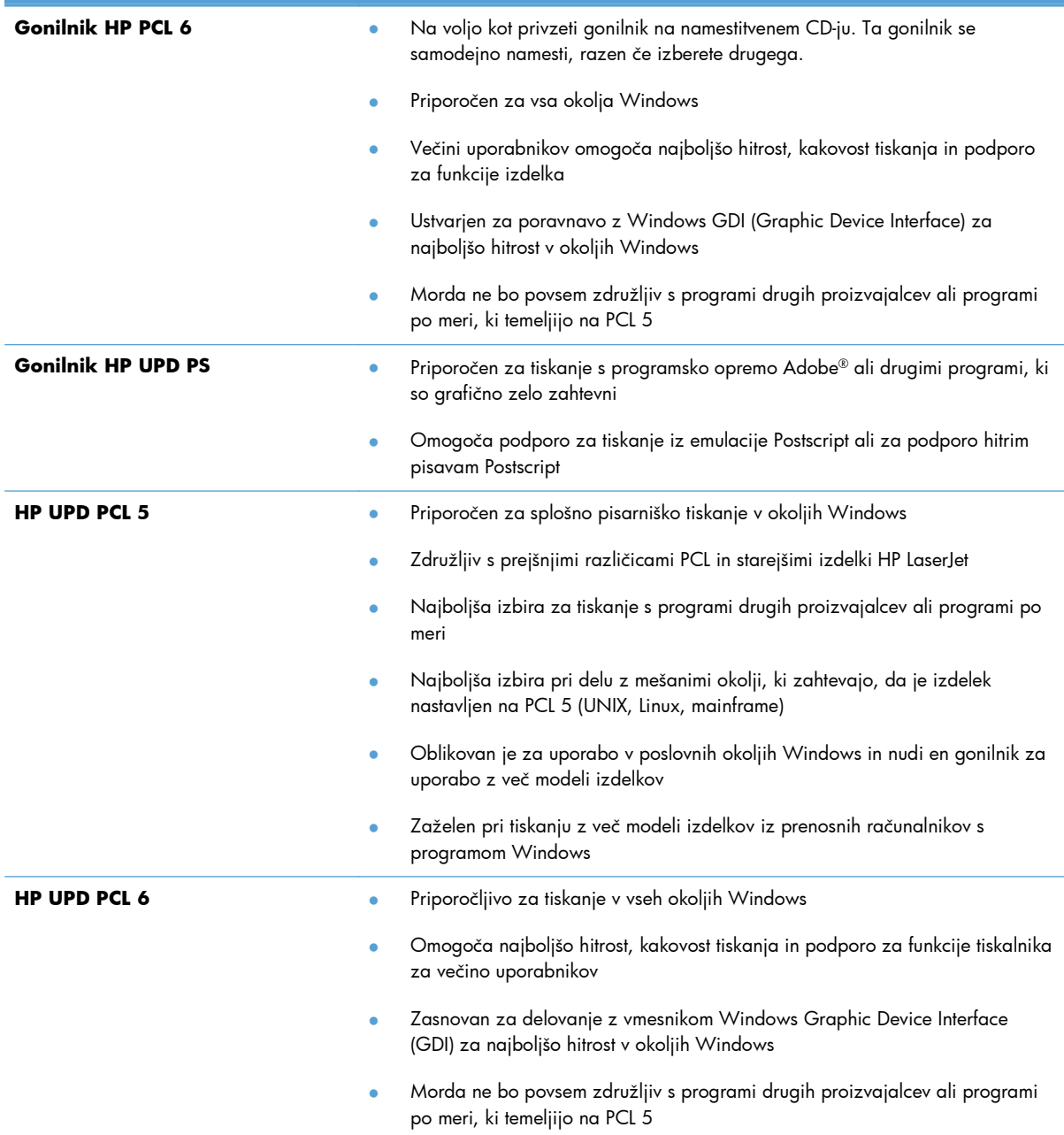

#### **HP Universal Printer Driver (HP-jev univerzalni gonilnik tiskalnika – UPD**

HP-jev univerzalni gonilnik tiskalnika (UPD) za Windows je edini gonilnik, ki vam omogoča neposredni dostop do skoraj vseh naprav HP LaserJet s katerega koli mesta brez prenosa ločenih gonilnikov.

Narejen je na preverjeni HP-jevi tehnologiji tiskalniških gonilnikov in je temeljito preskušen ter uporabljen z mnogimi programi. Je zmogljiva rešitev, ki vseskozi dosledno deluje.

HP UPD komunicira neposredno z vsako HP-jevo napravo, zbere informacije o konfiguraciji in nato prilagodi uporabniški vmesnik, da prikaže enolične funkcije, ki so na voljo za napravo. Samodejno omogoči funkcije, ki so na voljo za napravo, na primer dvostransko tiskanje in spenjanje, tako da jih ni treba omogočiti ročno.

Za več informacij si oglejte mesto [www.hp.com/go/upd.](http://www.hp.com/go/upd)

#### **Načini namestitve gonilnika UPD**

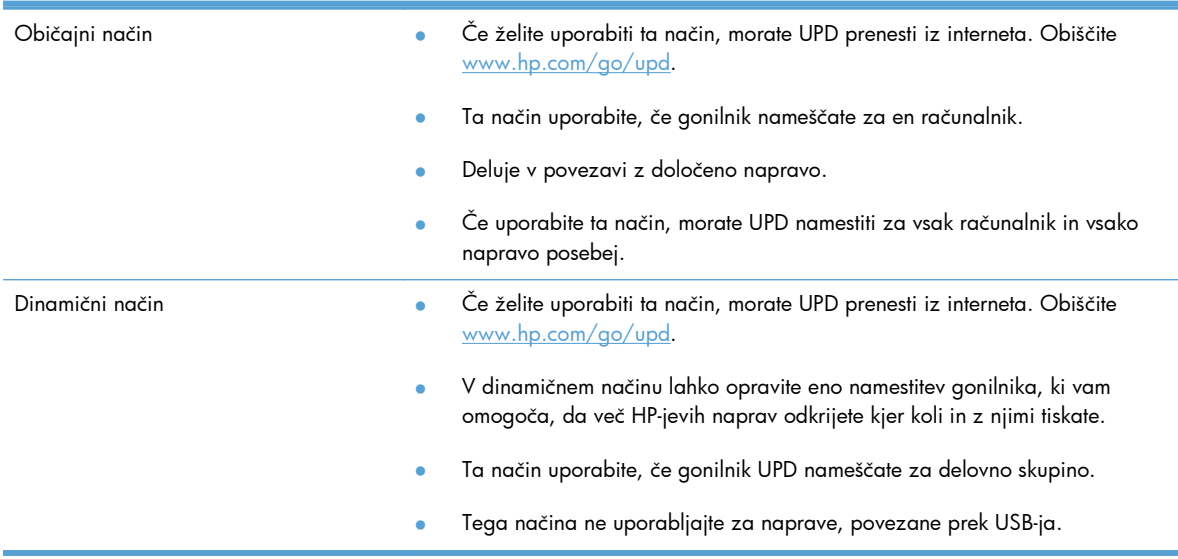

### <span id="page-55-0"></span>**Spreminjanje nastavitev tiskalnih opravil (Windows)**

- Prednost pri spreminjanju nastavitev tiskalnih poslov
- Spreminjanje nastavitev za vsa tiskalna opravila, dokler je programska oprema zaprta
- [Spreminjanje privzetih nastavitev za vsa tiskalna opravila](#page-56-0)
- [Spreminjanje nastavitev konfiguracije naprave](#page-56-0)

#### **Prednost pri spreminjanju nastavitev tiskalnih poslov**

Pri spremembah v nastavitvah tiskanja je določena prednost nekaterih sprememb, glede na vir izvajanja spremembe:

**CPOMBA:** Imena ukazov in pogovornih oken se lahko razlikujejo v različnih programih.

- **Pogovorno okno za nastavitev strani**: Za odpiranje tega pogovornega okna kliknite ukaz **Page Setup** (Nastavitev strani) ali podoben ukaz v meniju **File** (Datoteka) v programu, ki ga uporabljate. Tukaj spremenjene nastavitve preglasijo nastavitve na drugih mestih.
- **Pogovorno okno tiskanja**: Da odprete to pogovorno okno, kliknite **Print** (Natisni), **Print Setup** (Nastavitev tiskanja) ali podoben ukaz v meniju **File** (Datoteka) v programu, ki ga uporabljate. Prioriteta nastavitev, ki jih spremenite v pogovornem oknu **Print** (Natisni) je nižja in običajno ne preglasi sprememb, izvedenih v pogovornem oknu **Page Setup** (Priprava strani).
- **Pogovorno okno z lastnostmi tiskanja (gonilnik tiskalnika)**: Za odpiranje gonilnika tiskalnika kliknite **Properties** (Lastnosti) v pogovornem oknu **Print**(Tiskanje). Nastavitve, ki ste jih spremenili v pogovornem oknu **Printer Properties** (Lastnosti tiskalnika), običajno ne preglasijo nastavitev drugje v programski opremi za tiskanje. Večino nastavitev tiskanja lahko spremenite tukaj.
- **Privzete nastavitve gonilnika tiskalnika**: Privzete nastavitve gonilnika tiskalnika določijo nastavitve, ki so uporabljene pri vseh tiskalniških poslih, *razen* če spremenite nastavitve v pogovornih oknih **Page Setup** (Nastavitev strani), **Print** (Tiskanje) ali **Printer Properties** (Lastnosti tiskalnika).
- **Nastavitve na nadzorni plošči tiskalnika**: Na nadzorni plošči tiskalnika spremenjene nastavitve nimajo prednosti pred nastavitvami, spremenjenimi drugje.

#### **Spreminjanje nastavitev za vsa tiskalna opravila, dokler je programska oprema zaprta**

Koraki se lahko razlikujejo; ta postopek je najpogostejši.

- **1.** V programski opremi izberite možnost **Natisni**.
- **2.** Izberite izdelek in kliknite **Lastnosti** ali **Nastavitve**.

#### <span id="page-56-0"></span>**Spreminjanje privzetih nastavitev za vsa tiskalna opravila**

**1. Windows XP, Windows Server 2003 in Windows Server 2008 (v privzetem pogledu menija Start)**: Kliknite **Start** in nato **Tiskalniki in faksi**.

**Windows XP, Windows Server 2003 in Windows Server 2008 (v klasičnem pogledu menija Start)**: Kliknite **Start**, **Nastavitve** in nato **Tiskalniki**.

**Windows Vista**: Kliknite ikono sistema Windows v spodnjem levem vogalu zaslona, možnost **Nadzorna plošča** in nato še **Tiskalniki**.

**Windows 7**: Kliknite ikono sistema Windows v spodnjem levem vogalu zaslona in nato **Naprave in tiskalniki**.

**2.** Z desno tipko miške kliknite ikono izdelka in nato izberite **Nastavitve tiskanja**.

#### **Spreminjanje nastavitev konfiguracije naprave**

**1. Windows XP, Windows Server 2003 in Windows Server 2008 (v privzetem pogledu menija Start)**: Kliknite **Start** in nato **Tiskalniki in faksi**.

**Windows XP, Windows Server 2003 in Windows Server 2008 (v klasičnem pogledu menija Start)**: Kliknite **Start**, **Nastavitve** in nato **Tiskalniki**.

**Windows Vista**: Kliknite ikono sistema Windows v spodnjem levem vogalu zaslona, možnost **Nadzorna plošča** in nato še **Tiskalniki**.

**Windows 7:** Kliknite ikono sistema Windows v spodnjem levem vogalu zaslona in nato **Naprave in tiskalniki**.

- **2.** Z desno tipko miške kliknite ikono izdelka in nato izberite **Lastnosti** ali **Lastnosti tiskalnika**.
- **3.** Kliknite zavihek **Nastavitve naprave**.

## <span id="page-57-0"></span>**Spreminjanje nastavitev tiskalnih opravil (Mac OS X)**

- Prednost pri spreminjanju nastavitev tiskalnih poslov
- Spreminjanje nastavitev za vsa tiskalna opravila, dokler je programska oprema zaprta
- [Spreminjanje privzetih nastavitev za vsa tiskalna opravila](#page-58-0)
- [Spreminjanje nastavitev konfiguracije naprave](#page-58-0)

#### **Prednost pri spreminjanju nastavitev tiskalnih poslov**

Pri spremembah v nastavitvah tiskanja je določena prednost nekaterih sprememb, glede na vir izvajanja spremembe:

**POPOMBA:** Imena ukazov in pogovornih oken se lahko razlikujejo v različnih programih.

- **Pogovorno okno Page Setup (Nastavitev strani)**: Če želite odpreti to pogovorno okno, kliknite **Page Setup** (Nastavitev strani) ali podoben ukaz v meniju **File** (Datoteka) v programu, ki ga uporabljate. Tukaj spremenjene nastavitve lahko preglasijo drugje spremenjene nastavitve.
- **Pogovorno okno tiskanja**: Za odpiranje tega pogovornega okna kliknite **Print** (Tiskaj), **Print Setup** (Nastavitev tiskanja) ali podoben ukaz v meniju **File** (Datoteka) programa, ki ga uporabljate. Nastavitve v pogovornem oknu **Print** (Tiskanje) *nimajo* prednosti pred spremembam v pogovornem oknu **Page Setup** (Nastavitev strani).
- **Privzete nastavitve gonilnika tiskalnika**: Privzete nastavitve gonilnika tiskalnika določijo nastavitve, ki so uporabljene pri vseh tiskalniških poslih, *razen* če spremenite nastavitve v pogovornih oknih **Page Setup** (Nastavitev strani), **Print** (Tiskanje) ali **Printer Properties** (Lastnosti tiskalnika).
- **Nastavitve na nadzorni plošči tiskalnika**: Na nadzorni plošči tiskalnika spremenjene nastavitve nimajo prednosti pred nastavitvami, spremenjenimi drugje.

#### **Spreminjanje nastavitev za vsa tiskalna opravila, dokler je programska oprema zaprta**

- **1.** Kliknite meni **Datoteka** in nato še možnost **Natisni**.
- **2.** V meniju **Printer (Tiskalnik)** izberite ta izdelek.
- **3.** Privzeto gonilnik tiskalnika prikaže meni **Copies & Pages (Kopije in strani)**. Odprite spustni seznam menijev in odprite meni, v katerem želite spremeniti nastavitve tiskanja.
- **4.** V vsakem meniju izberite nastavitve tiskanja, ki jih želite spremeniti.
- **5.** V različnih menijih spremenite želene nastavitve.

#### <span id="page-58-0"></span>**Spreminjanje privzetih nastavitev za vsa tiskalna opravila**

- **1.** Kliknite meni **Datoteka** in nato še možnost **Natisni**.
- **2.** V meniju **Printer (Tiskalnik)** izberite ta izdelek.
- **3.** Privzeto gonilnik tiskalnika prikaže meni **Copies & Pages (Kopije in strani)**. Odprite spustni seznam menijev in odprite meni, v katerem želite spremeniti nastavitve tiskanja.
- **4.** V vsakem meniju izberite nastavitve tiskanja, ki jih želite shraniti za ponovno uporabo.
- **5.** V meniju **Presets (Prednastavitve)** kliknite možnost **Save As... (Shrani kot...)** in vnesite ime za prednastavitev.
- **6.** Kliknite gumb **OK (V redu)**.

Te nastavitve se shranijo v meniju **Presets (Prednastavitve)**. Za uporabo novih nastavitev izberite shranjeno prednastavljeno možnost ob vsakem zagonu programa in tiskanju.

#### **Spreminjanje nastavitev konfiguracije naprave**

- 1. V računalniku odprite meni Apple **4**, kliknite element System Preferences (Sistemske **nastavitve)** in nato še ikono **Print & Fax (Tiskanje in faksiranje)** ali **Print & Scan (Tiskanje in optično branje)**.
- **2.** Izberite izdelek na levi strani okna.
- **3.** Kliknite gumb **Options & Supplies (Možnosti in dodatna oprema)**.
- **4.** Kliknite zavihek **Driver (Gonilnik)**.
- **5.** Konfigurirajte nameščene možnosti.

### <span id="page-59-0"></span>**Tiskalna opravila (Windows)**

- Uporaba tiskalne bližnjice (Windows)
- [Ustvarjanje tiskalnih bližnjic \(Windows\)](#page-61-0)
- [Samodejno obojestransko tiskanje \(Windows\)](#page-64-0)
- Roč[no obojestransko tiskanje \(Windows\)](#page-66-0)
- Tiskanje več [strani na en list \(Windows\)](#page-70-0)
- [Izbira usmerjenosti strani \(Windows\)](#page-72-0)
- [Izbira vrste papirja \(Windows\)](#page-74-0)
- [Tiskanje prve ali zadnje strani na drug papir \(Windows\)](#page-77-0)
- [Prilagajanje velikosti dokumentov velikosti strani \(Windows\)](#page-80-0)
- [Izdelava knjižice \(Windows\)](#page-82-0)
- [Izbira velikosti papirja \(Windows\)](#page-83-0)
- [Izbira velikosti papirja po meri \(Windows\)](#page-83-0)
- [Tiskanje vodnih žigov \(Windows\)](#page-84-0)
- [Preklic tiskalnega posla \(Windows\)](#page-85-0)

### **Uporaba tiskalne bližnjice (Windows)**

- **1.** V programski opremi izberite možnost **Natisni**.
- **2.** Izberite izdelek in nato kliknite gumb **Lastnosti** ali **Možnosti**.

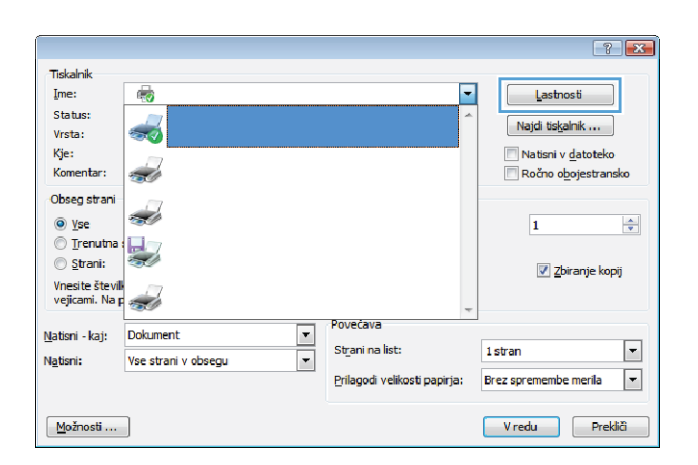

**3.** Kliknite zavihek **Tiskalne bližnjice**.

**4.** Izberite eno od bližnjic. Kliknite gumb **V redu**, da zaprete pogovorno okno **Lastnosti dokumenta**.

**OPOMBA:** Ko izberete bližnjico, se spremenijo z njo povezane nastavitve na drugih zavihkih v gonilniku tiskalnika.

**5.** V pogovornem oknu **Natisni** kliknite gumb **V redu**, da natisnete opravilo.

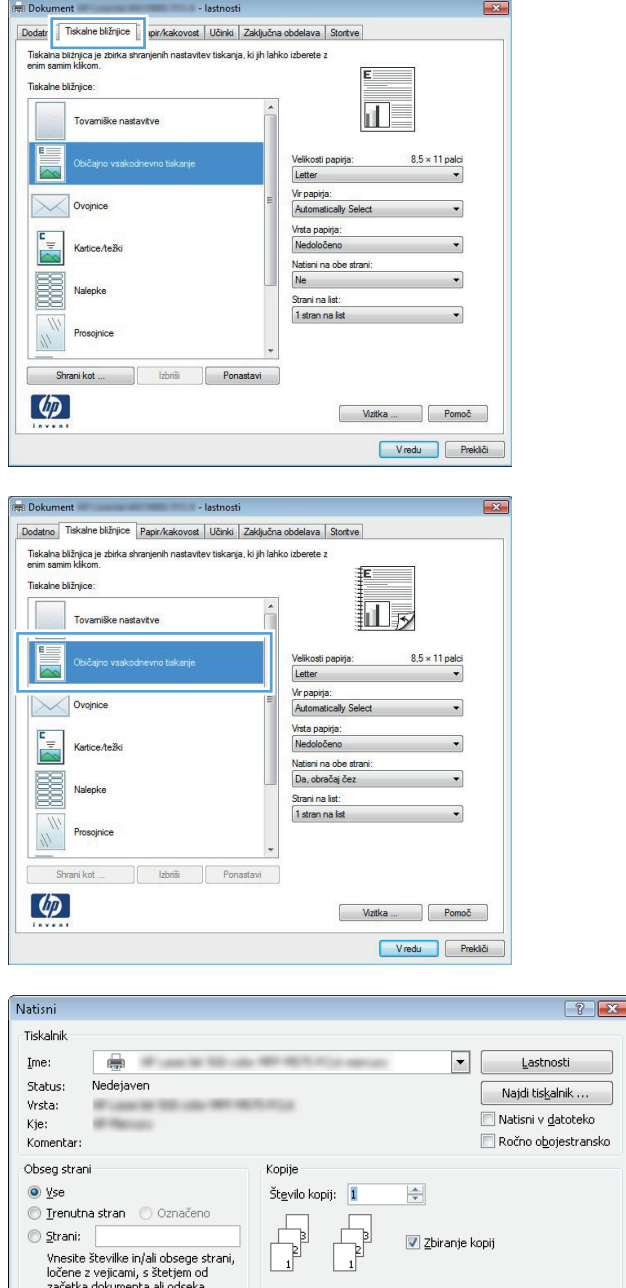

 $\mathsf{L}$ 

St<u>r</u>ani na list:

) ≧trani:<br>Vnestie številke in/ali obsege strani,<br>ločene z vejicani, s štetjem od<br>začetka dokumenta ali odseka.<br>Vnesite na primer 1, 3, 5–12 or<br>p1s1, p1s2, p1s3–p8s3

Vse strani v obsegu

Natisni - kaj: Dokument

Natisni:

 $\boxed{\text{Možnosti} \dots}$ 

 $\frac{1}{\sqrt{2}}$ Povečava

 $1$  stran

Prilagodi velikosti papirja: Brez spremembe merila

 $\boxed{\blacksquare}$ 

 $\boxed{\bullet}$ 

 $\boxed{\qquad \texttt{V} \text{redu}}$   $\boxed{\qquad \texttt{Zapri}}$ 

### <span id="page-61-0"></span>**Ustvarjanje tiskalnih bližnjic (Windows)**

- **1.** V programski opremi izberite možnost **Natisni**.
- **2.** Izberite izdelek in nato kliknite gumb **Lastnosti** ali **Možnosti**.

**3.** Kliknite zavihek **Tiskalne bližnjice**.

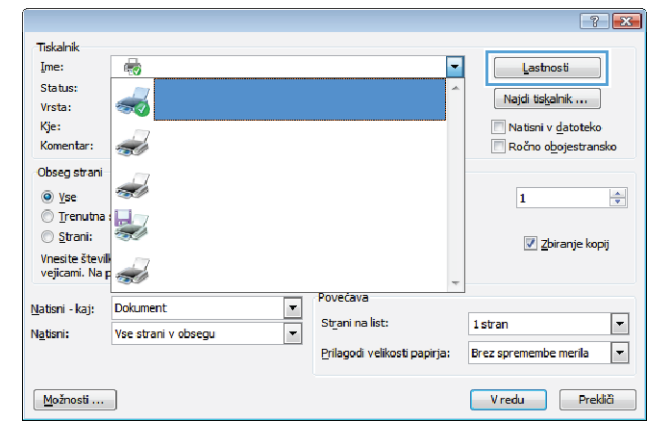

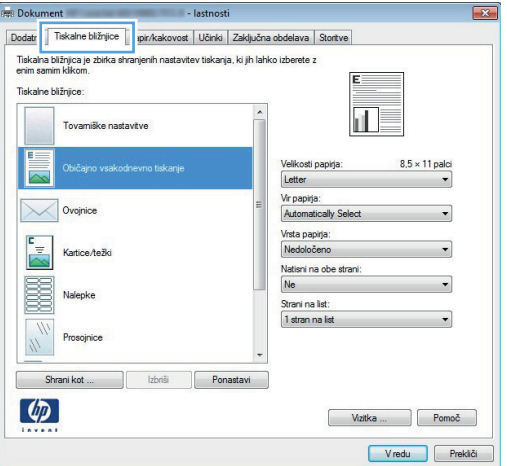

**4.** Izberite obstoječo bližnjico kot osnovo.

**OPOMBA:** Pred prilagajanjem katerih koli nastavitev na desni strani zaslona izberite bližnjico. Če nastavitve spremenite, preden izberete bližnjico, bodo vse nastavitve izgubljene.

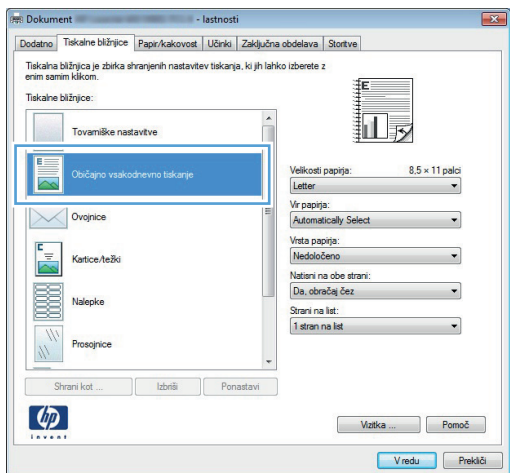

**5.** Izberite možnosti tiskanja za novo bližnjico.

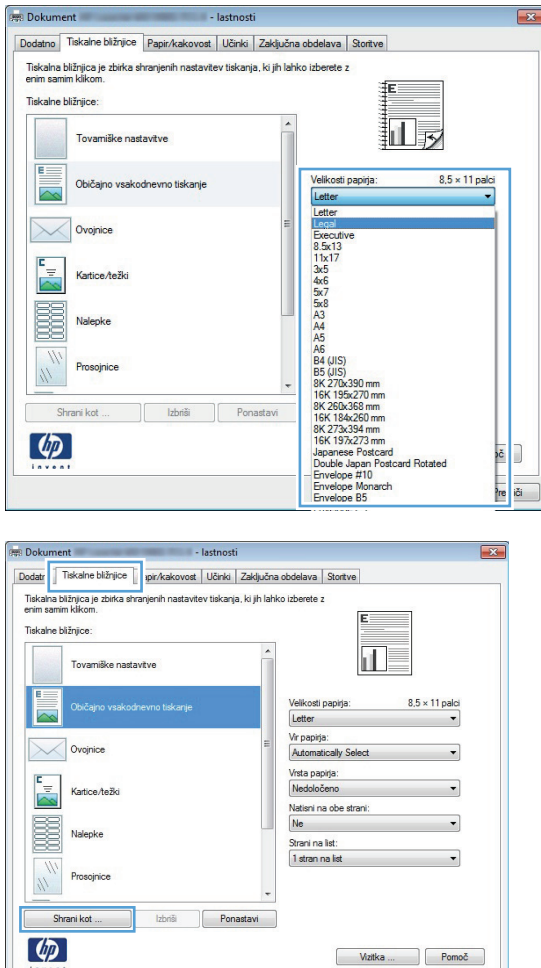

**6.** Kliknite gumb **Shrani kot**.

Wzitka ... Pomoč Vredu Prekliči **7.** Vnesite ime za bližnjico in kliknite gumb **V redu**.

**8.** Kliknite gumb **V redu**, da zaprete pogovorno okno **Lastnosti dokumenta**. V pogovornem oknu **Natisni** kliknite gumb **V redu**, da natisnete opravilo.

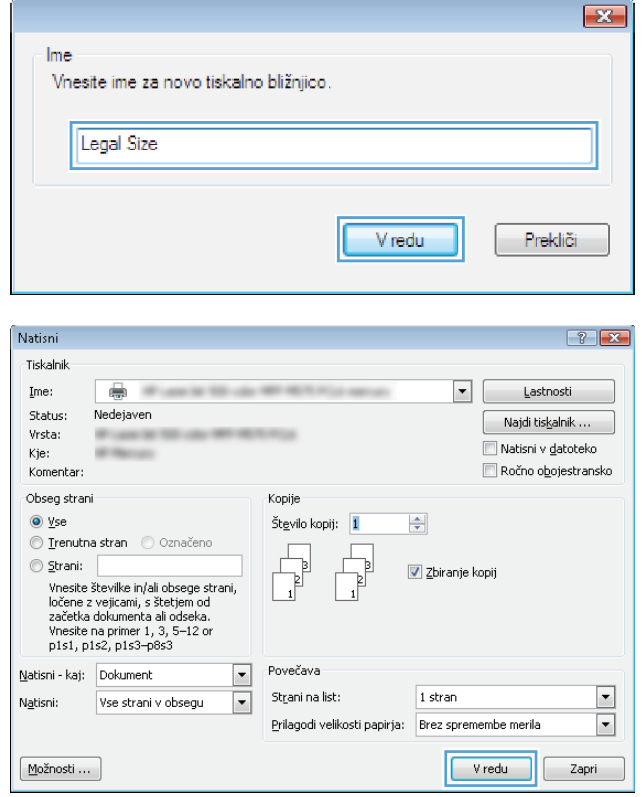

#### <span id="page-64-0"></span>**Samodejno obojestransko tiskanje (Windows)**

Za samodejno obojestransko tiskanje izdelek podpira uporabo naslednjih velikosti papirja:

- Letter
- Legal
- $\bullet$  A4
- $8,5 \times 13$

Za samodejno obojestransko tiskanje izdelek podpira uporabo naslednjih vrst papirja:

- Nedoločeno
- Navadni
- HP EcoSMART Lite
- $\bullet$  Lahki 60–74 g
- Srednje težki 96–110 g
- Z glavo
- **•** Predhodno potiskani
- **•** Predhodno naluknjani
- Obarvani
- Kopirni
- **•** Reciklirani

Za druge vrste ali velikosti papirja uporabite ročno obojestransko tiskanje.

- **1.** V programu izberite možnost **Natisni**.
- **2.** Izberite izdelek in nato kliknite gumb **Lastnosti** ali **Možnosti**.

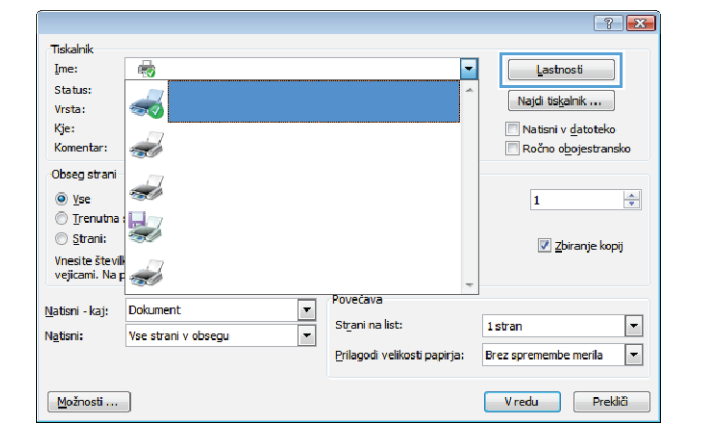

**3.** Kliknite zavihek **Zaključna obdelava**.

**4.** Potrdite polje **Natisni na obe strani**. Kliknite gumb **V redu**, da zaprete pogovorno okno **Lastnosti dokumenta**.

**5.** V pogovornem oknu **Natisni** kliknite gumb **V redu**, da natisnete opravilo.

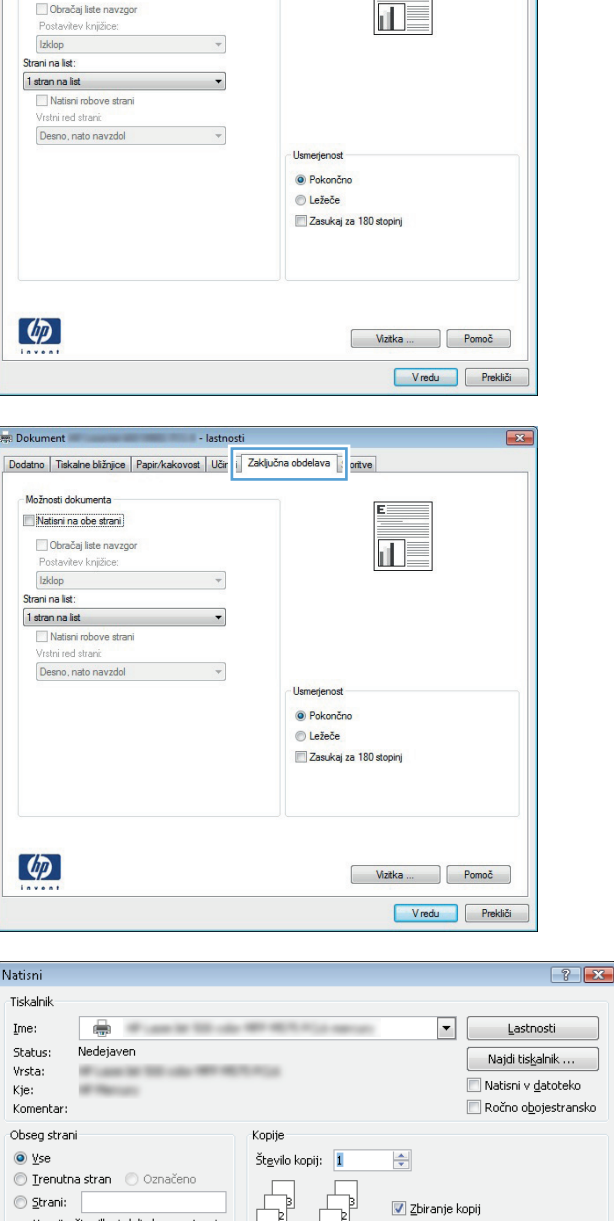

**Dokument** 

**Dok** 

Natisr

Stab Vrsti

Kje:

-<br>Možnosti dokumenta

Natisni na obe strani (ročno)

Dodatno | Tiskalne bližnjice | Papir/kakovost | Učin | | Zaključna obdelava | | | oritve |

E

 $\odot$  I © ⊴ whesite steville in/ali obsege strani,<br>ločene z vejicami, s štetjem od<br>začetka dokumenta ali odseka.<br>Yneste na primer 1, 3, 5–12 or<br>p1s1, p1s2, p1s3–p0s3 Natisni - kaj: Dokument  $\boxed{\blacksquare}$ Povečava  $\boxed{\bullet}$ St<u>r</u>ani na list:  $1$  stran Natisni: Vse strani v obsegu  $\boxed{\bullet}$ Prilagodi velikosti papirja: Brez spremembe merila  $\boxed{\bullet}$  $\begin{bmatrix} 1 & 1 \\ 1 & 1 \end{bmatrix}$  $\boxed{\text{Možnosti} \dots}$  $\boxed{\phantom{a}}$  Zapri

#### <span id="page-66-0"></span>**Ročno obojestransko tiskanje (Windows)**

Za velikosti in vrste papirja, ki jih samodejna enota za obojestransko tiskanje ne podpira, uporabite ročno obojestransko tiskanje. Če želite uporabiti to možnost, mora biti izdelek konfiguriran tako, da omogoča ročno obojestransko tiskanje. Prvih pet korakov tega opravila morate izvesti samo enkrat. Po tem lahko ročno tiskate na obe strani tako, da začnete s 6. korakom.

**1. Windows XP, Windows Server 2003 in Windows Server 2008 (v privzetem pogledu menija Start)**: Kliknite **Start** in nato **Tiskalniki in faksi**.

**Windows XP, Windows Server 2003 in Windows Server 2008 (v klasičnem pogledu menija Start)**: Kliknite **Start**, **Nastavitve** in nato **Tiskalniki**.

**Windows Vista**: Kliknite ikono sistema Windows v spodnjem levem vogalu zaslona, možnost **Nadzorna plošča** in nato še **Tiskalniki**.

**Windows 7**: Kliknite ikono sistema Windows v spodnjem levem vogalu zaslona in nato **Naprave in tiskalniki**.

- **2.** Z desno tipko miške kliknite ikono gonilnika tiskalnika in nato izberite **Lastnosti tiskalnika**.
- **3.** Kliknite zavihek **Nastavitve naprave**.
- **4.** Expand the list of **Installable options**, and in the drop-down list next to **Allow Manual Duplexing:** select **Enabled**.

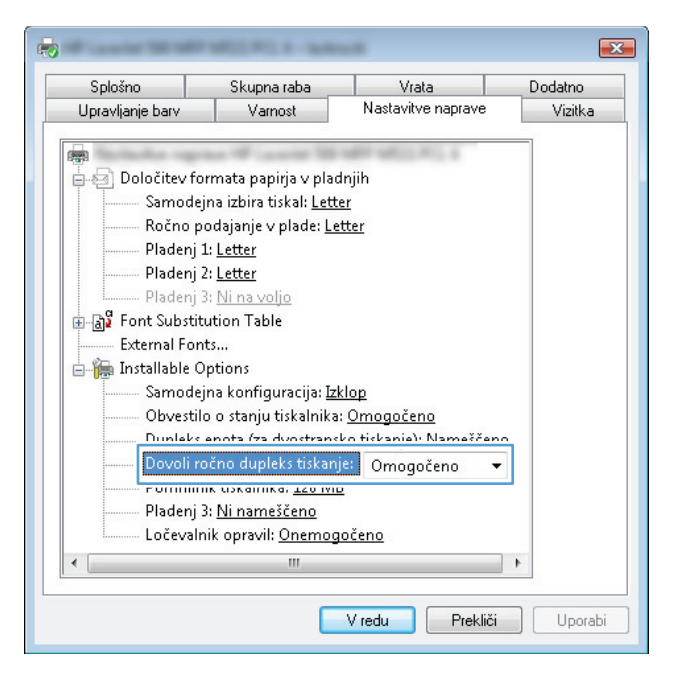

**5.** Kliknite gumb **V redu**.

**6.** V pladenj 1 naložite papir za dokument.

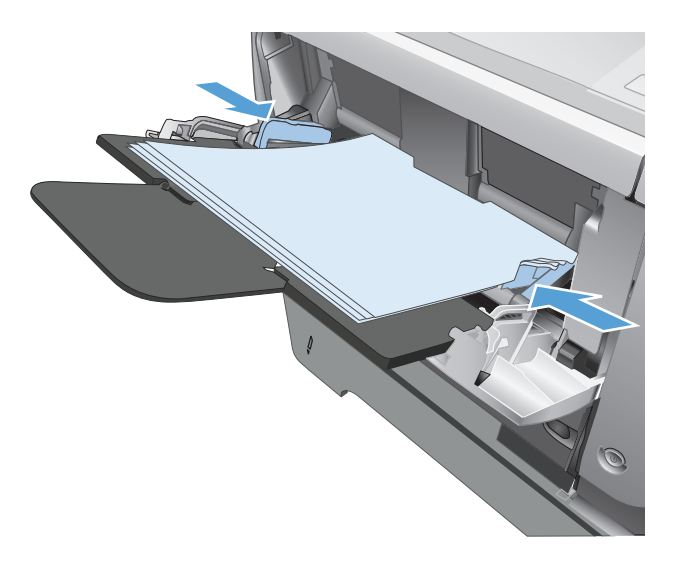

- **7.** V programu izberite možnost **Natisni**.
- **8.** Izberite izdelek in nato kliknite gumb **Lastnosti** ali **Možnosti**.

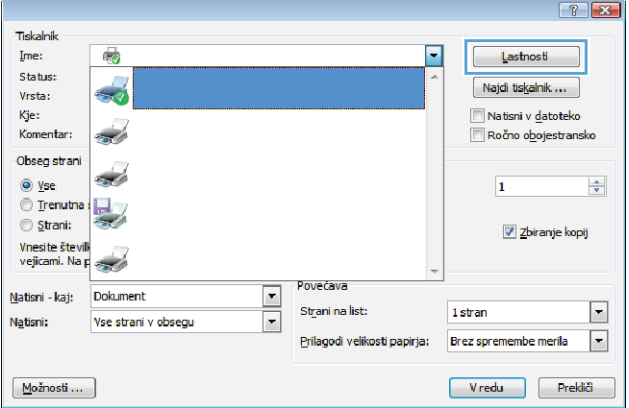

**9.** Kliknite zavihek **Papir/kakovost**.

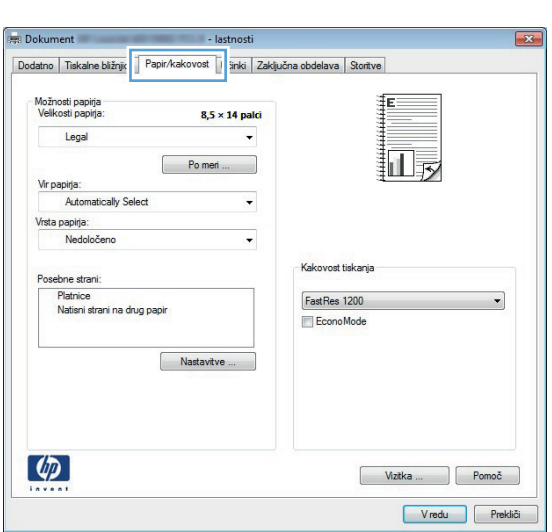

**10.** Izberite ustrezno velikost papirja za dokumenta, nato pa še vrsto papirja, ki ga uporabljate. Na spustnem seznamu **Vir papirja** izberite možnost **Ročno podajanje v pladenj 1**.

**11.** Kliknite zavihek **Zaključna obdelava**.

**12.** Izberite potrditveno polje **Natisni na obe strani (ročno)**. Kliknite gumb **V redu**, da natisnete prvo stran opravila.

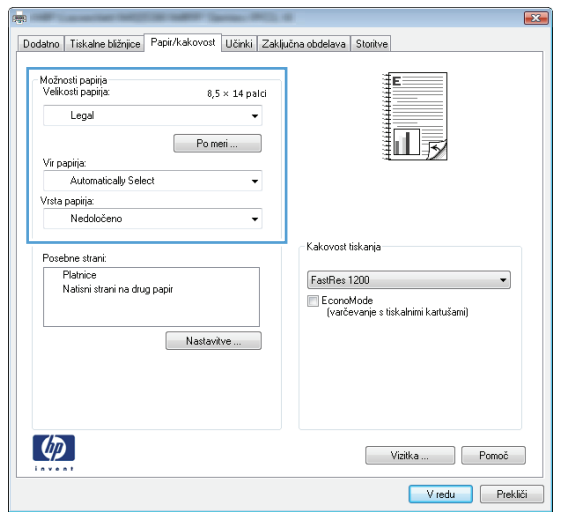

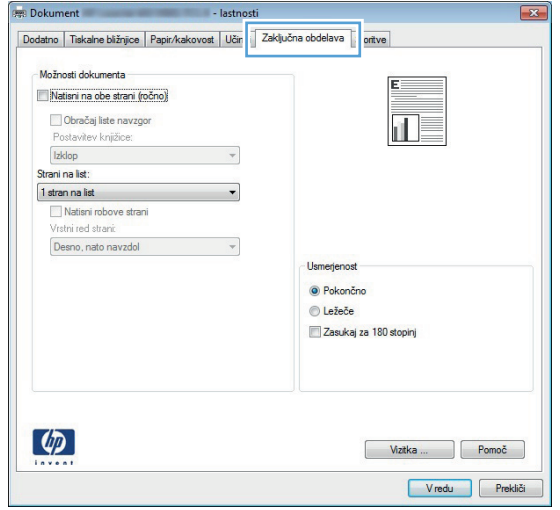

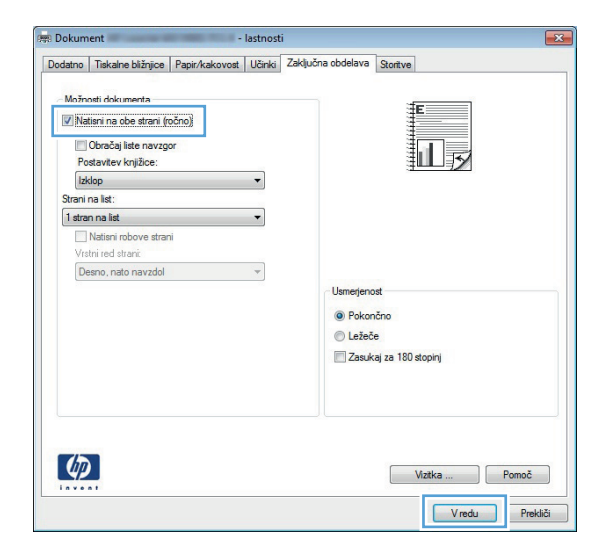

**13.** Vzemite natisnjeni sveženj z izhodnega pladnja in ga položite v pladenj 1 z natisnjeno stranjo navzdol.

**OPOMBA:** Strani ne sukajte ali obračajte.

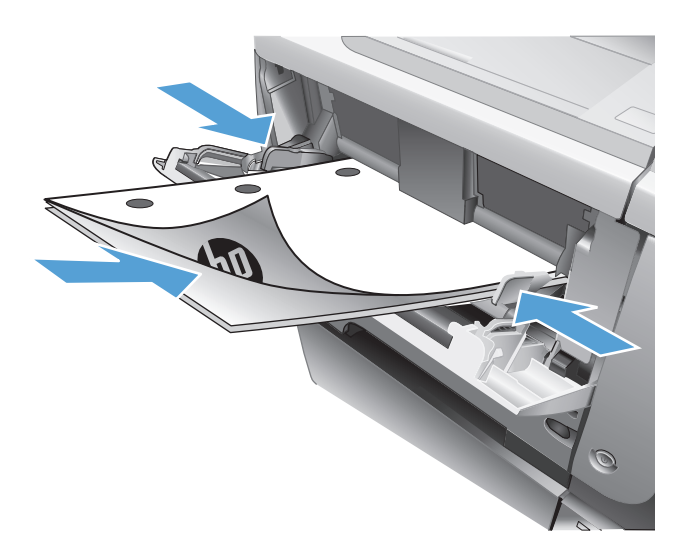

**14.** Če ste pozvani, se dotaknite ustreznega gumba na nadzorni plošči, da nadaljujete.

### <span id="page-70-0"></span>**Tiskanje več strani na en list (Windows)**

- **1.** V programu izberite možnost **Natisni**.
- **2.** Izberite izdelek in nato kliknite gumb **Lastnosti** ali **Možnosti**.

**3.** Kliknite zavihek **Zaključna obdelava**.

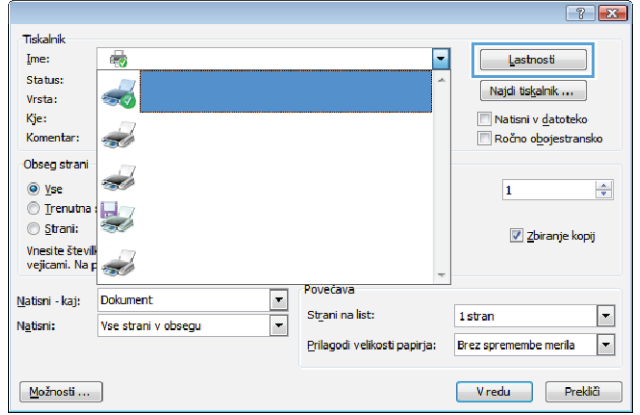

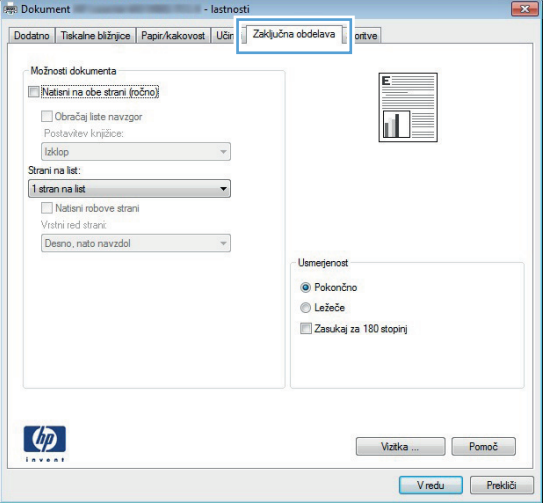

**4.** Na spustnem seznamu **Strani na list** izberite število strani na list.

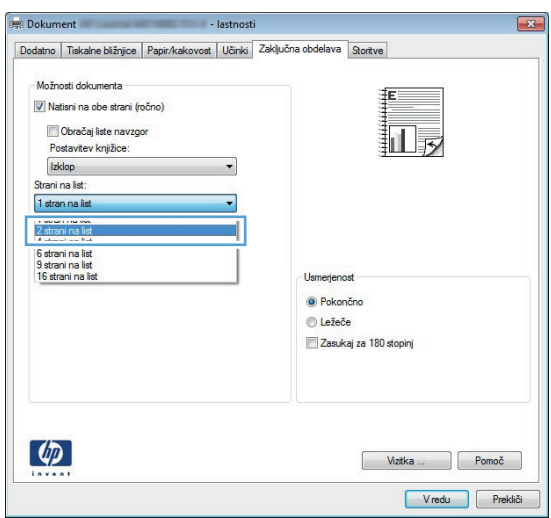

**5.** Izberite ustrezne možnosti **Natisni robove strani**, **Vrstni red strani** in **Usmerjenost**. Kliknite gumb **V redu**, da zaprete pogovorno okno **Lastnosti dokumenta**.

**6.** V pogovornem oknu **Natisni** kliknite gumb **V redu**, da natisnete opravilo.

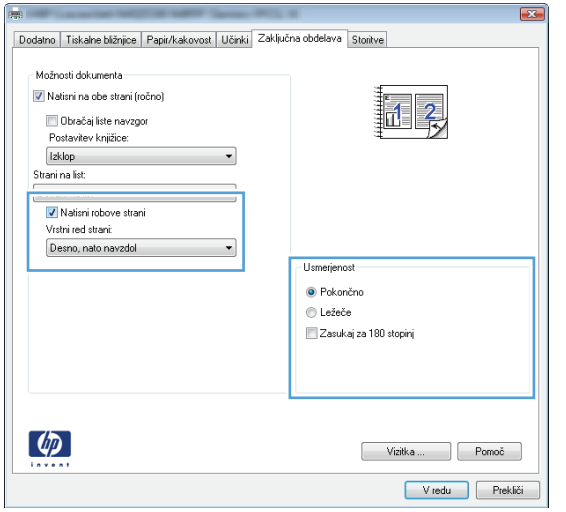

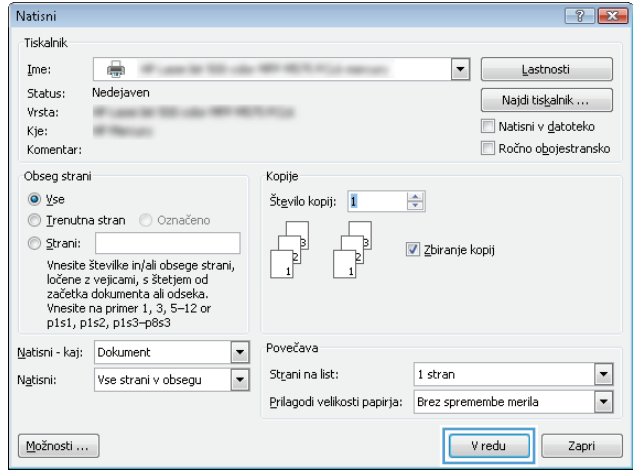
### **Izbira usmerjenosti strani (Windows)**

- **1.** V programski opremi izberite možnost **Natisni**.
- **2.** Izberite izdelek in nato kliknite gumb **Lastnosti** ali **Možnosti**.

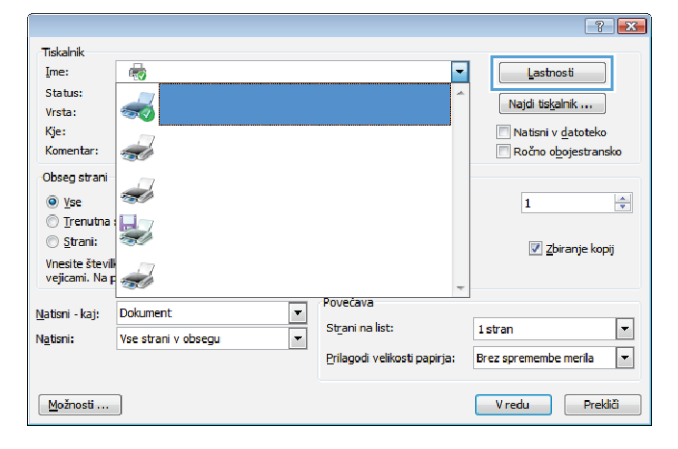

**3.** Kliknite zavihek **Zaključna obdelava**.

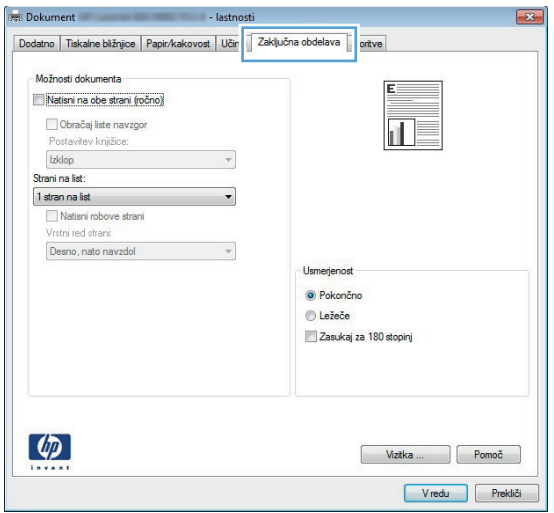

**4.** Na območju **Usmerjenost** izberite možnost **Pokončno** ali **Ležeče**.

Če želite sliko strani natisniti obrnjeno navzdol, izberite možnost **Zasukaj za 180 stopinj**.

Kliknite gumb **V redu**, da zaprete pogovorno okno **Lastnosti dokumenta**.

**5.** V pogovornem oknu **Natisni** kliknite gumb **V redu**, da natisnete opravilo.

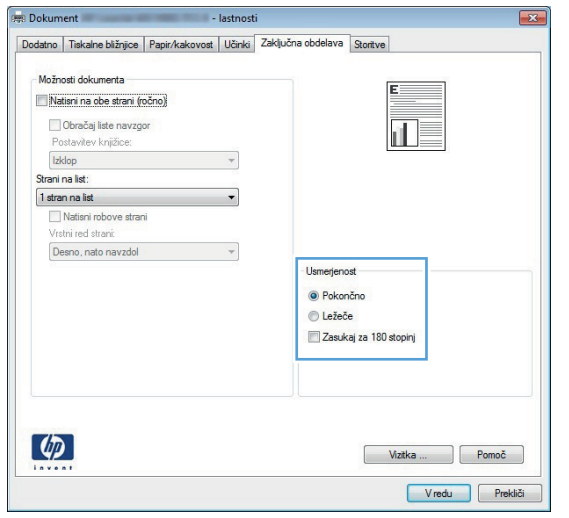

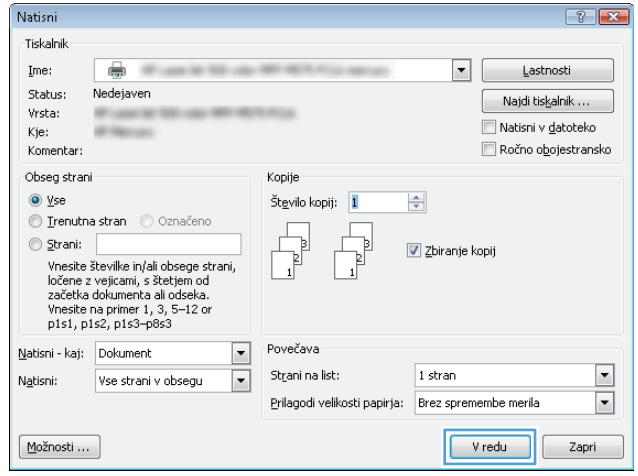

### **Izbira vrste papirja (Windows)**

- **1.** V programu izberite možnost **Natisni**.
- **2.** Izberite izdelek in nato kliknite gumb **Lastnosti** ali **Možnosti**.

**3.** Kliknite zavihek **Papir/kakovost**.

**4.** Na spustnem seznamu **Vrsta papirja** kliknite možnost **Več ...**.

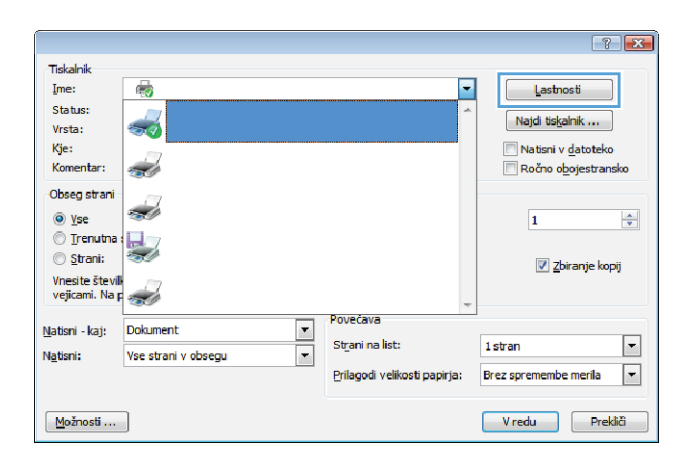

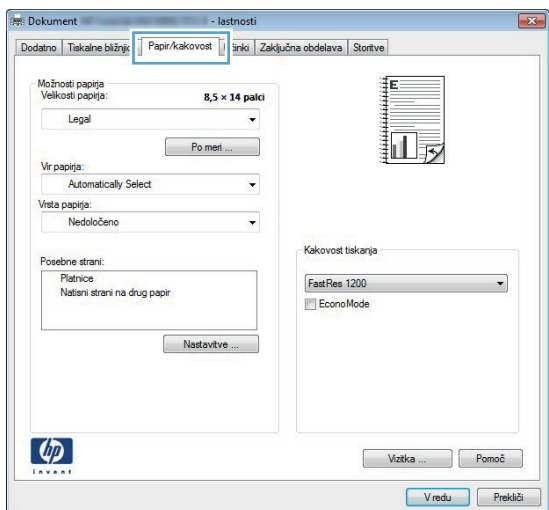

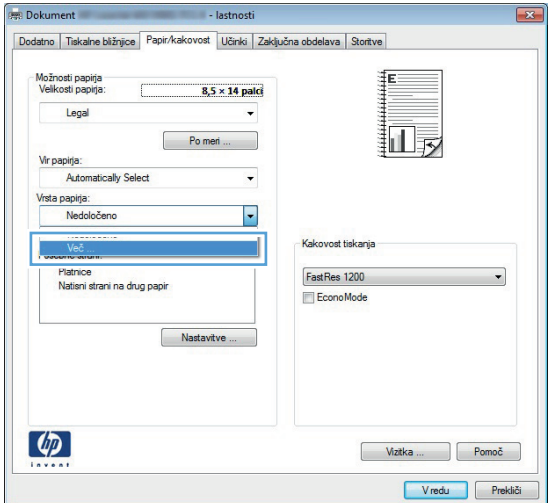

**5.** Razširite seznam možnosti **Vrsta je:**.

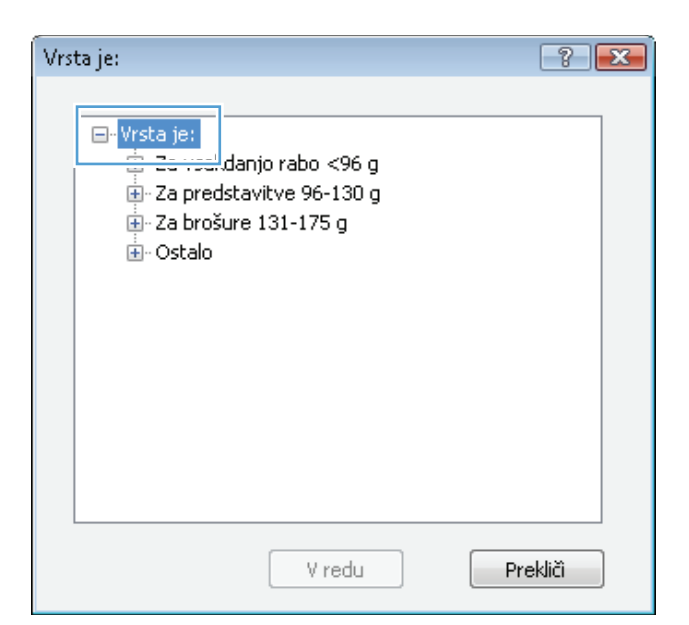

**6.** Razširite kategorijo vrst papirja, ki se najbolj ujema z vašim papirjem.

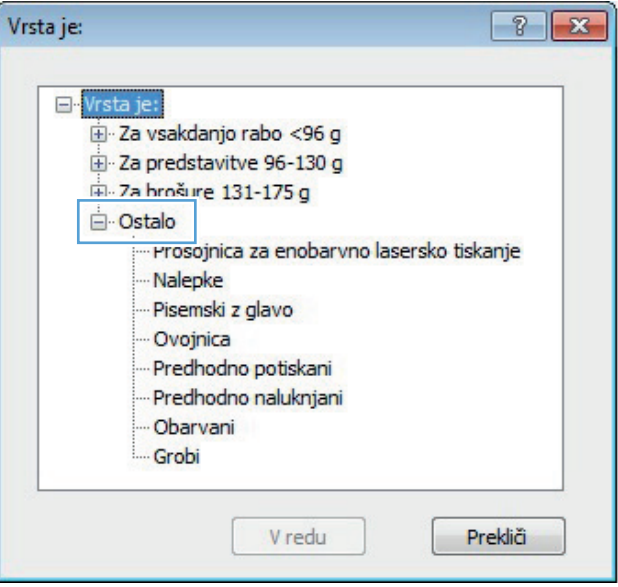

**7.** Izberite možnost za vrsto papirja, ki ga uporabljate, in kliknite gumb **V redu**.

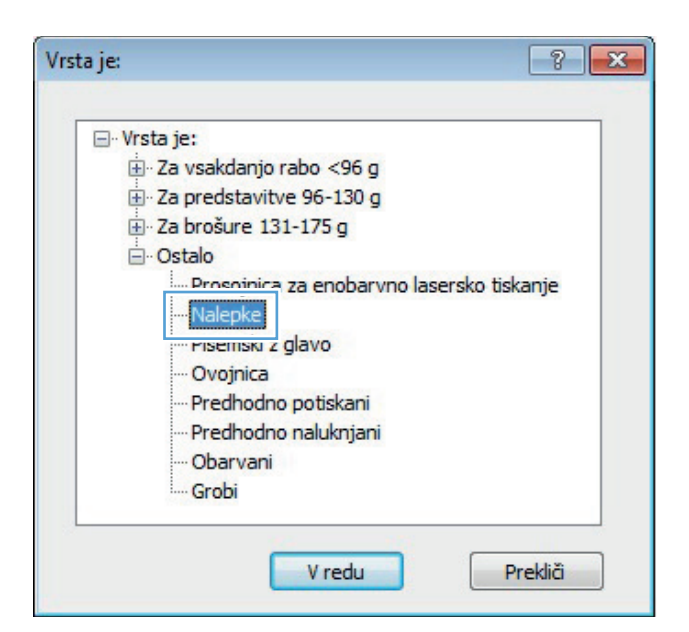

**8.** Kliknite gumb **V redu**, da zaprete pogovorno okno **Lastnosti dokumenta**. V pogovornem oknu **Natisni** kliknite gumb **V redu**, da natisnete opravilo.

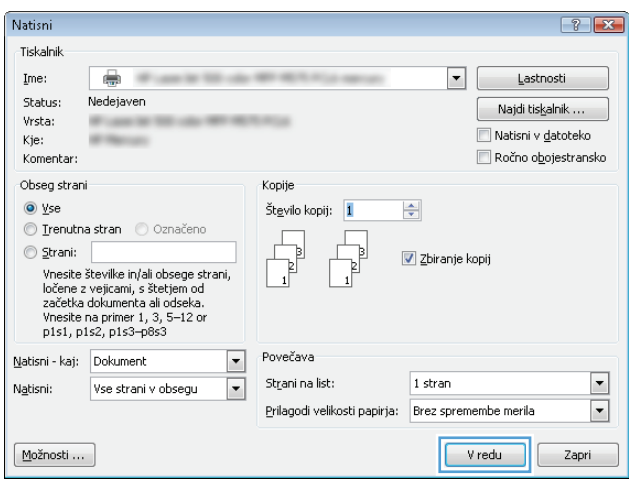

### **Tiskanje prve ali zadnje strani na drug papir (Windows)**

- **1.** V programski opremi izberite možnost **Natisni**.
- **2.** Izberite izdelek in nato kliknite gumb **Lastnosti** ali **Možnosti**.

**3.** Kliknite zavihek **Papir/kakovost**.

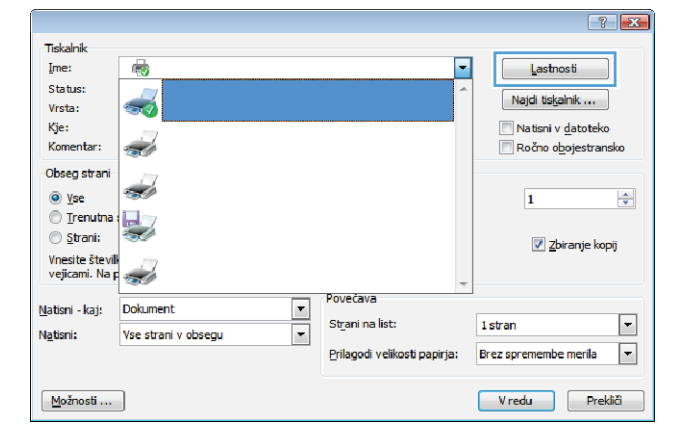

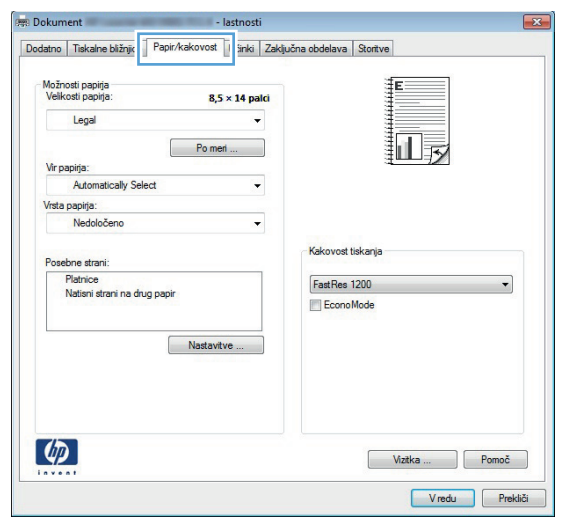

**4.** Na območju **Posebne strani** kliknite možnost **Natisni strani na drug papir** in nato gumb **Nastavitve**.

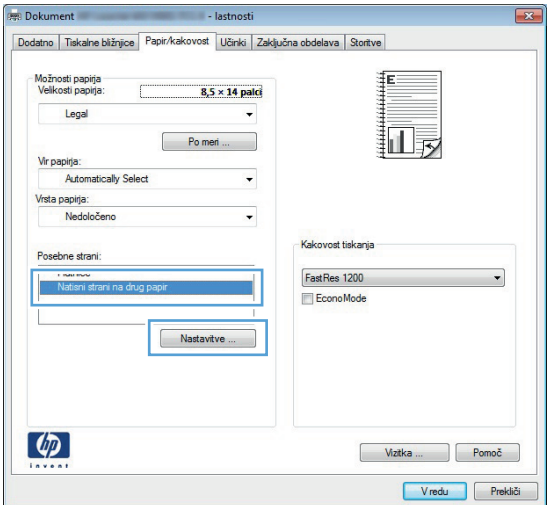

**5.** Na območju **Pages in document (Strani v dokumentu)** izberite možnost **First (Prva)** ali **Last (Zadnja)**.

**6.** Izberite ustrezni možnosti na spustnih seznamih **Vir papirja** in **Vrsta papirja**. Kliknite gumb **Add (Dodaj)**.

**7.** Če tiskate *prve in zadnje* strani na drugačen papir, ponovite 5. in 6. korak in izberite možnosti za drugo stran.

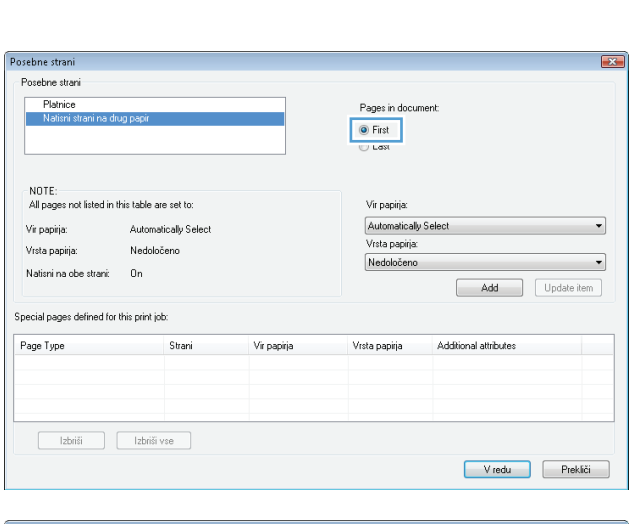

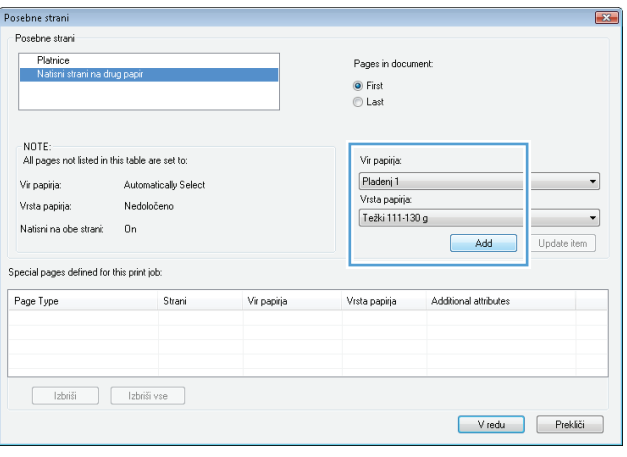

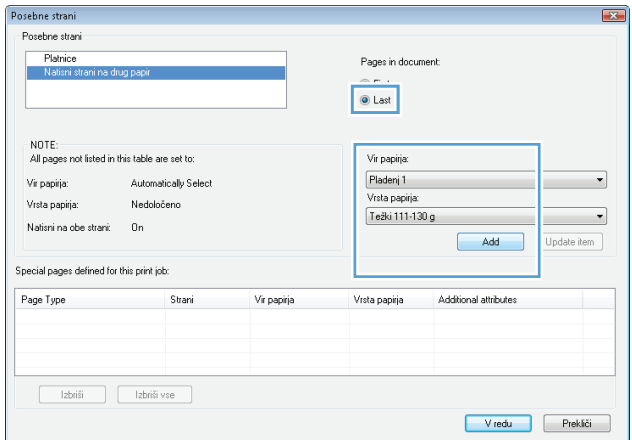

**8.** Kliknite gumb **V redu**.

**9.** Kliknite gumb **V redu**, da zaprete pogovorno okno **Lastnosti dokumenta**. V pogovornem oknu **Natisni** kliknite gumb **V redu**, da natisnete opravilo.

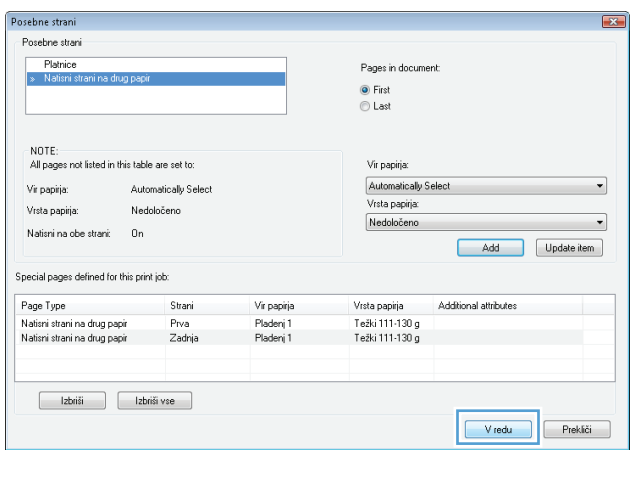

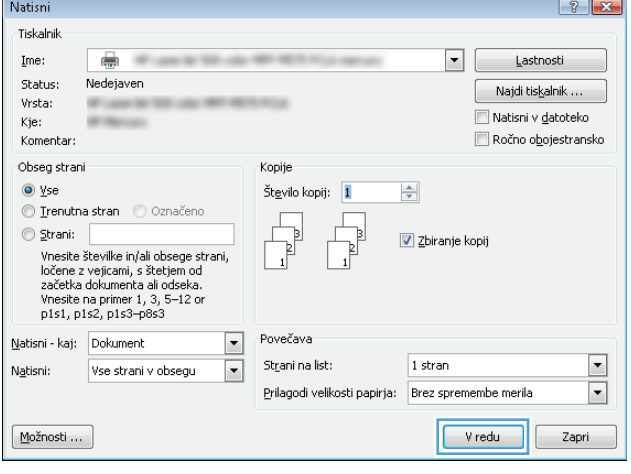

### **Prilagajanje velikosti dokumentov velikosti strani (Windows)**

- **1.** V programski opremi izberite možnost **Natisni**.
- **2.** Izberite izdelek in nato kliknite gumb **Lastnosti** ali **Možnosti**.

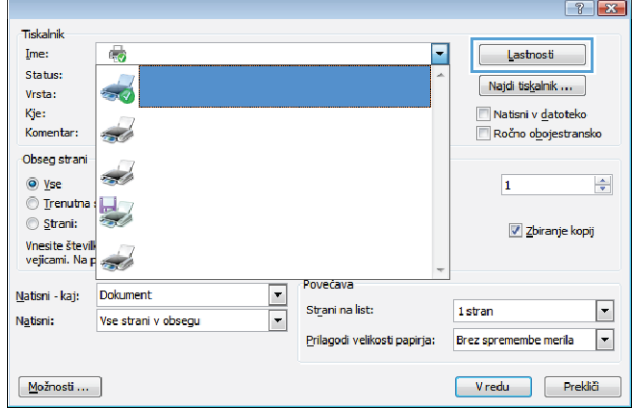

**3.** Kliknite zavihek **Učinki**.

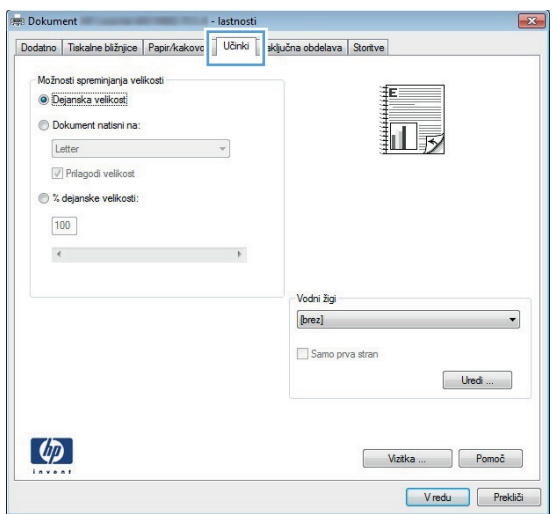

**4.** Izberite možnost **Dokument natisni na** in nato na spustnem seznamu izberite velikost.

> Kliknite gumb **V redu**, da zaprete pogovorno okno **Lastnosti dokumenta**.

> > **Millena di collegal** 0 % dejanske velikosti:  $\boxed{100}$  $\leftarrow$  $\rightarrow$ Vodni žigi  $[break]$ Samo prva stran  $[ \begin{array}{ccc} \text{Uredi} & \dots & \dots & \dots \end{array}$  $\lbrack \varphi \rbrack$ Vizita ... Pomoč Vredu Prekliči

- lastnosti Dodatno | Tiskalne bližnjice | Papir/kakovost | Učinki | Zaključna obdelava | Storitve

 $\overline{\phantom{a}}$ 

 $\mathbf{L}_{\mathbf{y}}$ 

**Dokument** 

Legal

Možnosti spreminjanja velikosti  $\odot$  Dejanska velikost O Dokument natisni na:

**5.** V pogovornem oknu **Natisni** kliknite gumb **V redu**, da natisnete opravilo.

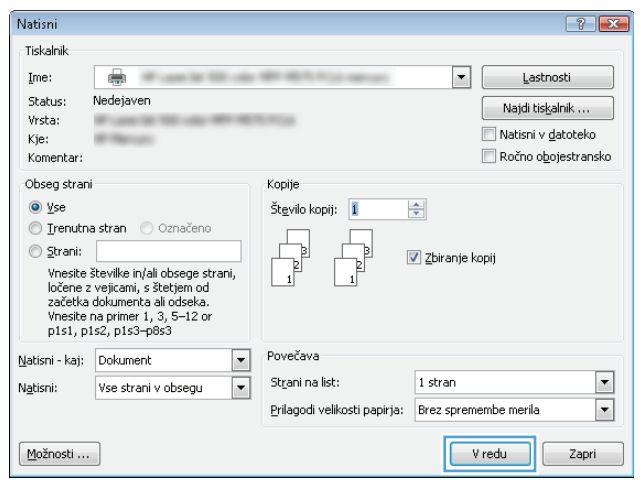

### **Izdelava knjižice (Windows)**

- **1.** V programski opremi izberite možnost **Natisni**.
- **2.** Izberite izdelek in nato kliknite gumb **Lastnosti** ali **Možnosti**.

**3.** Kliknite zavihek **Zaključna obdelava**.

 $7 - x$ .<br>Tiskalnik Ξ  $Ime:$  $\overline{\bullet}$ Lastnosti -<br>Status:  $\frac{1}{2}$ Najdi tiskalnik ... Vrsta: Kje: Natisni v datoteko <u>a d</u> Ročno obojestransko Komentar: Obseg strani Ż  $\overline{\mathbf{\Theta}}$  yse  $\overline{\mathbf{1}}$  $\frac{\Delta}{\Psi}$  $©$  Trenutna:  $\mathbb{H}$  $\circ$  Strani: Zbiranje kopij Vnesite števil<br>vejicami. Na p .<br>Povećava  $\overline{\cdot}$ Natisni - kaj: Dokument  $\Box$ Strani na list: 1 stran न Natisni: Vse strani v obsegu  $\overline{\phantom{a}}$ Prilagodi velikosti papirja: Brez spremembe merila Vredu Prekliči  $M$ ožnosti ...

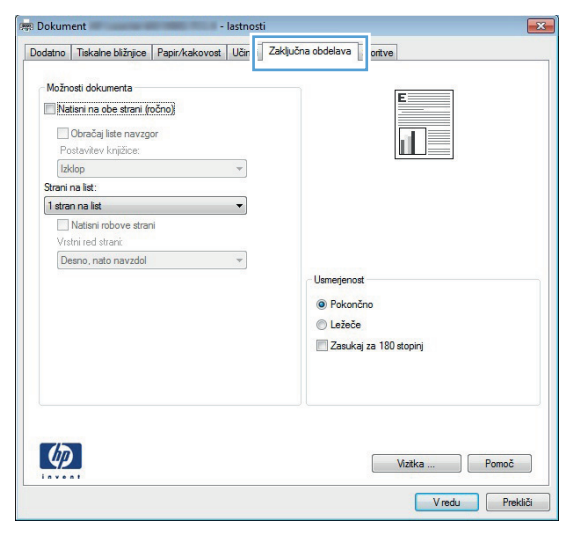

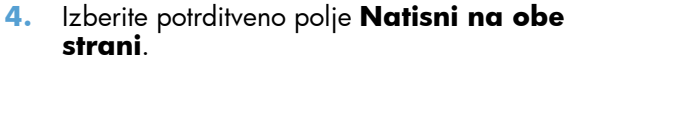

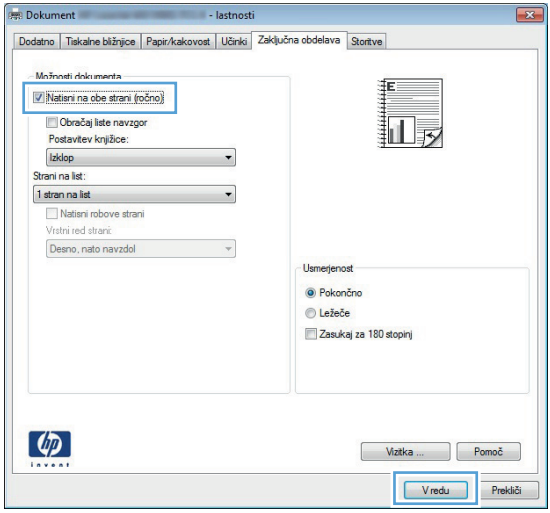

**5.** Na spustnem seznamu **Postavitev knjižice** kliknite možnost **Leva vezava** ali **Desna vezava**. Možnost **Strani na list** se samodejno spremeni v **2 strani na list**.

Kliknite gumb **V redu**, da zaprete pogovorno okno **Lastnosti dokumenta**.

**6.** V pogovornem oknu **Natisni** kliknite gumb **V redu**, da natisnete opravilo.

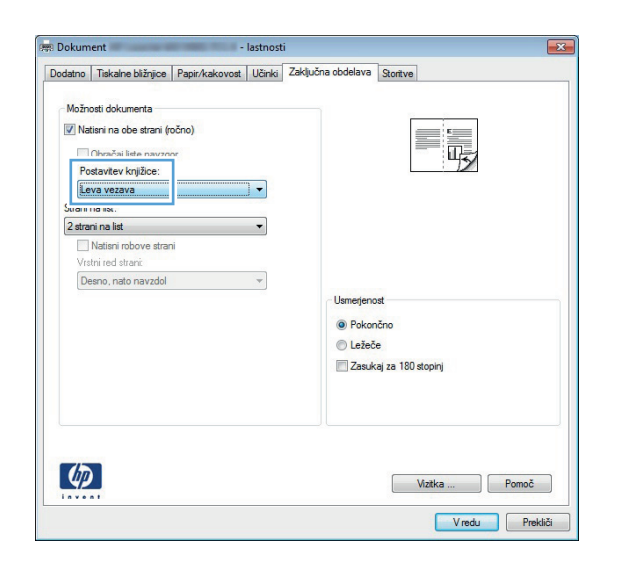

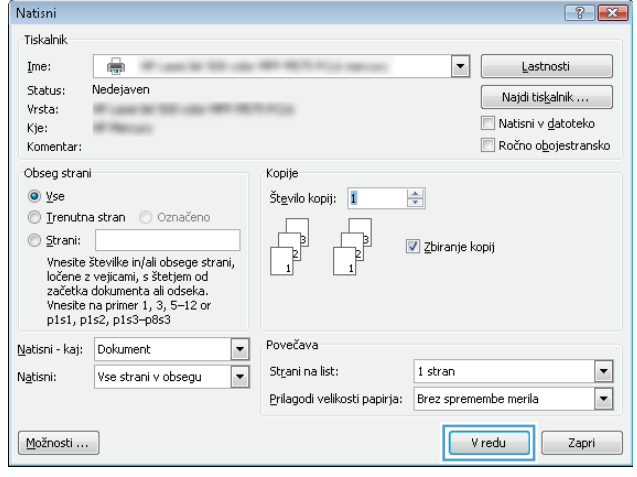

#### **Izbira velikosti papirja (Windows)**

- **1.** V programski opremi izberite možnost **Natisni**.
- **2.** Izberite izdelek in nato kliknite gumb **Lastnosti** ali **Možnosti**.
- **3.** Kliknite zavihek **Papir/kakovost**.
- **4.** Na spustnem seznamu **Velikost papirja** izberite velikost.
- **5.** Kliknite gumb **V redu**.
- **6.** V pogovornem oknu **Natisni** kliknite gumb **V redu**, da natisnete opravilo.

#### **Izbira velikosti papirja po meri (Windows)**

- **1.** V programski opremi izberite možnost **Natisni**.
- **2.** Izberite izdelek in nato kliknite gumb **Lastnosti** ali **Možnosti**.
- **3.** Kliknite zavihek **Papir/kakovost**.
- **4.** Kliknite gumb **Po meri**.
- **5.** Vnesite ime za velikost po meri in določite mere.
	- Širina je krajši rob papirja.
	- Dolžina je daljši rob papirja.
- **6.** Kliknite gumb **Shrani** in nato **Zapri**.
- **7.** Kliknite gumb **V redu**, da zaprete pogovorno okno **Lastnosti dokumenta**. V pogovornem oknu **Natisni** kliknite gumb **V redu**, da natisnete opravilo.

### **Tiskanje vodnih žigov (Windows)**

- **1.** V programski opremi izberite možnost **Natisni**.
- **2.** Izberite izdelek in nato kliknite gumb **Lastnosti** ali **Možnosti**.
- **3.** Kliknite zavihek **Učinki**.
- **4.** Na spustnem seznamu **Vodni žigi** izberite vodni žig.

Če želite na seznam dodati nov žig, pa kliknite gumb **Uredi**. Določite nastavitve vodnega žiga in kliknite gumb **V redu**.

- **5.** Če želite vodni žig natisniti samo na prvi strani, izberite potrditveno polje **Samo prva stran**. Drugače bo vodni žig natisnjen na vsaki strani.
- **6.** Kliknite gumb **V redu**, da zaprete pogovorno okno **Lastnosti dokumenta**. V pogovornem oknu **Natisni** kliknite gumb **V redu**, da natisnete opravilo.

### **Preklic tiskalnega posla (Windows)**

1. Če se opravilo tiskanja že izvaja, ga prekličete tako, da pritisnete gumb  $\times$  Prekliči na nadzorni plošči izdelka.

**POPOMBA:** Če je tiskalno opravilo predaleč v postopku tiskanja, vam možnost njegovega preklica morda ni na voljo.

**POPOMBA:** Če pritisnete gumb  $\times$  Prekliči, izbrišete posel, ki ga izdelek trenutno obdeluje. Če poteka več postopkov, s pritiskom gumba  $\times$  Prekliči izbrišete postopek, ki je trenutno prikazan na nadzorni plošči izdelka.

- **2.** Tiskalno opravilo lahko prekličete tudi v programski opremi ali tiskalni vrsti.
	- **Programska oprema:** Običajno se na računalniškem zaslonu za kratek čas prikaže pogovorno okno, ki omogoča, da prekličete tiskalniški posel.
	- **V čakalni vrsti programa Windows:** Če je tiskalni posel v čakalni vrsti (tiska se v ozadju iz pomnilnika računalnika), ga iz nje izbrišite.
		- **Windows XP, Server 2003 ali Server 2008:** Kliknite **Start**, **Nastavitve** in **Tiskalniki in faksi**. Dvokliknite ikono izdelka, da odprete okno, z desno miškino tipko kliknite tiskalno opravilo, ki ga želite preklicati, in kliknite **Cancel** (Prekliči).
		- **Windows Vista:** Kliknite ikono sistema Windows v spodnjem levem vogalu zaslona, možnost **Nastavitve** in nato **Tiskalniki**. Dvokliknite ikono izdelka, da odprete okno, z desno miškino tipko kliknite tiskalno opravilo, ki ga želite preklicati, in kliknite **Prekliči**.
		- **Windows 7:** Kliknite ikono sistema Windows v spodnjem levem vogalu zaslona in nato **Naprave in tiskalniki**. Dvokliknite ikono izdelka, da odprete okno, z desno miškino tipko kliknite tiskalno opravilo, ki ga želite preklicati, in kliknite **Prekliči**.

# **Tiskalna opravila (Mac OS X)**

- Uporaba prednastavitve za tiskanje (Mac OS X)
- Ustvarjanje prednastavitve za tiskanje (Mac OS X)
- [Samodejno tiskanje na obe strani \(Mac OS X\)](#page-87-0)
- Roč[no obojestransko tiskanje \(Mac OS X\)](#page-88-0)
- Tiskanje več [strani na en list \(Mac OS X\)](#page-88-0)
- [Izbira usmerjenosti strani \(Mac OS X\)](#page-88-0)
- [Izbira vrste papirja \(Mac OS X\)](#page-89-0)
- [Tiskanje platnice \(Mac OS X\)](#page-89-0)
- **[Prilagajanje velikosti dokumentov velikosti strani \(Mac OS X\)](#page-89-0)**
- · [Izdelava knjižice \(Mac OS X\)](#page-89-0)
- [Izbira velikosti papirja \(Mac OS X\)](#page-90-0)
- [Izbira velikosti papirja po meri \(Mac OS X\)](#page-90-0)
- **[Tiskanje vodnih žigov \(Mac OS X\)](#page-90-0)**
- [Preklic tiskalnega posla \(Mac OS X\)](#page-91-0)

#### **Uporaba prednastavitve za tiskanje (Mac OS X)**

- **1.** Kliknite meni **Datoteka** in nato še možnost **Natisni**.
- **2.** V meniju **Printer (Tiskalnik)** izberite ta izdelek.
- **3.** V meniju **Presets (Prednastavitve)** izberite prednastavitev za tiskanje.
- **4.** Kliknite gumb **Natisni**.

**OPOMBA:** Za uporabo privzetih nastavitev gonilnika tiskalnika izberite možnost **Standard (Standardno)**.

#### **Ustvarjanje prednastavitve za tiskanje (Mac OS X)**

Prednastavitve za tiskanje uporabite za shranjevanje trenutnih nastavitev tiskanja za ponovno uporabo.

- **1.** Kliknite meni **Datoteka** in nato še možnost **Natisni**.
- **2.** V meniju **Printer (Tiskalnik)** izberite ta izdelek.
- **3.** Privzeto gonilnik tiskalnika prikaže meni **Copies & Pages (Kopije in strani)**. Odprite spustni seznam menijev in odprite meni, v katerem želite spremeniti nastavitve tiskanja.
- **4.** V vsakem meniju izberite nastavitve tiskanja, ki jih želite shraniti za ponovno uporabo.
- <span id="page-87-0"></span>**5.** V meniju **Presets (Prednastavitve)** kliknite možnost **Save As... (Shrani kot...)** in vnesite ime za prednastavitev.
- **6.** Kliknite gumb **OK (V redu)**.

#### **Samodejno tiskanje na obe strani (Mac OS X)**

Za samodejno obojestransko tiskanje izdelek podpira uporabo naslednjih velikosti papirja:

- Letter
- Legal
- $A<sub>4</sub>$
- $8,5 \times 13$

Za samodejno obojestransko tiskanje izdelek podpira uporabo naslednjih vrst papirja:

- Nedoločeno
- Navadni
- HP EcoSMART Lite
- Lahki 60–74 g
- **•** Srednje težki 96–110 g
- Z glavo
- **•** Predhodno potiskani
- Predhodno naluknjani
- **Obarvani**
- Kopirni
- Reciklirani

Za druge vrste ali velikosti papirja uporabite ročno obojestransko tiskanje.

- **1.** Kliknite meni **Datoteka** in nato še možnost **Natisni**.
- **2.** V meniju **Printer (Tiskalnik)** izberite ta izdelek.
- **3.** Privzeto gonilnik tiskalnika prikaže meni **Copies & Pages (Kopije in strani)**. Odprite spustni seznam menijev in kliknite meni **Layout Direction (Postavitev)**.
- **4.** Izberite možnost spenjanja na spustnem seznamu **Two-Sided (Obojestransko)**.
- **5.** Kliknite gumb **Natisni**.

### <span id="page-88-0"></span>**Ročno obojestransko tiskanje (Mac OS X)**

- **1.** Kliknite meni **Datoteka**, nato pa še možnost **Natisni**.
- **2.** V meniju **Printer (Tiskalnik)** izberite ta izdelek.
- **3.** Privzeto gonilnik tiskalnika prikaže meni **Copies & Pages (Kopije in strani)**. Odprite spustni seznam menijev in kliknite meni **Manual Duplex (Ročno obojestransko tiskanje)**.
- **4.** Kliknite polje **Manual Duplex (Ročno obojestransko tiskanje)** in izberite možnost vezave.
- **5.** Kliknite gumb **Natisni**.
- **6.** Stopite do naprave in odstranite prazen papir s pladnja 1.
- **7.** Vzemite natisnjeni sveženj z izhodnega pladnja in ga položite v vhodni pladenj z natisnjeno stranjo navzdol.

**OPOMBA:** Strani ne sukajte ali obračajte.

**8.** Če ste pozvani, se dotaknite ustreznega gumba na nadzorni plošči, da nadaljujete.

#### **Tiskanje več strani na en list (Mac OS X)**

- **1.** Kliknite meni **Datoteka** in nato še možnost **Natisni**.
- **2.** V meniju **Printer (Tiskalnik)** izberite ta izdelek.
- **3.** Privzeto gonilnik tiskalnika prikaže meni **Copies & Pages (Kopije in strani)**. Odprite spustni seznam menijev in kliknite meni **Layout Direction (Postavitev)**.
- **4.** Na spustnem seznamu **Pages per Sheet (Strani na list)** izberite število strani, ki jih želite natisniti na vsak list.
- **5.** Na območju **Layout Direction (Smer postavitve)** izberite vrstni red in postavitev strani na listu.
- **6.** V meniju **Borders (Robovi)** izberite vrsto roba, ki naj se natisne okrog posamezne strani na listu.
- **7.** Kliknite gumb **Natisni**.

#### **Izbira usmerjenosti strani (Mac OS X)**

- **1.** Kliknite meni **Datoteka** in nato še možnost **Natisni**.
- **2.** V meniju **Printer (Tiskalnik)** izberite ta izdelek.
- **3.** V meniju **Copies & Pages (Kopije in strani)** kliknite gumb **Page Setup (Priprava strani)**.
- **4.** Kliknite ikono želene usmerjenosti strani in kliknite gumb **OK (V redu)**.
- **5.** Kliknite gumb **Natisni**.

### <span id="page-89-0"></span>**Izbira vrste papirja (Mac OS X)**

- **1.** Kliknite meni **Datoteka**, nato pa še možnost **Natisni**.
- **2.** V meniju **Printer (Tiskalnik)** izberite izdelek.
- **3.** Privzeto gonilnik tiskalnika prikaže meni **Copies & Pages (Kopije in strani)**. Odprite spustni seznam menijev in kliknite meni **Finishing (Zaključna obdelava)**.
- **4.** Na spustnem seznamu **Media-type (Vrsta medijev)** izberite vrsto.
- **5.** Kliknite gumb **Natisni**.

#### **Tiskanje platnice (Mac OS X)**

- **1.** Kliknite meni **Datoteka** in nato še možnost **Natisni**.
- **2.** V meniju **Printer (Tiskalnik)** izberite ta izdelek.
- **3.** Privzeto gonilnik tiskalnika prikaže meni **Copies & Pages (Kopije in strani)**. Odprite spustni seznam menijev in kliknite meni **Cover Page (Platnica)**.
- **4.** Izberite, kam želite natisniti naslovnico. Kliknite gumb **Before Document (Pred dokumentom)** ali **After Document (Za dokumentom)**.
- **5.** V meniju **Cover Page Type (Vrsta platnice)** izberite sporočilo, ki ga želite natisniti na platnico.

**OPOMBA:** Za tiskanje prazne platnice izberite možnost **Standard (Standardno)** v meniju **Cover Page Type (Vrsta platnice)**.

**6.** Kliknite gumb **Natisni**.

#### **Prilagajanje velikosti dokumentov velikosti strani (Mac OS X)**

- **1.** Kliknite meni **Datoteka** in nato še možnost **Natisni**.
- **2.** V meniju **Printer (Tiskalnik)** izberite ta izdelek.
- **3.** Privzeto gonilnik tiskalnika prikaže meni **Copies & Pages (Kopije in strani)**. Odprite spustni seznam menijev in kliknite meni **Paper Handling (Ravnanje s papirjem)**.
- **4.** Na območju **Destination Paper Size (Velikost ciljnega papirja)** kliknite polje **Scale to fit paper size (Prilagodi velikosti papirja)** in nato izberite velikost na spustnem seznamu.
- **5.** Kliknite gumb **Natisni**.

#### **Izdelava knjižice (Mac OS X)**

- **1.** Kliknite meni **Datoteka** in nato še možnost **Natisni**.
- **2.** V meniju **Printer (Tiskalnik)** izberite ta izdelek.
- <span id="page-90-0"></span>**3.** Privzeto gonilnik tiskalnika prikaže meni **Copies & Pages (Kopije in strani)**. Odprite spustni seznam menijev in kliknite meni **Layout Direction (Postavitev)**.
- **4.** Izberite možnost spenjanja na spustnem seznamu **Two-Sided (Obojestransko)**.
- **5.** Odprite spustni seznam menijev in kliknite meni **Booklet Printing (Tiskanje knjižice)**.
- **6.** Kliknite polje **Format Output as Booklet (Oblikuj natis kot knjižico)** in izberite možnost vezave.
- **7.** Izberete velikost papirja.
- **8.** Kliknite gumb **Natisni**.

#### **Izbira velikosti papirja (Mac OS X)**

- **1.** Kliknite meni **Datoteka** in nato še možnost **Natisni**.
- **2.** V meniju **Printer (Tiskalnik)** izberite ta izdelek.
- **3.** V meniju **Copies & Pages (Kopije in strani)** kliknite gumb **Page Setup (Priprava strani)**.
- **4.** Na spustnem seznamu **Paper Size (Velikost papirja)** izberite velikost in nato kliknite gumb **OK (V redu)**.
- **5.** Kliknite gumb **Natisni**.

#### **Izbira velikosti papirja po meri (Mac OS X)**

- **1.** Kliknite meni **Datoteka** in nato še možnost **Natisni**.
- **2.** V meniju **Printer (Tiskalnik)** izberite ta izdelek.
- **3.** V meniju **Copies & Pages (Kopije in strani)** kliknite gumb **Page Setup (Priprava strani)**.
- **4.** Na spustnem seznamu **Paper Size (Velikost papirja)** izberite možnost **Manage Custom Sizes (Upravljanje velikosti po meri)**.
- **5.** Določite dimenzije velikosti papirja in kliknite gumb **OK (V redu)**.
- **6.** Kliknite gumb **OK (V redu)**, da zaprete pogovorno okno **Page Setup (Priprava strani)**.
- **7.** Kliknite gumb **Natisni**.

#### **Tiskanje vodnih žigov (Mac OS X)**

- **1.** Kliknite meni **Datoteka** in nato še možnost **Natisni**.
- **2.** V meniju **Printer (Tiskalnik)** izberite ta izdelek.
- **3.** Privzeto gonilnik tiskalnika prikaže meni **Copies & Pages (Kopije in strani)**. Odprite spustni seznam menijev in kliknite meni **Watermarks (Vodni žigi)**.
- **4.** V meniju **Mode (Način)** izberite možnost **Watermark (Vodni žig)**.
- <span id="page-91-0"></span>**5.** Na spustnem seznamu **Pages (Strani)** izberite, ali naj se vodni žig natisne na vseh straneh ali samo na prvi.
- **6.** Na spustnem seznamu **Text (Besedilo)** izberite eno izmed standardnih sporočil ali izberite možnost **Po meri** in v okno vnesite novo sporočilo.
- **7.** Za preostale nastavitve izberite možnosti.
- **8.** Kliknite gumb **Natisni**.

#### **Preklic tiskalnega posla (Mac OS X)**

1. Če se opravilo tiskanja že izvaja, ga prekličete tako, da pritisnete gumb  $\times$  Prekliči na nadzorni plošči izdelka.

**POPOMBA:** Če je tiskalno opravilo predaleč v postopku tiskanja, vam možnost njegovega preklica morda ni na voljo.

**POMBA:** Če pritisnete gumb  $\times$  Prekliči, izbrišete posel, ki ga izdelek trenutno obdeluje. Če na tiskanje čaka več kot en tiskalniški posel, s pritiskom gumba  $\times$  Prekliči izbrišete posel, ki je trenutno prikazan na nadzorni plošči izdelka.

- **2.** Tiskalno opravilo lahko prekličete tudi v programski opremi ali tiskalni vrsti.
	- **Programska oprema:** Običajno se na računalniškem zaslonu za kratek čas prikaže pogovorno okno, ki omogoča, da prekličete tiskalniški posel.
	- **Tiskalna vrsta v računalnikih Mac:** Odprite tiskalno vrsto tako, da dvokliknete ikono naprave v orodni vrstici. Označite tiskalniški posel in kliknite **Delete** (Izbriši).

## **Natisi arhivske kakovosti**

Z arhivskim tiskanjem ustvarite izpis, ki je manj občutljiv na razmazanost tonerja in nabiranje prahu. Arhivsko tiskanje uporabite za ustvarjanje dokumentov, ki jih želite ohraniti ali arhivirati.

**OPOMBA:** Tiskanje v arhivski kakovosti se opravi s povišanjem temperature fiksirne enote. Zaradi povišanih temperatur izdelek tiska s polovično hitrostjo, da se prepreči škoda.

- 1. Na začetnem zaslonu na nadzorni plošči izdelka se dotaknite gumba & Nastavitev.
- 2. Dotaknite se menija Storitev.
- **3.** Dotaknite se gumba Arhivsko tiskanje in nato gumba Vklopljeno.

### **Uporaba storitve HP ePrint**

S storitvijo HP ePrint lahko tiskate dokumente tako, da jih pošljete kot e-poštne priloge na e-poštni naslov izdelka iz katere koli naprave, ki podpira e-pošto.

**PY OPOMBA:** Za uporabo storitve HP ePrint mora biti izdelek povezan v žično ali brezžično omrežje in imeti internetni dostop.

- **1.** Preden boste lahko uporabljali HP ePrint, morate omogočiti HP-jeve spletne storitve.
	- **a.** Na začetnem zaslonu na nadzorni plošči izdelka se dotaknite gumba Spletne storitve .
	- **b.** Dotaknite se gumba Omogoči spletne storitve.
- **2.** V meniju HP-jeve spletne storitve se dotaknite gumba Prikaži e-poštni naslov, da na nadzorni plošči prikažete e-poštni naslov izdelka.
- **3.** Na spletnem mestu HP ePrintCenter določite varnostne nastavitve in konfigurirajte privzete nastavitve tiskanja za vse posle v storitvi HP ePrint, poslane v izdelek.
	- **a.** Obiščite [www.hpeprintcenter.com.](http://www.hpeprintcenter.com)
	- **b.** Kliknite **Vpis** in vnesite svoje poverilnice za HP ePrintCenter ali se vpišite za nov račun.
	- **c.** Izberite svoj izdelek s seznama ali kliknite gumb **+ Dodajte tiskalnik**, da ga dodate. Za dodajanje izdelka potrebujete kodo tiskalnika, ki je del e-poštnega naslova izdelka pred znakom @. To kodo lahko dobite tako, da natisnete stran Spletne storitve z nadzorne plošče izdelka.

Ko dodate svoj izdelek, imate na izbiro možnost prilagoditve e-poštnega naslova izdelka.

**OPOMBA:** Koda je veljavna samo 24 ur od trenutka, ko ste omogočili HP-jeve spletne storitve. Če poteče, znova sledite navodilom za omogočanje HP-jevih spletnih storitev in pridobite novo kodo.

- **d.** Če želite preprečiti, da bi se z izdelkom tiskali neželeni dokumenti, kliknite **Nastavitve storitve ePrint** in nato še zavihek **Odobreni pošiljatelji**. Kliknite **Samo odobreni pošiljatelji** in dodajte e-poštne naslove, s katerih želite omogočiti tiskanje s storitvijo ePrint.
- **e.** Za nastavitev privzetih nastavitev za vse posle v storitvi ePrint, poslane v izdelek, kliknite **Nastavitve storitve ePrint**, kliknite **Možnosti tiskanja** in izberite želene nastavitve.
- **4.** Dokument natisnete tako, da ga priložite e-poštnemu sporočilu, ki ga pošljete na e-poštni naslov izdelka. Natisnila se bosta e-poštno sporočilo in priloga.

### **Uporaba protokola AirPrint**

Neposredno tiskanje s funkcijo AirPrint podjetja Apple je podprto za iOS 4.2 in novejše različice. S funkcijo AirPrint lahko s tem izdelkom tiskate neposredno iz naprav iPad (iOS 4.2), iPhone (3GS in novejših različic) in iPod touch (tretje generacije in novejših) z uporabo naslednjih aplikacij:

- Pošta
- Fotografije
- Safari
- Izbrane aplikacije drugih proizvajalcev

Za uporabo funkcije AirPrint mora biti izdelek povezan v omrežje. Za več informacij o uporabi funkcije AirPrint in z njo združljivih HP-jevih izdelkih obiščite [www.hp.com/go/airprint.](http://www.hp.com/go/airprint)

**CPOMBA:** Za uporabo funkcije AirPrint boste morda morali nadgraditi vdelano programsko opremo izdelka. Obiščite [www.hp.com/go/ljmfpM521series\\_firmware.](http://www.hp.com/go/ljmfpM521series_firmware)

# **Uporaba neposrednega tiskanja z USB-ja**

**1.** Vstavite pogon USB v vrata USB na sprednji strani izdelka.

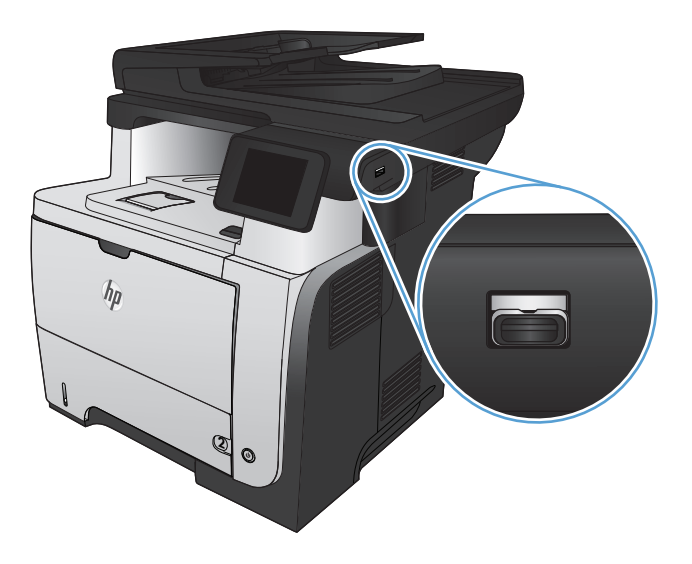

- **2.** Odpre se meni Pogon USB. Z dotikanjem puščičnih gumbov se pomikajte po možnostih.
	- Natisni dokumente
	- Prikaži in natisni
	- Opt. br. pog. USB
- **3.** Če želite natisniti dokument, se dotaknite zaslona Natisni dokumente in nato imena mape na pogonu USB, v kateri je shranjen dokument. Ko se prikaže zaslon s povzetkom, se ga lahko dotaknete in prilagodite nastavitve. Dotaknite se gumba Natisni, da natisnete dokument.
- **4.** Za tiskanje fotografij se dotaknite zaslona Prikaži in natisni in nato predogleda za vsako fotografijo, ki jo želite natisniti. Dotaknite se gumba Končano. Ko se prikaže zaslon s povzetkom, se ga lahko dotaknete in prilagodite nastavitve. Dotaknite se gumba Natisni, da natisnete fotografije.
- **5.** Vzemite natisnjeni posel iz izhodnega predala in odstranite pogon USB.

# **5 Kopiranje**

- [Nastavitev novih privzetih nastavitev kopiranja](#page-97-0)
- [Obnovitev privzetih nastavitev kopiranja](#page-98-0)
- [Izdelava ene kopije](#page-99-0)
- [Izdelava ve](#page-100-0)č kopij
- Kopiranje več[stranskega izvirnika](#page-101-0)
- [Kopiranje identifikacijskih kartic](#page-102-0)
- [Zbiranje opravila kopiranja](#page-103-0)
- [Kopiranje na obe strani \(obojestransko\)](#page-104-0)
- **•** [Pomanjšanje ali pove](#page-106-0)čanje kopije
- **•** [Optimiranje kakovosti kopiranja](#page-107-0)
- [Prilagajanje svetlosti ali temnosti kopij](#page-108-0)
- [Kopiranje v na](#page-109-0)činu za osnutke
- [Nastavitev velikosti in vrste papirja za kopiranje na posebni papir](#page-110-0)

### <span id="page-97-0"></span>**Nastavitev novih privzetih nastavitev kopiranja**

Kakršno koli kombinacijo nastavitev kopiranja lahko shranite kot privzete nastavitve za vse posle.

- **1.** Na začetnem zaslonu se dotaknite gumba Kopiranje.
- **2.** Dotaknite se gumba Nastavitve.
- 3. Konfigurirajte nastavitve kopiranja po svoji želji in se nato pomaknite do gumba Nastavi za nove privzete vrednosti in se ga dotaknite.
- **4.** Dotaknite se gumba Da.

## <span id="page-98-0"></span>**Obnovitev privzetih nastavitev kopiranja**

S tem postopkom obnovite privzete nastavitve kopiranja.

- **1.** Na začetnem zaslonu se dotaknite gumba Kopiranje.
- **2.** Dotaknite se gumba Nastavitve.
- **3.** Pomaknite se do gumba Obnovi privzete nastavitve in se ga dotaknite.
- **4.** Dotaknite se gumba OK, da obnovite nastavitve.

# <span id="page-99-0"></span>**Izdelava ene kopije**

**1.** Položite dokument na steklo optičnega bralnika ali v podajalnik dokumentov.

> **OPOMBA:** Če sta dokumenta hkrati v podajalniku dokumentov in na steklu optičnega bralnika, izdelek obdela samo tistega v podajalniku dokumentov in ne tistega na steklu.

**2.** Če ste naložili dokument v podajalnik dokumentov, ustrezno prilagodite vodila za papir.

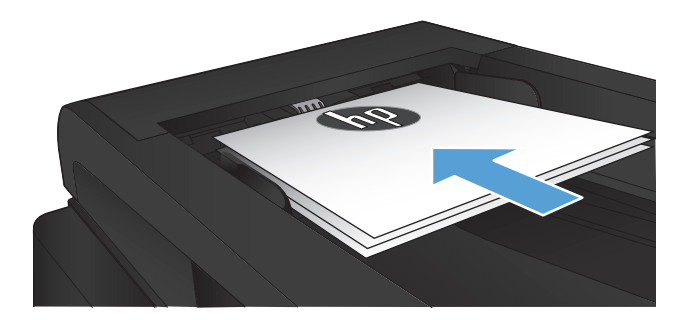

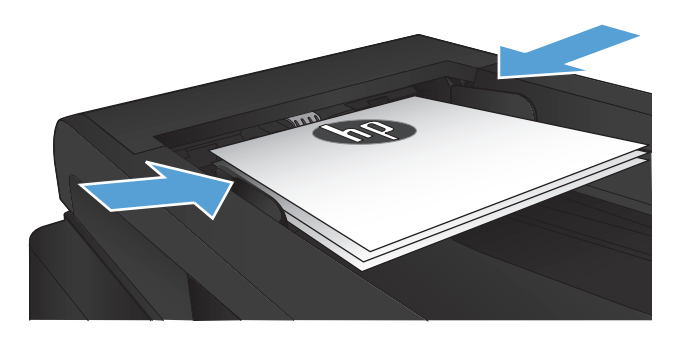

- **3.** Na začetnem zaslonu na nadzorni plošči izdelka se dotaknite gumba Kopiranje.
- **4.** Dotaknite se gumba Začni kopiranje, da začnete kopirati.

# <span id="page-100-0"></span>**Izdelava več kopij**

**1.** Položite dokument na steklo optičnega bralnika ali v podajalnik dokumentov.

> **OPOMBA:** Če sta dokumenta hkrati v podajalniku dokumentov in na steklu optičnega bralnika, izdelek obdela samo tistega v podajalniku dokumentov in ne tistega na steklu.

**2.** Če ste naložili dokument v podajalnik dokumentov, ustrezno prilagodite vodila za papir.

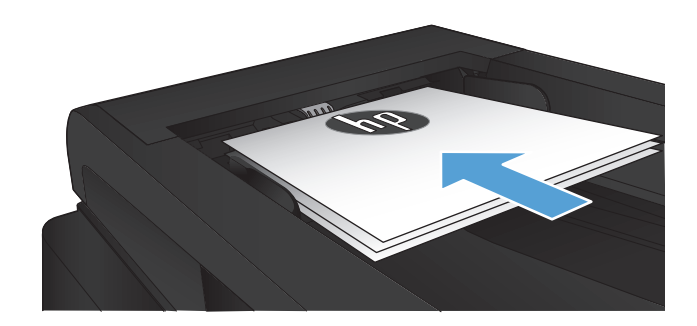

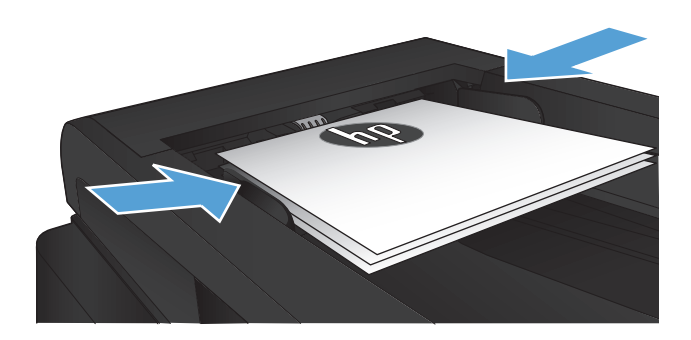

- **3.** Na začetnem zaslonu na nadzorni plošči izdelka se dotaknite gumba Kopiranje.
- **4.** Spremenite število kopij z dotikanjem puščic ali pa se dotaknite obstoječe številke in vnesite želeno število kopij.
- **5.** Dotaknite se gumba Začni kopiranje, da začnete kopirati.

# <span id="page-101-0"></span>**Kopiranje večstranskega izvirnika**

**1.** Vstavite izvirnike v podajalnik dokumentov z licem navzgor.

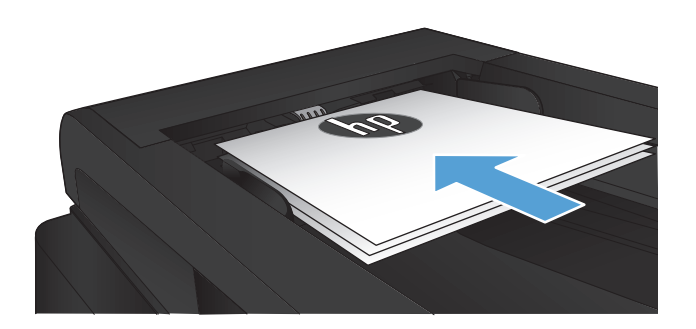

**2.** Vodila za papir nastavite tesno ob papir.

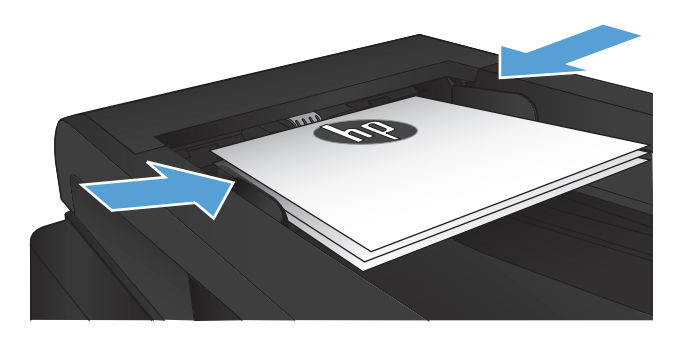

- **3.** Na začetnem zaslonu se dotaknite gumba Kopiranje.
- **4.** Dotaknite se gumba Začni kopiranje, da začnete kopirati.

# <span id="page-102-0"></span>**Kopiranje identifikacijskih kartic**

Uporabite funkcijo Kopiranje identifikacijskih kartic za kopiranje obeh strani identifikacijskih kartic ali drugih majhnih dokumentov na isto stran enega lista papirja. Izdelek vas pozove, da kopirate prvo stran in nato, da položite drugo stran na drugo območje stekla optičnega bralnika in znova kopirate. Izdelek istočasno natisne obe sliki.

**1.** Položite dokument na steklo optičnega bralnika.

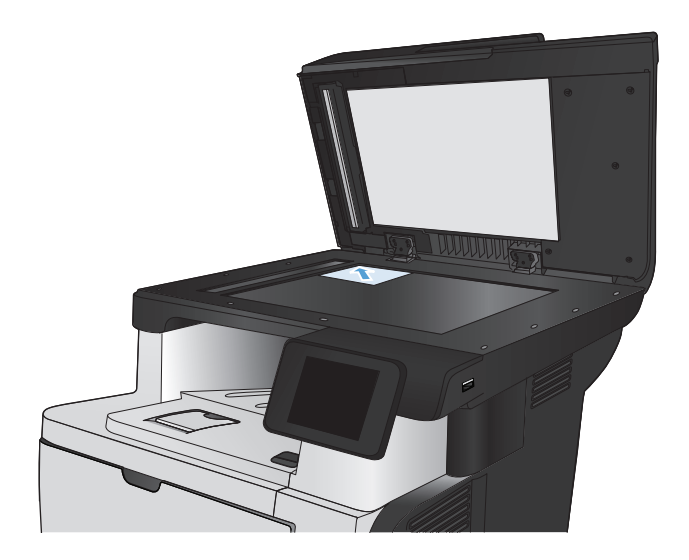

- **2.** Na začetnem zaslonu se dotaknite gumba Kopiranje.
- **3.** Dotaknite se gumba Kopiranje identifikacijskih kartic.
- **4.** Dotaknite se gumba Začni kopiranje, da začnete kopirati.
- **5.** Izdelek vas pozove, da položite naslednjo stran na drug del stekla optičnega bralnika.

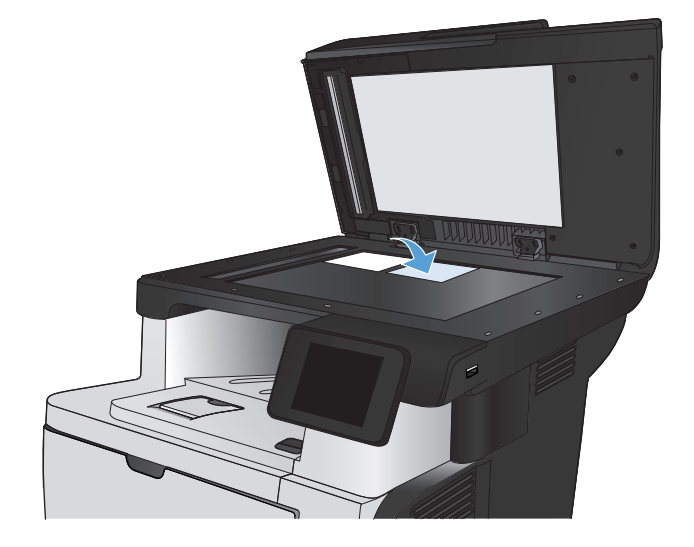

- **6.** Dotaknite se gumba OK, če želite kopirati dodatne strani, ali pa gumba Končano, če je to zadnja stran.
- **7.** Izdelek kopira vse strani na eno stran lista papirja.

# <span id="page-103-0"></span>**Zbiranje opravila kopiranja**

**1.** Položite dokument na steklo optičnega bralnika ali v podajalnik dokumentov.

> **OPOMBA:** Če sta dokumenta hkrati v podajalniku dokumentov in na steklu optičnega bralnika, izdelek obdela samo tistega v podajalniku dokumentov in ne tistega na steklu.

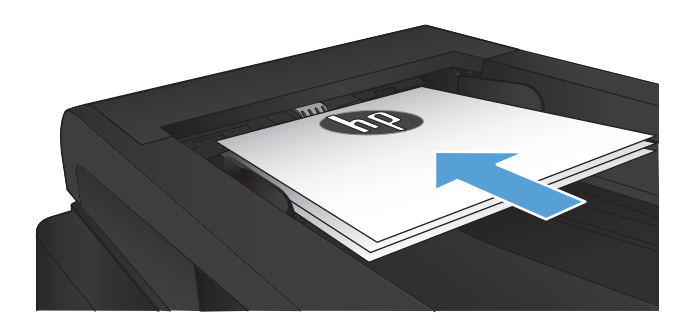

- **2.** Na začetnem zaslonu na nadzorni plošči izdelka se dotaknite gumba Kopiranje.
- **3.** Dotaknite se gumba Nastavitve, nato se pomaknite do gumba Zbiranje in se ga dotaknite. Z dotikanjem puščičnih gumbov se pomikajte po možnostih. Dotaknite se želene možnosti, da jo izberete.
- **4.** Dotaknite se gumba Začni kopiranje, da začnete kopirati.

# <span id="page-104-0"></span>**Kopiranje na obe strani (obojestransko)**

### **Samodejno obojestransko kopiranje**

**1.** Naložite izvirnike v podajalnik dokumentov s prvo stranjo navzgor in zgornjim delom lista naprej.

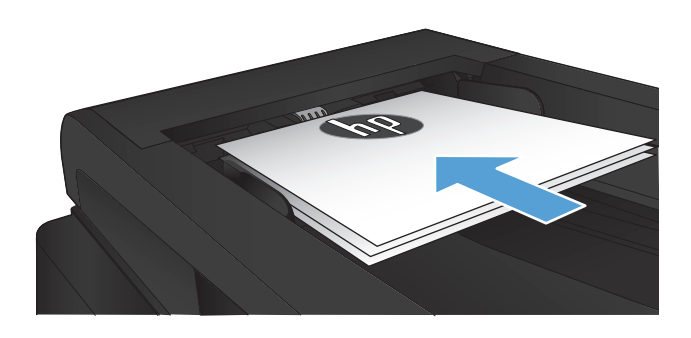

**2.** Vodili za papir prilagodite velikosti dokumenta.

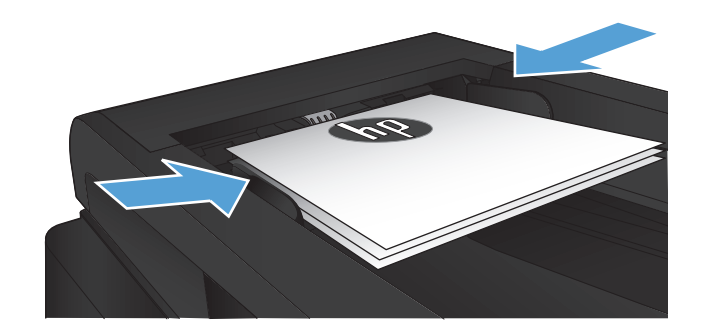

- **3.** Na začetnem zaslonu na nadzorni plošči izdelka se dotaknite gumba Kopiranje.
- **4.** Dotaknite se gumba Nastavitve.
- **5.** Pomaknite se do gumba Obojestransko in se ga dotaknite.
- **6.** Z dotikanjem puščičnih gumbov se pomikajte po možnostih. Dotaknite se želene možnosti, da jo izberete.
- **7.** Dotaknite se gumba Začni kopiranje, da začnete kopirati.

### **Ročno obojestransko tiskanje**

**1.** Dokument s sprednjo stranjo navzdol postavite na stekleno ploščo optičnega bralnika, pri čemer naj bo zgornji levi rob dokumenta v zgornjem levem robu steklene plošče. Zaprite optični bralnik.

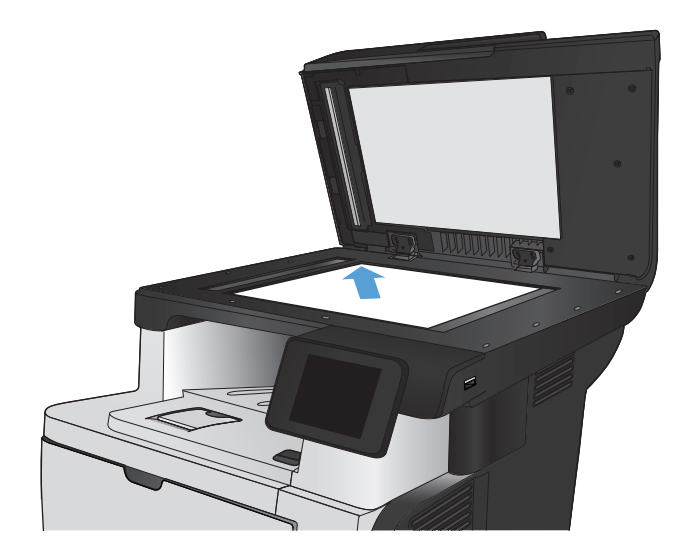

- **2.** Na začetnem zaslonu na nadzorni plošči izdelka se dotaknite gumba Kopiranje.
- **3.** Dotaknite se gumba Nastavitve.
- **4.** Pomaknite se do gumba Obojestransko in se ga dotaknite.
- **5.** Z dotikanjem puščičnih gumbov se pomikajte po možnostih. Dotaknite se želene možnosti, da jo izberete.
- **6.** Dotaknite se gumba Začni kopiranje, da začnete kopirati.
- **7.** Izdelek vas pozove, da naložite naslednji izvirni dokument. Postavite ga na stekleno ploščo in se dotaknite gumba OK.
- **8.** Ponavljajte postopek, dokler optično ne preberete zadnje strani. Dotaknite se gumba Končano, da končate tiskanje kopij.

# <span id="page-106-0"></span>**Pomanjšanje ali povečanje kopije**

**1.** Položite dokument na steklo optičnega bralnika ali v podajalnik dokumentov.

> **OPOMBA:** Če sta dokumenta hkrati v podajalniku dokumentov in na steklu optičnega bralnika, izdelek obdela samo tistega v podajalniku dokumentov in ne tistega na steklu.

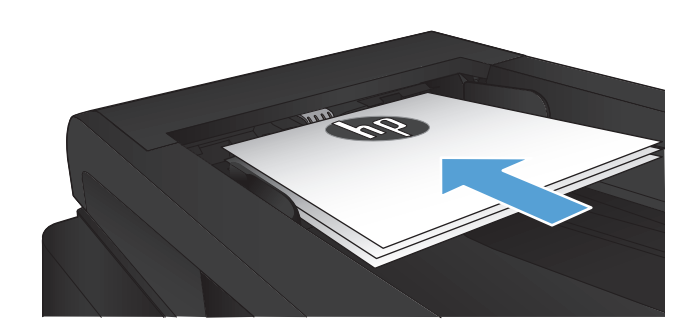

- **2.** Na začetnem zaslonu na nadzorni plošči izdelka se dotaknite gumba Kopiranje.
- **3.** Dotaknite se gumba Nastavitve in nato gumba Pomanjšaj/povečaj. Z dotikanjem puščičnih gumbov se pomikajte po možnostih. Dotaknite se želene možnosti, da jo izberete.
- **4.** Dotaknite se gumba Začni kopiranje, da začnete kopirati.

# <span id="page-107-0"></span>**Optimiranje kakovosti kopiranja**

Na voljo so naslednje nastavitve kakovosti kopiranja:

- Samodejna izbira: To nastavitev uporabite, če vam kakovost kopije ni pomembna. To je privzeta nastavitev.
- Mešano: To nastavitev uporabite za dokumente, ki vsebujejo besedilo in grafike.
- Besedilo: To nastavitev uporabite za dokumente, ki vsebujejo v glavnem besedilo.
- Slika: To nastavitev uporabite za dokumente, ki vsebujejo v glavnem grafike.
- **1.** Položite dokument na steklo optičnega bralnika ali v podajalnik dokumentov.

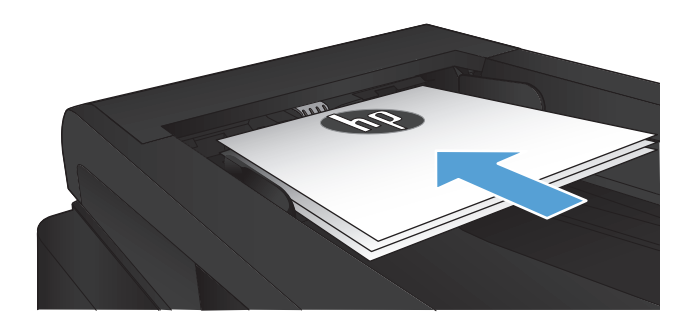

- **2.** Na začetnem zaslonu se dotaknite gumba Kopiranje.
- **3.** Dotaknite se gumba Nastavitve, nato se pomaknite do gumba Optimiziranje in se ga dotaknite. Z dotikanjem puščičnih gumbov se pomikajte po možnostih. Dotaknite se želene možnosti, da jo izberete.
- **4.** Dotaknite se gumba Začni kopiranje, da začnete kopirati.
# **Prilagajanje svetlosti ali temnosti kopij**

**1.** Položite dokument na steklo optičnega bralnika ali v podajalnik dokumentov.

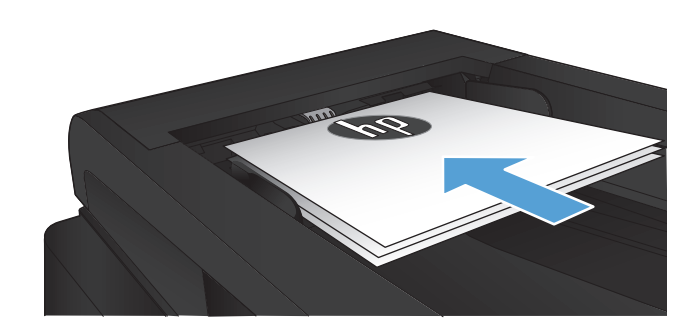

- **2.** Na začetnem zaslonu se dotaknite gumba Kopiranje.
- **3.** Dotaknite se gumba Nastavitve.
- **4.** Dotaknite se gumba Svetleje/temneje.
- **5.** Z dotikanjem gumbov + in prilagodite nastavitev, nato se dotaknite gumba OK.
- **6.** Dotaknite se gumba Začni kopiranje, da začnete kopirati.

# **Kopiranje v načinu za osnutke**

Z uporabo načina za osnutke boste porabili manj tonerja. Vendar pa se lahko z uporabo tega načina zniža tudi kakovost tiskanja.

HP odsvetuje neprekinjeno uporabo načina za osnutke. Če ga uporabljate neprekinjeno, lahko življenjska doba tonerja preseže življenjsko dobo mehanskih delov v kartuši s tonerjem. Če se kakovost tiskanja slabša in ni več sprejemljiva, zamenjajte kartušo s tonerjem.

**1.** Položite dokument na steklo optičnega bralnika ali v podajalnik dokumentov.

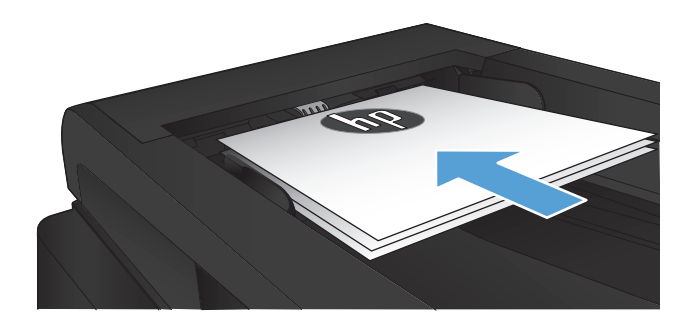

- **2.** Na začetnem zaslonu se dotaknite gumba Kopiranje.
- **3.** Dotaknite se gumba Nastavitve.
- **4.** Pomaknite se do gumba Način za osnutke in se ga dotaknite.
- **5.** Dotaknite se gumba Vklopljeno.
- **6.** Dotaknite se gumba Začni kopiranje, da začnete kopirati.

# **Nastavitev velikosti in vrste papirja za kopiranje na posebni papir**

- **1.** Na začetnem zaslonu se dotaknite gumba Kopiranje.
- **2.** Dotaknite se gumba Nastavitve, nato se pomaknite do gumba Papir in se ga dotaknite.
- **3.** Na seznamu velikosti papirja se dotaknite imena velikosti papirja, ki je na pladnju 1.

**OPOMBA:** Za kopiranje podpira izdelek te velikosti: Letter, Legal in A4.

- **4.** Na seznamu vrst papirja se dotaknite imena vrste papirja, ki je na pladnju 1.
- **5.** Dotaknite se gumba Začni kopiranje, da začnete kopirati.

# **6 Skeniranje**

- Optič[no branje s programsko opremo HP Scan \(Windows\)](#page-113-0)
- Optič[no branje s programsko opremo HP Scan \(Mac OS X\)](#page-114-0)
- Optič[no branje v pogon USB](#page-115-0)
- Nastavite funkcije za optič[no branje v omrežno mapo in opti](#page-116-0)čno branje v e-pošto
- **•** Optič[no branje v omrežno mapo](#page-118-0)
- · Optič[no branje v e-pošto](#page-119-0)
- Optič[no branje z drugo programsko opremo](#page-120-0)

# <span id="page-113-0"></span>**Optično branje s programsko opremo HP Scan (Windows)**

- **1.** Na namizju računalnika dvokliknite ikono **HP Scan**. Če ikone ni na namizju računalnika, odprite mapo **Programi**, kliknite **HP**, odprite mapo izdelka in nato kliknite **HP Scan**.
- **2.** Izberite bližnjico optičnega branja in po potrebi prilagodite nastavitve.
- **3.** Kliknite **Scan** (Skeniranje).

**OPOMBA:** Kliknite **Dodatne nastavitve** za dostop do več možnosti.

Kliknite **Ustvari novo bližnjico**, da ustvarite nabor nastavitev po meri in ga shranite na seznam bližnjic.

# <span id="page-114-0"></span>**Optično branje s programsko opremo HP Scan (Mac OS X)**

- **1.** Odprite programsko opremo **HP Scan**, ki je v mapi **Hewlett-Packard** v mapi **Aplikacije**.
- **2.** Sledite navodilom na zaslonu za optično branje dokumenta.
- **3.** Ko optično preberete vse strani, kliknite gumb **Pošlji**, da jih natisnete ali shranite v datoteko.

# <span id="page-115-0"></span>**Optično branje v pogon USB**

- **1.** Položite dokument na steklo optičnega bralnika ali v podajalnik dokumentov.
- **2.** Priključite pogon USB na vrata na sprednji strani izdelka.
- **3.** Na začetnem zaslonu na nadzorni plošči izdelka se dotaknite gumba Optično branje.
- **4.** Dotaknite se zaslona Opt. br. pog. USB.
- **5.** Dotaknite se gumba Optično branje, da optično preberete izvirnik in nato shranite datoteko. Izdelek v pogonu USB ustvari mapo z imenom **HPSCANS** in shrani datoteko v obliki PDF ali JPG s samodejno ustvarjenim imenom.

**CPOMBA:** Ko se prikaže zaslon s povzetkom, se ga lahko dotaknete in prilagodite nastavitve.

Lahko tudi spremenite ime mape.

# <span id="page-116-0"></span>**Nastavite funkcije za optično branje v omrežno mapo in optično branje v e-pošto**

Za uporabo teh funkcij optičnega branja mora biti izdelek povezan v omrežje. Te funkcije optičnega branja niso na voljo, dokler jih ne konfigurirate. Za konfiguracijo teh funkcij uporabite čarovnika za nastavitev shranjevanja v omrežno mapo (Windows) in čarovnika za optično branje na e-poštni naslov (Windows) po končanju postopka namestitve programske opreme izdelka ali pa HP-jev vgrajeni spletni strežnik. Ta navodila opisujejo konfiguracijo funkcij optičnega branja z vgrajenim spletnim strežnikom HP.

## **Konfiguriranje funkcije optičnega branja v omrežno mapo**

- **1.** na začetnem zaslonu na nadzorni plošči izdelka se dotaknite gumba Omrežje O $\frac{1}{\sqrt{2}}$ , da poiščete naslov IP izdelka.
- **2.** HP-jev vdelani spletni strežnik odprete tako, da v vrstico naslova spletnega brskalnika vnesete naslov IP.

**OPOMBA:** Do HP-jevega vdelanega spletnega strežnika lahko dostopite iz programske opreme HP Device Toolbox v sistemu Windows oziroma pripomočka HP Utility v sistemu Mac OS X.

- **3.** Kliknite zavihek **Optično branje**.
- **4.** Kliknite povezavo **Nastavitev optičnega branja v omrežno mapo** v levem podoknu zaslona.
- **5.** Za nastavitev nove mape kliknite gumb **Novo**.
- **6.** Izpolnite okna na zaslonu.
- **7.** Kliknite gumb **Shrani in preizkusi** na dnu zaslona, da shranite nastavitve in preizkusite nastavitev.

## **Konfiguriranje funkcije optičnega branja na e-poštni naslov**

- **1.** na začetnem zaslonu na nadzorni plošči izdelka se dotaknite gumba Omrežje O $\frac{1}{\sqrt{2}}$ , da poiščete naslov IP izdelka.
- **2.** HP-jev vdelani spletni strežnik odprete tako, da v vrstico naslova spletnega brskalnika vnesete naslov IP.

**POPOMBA:** Do HP-jevega vdelanega spletnega strežnika lahko dostopite iz programske opreme HP Device Toolbox v sistemu Windows oziroma pripomočka HP Utility v sistemu Mac OS X.

- **3.** Kliknite zavihek **Optično branje**.
- **4.** Kliknite povezavo **Nastavitev optičnega branja na e-poštni naslov** na levem podoknu zaslona.
- **5.** Kliknite povezavo **Profili odhodne e-pošte** in nato gumb **Novo**.
- **6.** Izpolnite okna na zaslonu. Za informacije o strežniku SMTP se obrnite na skrbnika omrežja ali ponudnika internetnih storitev. Če strežnik SMTP zahteva preverjanje pristnosti, boste morali poznati tudi uporabniški ID in geslo za SMTP.
- **7.** Kliknite gumb **Shrani in preizkusi** na dnu zaslona, da shranite nastavitve in preizkusite nastavitev.
- 8. Dodate lahko stike v e-poštni imenik ali konfigurirate druge privzete nastavitve e-pošte. Ti koraki so izbirni. Kliknite povezavo **E-poštni imenik** in povezave **Možnosti e-pošte** v levem podoknu zaslona, da nastavite te funkcije.

## <span id="page-118-0"></span>**Optično branje v omrežno mapo**

Z nadzorne plošče izdelka lahko datoteko optično preberete in jo shranite v mapo v omrežju.

**POMBA:** Če želite uporabiti to funkcijo, mora biti izdelek povezan v omrežje in funkcija optičnega branja mora biti konfigurirana z uporabo HP-jevega vdelanega spletnega strežnika.

- **1.** Naložite dokument na steklo optičnega bralnika ali v podajalnik dokumentov.
- **2.** Na začetnem zaslonu na nadzorni plošči izdelka se dotaknite gumba Optično branje.
- **3.** Dotaknite se elementa Scan to Network Folder (Optično branje v omrežno mapo).
- **4.** Na seznamu omrežnih map izberite tisto, v katero želite shraniti dokument.
- **5.** Na zaslonu nadzorne plošče se prikažejo nastavitve optičnega branja.
	- Ce želite spremeniti katero od teh nastavitev, se dotaknite gumba Nastavitve in nato spremenite nastavitve.
	- Če so nastavitve pravilne, nadaljujte pri naslednjem koraku.
- **6.** Pritisnite gumb Optično branje, da zaženete opravilo optičnega branja.

# <span id="page-119-0"></span>**Optično branje v e-pošto**

Z nadzorne plošče izdelka lahko optično preberete datoteko in jo neposredno pošljete na e-poštni naslov. Optično prebrana datoteka se pošlje na naslov kot priloga e-poštnega sporočila.

**OPOMBA:** Če želite uporabiti to funkcijo, mora biti izdelek povezan v omrežje in funkcija optičnega branja mora biti konfigurirana z uporabo HP-jevega vdelanega spletnega strežnika.

- **1.** Naložite dokument na steklo optičnega bralnika ali v podajalnik dokumentov.
- **2.** Na začetnem zaslonu na nadzorni plošči izdelka se dotaknite gumba Optično branje.
- **3.** Dotaknite se elementa Scan to E-mail (Optično branje v e-pošto).
- **4.** Dotaknite se elementa Pošlji e-pošto.
- **5.** Izberite naslov Od, ki ga želite uporabiti. To je znano tudi kot »profil odhodne e-pošte«.

**OPOMBA:** Če je nastavljena funkcija PIN, vnesite PIN in se dotaknite gumba OK. Za uporabo te funkcije PIN ni potreben.

- **6.** Dotaknite se gumba Za in izberite naslov ali skupino, na katerega/kateri želite poslati datoteko. Ko končate, se dotaknite gumba Končano.
- **7.** Dotaknite se gumba Zadeva, če želite dodati vrstico z zadevo.
- **8.** Dotaknite se gumba Naprej.
- **9.** Na zaslonu nadzorne plošče se prikažejo nastavitve optičnega branja.
	- Ce želite spremeniti katero od teh nastavitev, se dotaknite gumba Nastavitve in nato spremenite nastavitve.
	- Če so nastavitve pravilne, nadaljujte pri naslednjem koraku.
- **10.** Pritisnite gumb Optično branje, da zaženete opravilo optičnega branja.

# <span id="page-120-0"></span>**Optično branje z drugo programsko opremo**

Če namestite vso programsko opremo izdelka, je izdelek združljiv s standardoma TWAIN in Windows Imaging Application (WIA). Če namestite najmanjši zahtevan obseg programske opreme, je izdelek združljiv s standardom WIA. Izdelek deluje s programi v operacijskem sistemu Windows, ki podpirajo naprave za optično branje, združljive s standardom TWAIN ali WIA.

Ko ste v programu, ki je združljiv s standardom TWAIN ali WIA, imate dostop do funkcije skeniranja, tako da lahko sliko skenirate neposredno v odprti program. Za dodatne informacije si oglejte datoteko s pomočjo ali dokumentacijo, ki je bila priložena programski opremi, združljivi s standardom TWAIN oziroma WIA.

## **Optično branje s programom, ki je združljiv s standardom TWAIN (Windows)**

Običajno je programska oprema združljiva s standardom TWAIN, če so v njej na voljo ukazi, kot so **Acquire** (Pridobi), **File Acquire** (Pridobi datoteko), **Scan** (Skeniraj), **Import New Object** (Uvozi nov predmet), **Insert from** (Vstavi iz) ali **Scanner** (Skener). Če niste prepričani, ali je program združljiv, ali ne veste, kako se imenuje ukaz, si oglejte pomoč ali dokumentacijo programske opreme.

Pri optičnem branju iz programa, združljivega s standardom TWAIN, se lahko programska oprema HP Scan samodejno zažene. Če se program HP Scan zažene, lahko med predogledom slike spremenite nastavitve. Če se program ne zažene samodejno, se slika takoj prenese v program, združljiv s standardom TWAIN.

Začnite skenirati v programu, ki je združljiv s standardom TWAIN. Za informacije o tem, katere ukaze uporabiti, in o potrebnih korakih si oglejte pomoč ali dokumentacijo programske opreme.

## **Optično branje s programom, ki je združljiv s standardom WIA (Windows)**

WIA predstavlja drug način optičnega branja slike neposredno v programsko opremo. WIA za optično branje namesto programske opreme HP Scan uporablja Microsoftovo.

Običajno je program združljiv s standardom WIA, če je v meniju Vstavljanje ali Datoteka na voljo ukaz, kot je na primer **Picture/From Scanner or Camera** (Slika/Iz skenerja ali fotoaparata). Če niste prepričani, ali je program združljiv s standardom WIA, si oglejte pomoč ali dokumentacijo programske opreme.

Začnite skenirati v programu, ki je združljiv s standardom WIA. Za informacije o tem, katere ukaze uporabiti, in o potrebnih korakih si oglejte pomoč ali dokumentacijo programske opreme.

#### **ali**

Na nadzorni plošči sistema Windows dvokliknite ikono izdelka v mapi **Skenerji in fotoaparati** (v sistemih Windows Vista in Windows 7 je v mapi **Strojna oprema in zvok**). S tem odprete standardnega Microsoftovega čarovnika za WIA, ki omogoča optično branje v datoteko.

# **7 Faksiranje**

- [Nastavitev izdelka za faksiranje](#page--1-0)
- [Uporaba imenika](#page-128-0)
- [Konfiguriranje nastavitev za odhodne fakse](#page-130-0)
- [Konfiguriranje nastavitev za dohodne fakse](#page-135-0)
- [Nastavitev pozivanja faksa](#page-140-0)
- [Uporaba faksa](#page-141-0)

# **Nastavitev izdelka za faksiranje**

## **Povezava vrat faksa s telefonsko linijo**

**1.** Priključite telefonski kabel na vrata faksa na izdelku in na stensko telefonsko vtičnico.

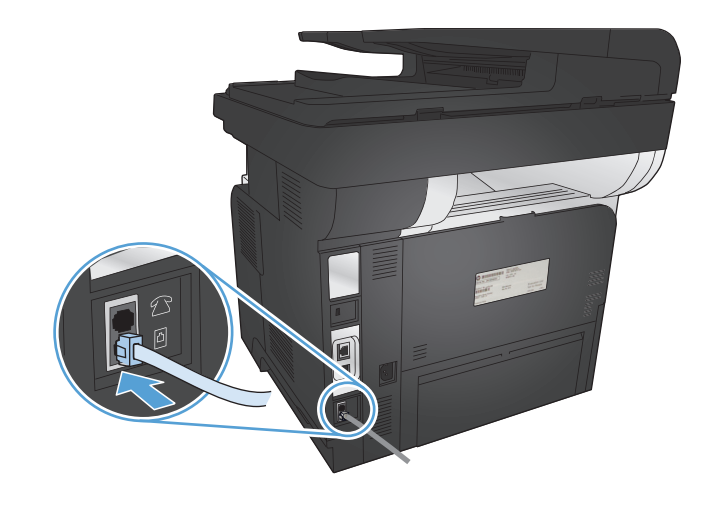

Izdelek je analogna naprava. HP priporoča priključitev izdelka na temu namenjeno analogno telefonsko linijo.

**POOMBA:** V nekaterih državah/regijah je za telefonski kabel, priložen izdelku, potreben adapter.

## **Priključitev dodatnih naprav**

Naprava ima dvoje vrat za faks:

- Vhodna vrata za faksno linijo  $\overline{\odot}$  za povezavo izdelka s stensko telefonsko vtičnico.
- Izhodna vrata faksa za telefonsko linijo  $\Gamma$  za povezavo dodatnih naprav na izdelek.

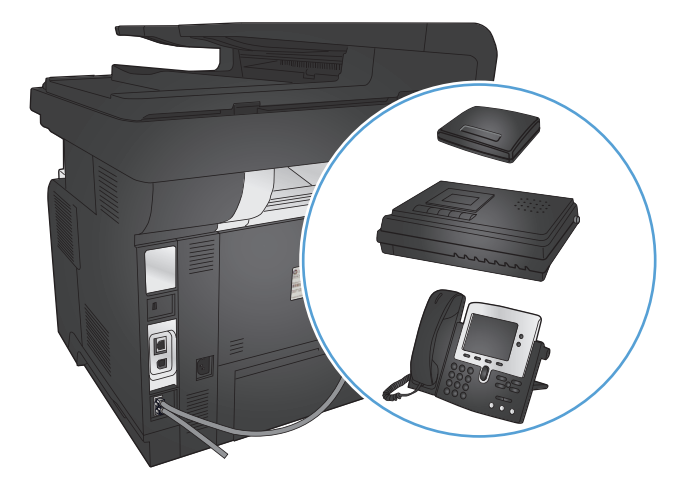

Telefone, ki jih uporabljate v kombinaciji z napravo, lahko priključite na dva načina:

- Drugi telefon je priključen na isto telefonsko linijo, le na drugi lokaciji.
- Telefon za prenos je priključen na izdelek ali drugo napravo, ki je priključena na izdelek.

Dodatne naprave priključite v zaporedju, ki je opisano v naslednjih korakih. Izhodna vrata na vsaki posamezni napravi so povezana z vhodnimi vrati na naslednji napravi v "verigi". Če določene naprave ne želite priključiti, preskočite korak, ki to pojasnjuje, in nadaljujte z naslednjo napravo.

**CPOMBA:** Na telefonsko linijo ne priključite več kot treh naprav.

**OPOMBA:** Naprava ne podpira glasovne pošte.

- **1.** Izključite napajalne kable iz vseh naprav, ki jih želite priključiti.
- **2.** Izdelek priključite na telefonsko vtičnico.
- **3.** Odstranite plastični vložek iz izhodnih vrat za telefonsko linijo  $\beta$ .
- **4.** Da bi priključili notranji ali zunanji modem na računalnik, priključite en konec telefonskega kabla na izhodna vrata za telefonsko linijo  $\bigcap$  na izdelku. Drugi konec telefonskega kabla priključite na vhodna vrata za faksno linijo  $\overline{\nabla}$  na modemu ali računalniku.

**OPOMBA:** Na nekaterih modemih so še druga vrata za "linijo", namenjena priključitvi na namensko telefonsko glasovno linijo. Če so na modemu dvoja vrata za "linijo", v dokumentaciji modema preverite, ali ste izbrali prava vrata.

- **5.** Da bi priključili napravo za prikaz identitete klicatelja, priključite telefonski kabel v vrata za telefon na prejšnji napravi. Drugi konec telefonskega kabla priključite na vrata za "linijo" na napravi za prikaz identitete klicatelja.
- **6.** Da bi priključili telefonski odzivnik, priključite telefonski kabel na vrata za "telefon" na prejšnji napravi. Drugi konec telefonskega kabla priključite na vrata za "linijo" na telefonskem odzivniku.
- **7.** Da bi priključili telefon, priključite telefonski kabel na vrata za "telefon" na prejšnji napravi. Drugi konec telefonskega kabla priključite na vrata za "linijo" na telefonu.
- **8.** Ko priključite vse dodatne naprave, jih priključite še na električno omrežje.

#### **Nastavitev faksa s telefonskim odzivnikom**

Če ste na izdelek priključili telefonski odzivnik, izdelek konfigurirajte po tem postopku:

**PY OPOMBA:** Če je telefonski odzivnik priključen na isto telefonsko linijo, vendar prek druge telefonske vtičnice (na primer v drugem prostoru), lahko pride do motenj pri sprejemanju faksov.

- **1.** Na začetnem zaslonu na nadzorni plošči izdelka se dotaknite gumba & Nastavitev.
- **2.** Dotaknite se gumba Nastavitev faksa.
- **3.** Dotaknite se gumba Osnovna nastavitev.
- **4.** Dotaknite se gumba Število zvonjenj pred odzivom.
- **5.** Nastavite število zvonjenj naprave pred odzivom tako, da bo pozvonila vsaj enkrat več, kot je nastavljeno na telefonskem odzivniku. S tipkovnico vnesite število zvonjenj in se nato dotaknite gumba OK.
- **6.** Dotaknite se gumba za nazaj 5, da se vrnete v meni Osnovna nastavitev.
- **7.** Pomaknite se do gumba Način odziva in se ga dotaknite.
- **8.** Dotaknite se gumba TAM. Pri tej nastavitvi izdelek posluša signale faksiranja, potem ko odzivnik prejme klic. Izdelek prejme klic, če zazna signale faksiranja.

#### **Nastavitev faksa z drugim telefonom**

Če na izdelek priključite drugi telefon, izdelek konfigurirajte po tem postopku:

- **1.** Na nadzorni plošči se dotaknite gumba & Nastavitev.
- **2.** Pomaknite se do gumba Nastavitev faksa in se ga dotaknite.
- **3.** Pomaknite se do gumba Napredna nastavitev in se ga dotaknite.
- **4.** Pomaknite se do gumba Telefonski dvojček in se ga dotaknite ter preverite, ali je izbrana možnost Vklopljeno.

Če je ta možnost vključena, lahko napravo opozorite na dohodni faks klic tako, da na telefonski številčnici vtipkate 1-2-3. To nastavitev izključite samo, če uporabljate impulzno izbiranje ali če ima zaporedje izbranih številk 1-2-3 že druga storitev vašega telefonskega operaterja. Storitev telefonskega operaterja ne bo delovala v sporu z napravo.

- 5. Dvakrat se dotaknite gumba za nazaj 5, da se vrnete v meni Nastavitev faksa.
- **6.** Dotaknite se gumba Osnovna nastavitev.
- **7.** Pomaknite se do gumba Način odziva in se ga dotaknite.
- **8.** Dotaknite se gumba Faks/telefon. Pri tej nastavitvi izdelek samodejno prejme vse klice in ugotoviti, ali gre za glasovni ali faksni klic. V primeru faksnega klica izdelek s klicem ravna kot z dohodnim klicem. Če je dohodni klic zaznan kot glasovni klic, je uporabnik nanj opozorjen z zvonjenjem.
- 9. Dvakrat se dotaknite gumba za nazaj  $\rightarrow$ , da se vrnete v meni Nastavitev faksa.
- **10.** Pomaknite se do gumba Napredna nastavitev in se ga dotaknite.
- **11.** Pomaknite se do gumba Čas zvonjenja faksa/telefona in se ga dotaknite.
- **12.** Izberite, po koliko sekundah naj izdelek neha zvoniti za faks/telefon, ki uporabnika opozori na dohodni glasovni klic.

#### **Nastavitev samostojnega faksa**

Izdelek lahko uporabljate kot samostojni faks, ne da bi ga priključili na računalnik ali v omrežje.

- **1.** Odstranite embalažo in namestite napravo.
- **2.** Na začetnem zaslonu na nadzorni plošči izdelka se dotaknite gumba & Nastavitev.
- **3.** Dotaknite se gumba Nastavitev faksa.
- **4.** Dotaknite se gumba Pripomoček za nastavitev faksa.
- **5.** Sledite pozivom na zaslonu in za vsako vprašanje izberite ustrezen odgovor.

**POPOMBA:** Največje dovoljeno število znakov za številko faksa je 20.

**PY OPOMBA:** Največje dovoljeno število znakov za glavo faksa je 25.

### **Nastavitev časa, datuma in podatkov v glavi faksa**

Če ob namestitvi programske opreme niste dokončali postopka nastavitve faksa, ga lahko kadar koli dokončate na enega od teh načinov.

#### **Na nadzorni plošči nastavite čas, datum in informacije v glavi faksa**

- **1.** Na začetnem zaslonu na nadzorni plošči izdelka se dotaknite gumba & Nastavitev.
- **2.** Dotaknite se gumba Nastavitev faksa.
- **3.** Dotaknite se gumba Osnovna nastavitev.
- **4.** Pomaknite se do gumba Čas/datum in se ga dotaknite.
- **5.** Izberite 12- ali 24-urni zapis časa.
- **6.** S tipkovnico vnesite trenutni čas in se nato dotaknite gumba OK.
- **7.** Izberite obliko zapisa datuma.
- **8.** S tipkovnico vnesite trenutni datum in se nato dotaknite gumba OK.
- **9.** Dotaknite se gumba Glava faksa.
- **10.** S tipkovnico vnesite številko svojega faksa in se nato dotaknite gumba OK.

**OPOMBA:** Največje dovoljeno število znakov za številko faksa je 20.

**11.** S tipkovnico vnesite ime ali glavo svojega podjetja in se nato dotaknite gumba OK.

Za vnos posebnih znakov, ki jih ni na standardni tipkovnici, se dotaknite gumba 123, da odprete tipkovnico z njimi.

**OPOMBA:** Največje dovoljeno število znakov za glavo faksa je 25.

### **Nastavitev časa, datuma in glave faksa s programom HP Fax Setup Wizard (HP-jev čarovnik za nastavitev faksa (Windows))**

- **1.** Kliknite **Začni**, nato pa kliknite **Programs** (Programi).
- **2.** Kliknite **HP**, kliknite ime izdelka in nato **HP Fax Setup Wizard** (HP-jev čarovnik za nastavitev faksa).
- **3.** Sledite navodilom na zaslonu v programu HP Fax Setup Wizard (HP-jev čarovnik za nastavitev faksa), da konfigurirate nastavitve faksa.

## <span id="page-128-0"></span>**Uporaba imenika**

Pogosto klicane številke faksa lahko shranite kot pripravljene klice (do 120 vnosov). Pripravljeni klici so lahko posamezne številke faksa ali skupine številk faksa.

- Ustvarianje in urejanje vnosov pripravljenih klicev
- Ustvarjanje in urejanje tipk za izbiranje skupin prejemnikov
- [Brisanje vnosov pripravljenih klicev](#page-129-0)
- [Brisanje tipk za izbiranje skupin prejemnikov](#page-129-0)

### **Ustvarjanje in urejanje vnosov pripravljenih klicev**

- **1.** Na začetnem zaslonu na nadzorni plošči izdelka se dotaknite gumba Faks.
- **2.** Dotaknite se gumba Meni Faks.
- **3.** Dotaknite se gumba Nastavitev imenika.
- **4.** Dotaknite se gumba Posamična nastavitev.
- **5.** Dotaknite se nedodeljene številke na seznamu.
- **6.** S tipkovnico vnesite ime za vnos in se nato dotaknite gumba OK.
- **7.** S tipkovnico vnesite številko faksa za vnos in se nato dotaknite gumba OK.

### **Ustvarjanje in urejanje tipk za izbiranje skupin prejemnikov**

- **1.** Posamezno vnesite vse številke faksov, katere želite v skupini.
	- **a.** Na začetnem zaslonu na nadzorni plošči izdelka se dotaknite gumba Faks.
	- **b.** Dotaknite se gumba Meni Faks.
	- **c.** Dotaknite se gumba Nastavitev imenika.
	- **d.** Dotaknite se gumba Posamična nastavitev.
	- **e.** Dotaknite se nedodeljene številke na seznamu.
	- **f.** S tipkovnico vnesite ime za vnos in se nato dotaknite gumba OK.
	- **g.** S tipkovnico vnesite številko faksa za vnos in se nato dotaknite gumba OK.
- **2.** V meniju Nastavitev imenika se dotaknite gumba Nastavitev skupine.
- **3.** Dotaknite se nedodeljene številke na seznamu.
- **4.** S tipkovnico vnesite ime za skupino in se nato dotaknite gumba OK.
- **5.** Dotaknite se imen vseh posameznih vnosov, ki jih želite vključiti v skupino. Ko končate, se dotaknite gumba Izbiranje končano.

## <span id="page-129-0"></span>**Brisanje vnosov pripravljenih klicev**

- **1.** Na začetnem zaslonu na nadzorni plošči izdelka se dotaknite gumba Faks.
- **2.** Dotaknite se gumba Meni Faks.
- **3.** Dotaknite se gumba Nastavitev imenika.
- 4. Dotaknite se gumba Izbriši vnos. Če želite izbrisati vse vnose, pa se dotaknite gumba Izbriši vse vnose.
- **5.** Dotaknite se vnosa, ki ga želite izbrisati.
- **6.** Pritisnite gumb OK za potrditev brisanja.

## **Brisanje tipk za izbiranje skupin prejemnikov**

- **1.** Na začetnem zaslonu na nadzorni plošči izdelka se dotaknite gumba Faks.
- **2.** Dotaknite se gumba Meni Faks.
- **3.** Dotaknite se gumba Nastavitev imenika.
- 4. Dotaknite se gumba Izbriši vnos. Če želite izbrisati vse vnose, pa se dotaknite gumba Izbriši vse vnose.
- **5.** Dotaknite se vnosa, ki ga želite izbrisati.
- **6.** Pritisnite gumb OK za potrditev brisanja.

## <span id="page-130-0"></span>**Konfiguriranje nastavitev za odhodne fakse**

- Nastavitev posebnih simbolov in možnosti za izbiranje
- [Nastavitev zaznavanja klicnega tona](#page-131-0)
- [Nastavitev možnosti samodejnega ponovnega izbiranja](#page-131-0)
- [Nastavitev svetlih/temnih barv in lo](#page-132-0)čljivosti
- [Nastavitev kod ra](#page-133-0)čunov

### **Nastavitev posebnih simbolov in možnosti za izbiranje**

V številko faksa, ki jo izbirate, lahko vstavite premore. Premori so pogosto potrebni pri mednarodnih klicih ali povezovanju z zunanjo linijo.

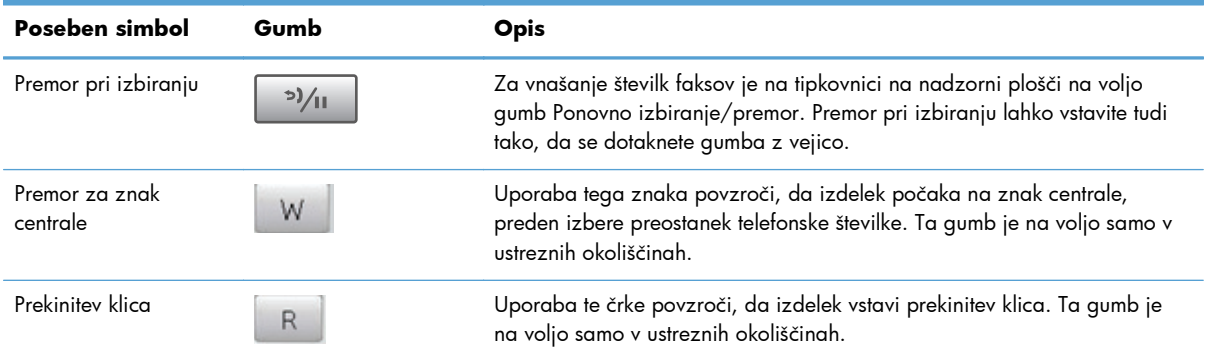

#### **Nastavitev izhodne številke**

Izhodna koda je številka ali skupina številk, ki so samodejno dodane na začetek vsake klicne številke faksa, ki jo vnesete s pomočjo nadzorne plošče ali programske opreme. Največje dovoljeno število znakov za izhodno kodo je 50.

Privzeta nastavitev je Izklopljeno. To možnost boste morda želeli vključiti in vnesti predpono, če boste na primer morali za dostop do telefonske linije izven sistema vašega operaterja vnesti številko 9. Če je nastavitev aktivna, lahko izberete številko faksa brez izhodne kode z ročnim izbiranjem.

- **1.** Na začetnem zaslonu na nadzorni plošči izdelka se dotaknite gumba & Nastavitev.
- **2.** Dotaknite se menija Nastavitev faksa.
- **3.** Dotaknite se menija Osnovna nastavitev.
- **4.** Pomaknite se do gumba Izhodna koda in se ga dotaknite, nato pa se dotaknite gumba Vklopljeno.
- **5.** S tipkovnico vnesite izhodno kodo in se nato dotaknite gumba OK. Uporabite lahko številke, premore in simbole za izbiranje.

### <span id="page-131-0"></span>**Nastavitev zaznavanja klicnega tona**

Običajno začne naprava takoj izbirati klicno številko faksa. Če je naprava na isti liniji kot telefon, vključite nastavitev zaznavanja znaka centrale. Ta nastavitev napravi prepreči pošiljanje faksov med telefonskim klicem.

Prvotna nastavitev možnosti za zaznavanje znaka centrale je Vklopljeno za Francijo in Madžarsko in Izklopljeno za vse druge države/regije.

- 1. Na začetnem zaslonu na nadzorni plošči izdelka se dotaknite gumba & Nastavitev.
- **2.** Dotaknite se menija Nastavitev faksa.
- **3.** Dotaknite se menija Napredna nastavitev.
- **4.** Pomaknite se do gumba Zaznavanje znaka centrale in se ga dotaknite, nato pa se dotaknite gumba Vklopljeno ali Izklopljeno.

#### **Tonsko ali pulzno izbiranje**

S tem postopkom nastavite tonski ali impulzni način izbiranja klicnih številk. Prvotna privzeta nastavitev je Ton. Te nastavitve ne spreminjajte, če niste prepričani, ali telefonska linija ne omogoča tonskega načina izbiranja.

**POMBA:** Možnost impulznega načina izbiranja klicnih številk ni na voljo v vseh državah/regijah.

- **1.** Na začetnem zaslonu na nadzorni plošči izdelka se dotaknite gumba & Nastavitev.
- **2.** Dotaknite se menija Nastavitev faksa.
- **3.** Dotaknite se menija Napredna nastavitev.
- **4.** Pomaknite se do gumba Način izbiranja in se ga dotaknite, nato pa se dotaknite gumba Ton ali Pulzno.

## **Nastavitev možnosti samodejnega ponovnega izbiranja**

Če izdelek ni mogel poslati faksa, ker je prišlo do napake v komunikaciji, ker se sprejemna naprava ni odzivala ali je bila zasedena, izdelek poskuša ponovno izbirati, in sicer na osnovi teh možnosti: ponovno izbiranje zaradi zasedenosti, ponovno izbiranje, ker ni bilo odziva, in ponovno izbiranje zaradi napake v komunikaciji.

#### **Nastavitev možnosti ponovnega izbiranja zaradi zasedenosti**

Če je ta možnost vklopljena, izdelek samodejno znova izbere številko, če prejme signal "zasedeno". Prvotna nastavitev možnosti za ponovno izbiranje zaradi zasedenosti je Vklopljeno.

- **1.** Na začetnem zaslonu na nadzorni plošči izdelka se dotaknite gumba & Nastavitev.
- **2.** Dotaknite se menija Nastavitev faksa.
- <span id="page-132-0"></span>**3.** Dotaknite se menija Napredna nastavitev.
- **4.** Pomaknite se do gumba Vnovični klic, če je zasedeno in se ga dotaknite, nato pa se dotaknite gumba Vklopljeno ali Izklopljeno.

#### **Nastavitev možnosti ponovnega izbiranja, ker ni bilo odziva**

Če je ta možnost vklopljena, izdelek samodejno znova izbere številko, če se prejemna naprava ne odzove. Prvotna nastavitev možnosti za ponovno klicanje, ker se klicana naprava ni odzvala, je Izklopljeno.

- 1. Na začetnem zaslonu na nadzorni plošči izdelka se dotaknite gumba & Nastavitev.
- **2.** Dotaknite se menija Nastavitev faksa.
- **3.** Dotaknite se menija Napredna nastavitev.
- **4.** Pomaknite se do gumba Vn. klic, če ni odgovora in se ga dotaknite, nato pa se dotaknite gumba Vklopljeno ali Izklopljeno.

#### **Nastavitev možnosti ponovnega izbiranja zaradi napake v komunikaciji**

Če je ta možnost vklopljena, izdelek samodejno znova izbere številko, če pride do napake v komunikaciji. Prvotna nastavitev možnosti za ponovno klicanje zaradi napake v komunikaciji je Vklopljeno.

- **1.** Na začetnem zaslonu na nadzorni plošči izdelka se dotaknite gumba & Nastavitev.
- **2.** Dotaknite se menija Nastavitev faksa.
- **3.** Dotaknite se menija Napredna nastavitev.
- **4.** Pomaknite se do gumba Vn. klic pri kom. napaki in se ga dotaknite, nato pa se dotaknite gumba Vklopljeno ali Izklopljeno.

### **Nastavitev svetlih/temnih barv in ločljivosti**

#### **Nastavitev privzete nastavitve svetlih/temnih barv (kontrast)**

Kontrast vpliva na svetlost in temnost odhodnega faksa, ko je poslan.

Privzeta nastavitev svetlih/temnih barv je kontrast, ki je običajno uporabljen pri faksiranih sporočilih. Privzeto je drsnik nastavljen na sredino.

- **1.** Na začetnem zaslonu na nadzorni plošči izdelka se dotaknite gumba & Nastavitev.
- **2.** Dotaknite se menija Nastavitev faksa.
- **3.** Dotaknite se menija Napredna nastavitev.
- **4.** Dotaknite se gumba Svetleje/temneje in nato ene od puščic, da prilagodite drsnik.

#### <span id="page-133-0"></span>**Nastavitev ločljivosti**

**POMBA:** Večja ločljivost pomeni večjo datoteko faksa. Večji faksi podaljšajo čas pošiljanja in lahko presežejo velikost prostega pomnilnika v napravi.

Na voljo so te nastavitve:

- Standardno: Če izberete to nastavitev, bo kakovost najnižja, hitrost prenosa pa največja.
- Drobno: Če izberete to nastavitev, bo ločljivost večja kot pri nastavitvi Standardno, ki je običajno primerna za besedilne dokumente.
- Zelo drobno: Ta nastavitev je najboljša za dokumente, ki vsebujejo besedilo in slike. Hitrost prenosa je manjša kot pri nastavitvi Drobno, vendar večja kot pri nastavitvi Fotografija.
- Fotografija: Ta nastavitev omogoča ustvarjanje najboljših slik, vendar se čas prenosa zelo podaljša.

#### **Nastavitev ločljivosti faksa za trenutni posel faksiranja**

- **1.** Na začetnem zaslonu na nadzorni plošči izdelka se dotaknite gumba Faks.
- **2.** Dotaknite se gumba Meni Faks.
- **3.** Dotaknite se gumba Možnosti pošiljanja.
- **4.** Dotaknite se gumba Ločljivost faksa in nato ene od možnosti.

**CPOMBA:** Prvotna privzeta nastavitev ločljivosti je Drobno.

#### **Nastavitev privzete nastavitve ločljivosti za vse posle faksiranja**

- **1.** Na začetnem zaslonu na nadzorni plošči izdelka se dotaknite gumba se Nastavitev.
- **2.** Dotaknite se menija Nastavitev faksa.
- **3.** Dotaknite se menija Napredna nastavitev.
- **4.** Dotaknite se gumba Ločljivost faksa in nato ene od možnosti.

**OPOMBA:** Prvotna privzeta nastavitev ločljivosti je Drobno.

#### **Nastavitev kod računov**

Če je vklopljena funkcija kod računov, vas izdelek pozove, da za vsak faks vnesete kodo računa. Izdelek zviša število kode računa z vsako poslano stranjo faksa. To velja za vse vrste faksov razen za fakse s pozivom za sprejem, posredovane fakse ali fakse, prenesene z računalnikom. Pri faksu za nedoločeno ali določeno skupino prejemnikov izdelek zviša število kode računa z vsakim faksom, ki je uspešno poslan na posamezen cilj.

Prvotna nastavitev možnosti kode računa je Izklopljeno. Koda računa je lahko poljubno število od 1 do 250.

#### **Nastavitev kod računov**

- **1.** Na začetnem zaslonu na nadzorni plošči izdelka se dotaknite gumba & Nastavitev.
- **2.** Dotaknite se menija Nastavitev faksa.
- **3.** Dotaknite se menija Napredna nastavitev.
- **4.** Pomaknite se do gumba Kode računov in se ga dotaknite, nato pa se dotaknite gumba Vklopljeno.

#### **Uporaba kod računov**

- **1.** Položite dokument v podajalnik dokumentov ali na steklo optičnega bralnika.
- **2.** Na začetnem zaslonu na nadzorni plošči izdelka se dotaknite gumba Faks.
- **3.** Vnesite številko faksa ali izberite vnos pripravljenega ali skupinskega klica.
- **4.** Dotaknite se gumba Začni faksirati.
- **5.** Vnesite kodo računa in se nato dotaknite gumba OK.

#### **Tiskanje poročila o kodah računov**

Poročilo o kodah računov je natisnjen seznam, na katerem so vse kode računov faksiranja in skupno število faksov, obračunano za posamezno kodo. To poročilo je na voljo samo, če je vklopljena funkcija obračunavanja.

**POPOMBA:** Potem ko izdelek natisne to poročilo, izbriše vse podatke o obračunavanju.

- **1.** Na začetnem zaslonu na nadzorni plošči izdelka se dotaknite gumba Faks.
- **2.** Dotaknite se gumba Meni Faks.
- **3.** Dotaknite se gumba Poročila o faksih.
- **4.** Pomaknite se do gumba Natisni poročilo o obračunavanju in se ga dotaknite.

## <span id="page-135-0"></span>**Konfiguriranje nastavitev za dohodne fakse**

- Nastavitev posredovanja faksov
- Nastavitev načina odziva
- [Blokiranje ali deblokiranje klicnih številk faksov](#page-136-0)
- [Nastavitev števila zvonjenj pred odzivom](#page-136-0)
- **[Nastavitev razlo](#page-137-0)čnega zvonjenja**
- [Uporaba samodejne pomanjšave za dohodne fakse](#page-138-0)
- [Nastavitev ponovnega tiskanja faksov](#page-138-0)
- [Nastavitev glasnosti zvokov faksa](#page-139-0)
- [Nastavitev žigosanja prejetih faksov](#page-139-0)
- [Nastavitev funkcije zasebnega sprejemanja](#page-140-0)

### **Nastavitev posredovanja faksov**

Napravo lahko nastavite na posredovanje faksov na drugo številko faksa. Ko vaša naprava sprejme faks, ga shrani v pomnilnik. Naprava nato pokliče številko faksa, ki ste jo določili, in pošlje faks. Če naprava zaradi napake ne more posredovati faksa (številka je zasedena), ponovni klici pa so neuspešni, naprava natisne faks.

Če napravi med sprejemanjem faksa zmanjka pomnilnika, prekine dohodni faks in posreduje samo strani in delne strani, ki jih je uspela shraniti v pomnilnik.

Če uporablja funkcijo posredovanja faksov, mora naprava (in ne računalnik) sprejemati fakse, način odziva pa mora biti nastavljen na Samodejno.

- **1.** Na začetnem zaslonu na nadzorni plošči izdelka se dotaknite gumba Faks.
- **2.** Dotaknite se gumba Meni Faks.
- **3.** Dotaknite se gumba Možnosti prejemanja.
- **4.** Dotaknite se gumba Posredovanje faksa in nato gumba Vklopljeno.
- **5.** S tipkovnico vnesite številko za posredovanje faksov in se nato dotaknite gumba OK.

#### **Nastavitev načina odziva**

Glede na razmere nastavite način odziva izdelka na Samodejno, TAM, Faks/telefon ali Ročno. Prvotna privzeta nastavitev je Samodejno.

- Samodejno: Izdelek se odzove na klic po določenem številu zvonjenj ali ko zazna posebne signale faksa.
- TAM: Izdelek se na klic ne odzove samodejno. Namesto tega počaka, da zazna signal faksa.
- <span id="page-136-0"></span>Faks/telefon: Izdelek se takoj odzove na dohodne klice. Če zazna signal faksa, klic obdela kot faks. Če ne zazna signala faksa, zazvoni in vas s tem opozori, da odgovorite na dohodni glasovni klic.
- Ročno: Izdelek nikoli ne odgovori na klic brez posredovanja uporabnika. Postopek prejemanja faksa morate zagnati sami, in sicer tako, da se dotaknete gumba Začni faksirati na nadzorni plošči ali dvignete telefonsko slušalko, ki je priključena na to linijo, in izberete 1-2-3.

Za nastavitev ali spremembo načina odziva sledite spodnjim korakom:

- **1.** Na začetnem zaslonu na nadzorni plošči izdelka se dotaknite gumba & Nastavitev.
- 2. Dotaknite se menija Nastavitev faksa.
- **3.** Dotaknite se menija Osnovna nastavitev.
- **4.** Pomaknite se do gumba Način odziva in se ga dotaknite. Nato se dotaknite imena možnosti, ki jo želite uporabiti.

## **Blokiranje ali deblokiranje klicnih številk faksov**

Če ne želite prejemati faksov od določenih ljudi ali podjetij, lahko na nadzorni plošči blokirate do 30 klicnih številk faksov. Ko vam nekdo z blokirane klicne številke pošlje faks, se na zaslonu nadzorne plošče prikaže, da je številka blokirana, faks ni natisnjen in se ne shrani v pomnilnik. Faksi z blokiranih klicnih številk imajo v dnevniku aktivnosti faksa oznako "zavrženo". Blokirane klicne številke faksov lahko deblokirate posamično ali vse hkrati.

**POPOMBA:** Pošiljatelj blokiranega faksa ni obveščen o neuspešnem pošiljanju.

**OPOMBA:** Če pošiljatelj ni konfiguriral glave faksa, številke ni mogoče blokirati.

- **1.** Na začetnem zaslonu na nadzorni plošči izdelka se dotaknite gumba Faks.
- **2.** Dotaknite se gumba Meni Faks.
- **3.** Dotaknite se gumba Možnosti prejemanja.
- **4.** Dotaknite se gumba Blokiranje neželenih faksov.
- **5.** Dotaknite se gumba Dodaj številko.
- **6.** S tipkovnico vnesite številko faksa, ki jo želite blokirati, in se nato dotaknite gumba OK.

## **Nastavitev števila zvonjenj pred odzivom**

Če je izbrana nastavitev načina odzivanja Samodejno, je od nastavitve števila zvonjenj v napravi odvisno število zvonjenj telefonskega aparata, preden se naprava odzove na dohodni klic.

Če je naprava priključena na linijo za prejemanje tako telefaksov kot glasovnih klicev (skupna linija) in je na to linijo priključen še telefonski odzivnik, bo morda treba prilagoditi nastavitev števila zvonjenj pred odzivom. Število zvonjenj naprave mora biti večje od števila zvonjenj telefonskega odzivnika. Na ta način se telefonski odzivnik lahko odzove na dohodni klic in posname sporočilo, če gre za glasovni

<span id="page-137-0"></span>klic. Ko se telefonski odzivnik odzove na klic, naprava "posluša" klic in se samodejno odzove, če zazna signal za faksiranje.

Privzeta nastavitev za število zvonjenj se razlikuje glede na državo/regijo.

S spodnjo tabelo si pomagajte pri določanju števila zvonjenj pred odzivom.

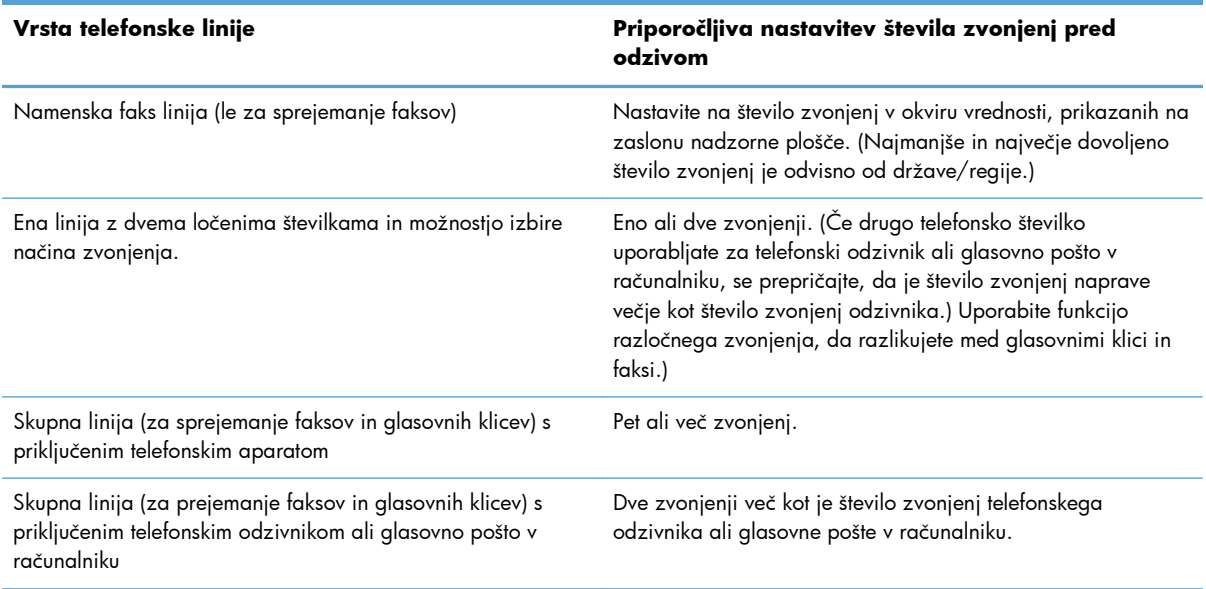

Če želite nastaviti ali spremeniti število zvonjenj pred odzivom, sledite spodnjim korakom:

- 1. Na začetnem zaslonu na nadzorni plošči izdelka se dotaknite gumba & Nastavitev.
- **2.** Dotaknite se menija Nastavitev faksa.
- **3.** Dotaknite se menija Osnovna nastavitev.
- **4.** Dotaknite se gumba Število zvonjenj pred odzivom.
- **5.** S tipkovnico vnesite število zvonjenj in se nato dotaknite gumba OK.

#### **Nastavitev razločnega zvonjenja**

Storitev vzorcev zvonjenja ali razločnega zvonjenja je na voljo pri nekaterih lokalnih telefonskih operaterjih. Storitev vam omogoča, da imate na eni liniji več telefonskih številk. Vsaka telefonska številka ima svoj vzorec zvonjenja, da se lahko odzovete na glasovne klice, naprava pa se lahko odzove na faks klice.

Če storitev vzorcev zvonjenja naročite pri telefonskem operaterju, morate napravo nastaviti tako, da se bo odzvala na pravi vzorec zvonjenja. Enolični vzorci zvonjenja niso podprti v vseh državah/regijah. Pri svojem telefonskem operaterju vprašajte, ali je storitev na voljo v vaši državi/regiji.

**OPOMBA:** Če nimate storitve vzorcev zvonjenja in spremenite privzeti vzorec zvonjenja Vsa zvonjenja, naprava morda ne bo mogla sprejemati faksov.

<span id="page-138-0"></span>Nastavitve so naslednje:

- Vsa zvonjenja: Naprava se odzove na vse klice na telefonski liniji.
- **Enojno: Naprava se odzove na vse klice z enojnim vzorcem zvonjenja.**
- Dvojno: Naprava se odzove na vse klice z dvojnim vzorcem zvonjenja.
- **Trojno: Naprava se odzove na vse klice s trojnim vzorcem zvonjenja.**
- Dvojno in trojno: Naprava se odzove na vse klice z dvojnim in trojnim vzorcem zvonjenja.

Za spremembo vzorcev zvonjenja za odzive na klice sledite naslednjim korakom:

- **1.** Na začetnem zaslonu na nadzorni plošči izdelka se dotaknite gumba & Nastavitev.
- **2.** Dotaknite se menija Nastavitev faksa.
- **3.** Dotaknite se menija Osnovna nastavitev.
- **4.** Dotaknite se gumba Značilno zvonjenje in nato imena možnosti.

### **Uporaba samodejne pomanjšave za dohodne fakse**

Če je vklopljena možnost "Fit to Page" (Prilagodi na stran), naprava samodejno pomanjša dolge fakse do 75 %, da ustrezajo privzeti velikosti strani (faks je na primer pomanjšan iz oblike legal v obliko letter).

Če je možnost "Fit to Page" (Prilagodi na stran) izklopljena, bodo dolgi faksi natisnjeni na več straneh. Prvotna privzeta nastavitev za samodejno pomanjšavo dohodnih faksov je Vklopljeno.

Če je možnost Žigosaj fakse vklopljena, boste morda želeli vklopiti tudi možnost samodejne pomanjšave. To rahlo zmanjša velikost dohodnih faksov in prepreči oznaki strani, da razdeli faks na dve strani.

**CPOMBA:** Preverite, ali se privzeta nastavitev velikosti papirja ujema z velikostjo papirja na pladnju.

- 1. Na začetnem zaslonu na nadzorni plošči izdelka se dotaknite gumba & Nastavitev.
- **2.** Dotaknite se menija Nastavitev faksa.
- **3.** Dotaknite se menija Napredna nastavitev.
- 4. Dotaknite se gumba Prilagodi na stran in nato gumba Vklopljeno.

### **Nastavitev ponovnega tiskanja faksov**

- **1.** Na začetnem zaslonu na nadzorni plošči izdelka se dotaknite gumba se Nastavitev.
- **2.** Dotaknite se menija Nastavitev faksa.
- <span id="page-139-0"></span>**3.** Dotaknite se menija Napredna nastavitev.
- **4.** Pomaknite se do gumba Dovoli ponovno tiskanje faksov in se ga dotaknite, nato pa se dotaknite gumba Vklopljeno.

Po vklopu te funkcije je v meniju Meni Faks > Možnosti prejemanja na voljo gumb Znova natisni fakse.

### **Nastavitev glasnosti zvokov faksa**

S to nastavitvijo lahko nadzorujete glasnost zvokov faksa z nadzorne plošče. Spremenite lahko naslednje zvoke:

- Glasnost alarma
- Glasnost zvonjenja
- Glasnost telefonske linije

#### **Nastavitev glasnosti alarma, telefonske linije in zvonjenja**

- **1.** Na začetnem zaslonu na nadzorni plošči izdelka se dotaknite gumba & Nastavitev.
- **2.** Dotaknite se menija Nastavitev sistema.
- **3.** Dotaknite se menija Nastavitve glasnosti.
- **4.** Dotaknite se imena nastavitve glasnosti, ki jo želite prilagoditi, in se nato dotaknite ene od možnosti. Ta korak ponovite za vse nastavitve glasnosti.

### **Nastavitev žigosanja prejetih faksov**

Naprava natisne informacije o identifikaciji pošiljatelja na vrh vsakega sprejetega faksa. Dohodni faks lahko v glavi ožigosate tudi z lastnimi informacijami, da potrdite datum in čas prejema faksa. Prvotna privzeta nastavitev za sprejete fakse z oznako je Izklopljeno.

**PY OPOMBA:** Če vklopite nastavitev za označevanje prejetih faksov, lahko povečate velikost strani in tako povzročite tiskanje dodatne strani.

**POMBA:** Ta možnost velja samo za sprejete fakse, ki jih naprava natisne.

- **1.** Na začetnem zaslonu na nadzorni plošči izdelka se dotaknite gumba & Nastavitev.
- **2.** Dotaknite se menija Nastavitev faksa.
- **3.** Dotaknite se menija Napredna nastavitev.
- **4.** Pomaknite se do gumba Žigosaj fakse in se ga dotaknite, nato pa se dotaknite gumba Vklopljeno.

## <span id="page-140-0"></span>**Nastavitev funkcije zasebnega sprejemanja**

Če je funkcija zasebnega prejemanja aktivna, se prejeti faksi shranijo v pomnilnik in ne natisnejo. Za tiskanje shranjenih faksov je potrebno geslo.

- **1.** Na začetnem zaslonu na nadzorni plošči izdelka se dotaknite gumba & Nastavitev.
- **2.** Dotaknite se menija Nastavitev faksa.
- **3.** Dotaknite se menija Napredna nastavitev.
- **4.** Pomaknite se do gumba Zasebno prejemanje in se ga dotaknite, nato pa se dotaknite gumba Vklopljeno.
- **5.** Če še niste nastavili sistemskega gesla, vas izdelek pozove, da ga ustvarite.

**OPOMBA:** Sistemsko geslo loči velike in male črke.

- **a.** Dotaknite se gumba OK in nato s tipkovnico vnesite sistemsko geslo.
- **b.** Dotaknite se gumba OK, potrdite geslo tako, da ga še enkrat vnesete, in se nato dotaknite gumba OK, da ga shranite.

Po vklopu te funkcije je v meniju Meni Faks > Možnosti prejemanja na voljo gumb Natisni zasebne fakse.

## **Nastavitev pozivanja faksa**

Če je druga oseba nastavila pozivanje faksa, lahko zahtevate, da je faks poslan v vašo napravo. (To imenujemo pozivanje druge naprave).

- **1.** Na začetnem zaslonu na nadzorni plošči izdelka se dotaknite gumba Faks.
- **2.** Dotaknite se gumba Meni Faks.
- **3.** Dotaknite se gumba Možnosti prejemanja.
- **4.** Dotaknite se gumba Poziv za prejem.
- **5.** S tipkovnico na zaslonu na dotik vnesite številko faksa, ki jo želite pozvati, in se nato dotaknite gumba OK.

Naprava pokliče drugo napravo in zahteva faks.

# <span id="page-141-0"></span>**Uporaba faksa**

- Podprti programi faksa
- Preklic faksa
- [Brisanje faksov iz pomnilnika](#page-142-0)
- [Uporaba faksa v sistemu DSL, PBX ali ISDN](#page-142-0)
- [Uporaba faksa prek storitve VoIP](#page-143-0)
- V primeru izpada električ[ne energije se vsebina pomnilnika faksa ohrani](#page-144-0)
- [Varnostne težave se lahko pojavijo pri povezovanju notranjih omrežij v javne telefonske linije](#page-144-0)
- [Faksiranje z namiznim opti](#page-144-0)čnim bralnikom
- [Faksiranje s podajalnikom dokumentov](#page-145-0)
- [Uporaba tipk za hitro klicanje in tipk za izbiranje skupin prejemnikov](#page-146-0)
- [Pošiljanje faksa iz programske opreme \(Windows\)](#page-146-0)
- [Pošiljanje faksa iz telefona, priklju](#page--1-0)čenega na linijo za faks
- [Pošiljanje faksa s potrditvijo](#page-148-0)
- [Nastavitev poznejšega pošiljanja faksa](#page-148-0)
- [Pošiljanje faksa, ki združuje elektronski in papirni dokument](#page-149-0)
- [Uporaba dostopnih kod, kreditnih kartic ali telefonskih kartic.](#page-149-0)
- [Tiskanje faksa](#page-150-0)
- [Sprejemanje faksov, ko so na telefonski liniji slišni signali faksiranja](#page-152-0)

### **Podprti programi faksa**

Računalniški program faksa, ki je priložen napravi, je edini računalniški program, ki je združljiv z napravo. Če želite še naprej uporabljati računalniški program za faksiranje, ki je nameščen v računalniku, uporabite modem, ki je že povezan z računalnikom; program ne bo deloval prek modema izdelka.

### **Preklic faksa**

Če želite prekiniti trenutno pošiljanje, prenos ali sprejemanje faksa, sledite spodnjim navodilom.

#### **Preklic trenutnega faksiranja**

Pritisnite gumb  $\times$  Prekliči na nadzorni plošči. Naprava prekine pošiljanje vseh strani, ki se še niso prenesle. S pritiskom gumba  $\times$  Prekliči ustavite tudi pošiljanje faksov skupini prejemnikov.

#### <span id="page-142-0"></span>**Preklic čakajočega opravila faksiranja**

Ta postopek uporabite za preklic faksiranja v naslednjih primerih:

- Naprava čaka na ponovno izbiranje, ker je bila številka zasedena ali se klicana naprava ni odzvala oziroma je prišlo do napake v komunikaciji.
- Naprava je faks uvrstila na seznam in ga bo poslala pozneje.

Če želite prekiniti faksiranje z uporabo menija Stanje opravila faksa, upoštevajte naslednja navodila:

- **1.** Na začetnem zaslonu na nadzorni plošči izdelka se dotaknite gumba Faks.
- **2.** Dotaknite se gumba Meni Faks.
- **3.** Dotaknite se gumba Možnosti pošiljanja.
- **4.** Dotaknite se gumba Stanje opravila faksa.
- **5.** Pritisnite številko faksa za opravilo, ki ga želite preklicati.

### **Brisanje faksov iz pomnilnika**

Ta postopek uporabite samo, če vas skrbi, da ima še kdo dostop do vaše naprave in bi utegnil ponovno natisniti fakse v pomnilniku.

- **POZOR:** Poleg čiščenja pomnilnika za ponovno tiskanje ta postopek počisti tudi vse fakse, ki se trenutno pošiljajo, neposlane fakse, ki čakajo na ponovno izbiranje, fakse na seznamu za pošiljanje pozneje in fakse, ki niso natisnjeni ali posredovani.
	- **1.** Na začetnem zaslonu na nadzorni plošči izdelka se dotaknite gumba sa Nastavitev.
	- 2. Dotaknite se menija Storitev.
	- **3.** Dotaknite se menija Storitev faksiranja.
	- **4.** Dotaknite se gumba Izbriši shranjene fakse.

### **Uporaba faksa v sistemu DSL, PBX ali ISDN**

HP-jevi izdelki so zasnovani za uporabo s standardnimi analognimi telefonskimi storitvami. Niso zasnovani za uporabo na linijah DSL, PBX, ISDN ali s storitvami VoIP, vendar delujejo z ustrezno nastavitvijo in opremo.

**OPOMBA:** HP priporoča, da se za namestitvene možnosti storitev DSL, PBX, ISDN in VoIP obrnete na ponudnika storitev.

HP LaserJet je analogna naprava, ki ni združljiva z vsemi digitalnimi telefonskimi okolji (če ne uporabite pretvornika digitalnih signalov v analogne). HP ne zagotavlja, da bo naprava združljiva z digitalnimi okolji ali pretvorniki digitalnih signalov v analogne.

#### <span id="page-143-0"></span>**DSL**

Digitalni naročniški vod (DSL) uporablja digitalno tehnologijo na standardnih bakrenih telefonskih žicah. Izdelek ni neposredno združljiv s temi digitalnimi signali. Če je konfiguracija določena med namestitvijo DSL, je signal mogoče ločiti tako, da se nekaj pasovne širine uporabi za prenos analognega signala (za glasovne in faks klice), preostanek pasovne širine pa se uporabi za prenos digitalnih podatkov.

**OPOMBA:** Vsi faksi niso združljivi s storitvami DSL. HP ne zagotavlja, da bo naprava združljiva z vsemi linijami za storitve DSL ali ponudniki storitev.

Običajni modem DSL uporablja filter za ločevanje višjefrekvenčne komunikacije modema DSL in nižjefrekvenčne komunikacije analognega telefona in modema faksa. Pri analognih telefonih in analognih izdelkih za faksiranje, ki so priključeni na telefonsko linijo, ki jo uporablja DSL, je pogosto treba uporabiti filter. Ta filter navadno priskrbi ponudnik storitev DSL. Za dodatne informacije in pomoč se obrnite na ponudnika storitev DSL.

#### **PBX**

Izdelek je analogna naprava in ni združljiv z vsemi digitalnimi telefonskimi okolji. Za pošiljanje faksov boste morda potrebovali filtre ali pretvornike digitalnih signalov v analogne. Če v okolju PBX pride do težav s faksiranjem, boste morda morali na pomoč poklicati ponudnika storitev PBX. HP ne zagotavlja, da bo naprava združljiva z digitalnimi okolji ali pretvorniki digitalnih signalov v analogne.

Za dodatne informacije in pomoč se obrnite na ponudnika storitev PBX.

#### **ISDN**

Izdelek je analogna naprava in ni združljiv z vsemi digitalnimi telefonskimi okolji. Za pošiljanje faksov boste morda potrebovali filtre ali pretvornike digitalnih signalov v analogne. Če v okolju ISDN pride do težav s faksiranjem, se boste za pomoč morda morali obrniti na ponudnika storitev ISDN. HP ne jamči, da je izdelek združljiv z digitalnimi okolji ISDN ali pretvorniki digitalnih signalov v analogne.

### **Uporaba faksa prek storitve VoIP**

Storitve protokola govora po IP (VoIP) pogosto niso združljive s faksi, če ponudnik izrecno ne omeni, da podpira storitve faksiranja po IP.

Če ima naprava težave pri faksiranju v omrežju VoIP, preverite vse kable in nastavitve. Zmanjšanje hitrosti faksiranja bo morda napravi omogočilo pošiljanje faksa prek omrežja VoIP.

Ponudnik storitev VoIP morda nudi način povezave "Prepuščanje", kar omogoča učinkovitejše delovanje faksa z uporabo storitve VoIP. Če je ponudnik liniji dodal "prijetne šume", je delovanje faksa lahko učinkovitejše, če ta funkcija ne bo omogočena.

Če boste še vedno imeli težave, se obrnite na ponudnika storitev VoIP.
### **V primeru izpada električne energije se vsebina pomnilnika faksa ohrani**

Pomnilnik flash ščiti pred izgubo podatkov v primeru izpada napajanja. Druge faksirne naprave shranijo faksirane strani v običajnem pomnilniku RAM ali v kratkoročnem pomnilniku RAM. Običajni pomnilnik RAM ob izpadu napajanja takoj izgubi podatke, kratkoročni pomnilnik RAM pa šele 60 minut po izpadu napajanja. Pomnilnik flash lahko brez napajanja podatke ohrani več let.

### **Varnostne težave se lahko pojavijo pri povezovanju notranjih omrežij v javne telefonske linije**

Izdelek lahko pošilja in sprejema podatke faksa prek telefonskih linij, ki so v skladu s standardi javnega komutiranega telefonskega omrežja (PSTN). Varni protokoli faksa onemogočajo prenašanje računalniških virusov iz telefonske linije v računalnik ali omrežje.

Naslednje funkcije izdelka preprečujejo prenašanje virusov:

- Med linijo faksa in napravami, ki so povezane prek vrat USB ali ethernet, ni neposredne povezave.
- Notranje vdelane programske opreme ni mogoče spreminjati prek povezave faksa.
- Vsa faksovna sporočila gredo preko podsistema faksa, ki ne uporablja internetnih protokolov za izmenjavo podatkov.

#### **Faksiranje z namiznim optičnim bralnikom**

**1.** Izvirnik položite na steklo optičnega bralnika z licem navzdol.

**OPOMBA:** Če sta dokumenta hkrati v podajalniku dokumentov in na steklu optičnega bralnika, izdelek obdela samo tistega v podajalniku dokumentov in ne tistega na steklu.

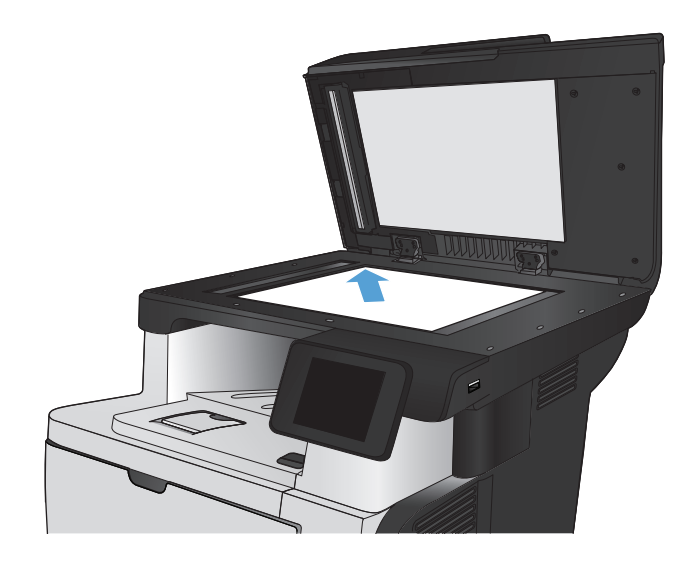

- **2.** Na začetnem zaslonu na nadzorni plošči izdelka se dotaknite gumba Faks.
- **3.** S tipkovnico vnesite številko faksa.
- **4.** Dotaknite se gumba Začni faksirati.
- **5.** Izdelek vas pozove, da potrdite pošiljanje s stekla optičnega bralnika. Dotaknite se gumba Da.
- **6.** Izdelek vas pozove, da naložite prvo stran. Dotaknite se gumba OK.
- **7.** Izdelek optično prebere prvo stran in vas nato pozove, da namestite drugo stran. Če je dokument večstranski, se dotaknite gumba Da. Nadaljujte s postopkom, dokler optično ne preberete vseh strani.
- **8.** Ko optično preberete zadnjo stran, se ob pozivu dotaknite gumba Ne. Izdelek pošlje faks.

### **Faksiranje s podajalnikom dokumentov**

**1.** Vstavite izvirnike v podajalnik dokumentov z licem navzgor.

**OPOMBA:** V podajalnik dokumentov lahko naložite do 50 listov papirja 75 g/m2 .

**POZOR:** Če se želite izogniti poškodbam izdelka, ne nalagajte listov s korekturnim trakom, korekturnim sredstvom ali sponkami za papir. V podajalnik dokumentov tudi ne nalagajte fotografij ter majhnih ali občutljivih izvirnikov.

**OPOMBA:** Če sta dokumenta hkrati v podajalniku dokumentov in na steklu optičnega bralnika, izdelek obdela samo tistega v podajalniku dokumentov in ne tistega na steklu.

**2.** Vodila za papir nastavite tesno ob papir.

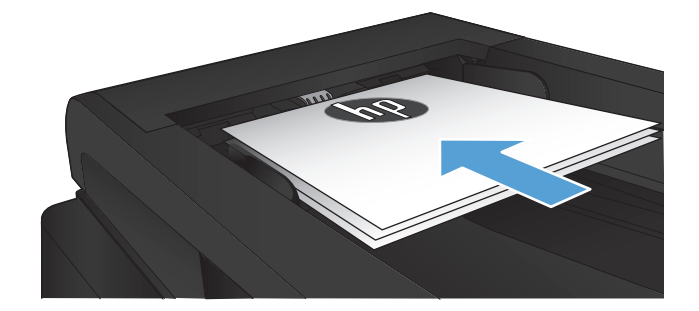

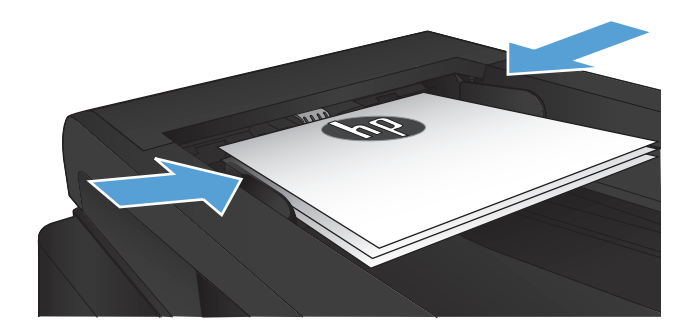

- **3.** Na začetnem zaslonu na nadzorni plošči izdelka se dotaknite gumba Faks.
- **4.** S tipkovnico vnesite številko faksa.
- **5.** Dotaknite se gumba Začni faksirati.

### **Uporaba tipk za hitro klicanje in tipk za izbiranje skupin prejemnikov**

**1.** Položite dokument na steklo optičnega bralnika ali v podajalnik dokumentov.

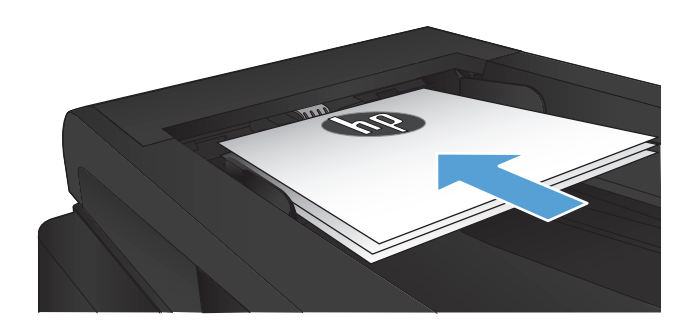

- **2.** Na začetnem zaslonu na nadzorni plošči izdelka se dotaknite gumba Faks.
- **3.** Na tipkovnici se dotaknite ikone imenika faksa.

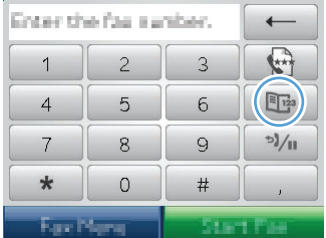

- **4.** Dotaknite se imena posamičnega ali skupinskega vnosa, ki ga želite uporabiti.
- **5.** Dotaknite se gumba Začni faksirati.

### **Pošiljanje faksa iz programske opreme (Windows)**

Naslednje informacije vsebujejo osnovna navodila za pošiljanje faksov z uporabo programske opreme, ki je priložena napravi. Vse druge teme, povezane s programsko opremo, najdete v pomoči programske opreme, ki jo lahko zaženete v meniju programa **Help**.

Elektronske dokumente lahko faksirate iz računalnika, če ta ustreza naslednjim zahtevam:

- Izdelek je priključen neposredno na računalnik ali pa v omrežje, v katero je priključen računalnik.
- V računalniku je nameščena programska oprema naprave.
- Računalnik mora imeti operacijski sistem, ki ga podpira ta izdelek.

#### **Pošiljanje faksa iz programske opreme**

Postopek pošiljanja faksa je odvisen od specifikacij. Spodaj so navedeni najbolj tipični koraki.

- **1.** Kliknite **Začni**, kliknite **Programs** (Programi) (ali **All Programs** (Vsi programi) v Windows XP), nato pa kliknite **HP**.
- **2.** Kliknite ime izdelka in nato **HP Send fax**. Odpre se programska oprema faksa.
- **3.** Vnesite klicno številko faksa enega ali več prejemnikov.
- **4.** Položite dokument v podajalnik dokumentov.
- **5.** Kliknite **Send Now** (Pošlji zdaj).

#### **Pošiljanje faksa iz programske opreme drugega proizvajalca, na primer iz programa Microsoft Word**

- **1.** Dokument odprite v programu drugega proizvajalca.
- **2.** Kliknite meni **File** (Datoteka) in nato **Print** (Natisni).
- **3.** Na spustnem seznamu tiskalnikov izberite tiskalni gonilnik za faksiranje. Odpre se programska oprema faksa.
- **4.** Vnesite klicno številko faksa enega ali več prejemnikov.
- **5.** Vključite vse strani, naložene v napravi. Ta korak je izbiren.
- **6.** Kliknite **Send Now** (Pošlji zdaj).

#### **Pošiljanje faksa iz telefona, priključenega na linijo za faks**

Včasih boste morda želeli izbrati klicno številko faksa iz telefona, ki je priključen na isto linijo kot naprava. Če na primer pošiljate faks prejemniku, katerega naprava je v načinu ročnega sprejemanja, ga lahko pred pošiljanjem faksa pokličete in mu sporočite, da pošiljate faks.

**CPOMBA:** Telefon mora biti priključen na vrata za telefon na izdelku  $\cap$ .

- **1.** Položite dokument v podajalnik dokumentov.
- **2.** Na začetnem zaslonu na nadzorni plošči izdelka se dotaknite gumba Faks.
- **3.** Dvignite slušalko telefona, ki je priključen na isto linijo kot naprava. Klicno številko faksa izberite s številčnico telefonskega aparata.
- **4.** Ko se prejemnik oglasi, mu naročite, naj zažene faks.
- **5.** Ko zaslišite signale faksa, se dotaknite gumba Začni faksirati na nadzorni plošči, počakajte, da se na nadzorni plošči prikaže sporočilo **Povezovanje**, in odložite slušalko.

### **Pošiljanje faksa s potrditvijo**

Izdelek lahko nastavite tako, da vas pozove, da še enkrat vnesete številko faksa in s tem potrdite, da faks pošiljate na ustrezno številko.

- 1. Na začetnem zaslonu na nadzorni plošči izdelka se dotaknite gumba & Nastavitev.
- **2.** Dotaknite se menija Nastavitev faksa.
- **3.** Dotaknite se menija Napredna nastavitev.
- **4.** Pomaknite se do gumba Potrditev številke faksa in se ga dotaknite, nato pa se dotaknite gumba Vklopljeno.
- **5.** Pošljite faks.

#### **Nastavitev poznejšega pošiljanja faksa**

Z nadzorno ploščo nastavite, da bo naprava pozneje samodejno poslala faks enemu ali več prejemnikom. Po končanem postopku naprava skenira dokument in ga shrani v pomnilnik, nato pa se vrne v stanje pripravljenosti.

**OPOMBA:** Če naprava ob določenem času ne uspe poslati faksa, je to zapisano v poročilu o napaki faksa (če je možnost vključena) ali zabeleženo v dnevniku aktivnosti faksa. Prenosa ni mogoče začeti, ker ni odziva na klic za pošiljanje faksa ali pa signal za zasedeno prekine ponovne poskuse klicanja.

Če je faks nastavljen za pošiljanje pozneje in ga je treba posodobiti, pošljite dodatne informacije posebej. Vsi faksi, ki bodo hkrati poslani na isto klicno številko, so poslani posamično.

**1.** Položite dokument v podajalnik dokumentov.

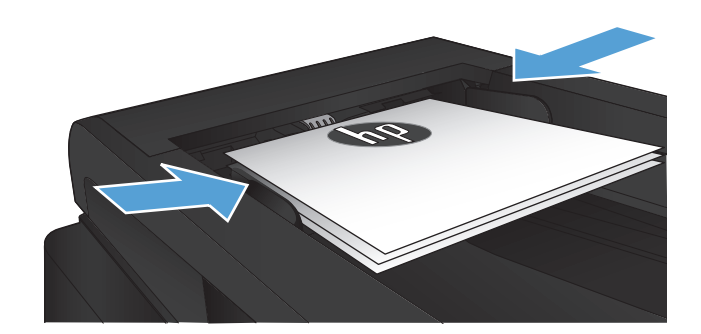

- **2.** Na začetnem zaslonu na nadzorni plošči izdelka se dotaknite gumba Faks.
- **3.** Dotaknite se gumba Meni Faks.
- **4.** Dotaknite se gumba Možnosti pošiljanja.
- **5.** Dotaknite se gumba Pošlji faks pozneje.
- **6.** S tipkovnico vnesite uro, ob kateri naj se pošlje faks. Dotaknite se gumba OK.
- **7.** S tipkovnico vnesite datum, ko naj se pošlje faks. Dotaknite se gumba OK.
- **8.** S tipkovnico vnesite številko faksa. Dotaknite se gumba OK. Izdelek optično prebere dokument in ga shrani v pomnilnik do trenutka, ki ste ga določili.

### **Pošiljanje faksa, ki združuje elektronski in papirni dokument**

Za nastavitev te funkcije uporabite programsko opremo HP Send Fax. Če želite zagnati programsko opremo, se iz menija **Start** sistema Windows pomaknite do skupine programov za ta izdelek in nato kliknite element **HP Send Fax**. Programsko opremo uporabite za združitev dokumentov v eno opravilo faksa.

#### **Uporaba dostopnih kod, kreditnih kartic ali telefonskih kartic.**

Za uporabo dostopnih kod, kreditnih kartic ali telefonskih kartic številko vnesite ročno, da omogočite premore in klicne kode.

#### **Mednarodno pošiljanje faksov**

Za mednarodno pošiljanje faksa številko vnesite ročno, da omogočite premore in mednarodne klicne kode.

### **Tiskanje faksa**

Ko naprava sprejme faks, ga natisne (če ni omogočena funkcija zasebnega sprejemanja) in samodejno shrani v pomnilnik Flash.

#### **Ponovno tiskanje faksa**

Če je vklopljena funkcija Dovoli ponovno tiskanje faksov, izdelek prejete fakse shranjuje v pomnilnik. Izdelek ima približno 3,2 MB prostora za shranjevanje, tj. za približno 250 strani.

Faksi se neprekinjeno shranjujejo. Ponovno tiskanje jih ne odstrani iz pomnilnika.

Tovarniško privzeta nastavitev je Izklopljeno.

#### **Vklop funkcije Dovoli ponovno tiskanje faksov**

- 1. Na začetnem zaslonu na nadzorni plošči izdelka se dotaknite gumba se Nastavitev.
- **2.** Dotaknite se menija Nastavitev faksa.
- **3.** Dotaknite se menija Napredna nastavitev.
- **4.** Pomaknite se do gumba Dovoli ponovno tiskanje faksov in se ga dotaknite, nato pa se dotaknite gumba Vklopljeno.

#### **Reprint faxes (Ponovno tiskanje faksov)**

- **1.** Na začetnem zaslonu na nadzorni plošči izdelka se dotaknite gumba Faks.
- **2.** Dotaknite se gumba Meni Faks.
- **3.** Dotaknite se gumba Možnosti prejemanja.
- **4.** Dotaknite se gumba Znova natisni fakse.

#### **Samodejno obojestransko tiskanje prejetih faksov**

Uporabite nadzorno ploščo izdelka, da konfigurirate izdelek za tiskanje obojestranskih kopij prejetih faksov.

- **1.** Na začetnem zaslonu na nadzorni plošči izdelka se dotaknite gumba & Nastavitev.
- **2.** Dotaknite se gumba Nastavitev faksa.
- **3.** Dotaknite se gumba Napredna nastavitev.
- **4.** Dotaknite se gumba Tiskajte obojestransko.
- **5.** Dotaknite se gumba Vklopljeno.

#### **Tiskanje shranjenega faksa, ko je vklopljena funkcija zasebnega sprejemanja**

Če želite uporabljati to funkcijo, morate omogočiti funkcijo Zasebno prejemanje izdelka. To naredite tako.

- **1.** Na začetnem zaslonu na nadzorni plošči izdelka se dotaknite gumba & Nastavitev.
- **2.** Dotaknite se gumba Nastavitev faksa.
- **3.** Dotaknite se gumba Napredna nastavitev.
- **4.** Pomaknite se do gumba Zasebno prejemanje in se ga dotaknite.
- **5.** Dotaknite se gumba Vklopljeno.

Za tiskanje shranjenih faksov morate vnesti varnostno geslo izdelka. Ko izdelek natisne shranjene fakse, se izbrišejo iz pomnilnika.

- **1.** Na začetnem zaslonu na nadzorni plošči izdelka se dotaknite gumba Faks.
- **2.** Dotaknite se gumba Meni Faks.
- **3.** Dotaknite se gumba Možnosti prejemanja.
- **4.** Dotaknite se gumba Natisni zasebne fakse.
- **5.** S tipkovnico na zaslonu na dotik vnesite geslo za zaščito izdelka in se nato dotaknite gumba OK.

### **Sprejemanje faksov, ko so na telefonski liniji slišni signali faksiranja**

Če ste priključeni na telefonsko linijo, ki omogoča faksiranje in telefoniranje, in če zaslišite signale za faksiranje, ko se javite na telefon, lahko postopek sprejemanja faksa začnete na dva načina:

- Dotaknite se gumba Začni faksirati na nadzorni plošči izdelka.
- Na številčnici telefonskega aparata zaporedoma pritisnite 1-2-3, prisluhnite signalom za prenos faksa in odložite slušalko.

**OPOMBA:** Da bi lahko sprejeli faks na drug način, mora biti možnost Telefonski dvojček vklopljena. To je ena od možnosti Napredna nastavitev v meniju Nastavitev faksa.

# **8 Upravljanje in vzdrževanje**

- [Spreminjanje povezave izdelka s pripomo](#page-155-0)čkom HP Reconfiguration Utility (Windows)
- [Nastavitev HP-jevega neposrednega brezži](#page-156-0)čnega tiskanja
- [Uporaba aplikacij HP-jevih spletnih storitev](#page-157-0)
- [Konfiguriranje nastavitev omrežja IP](#page-158-0)
- [HP Device Toolbox \(Windows\)](#page-161-0)
- [HP Utility za Mac OS X](#page-164-0)
- [Uporaba programske opreme HP Web Jetadmin](#page-165-0)
- **•** Varč[ne nastavitve](#page-166-0)
- [Varnostne funkcije izdelka](#page-168-0)
- [Nadgradnja vdelane programske opreme](#page-169-0)

# <span id="page-155-0"></span>**Spreminjanje povezave izdelka s pripomočkom HP Reconfiguration Utility (Windows)**

Če izdelek že uporabljate in želite spremeniti njegovo povezavo, lahko to storite s pripomočkom HP Reconfiguration Utility. Izdelek lahko na primer znova konfigurirate tako, da bo uporabljal drug brezžični naslov, se povezal v žično ali brezžično omrežje ali da bo z omrežne povezave preklopil na povezavo USB. Konfiguracijo lahko spremenite brez vstavitve CD-ja izdelka. Ko izberete želeno vrsto povezave, se program pomakne na tisti del postopka nastavitve izdelka, ki ga je treba spremeniti.

HP Reconfiguration Utility je v skupini HP-jevih programov v računalniku.

# <span id="page-156-0"></span>**Nastavitev HP-jevega neposrednega brezžičnega tiskanja**

**POPOMBA:** Ta funkcija je na voljo samo pri brezžičnih modelih.

HP-jeva funkcija neposrednega brezžičnega tiskanja omogoča tiskanje iz več brezžičnih mobilnih naprav neposredno v HP-jeve izdelke, ki podpirajo brezžično neposredno tiskanje, ne da bi bila za to potrebna povezava z vzpostavljenim omrežjem ali internetom. Uporabite HP-jevo funkcijo neposrednega brezžičnega dostopa za brezžično tiskanje iz naslednjih naprav:

- iPhone, iPad ali iTouch z uporabo Apple AirPrint
- Mobilne naprave, ki podpirajo Android, iOS ali Symbian z uporabo aplikacije HP ePrint Home & Biz

Če želite nastaviti HP-jevo funkcijo neposrednega brezžičnega dostopa z nadzorne plošče, izvedite naslednje korake:

**PY OPOMBA:** Ta funkcija zahteva, da nastavite varnostno geslo izdelka. Če gesla še niste nastavili, boste pozvani, da ga nastavite, ko omogočite funkcijo.

- **1.** Na začetnem zaslonu na nadzorni plošči izdelka se dotaknite gumba @ Brezžična povezava.
- **2.** Odprite naslednje menije:
	- **•** Meni Brezžična povezava
	- Nastavitve neposrednega brezžičnega dostopa
	- On/Off (IZKLOPLJENO)

**PY OPOMBA:** Če se element Nastavitve neposrednega brezžičnega dostopa ne prikaže na nadzorni plošči, je treba nadgraditi vdelano programsko opremo izdelka. Če želite trenutno različico, pojdite na [www.hp.com](http://www.hp.com), vnesite številko izdelka HP v iskalno polje, izberite želeni model izdelka in nato kliknite povezavo **Prenosi programske opreme in gonilnikov**.

**3.** Dotaknite se elementa menija Vklopljeno. Izdelek vas bo mogoče pozval, da nastavite varnostno geslo. Ta izdelek shrani nastavitev, nato se vrnete z nadzorne plošče v meni Nastavitve neposrednega brezžičnega dostopa.

# <span id="page-157-0"></span>**Uporaba aplikacij HP-jevih spletnih storitev**

- 1. Na začetnem zaslonu na nadzorni plošči izdelka se dotaknite gumba Spletne storitve .
- **2.** Dotaknite se gumba Omogoči spletne storitve.

Aplikacija, ki ste jo prenesli s spletnega mesta HP ePrintCenter, je na voljo v meniju Aplikacije na nadzorni plošči izdelka. Ta postopek omogoči HP-jeve spletne storitve in meni Aplikacije.

# <span id="page-158-0"></span>**Konfiguriranje nastavitev omrežja IP**

- Izjava o skupni rabi tiskalnika
- Prikaz in spreminjanje omrežnih nastavitev
- Ročna konfiguracija parametrov IPv4 TCP/IP na nadzorni plošči
- **•** [Preimenovanje izdelka v omrežju](#page-159-0)
- [Nastavitve hitrosti povezave in obojestranskega tiskanja](#page-160-0)

#### **Izjava o skupni rabi tiskalnika**

HP ne podpira povezovanja iz enakovrednih računalnikov, saj je to funkcija operacijskih sistemov Microsoft, ne pa gonilnikov tiskalnikov HP. Obiščite spletno stran podjetja Microsoft na naslovu [www.microsoft.com.](http://www.microsoft.com)

#### **Prikaz in spreminjanje omrežnih nastavitev**

Nastavitve konfiguracije naslova IP lahko prikažete ali spremenite s HP-jevim vdelanim spletnim strežnikom.

- **1.** Na začetnem zaslonu na nadzorni plošči izdelka se dotaknite gumba Omrežje O $\frac{1}{\sqrt{2}}$ , da poiščete naslov IP izdelka.
- **2.** HP-jev vdelani spletni strežnik odprete tako, da v vrstico naslova spletnega brskalnika vnesete naslov IP.

**CPOMBA:** Do HP-jevega vdelanega spletnega strežnika lahko dostopite iz programske opreme HP Device Toolbox v sistemu Windows oziroma pripomočka HP Utility v sistemu Mac OS X.

**3.** Kliknite zavihek **Networking** (Omrežje), da pridobite informacije o omrežju. Nastavitve lahko po potrebi spremenite.

#### **Ročna konfiguracija parametrov IPv4 TCP/IP na nadzorni plošči**

S pomočjo menijev na nadzorni plošči ročno nastavite naslov IPv4, masko podomrežja in privzeti prehod.

- **1.** Na začetnem zaslonu na nadzorni plošči izdelka se dotaknite gumba & Nastavitev.
- **2.** Pomaknite se do menija Nastavitev omrežja in se ga dotaknite.
- **3.** Dotaknite se menija Konfiguracija TCP/IP in nato gumba Ročno.
- **4.** S tipkovnico na zaslonu na dotik vnesite naslov in se dotaknite gumba OK. Dotaknite se gumba Da za potrditev.
- <span id="page-159-0"></span>**5.** S tipkovnico na zaslonu na dotik vnesite masko podomrežja in se dotaknite gumba OK. Dotaknite se gumba Da za potrditev.
- **6.** S tipkovnico na zaslonu na dotik vnesite privzet prehod in se dotaknite gumba OK. Dotaknite se gumba Da za potrditev.

#### **Preimenovanje izdelka v omrežju**

Če želite izdelek v omrežju preimenovati tako, da ga bo mogoče enolično prepoznati, uporabite HP-jev vdelani spletni strežnik.

- 1. Na začetnem zaslonu na nadzorni plošči izdelka se dotaknite gumba Omrežje O<del>gra</del>, da poiščete naslov IP izdelka.
- **2.** HP-jev vdelani spletni strežnik odprete tako, da v vrstico naslova spletnega brskalnika vnesete naslov IP.

**PPOMBA:** Do HP-jevega vdelanega spletnega strežnika lahko dostopite iz programske opreme HP Device Toolbox v sistemu Windows oziroma pripomočka HP Utility v sistemu Mac OS X.

- **3.** Odprite zavihek **Sistem**.
- **4.** Privzeto ime izdelka je v polju **Device Status (Stanje naprave)** na strani **Device Information (Informacije o napravi)**. Ime lahko spremenite tako, da bo mogoče izdelek enolično prepoznati.

**OPOMBA:** Ostala polja na strani so izbirna.

**5.** Kliknite gumb **Apply (Uporabi)**, da shranite spremembe.

#### <span id="page-160-0"></span>**Nastavitve hitrosti povezave in obojestranskega tiskanja**

**POMBA:** Te informacije se nanašajo samo na ethernetna omrežja. Ne nanašajo se na brezžična omrežja.

Hitrost povezave in način komunikacije tiskalnega strežnika morata ustrezati omrežnemu zvezdišču. V večini primerov napravo pustite v samodejnem načinu. Napačne spremembe nastavitev hitrosti povezave in obojestranskega tiskanja lahko napravi preprečijo komuniciranje z drugimi omrežnimi napravami. Če želite izvesti spremembe, uporabite nadzorno ploščo naprave.

**CPOMBA:** Nastavitev se mora ujemati z omrežno napravo, s katero se povezujete (omrežno zvezdišče, stikalo, prehod, usmerjevalnik ali računalnik).

**PY OPOMBA:** Spreminjanje teh nastavitev povzroči, da se naprava izklopi in znova vklopi. Spremembe izvedite samo, ko je naprava nedejavna.

- **1.** Na začetnem zaslonu na nadzorni plošči izdelka se dotaknite gumba & Nastavitev.
- **2.** Pomaknite se do menija Nastavitev omrežja in se ga dotaknite.
- **3.** Dotaknite se menija Hitrost povezave.
- **4.** Izberite eno od naslednjih možnosti.

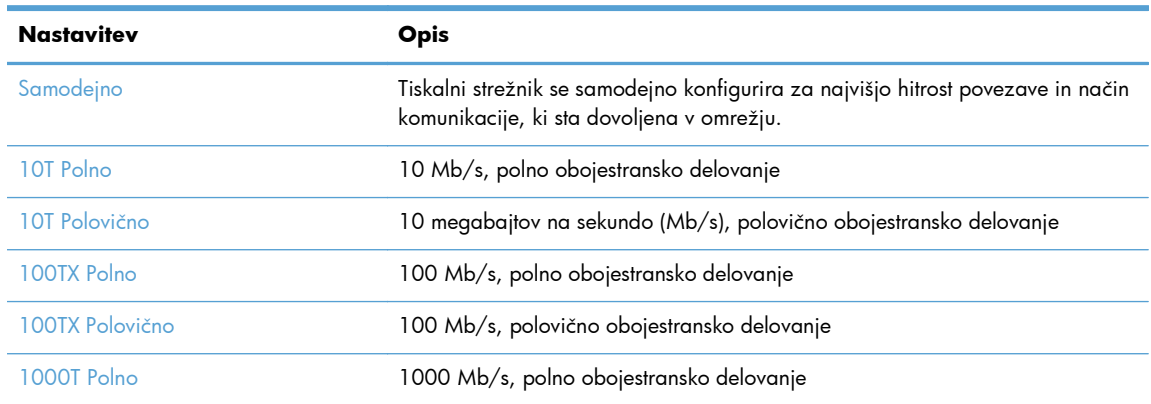

**5.** Dotaknite se gumba OK. Izdelek se izklopi in znova vklopi.

# <span id="page-161-0"></span>**HP Device Toolbox (Windows)**

HP Device Toolbox za Windows uporabite za preverjanje stanja izdelka ali prikaz in spreminjanje nastavitev izdelka v računalniku. S tem orodjem odprete HP-jev vdelani spletni strežnik izdelka.

**OPOMBA:** To orodje je na voljo samo, če ste ob namestitvi izdelka izvedli celotno namestitev opreme. Odvisno od načina povezave izdelka nekatere funkcije morda ne bodo na voljo.

- **1.** Kliknite gumb **Start** in nato možnost **Programi**.
- **2.** Kliknite skupino svojega HP-jevega izdelka in nato element **HP Device Toolbox**.

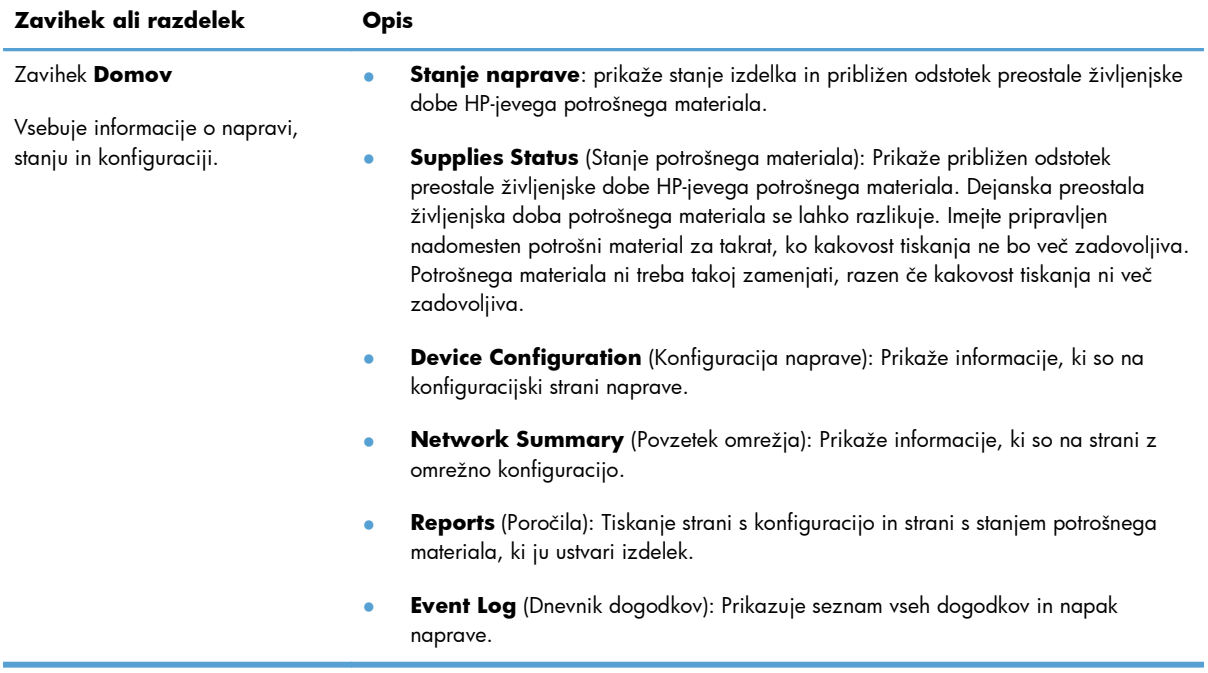

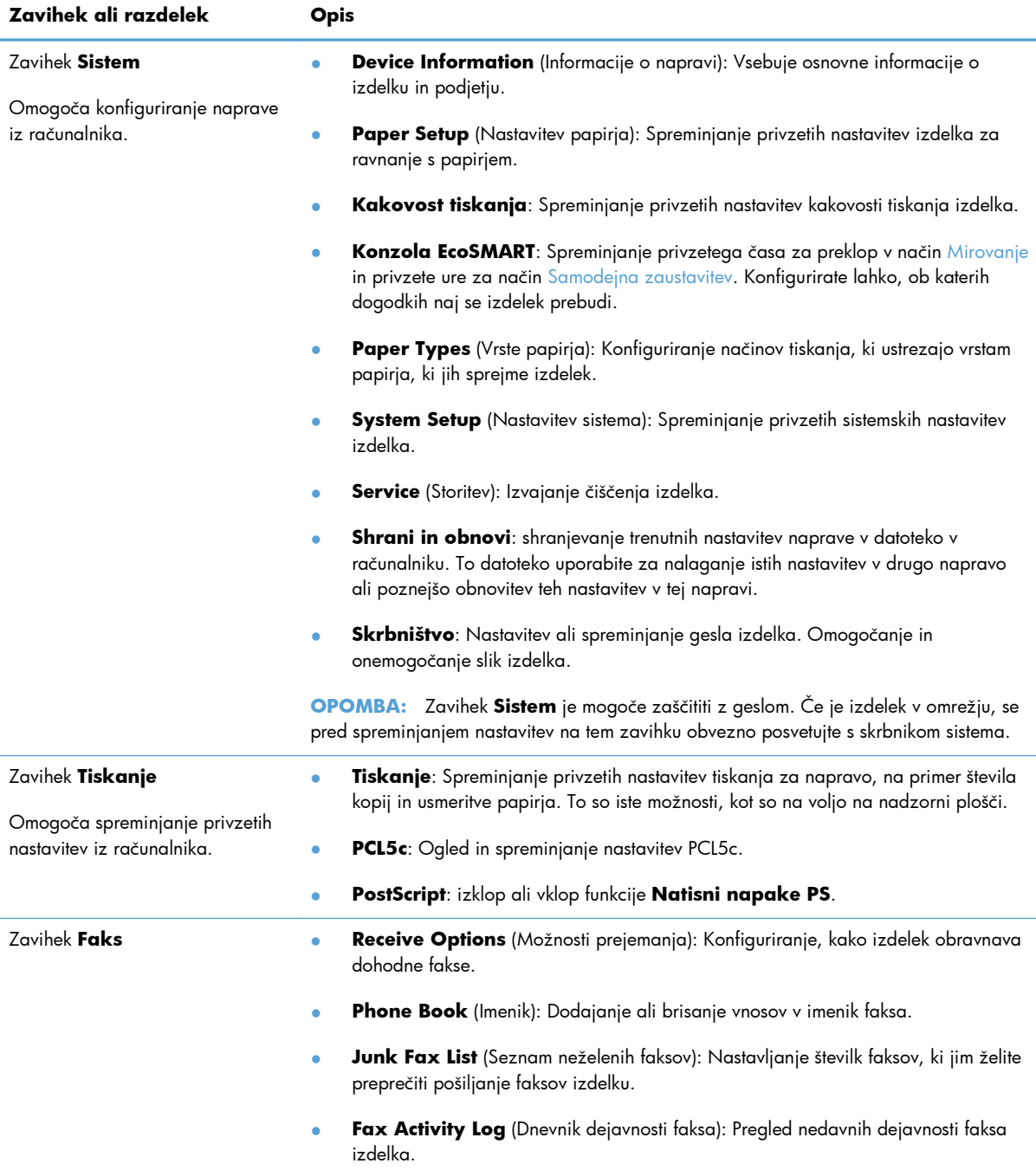

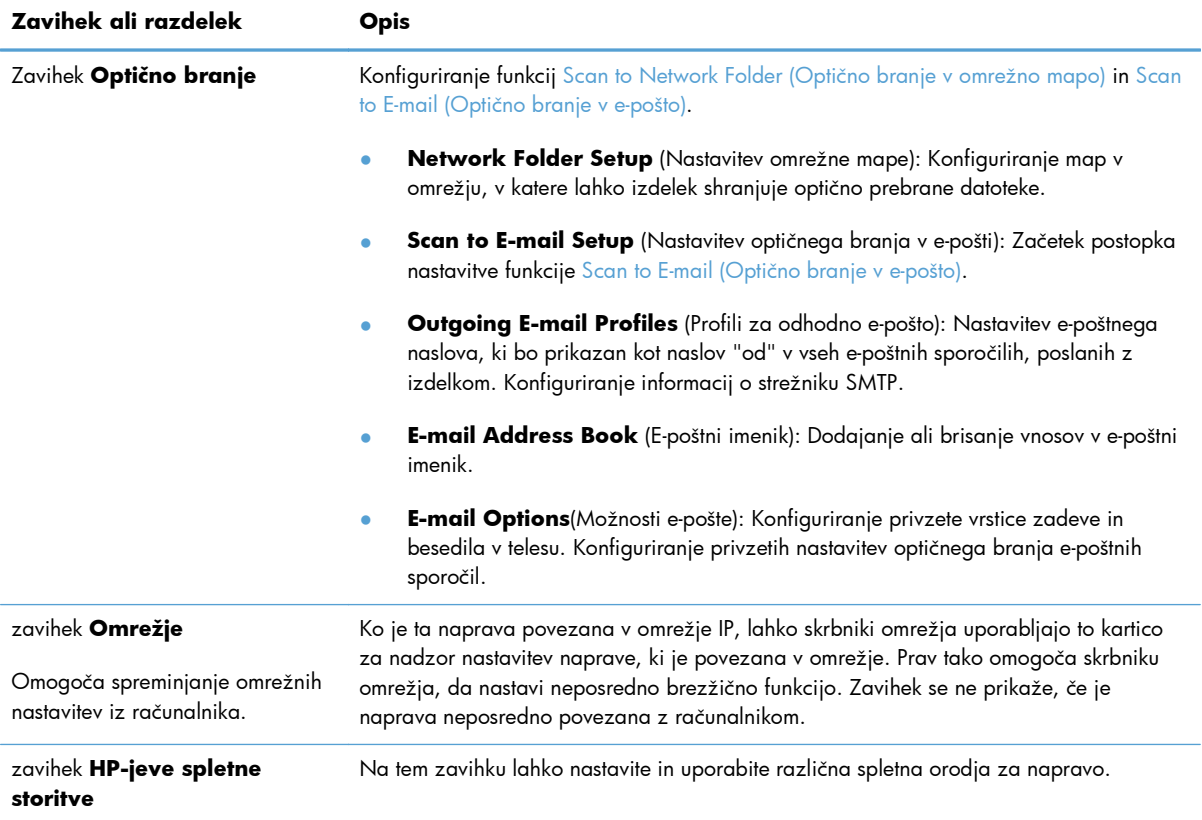

### <span id="page-164-0"></span>**HP Utility za Mac OS X**

HP Utility za Mac OS X uporabite za prikaz ali spreminjanje nastavitev izdelka v računalniku.

HP Utility lahko uporabljate, če je izdelek povezan s kablom USB ali v omrežje TCP/IP.

#### **Odpiranje pripomočka HP Utility**

V programu Finder (Iskalec) dvokliknite **Applications** (Aplikacije) in **Hewlett-Packard**, nato pa kliknite **HP Utility**.

Če pripomočka HP Utility ni na seznamu **Utilities** (Pripomočki), ga odprite tako:

- 1. V računalniku odprite meni Apple  $\triangle$ , kliknite meni System Preferences (Sistemske **nastavitve)** in nato še ikono **Print & Fax (Tiskanje in faksiranje)** ali **Print & Scan (Tiskanje in optično branje)**.
- **2.** Izberite izdelek na levi strani okna.
- **3.** Kliknite gumb **Options & Supplies (Možnosti in dodatna oprema)**.
- **4.** Kliknite zavihek **Pripomoček**.
- **5.** Kliknite gumb **Odpri pripomoček za tiskalnik**.

#### **Funkcije pripomočka HP Utility**

S programsko opremo HP Utility lahko naredite naslednje:

- Pridobite informacije o stanju potrošnega materiala.
- Pridobite informacije o izdelku, kot sta različica vdelane programske opreme in serijska številka.
- **Natisnete konfiguracijsko stran.**
- Konfigurirate vrste in velikosti papirja za pladenj.
- Prenesete datoteke in pisave iz računalnika v izdelek.
- Nadgradnja vdelane programske opreme izdelka.
- **•** Spremenite ime Bonjour za izdelek v omrežju Bonjour.

# <span id="page-165-0"></span>**Uporaba programske opreme HP Web Jetadmin**

HP Web Jetadmin je nagrajeno vodilno orodje za učinkovito upravljanje široke vrste omrežnih naprav HP, vključno s tiskalniki, večfunkcijskimi napravami in napravami za digitalno pošiljanje. Ta enotna rešitev omogoča oddaljeno nameščanje, upravljanje, vzdrževanje in zaščito okolja za tiskanje in obdelavo slik ter odpravljanje težav v povezavi s tem – bistveno povečajte poslovno storilnost, tako da prihranite čas, omejite stroške in zaščitite svoje naložbe.

Redno so vam na voljo nadgradnje programske opreme HP Web Jetadmin, ki zagotavljajo podporo za nekatere funkcije naprave. Več informacij o nadgradnjah dobite tako, da obiščete spletno mesto na naslovu [www.hp.com/go/webjetadmin](http://www.hp.com/go/webjetadmin) in kliknete povezavo **Self Help and Documentation** (Samopomoč in dokumentacija).

### <span id="page-166-0"></span>**Varčne nastavitve**

- **·** Tiskanje v načinu EconoMode
- Nastavitev zakasnitve mirovanja
- [Nastavitev zakasnitve samodejne zaustavitve](#page-167-0)

#### **Tiskanje v načinu EconoMode**

Pri tiskanju osnutkov dokumentov lahko uporabite možnost EconoMode. Z uporabo načina EconoMode boste porabili manj tonerja. Vendar se z uporabo možnosti EconoMode lahko tudi zniža kakovost tiskanja.

HP ne priporoča stalne uporabe načina EconoMode. Če ga uporabljate neprekinjeno, lahko življenjska doba tonerja preseže življenjsko dobo mehanskih delov v kartuši s tonerjem. Če se kakovost tiskanja slabša in ni več sprejemljiva, zamenjajte kartušo s tonerjem.

**OPOMBA:** Če ta možnost v vašem gonilniku tiskalnika ni na voljo, jo lahko nastavite tako, da uporabite HP-jev vdelani spletni strežnik

- **1.** V programski opremi izberite možnost **Natisni**.
- **2.** Izberite izdelek in nato kliknite gumb **Lastnosti** ali **Možnosti**.
- **3.** Kliknite zavihek **Papir/kakovost**.
- **4.** Kliknite potrditveno polje **EconoMode**.

#### **Nastavitev zakasnitve mirovanja**

- **1.** Na začetnem zaslonu na nadzorni plošči izdelka se dotaknite gumba & Nastavitev.
- **2.** Odprite naslednje menije:
	- Nastavitev sistema
	- Nastavitve porabe energije
	- Zakasnitev mirovanja
- **3.** Izberite čas za zakasnitev spanja.

```
OPOMBA: Privzeta vrednost je 15 minut.
```
#### <span id="page-167-0"></span>**Nastavitev zakasnitve samodejne zaustavitve**

- **1.** Na začetnem zaslonu na nadzorni plošči izdelka se dotaknite gumba & Nastavitev.
- **2.** Odprite naslednje menije:
	- **•** Nastavitev sistema
	- Nastavitve porabe energije
	- **•** Samodejna zaustavitev
	- **•** Zakasnitev zaustavitve
- **3.** Izberite čas za zakasnitev zaustavitve.

**OPOMBA:** Privzeta vrednost je 30 minut.

- **4.** Izdelek se samodejno prebudi iz načina samodejne zaustavitve, če sprejme posel ali če se dotaknete zaslona na nadzorni plošči. Spremenite lahko nastavitev, ob katerih dogodkih naj se izdelek prebudi. Odprite naslednje menije:
	- Nastavitev sistema
	- Nastavitve porabe energije
	- **•** Samodejna zaustavitev
	- **•** Dogodki bujenja

Za izklop dogodka bujenja izberite želeni dogodek in nato možnost Ne.

# <span id="page-168-0"></span>**Varnostne funkcije izdelka**

Naprava podpira varnostne standarde in priporočene protokole, ki pripomorejo k njeni varnosti, varujejo pomembne podatke v omrežju in poenostavljajo nadzor in vzdrževanje naprave.

Za natančnejše informacije o HP-jevih rešitvah za varno delo s slikami in tiskanje obiščite [www.hp.com/go/secureprinting.](http://www.hp.com/go/secureprinting) Na strani so povezave do bele knjige in dokumentov z najpogostejšimi vprašanji o varnostnih funkcijah.

#### **Zaklep naprave**

**1.** Varnostni kabel priključite v režo na hrbtni strani izdelka.

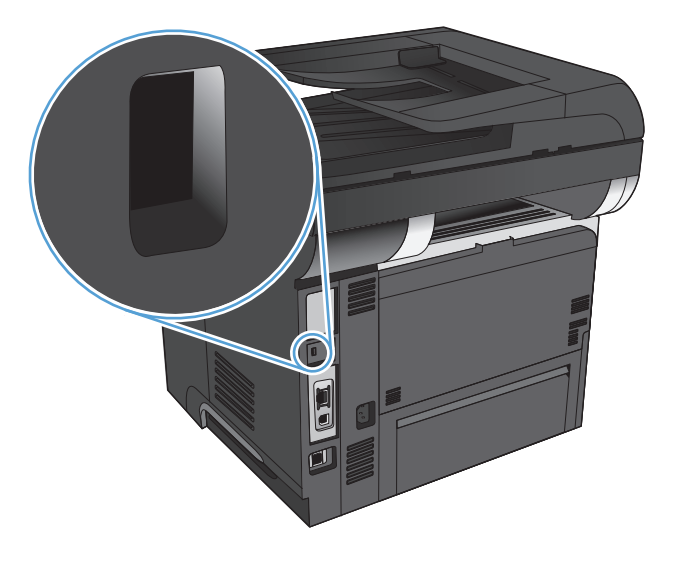

#### **Nastavitev in spreminjanje gesla izdelka**

Geslo izdelka v omrežju lahko nastavite in spreminjate s HP-jevim vgrajenim spletnim strežnikom.

- 1. Na začetnem zaslonu na nadzorni plošči izdelka se dotaknite gumba Omrežje O<del>na</del>, da poiščete naslov IP izdelka.
- **2.** HP-jev vdelani spletni strežnik odprete tako, da v vrstico naslova spletnega brskalnika vnesete naslov IP.
- **PPOMBA:** Do HP-jevega vdelanega spletnega strežnika lahko dostopite iz programske opreme HP Device Toolbox v sistemu Windows oziroma pripomočka HP Utility v sistemu Mac OS X.
- **3.** Kliknite zavihek **Sistem** in nato povezavo **Skrbništvo**.

**POMBA:** Če je geslo za tiskalnik že nastavljeno, boste pozvani, da ga vnesete. Vnesite geslo in kliknite gumb **OK**.

- **4.** Novo geslo vnesite v polji **Geslo** in **Potrditev gesla**.
- **5.** Na dnu okna kliknite gumb **Apply (Uporabi)**, da shranite geslo.

# <span id="page-169-0"></span>**Nadgradnja vdelane programske opreme**

HP ponuja redne nadgradnje vdelane programske opreme izdelka. Nadgradnje vdelane programske opreme lahko naložite ročno ali pa nastavite samodejno nalaganje teh nadgradenj.

#### **Ročno nadgrajevanje vdelane programske opreme**

- **1.** Na začetnem zaslonu na nadzorni plošči izdelka se dotaknite gumba se Nastavitev.
- **2.** Odprite naslednje menije:
	- **Storitev**
	- LaserJet Update
	- **•** Preverite posodobitve zdaj
- **3.** Dotaknite se gumba Da, da bo izdelek začel iskati nadgradnje vdelane programske opreme. Če izdelek zazna nadgradnjo, bo začel postopek nadgrajevanja.

### **Nastavitev izdelka za samodejno nadgrajevanje vdelane programske opreme**

- **1.** Na začetnem zaslonu na nadzorni plošči izdelka se dotaknite gumba se Nastavitev.
- **2.** Odprite naslednje menije:
	- Storitev
	- LaserJet Update
	- **•** Upravljanje posodobitev
	- **•** Poziv pred nameščanjem
- **3.** Dotaknite se možnosti Samodejna namestitev.

# **9 Odpravljanje težav**

- [Kontrolni seznam za odpravljanje težav](#page-171-0)
- **•** [Obnovitev tovarniških privzetih nastavitev](#page-174-0)
- **•** Sistem pomoč[i na nadzorni ploš](#page-175-0)či
- [Papir se ne podaja pravilno ali se zagozdi](#page-176-0)
- [Odpravljanje zastojev](#page-178-0)
- [Izboljšanje kakovosti tiskanja](#page-194-0)
- [Izboljšanje kakovosti kopiranja](#page-199-0)
- [Izboljšanje kakovosti opti](#page-203-0)čnega branja
- [Izboljšanje kakovosti faksiranja](#page-206-0)
- [Izdelek ne tiska ali tiska po](#page-210-0)časi
- [Odpravljanje težav z neposrednim tiskanjem prek USB-ja](#page-212-0)
- [Odpravljanje težav s faksiranjem](#page-214-0)
- **•** [Odpravljanje težav s povezavo USB](#page-234-0)
- **•** [Odpravljanje težav z ži](#page-235-0)čnim omrežjem
- **[Odpravljanje težav z brezži](#page-237-0)čnim omrežjem**
- [Odpravljanje težav s programsko opremo izdelka v operacijskem sistemu Windows](#page-241-0)
- [Odpravljanje težav s programsko opremo izdelka v operacijskem sistemu Mac OS X](#page-243-0)
- **•** [Odstranitev programske opreme \(Windows\)](#page-246-0)
- [Odstranitev programske opreme \(Mac OS X\)](#page-247-0)
- [Odpravljanje težav z e-pošto](#page-248-0)
- [Odpravljanje težav v zvezi z opti](#page-249-0)čnim branjem v omrežno mapo

# <span id="page-171-0"></span>**Kontrolni seznam za odpravljanje težav**

Tem korakom sledite, ko poskušate rešiti težavo z napravo.

- 1. korak: Preverite, ali je izdelek pravilno nastavljen
- 2. korak: Preverite kable ali brezžično povezavo
- [3. korak: Preverite, ali je na nadzorni ploš](#page-172-0)či prikazano kakšno sporočilo o napaki
- [4. korak: Preverite papir](#page-172-0)
- [5. korak: Preverite programsko opremo](#page-172-0)
- [6. korak: Preskusite delovanje funkcije tiskanja](#page-172-0)
- [7. korak: Preskusite delovanje funkcije kopiranja](#page-173-0)
- [8. korak: Preskusite delovanje funkcije pošiljanja faksov](#page-173-0)
- [9. korak: Preverite kartušo s tonerjem](#page-173-0)
- [10. korak: Poskusite tiskalni posel poslati iz ra](#page-173-0)čunalnika
- [11. korak: Preverite, ali je izdelek v omrežju](#page-173-0)

#### **1. korak: Preverite, ali je izdelek pravilno nastavljen**

- **1.** Če želite vklopiti izdelek ali deaktivirati način samodejnega izklopa, pritisnite tipko za napajanje.
- **2.** Preverite, ali so priključeni vsi napajalni kabli.
- **3.** Poskrbite, da električna napetost ustreza konfiguraciji napajanja naprave. (Za napetostne zahteve si oglejte nalepko na hrbtni strani izdelka.) Če uporabljate razdelilnik in njegova napetost ne ustreza specifikacijam, izdelek priključite neposredno v stensko vtičnico. Če je že priključen v stensko vtičnico, poskusite z drugo.
- **4.** Če s temi ukrepi ne povrnete napajanja, pokličite HP-jevo službo za podporo uporabnikom.

#### **2. korak: Preverite kable ali brezžično povezavo**

- **1.** Preverite kabelsko povezavo med izdelkom in računalnikom. Preverite, ali je kabel dobro pritrjen.
- **2.** Preverite, ali so kabli morda poškodovani in uporabite drug kabel, če je to mogoče.
- **3.** Če je izdelek povezan v omrežje, preverite naslednje:
	- Preverite lučko poleg omrežne povezave na izdelku. Če je omrežje aktivno, lučka sveti zeleno.
	- Preverite, ali za povezavo v omrežje uporabljate omrežni kabel in ne telefonskega.
	- Preverite, ali je vklopljen omrežni usmerjevalnik, zvezdišče ali stikalo in ali deluje pravilno.
- <span id="page-172-0"></span>Če je računalnik ali izdelek povezan v brezžično omrežje, lahko do zakasnitev tiskalniških poslov prihaja zaradi slabe kakovosti signala ali zaradi motenj.
- Če je izdelek brezžično povezan, natisnite poročilo o preskusu brezžičnega omrežja in preverite, ali brezžična povezava deluje pravilno.
	- **a.** Na začetnem zaslonu na nadzorni plošči izdelka se dotaknite gumba & Nastavitev.
	- **b.** Dotaknite se gumba Samodiagnostika.
	- **c.** Če želite natisniti poročilo, se dotaknite gumba Zaženi preskus brezžične povezave.
- **4.** Če uporabljate sistem z osebnim požarnim zidom, slednji morda blokira komunikacijo z izdelkom. Začasno onemogočite požarni zid, da preverite, ali ta povzroča težave.

#### **3. korak: Preverite, ali je na nadzorni plošči prikazano kakšno sporočilo o napaki**

Na nadzorni plošči bi moralo biti označeno stanje pripravljenosti. Če se prikaže sporočilo o napaki, jo odpravite.

#### **4. korak: Preverite papir**

- **1.** Preverite, ali papir, ki ga uporabljate, ustreza specifikacijam.
- **2.** Preverite, ali je papir pravilno naložen na podajalni pladenj.

#### **5. korak: Preverite programsko opremo**

- **1.** Preverite, ali je programska oprema izdelka pravilno nameščena.
- **2.** Preverite, ali ste namestili gonilnik tiskalnika za ta izdelek. V programu preverite, ali uporabljajte gonilnik tiskalnika za to napravo.

#### **6. korak: Preskusite delovanje funkcije tiskanja**

- **1.** Natisnite poročilo o konfiguraciji.
	- **a.** Na začetnem zaslonu na nadzorni plošči izdelka se dotaknite gumba Informacije **n**.
	- **b.** Dotaknite se gumba Poročilo za tiskanje poročila o konfiguraciji.
- **2.** Če strani ni mogoče natisniti, preverite, ali je na vhodnem pladnju papir.
- **3.** Če se list zagozdi v napravi, odpravite zastoj.

### <span id="page-173-0"></span>**7. korak: Preskusite delovanje funkcije kopiranja**

- **1.** Konfiguracijsko stran položite v podajalnik dokumentov in naredite kopijo. Če se papir ne poda gladko skozi podajalnik dokumentov, je morda treba očistiti valje in ločevalno blazinico podajalnika. Preverite, ali papir ustreza specifikacijam za ta izdelek.
- **2.** Konfiguracijsko stran položite na steklo optičnega branika in naredite kopijo.
- **3.** Če kakovost tiskanja kopij ni sprejemljiva, očistite steklo optičnega bralnika in ozki stekleni pas.

**POZOR:** Izdelka ne čistite z jedkimi sredstvi, acetonom, benzenom, amonijakom, etilnim alkoholom ali ogljikovim tetrakloridom, ker ga lahko poškodujejo. Tekočin ne nanašajte neposredno na steklo optičnega bralnika. Lahko namreč prodrejo v izdelek in ga poškodujejo.

### **8. korak: Preskusite delovanje funkcije pošiljanja faksov**

- 1. Na začetnem zaslonu na nadzorni plošči izdelka se dotaknite gumba & Nastavitev.
- **2.** Odprite naslednje menije:
	- **Storitev**
	- Storitev faksiranja
- **3.** Dotaknite se gumba Zaženi preskus faksa za tiskanje poročila o preskusu faksa, ki vsebuje podatke o delovanju faksa.

#### **9. korak: Preverite kartušo s tonerjem**

Natisnite stran s stanjem potrošnega materiala in preverite preostalo življenjsko dobo kartuše s tonerjem.

- **1.** Na začetnem zaslonu na nadzorni plošči izdelka se dotaknite gumba Potrošni material **...**
- **2.** Dotaknite se gumba Poročilo, da natisnete stran s stanjem potrošnega materiala.

#### **10. korak: Poskusite tiskalni posel poslati iz računalnika**

- **1.** Posel poskusite natisniti iz drugega računalnika, v katerem je nameščena programska oprema izdelka.
- **2.** Preverite priključitev kabla USB ali omrežnega kabla. Usmerite izdelek na prava vrata ali znova namestite programsko opremo, pri tem pa izberite vrsto povezave, ki jo uporabljate.
- **3.** Če kakovost tiskanja ni sprejemljiva, preverite, ali nastavitve tiskanja ustrezajo uporabljenemu papirju.

#### **11. korak: Preverite, ali je izdelek v omrežju**

V omrežnih izdelkih odprite spletni brskalnik in v naslovno polje vnesite naslov IP izdelka (s predhodno natisnjene konfiguracijske strani), da odprete HP-jev vdelani spletni strežnik. Če se HP-jev vdelani spletni strežnik ne odpre, ponovno namestite izdelek v omrežje.

### <span id="page-174-0"></span>**Obnovitev tovarniških privzetih nastavitev**

Obnovitev tovarniških privzetih nastavitev povrne vse nastavitve izdelka in omrežja na privzete vrednosti. Število strani, velikost pladnja in jezik se ne bodo ponastavili. Če želite obnoviti tovarniške nastavitve naprave, sledite tem korakom.

A **POZOR:** Obnovitev tovarniških privzetih nastavitev povrne vse nastavitve na privzete vrednosti in izbriše vse morebitne strani, shranjene v pomnilniku.

- **1.** Na nadzorni plošči izdelka se dotaknite gumba & Nastavitev.
- **2.** Pomaknite se do menija Storitev in se ga dotaknite.
- **3.** Pomaknite se do gumba Obnovi privzete nastavitve in se ga dotaknite, nato pa se dotaknite gumba OK.

Naprava se samodejno znova zažene.

### <span id="page-175-0"></span>**Sistem pomoči na nadzorni plošči**

Naprava ima vgrajen sistem pomoči za lažje razumevanje uporabe posameznega zaslona. Sistem pomoči odprite tako, da se dotaknete gumba ? Pomoč v zgornjem desnem vogalu zaslona.

Na nekaterih zaslonih z gumbom Pomoč odprete globalni meni, v katerem lahko poiščete določene teme. Po strukturi menija se lahko pomikate s pomočjo gumbov v meniju.

Na nekaterih zaslonih pomoči so tudi animacije, ki vas vodijo po postopkih, npr. za odpravljanje zastojev.

Na zaslonih z nastavitvami posameznih opravil z gumbom Pomoč odprete temo, v kateri so razložene možnosti za ta zaslon.

Če vas izdelek opozori na napako ali kaj drugega, se dotaknite gumba ? Pomoč, da odprete sporočilo z opisom težave. Sporočilo vsebuje tudi navodila za odpravljanje težave.

# <span id="page-176-0"></span>**Papir se ne podaja pravilno ali se zagozdi**

- Izdelek ne pobira papirja
- Izdelek pobere več listov papirja naenkrat
- [Papir v podajalniku dokumentov se zagozdi, zamika ali pa podajalnik jemlje ve](#page-177-0)č listov papirja [naenkrat](#page-177-0)
- Prepreč[evanje zastojev na pladnjih za papir](#page-177-0)

#### **Izdelek ne pobira papirja**

Če papir ne pobira papirja s pladnja, poskusite z naslednjimi rešitvami.

- **1.** Odprite izdelek in odstranite vse liste papirja, ki so se zagozdili.
- **2.** Na pladenj naložite velikost papirja, ki ustreza opravilu.
- **3.** Poskrbite, da sta na nadzorni plošči izdelka velikost in vrsta papirja nastavljena pravilno.
- **4.** Preverite, ali sta vodili za papir v pladnju pravilno nastavljeni za uporabljeno velikost papirja. Poravnajte vodili z ustreznima utoroma na pladnju.
- **5.** Na nadzorni plošči izdelka preverite, ali izdelek čaka, da potrdite poziv za ročno podajanje papirja. Naložite papir in nadaljujte.
- **6.** Valji nad pladnjem so morda umazani. Očistite jih s krpo, ki ne pušča vlaken, navlaženo s toplo vodo.

#### **Izdelek pobere več listov papirja naenkrat**

Če naprava s pladnja pobere več listov papirja, poskusite naslednje rešitve.

- **1.** S pladnja odstranite sveženj papirja in ga upognite, zavrtite za 180 stopinj in ga obrnite. *Papirja ne razpihujte.* Sveženj papirja znova položite na pladenj.
- **2.** Uporabljajte samo papir, ki ustreza HP-jevim specifikacijam za ta izdelek.
- **3.** Uporabljajte papir, ki ni naguban, prepognjen ali poškodovan. Po potrebi uporabite papir iz drugega paketa.
- **4.** Poskrbite, da pladenj ni prenapolnjen. Če je, z njega odstranite cel sveženj papirja, tega poravnajte in nato nekaj papirja naložite nazaj na pladenj.
- **5.** Preverite, ali sta vodili za papir v pladnju pravilno nastavljeni za uporabljeno velikost papirja. Poravnajte vodili z ustreznima utoroma na pladnju.
- **6.** Poskrbite, da so pogoji okolja za tiskanje znotraj priporočenih vrednosti.

### <span id="page-177-0"></span>**Papir v podajalniku dokumentov se zagozdi, zamika ali pa podajalnik jemlje več listov papirja naenkrat**

- Na izvirniku so morda tujki, kot so sponke ali samolepilni listki, ki jih je potrebno odstraniti.
- Poskrbite, da je pokrov podajalnika dokumentov zaprt.
- $\bullet$  Strani morda niso vstavljene pravilno. Poravnajte strani in vodila papirja nastavite tako, da je snop na sredini.
- Vodila za papir se morajo dotikati stranskih delov svežnja papirja, da bodo lahko pravilno delovala. Snop papirja mora biti raven, vodila pa tesno ob robovih strani.
- Prepričajte se, da na poti papirja ni nobenih koščkov papirja, sponk ali drugih predmetov.
- Očistite valje podajalnika dokumentov in ločevalno blazinico. Uporabite stisnjen zrak ali čisto krpo, ki ne pušča vlaken, navlaženo s toplo vodo.

#### **Preprečevanje zastojev na pladnjih za papir**

Število zastojev papirja poskusite zmanjšati z naslednjimi rešitvami.

- **1.** Uporabljajte samo papir, ki ustreza HP-jevim specifikacijam za ta izdelek.
- **2.** Uporabljajte papir, ki ni naguban, prepognjen ali poškodovan. Po potrebi uporabite papir iz drugega paketa.
- **3.** Uporabljajte papir, na katerega se še ni tiskalo ali kopiralo.
- **4.** Poskrbite, da pladenj ni prenapolnjen. Če je, z njega odstranite cel sveženj papirja, tega poravnajte in nato nekaj papirja naložite nazaj na pladenj.
- **5.** Preverite, ali sta vodili za papir na pladnju pravilno nastavljeni za uporabljeno velikost papirja. Vodili nastavite tako, da se svežnja papirja rahlo dotikata in ga ne upogibata.
- **6.** Preverite, ali je pladenj do konca vstavljen v izdelek.
- **7.** Če tiskate na težki, vtisnjeni ali preluknjani papir, uporabite funkcijo ročnega podajanja in podajajte po en list naenkrat.
- **8.** Preverite, ali je pladenj pravilno konfiguriran za uporabljeno vrsto in velikost papirja.
- **9.** Poskrbite, da so pogoji okolja tiskanje znotraj priporočenih vrednosti.

# <span id="page-178-0"></span>**Odpravljanje zastojev**

- Mesta zastojev
- [Odpravljanje zastojev v podajalniku dokumentov](#page-179-0)
- **[Odpravljanje zastojev na izhodnem obmo](#page-181-0)čju**
- **•** [Odpravljanje zastojev v pladnju 1](#page-183-0)
- [Odstranjevanje zastojev iz pladnja 2 ali izbirnega pladnja 3](#page-186-0)
- [Odpravljanje zastojev v razvijalni enoti](#page-190-0)
- [Odpravljanje zastojev v enoti za obojestransko tiskanje](#page-192-0)

#### **Mesta zastojev**

S to sliko lahko poiščete mesta zastojev. Poleg tega se na nadzorni plošči izdelka prikažejo navodila o dostopu do zagozdenega papirja in njegovem odstranjevanju.

**CPOMBA:** Notranja območja naprave, ki jih boste modra morali odpreti, da boste odpravili zastoje, imajo zelene ročke ali zelene oznake.

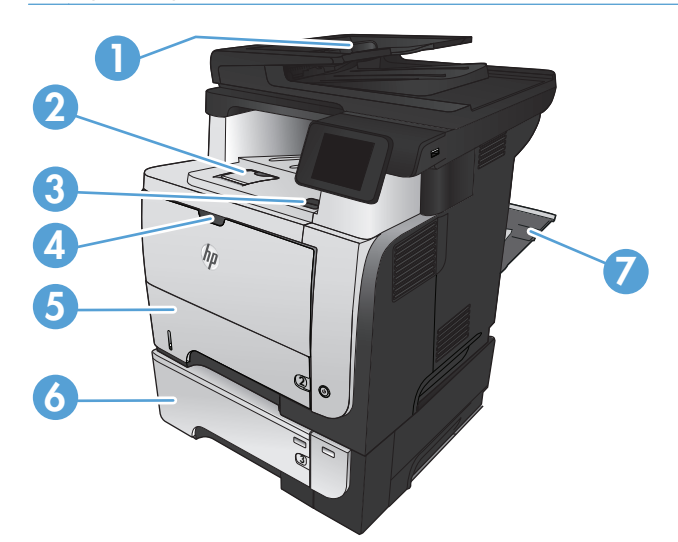

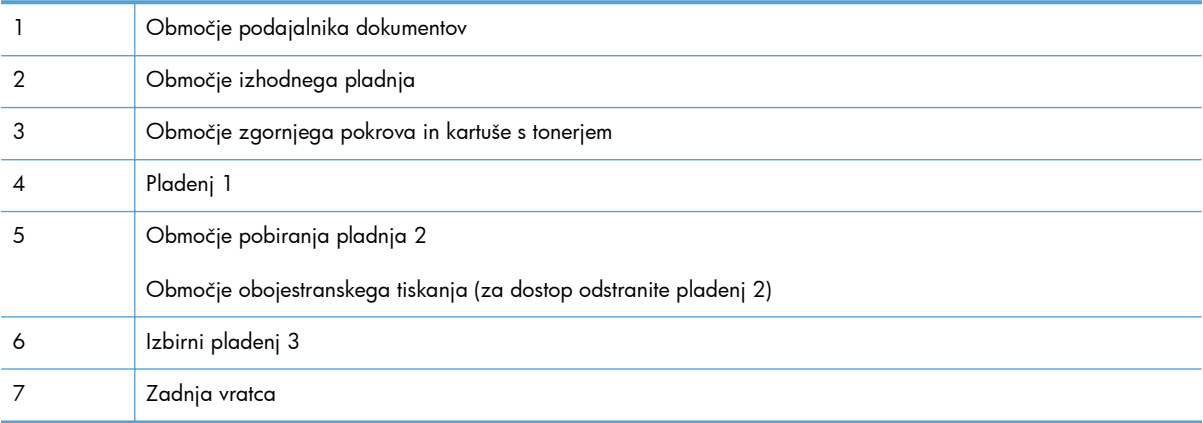

### <span id="page-179-0"></span>**Odpravljanje zastojev v podajalniku dokumentov**

**1.** Odprite pokrov podajalnika dokumentov.

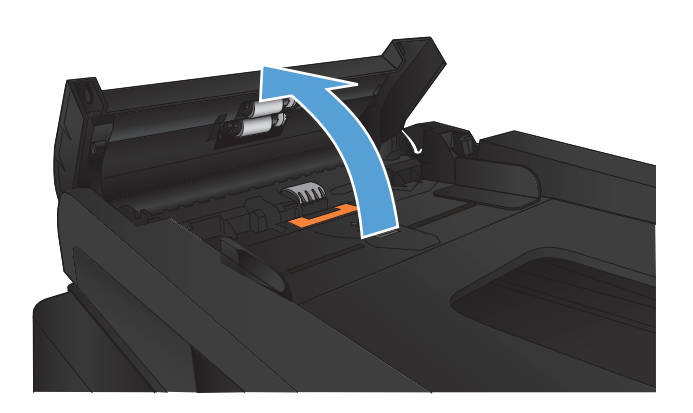

- 
- **2.** Previdno izvlecite zagozdeni papir in ga odstranite.
**3.** Zaprite pokrov podajalnika dokumentov. Prepričajte se, da je povsem zaprt.

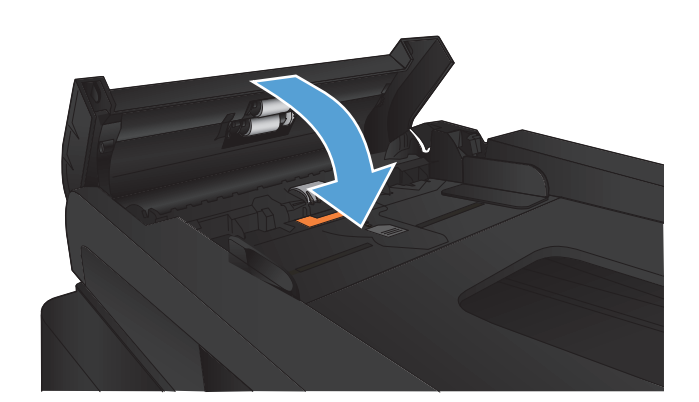

**4.** Odprite pokrov optičnega bralnika. Če je papir zagozden v pokrovu optičnega bralnika, ga previdno izvlecite.

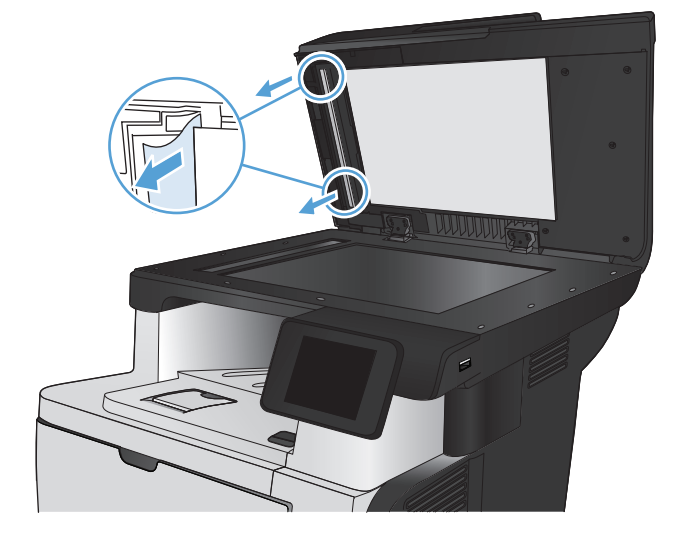

# **Odpravljanje zastojev na izhodnem območju**

**1.** Če v izhodnem predalu vidite papir, ga primite za vodilni rob in odstranite.

**2.** Odprite zadnja vrata in jih potisnite navzdol, da se popolnoma odprejo pod kotom 90°.

**OPOMBA:** Zadnja vrata so lahko v dveh položajih. Odprete jih lahko na kot 45° za zadnji izhodni pladenj ali na kot 90° za odpravljanje zastojev.

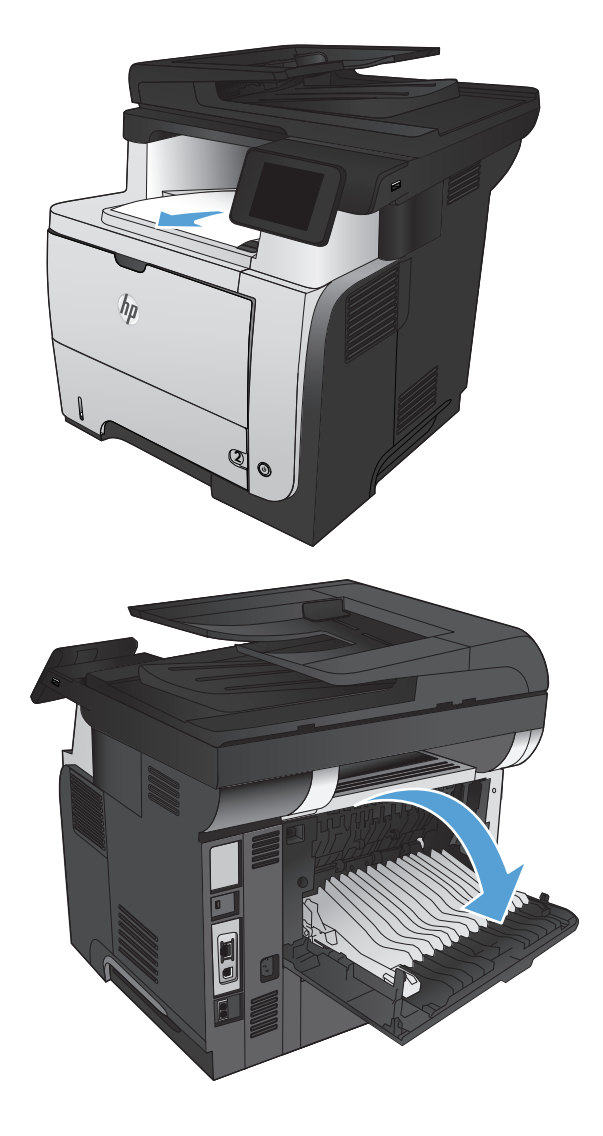

**3.** Odstranite zagozdeni papir.

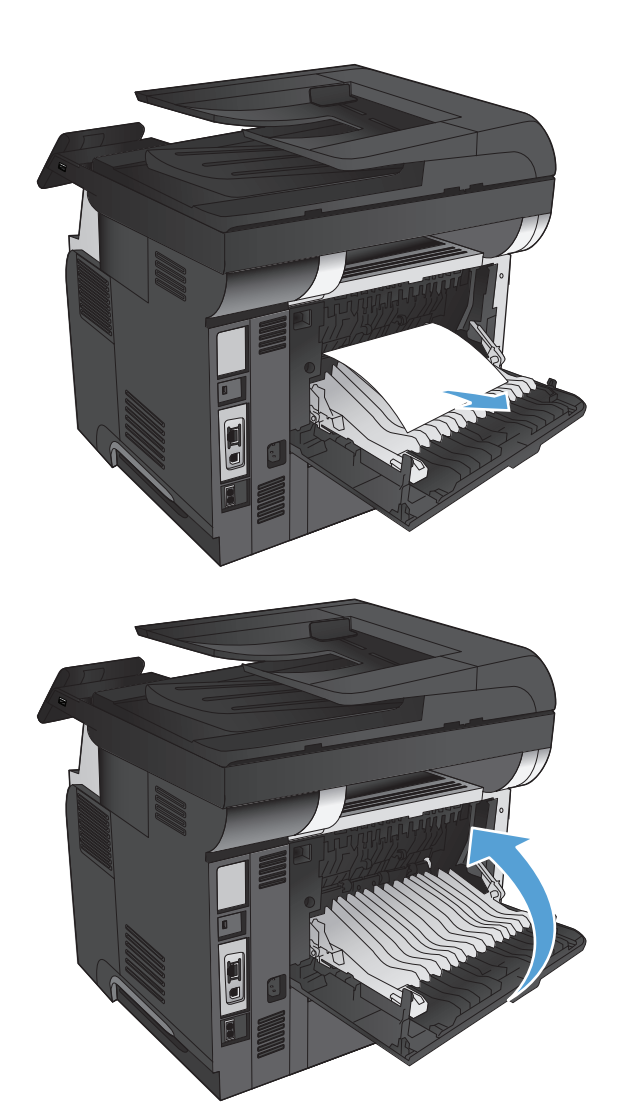

**4.** Zaprite zadnja vratca.

# **Odpravljanje zastojev v pladnju 1**

**1.** Če je na pladnju mogoče videti večino lista papirja, počasi povlecite zagozdeni papir iz izdelka.

Če je večino lista papirja povleklo v izdelek, nadaljujte z naslednjimi koraki.

**2.** Pritisnite gumb za sprostitev sprednjih vratc.

**3.** Odprite sprednja vratca.

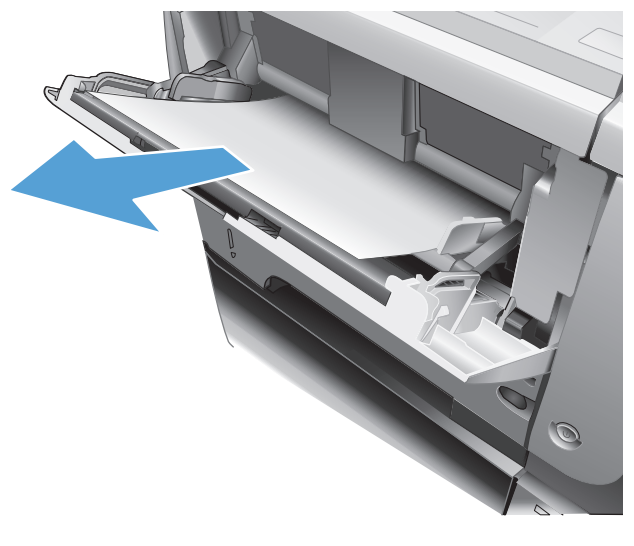

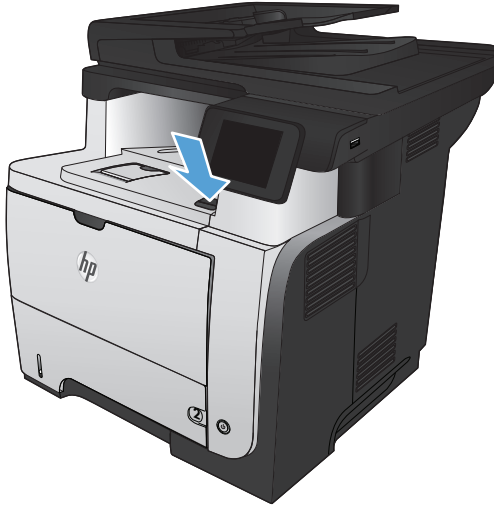

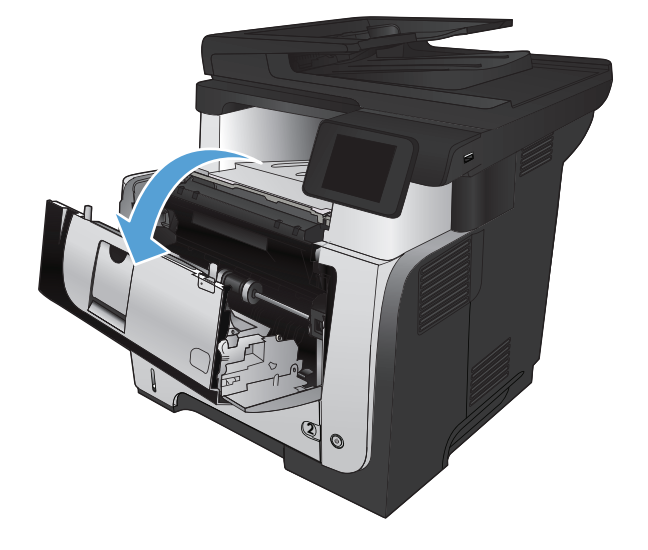

**4.** Odstranite kartušo s tonerjem.

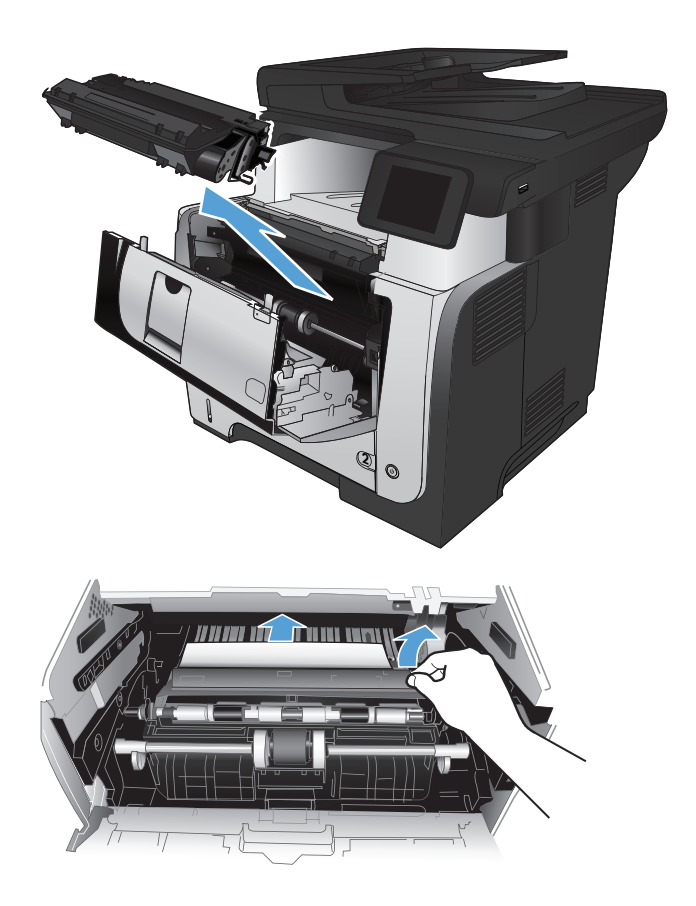

**5.** Dvignite pokrove za dostop do zastojev in odstranite zagozdeni papir.

**6.** Kartušo s tonerjem vstavite nazaj.

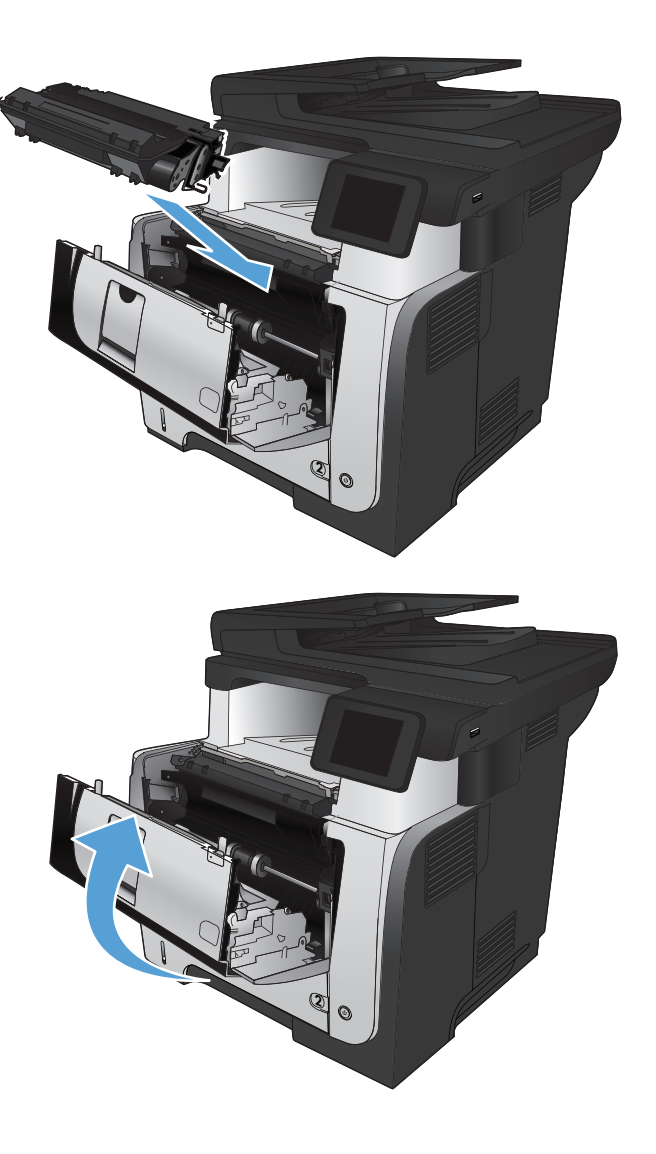

**7.** Zaprite sprednja vratca.

# **Odstranjevanje zastojev iz pladnja 2 ali izbirnega pladnja 3**

**1.** Odstranite pladenj iz izdelka.

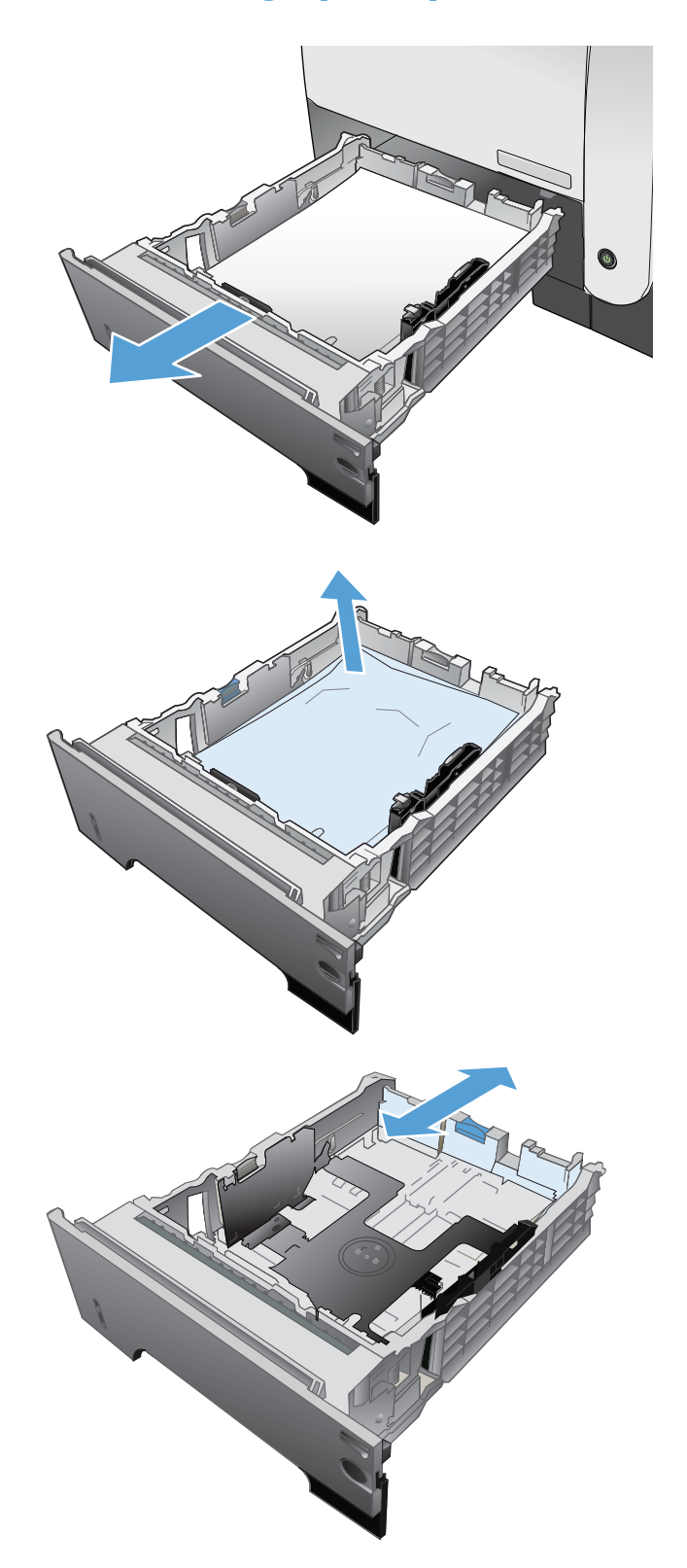

2. Odstranite papir s pladnja in zavrzite poškodovanega.

**3.** Prepričajte se, da je zadnje vodilo za papir naravnano na zarezo za ustrezno velikost papirja. Po potrebi stisnite gumb za sprostitev in premaknite zadnje vodilo za papir v ustrezni položaj. Mora se zaskočiti.

**4.** Naložite papir na pladenj. Poskrbite, da je sveženj raven na vseh štirih vogalih in da je vrh le-tega pod oznakami za največjo višino.

**5.** Znova vstavite in zaprite pladenj.

**6.** Pritisnite gumb za sprostitev sprednjih vratc.

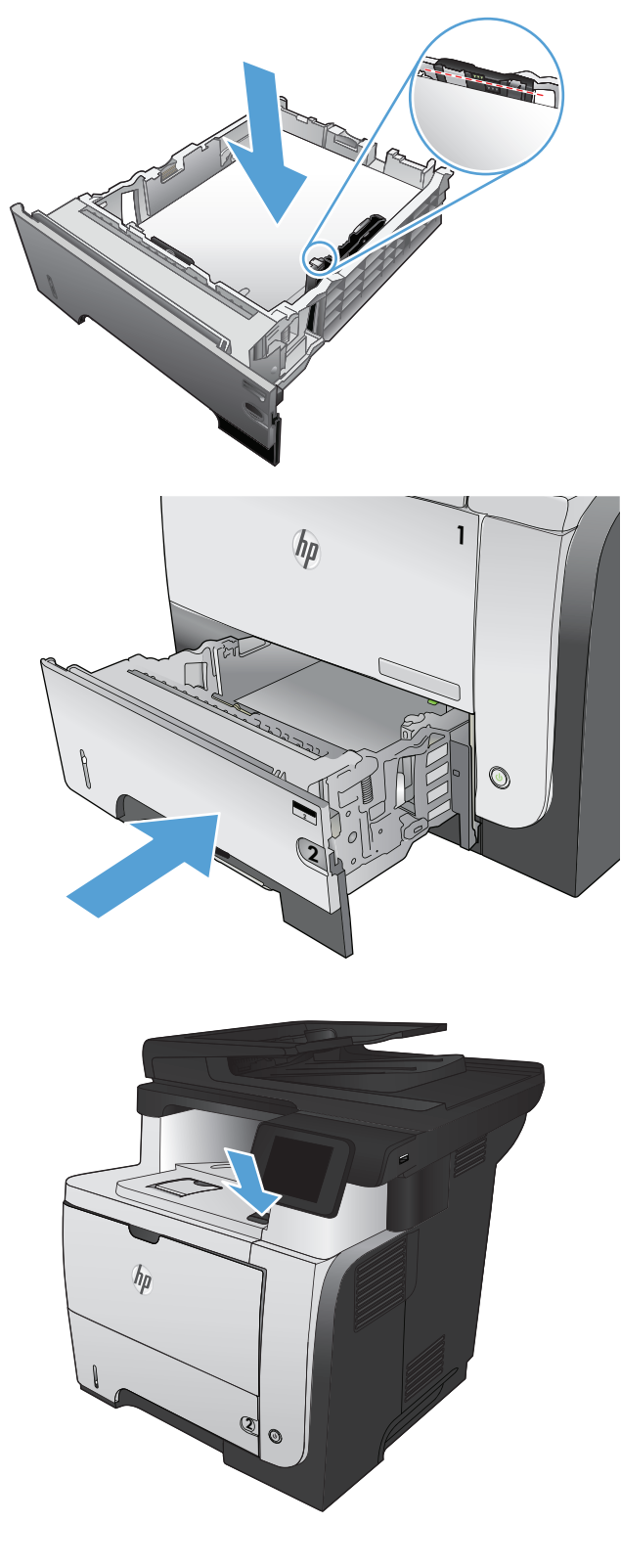

**7.** Odprite sprednja vratca.

**8.** Odstranite kartušo s tonerjem.

**9.** Dvignite pokrove za dostop do zastojev in odstranite zagozdeni papir.

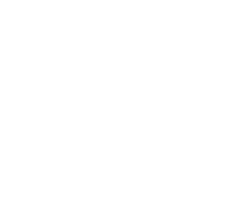

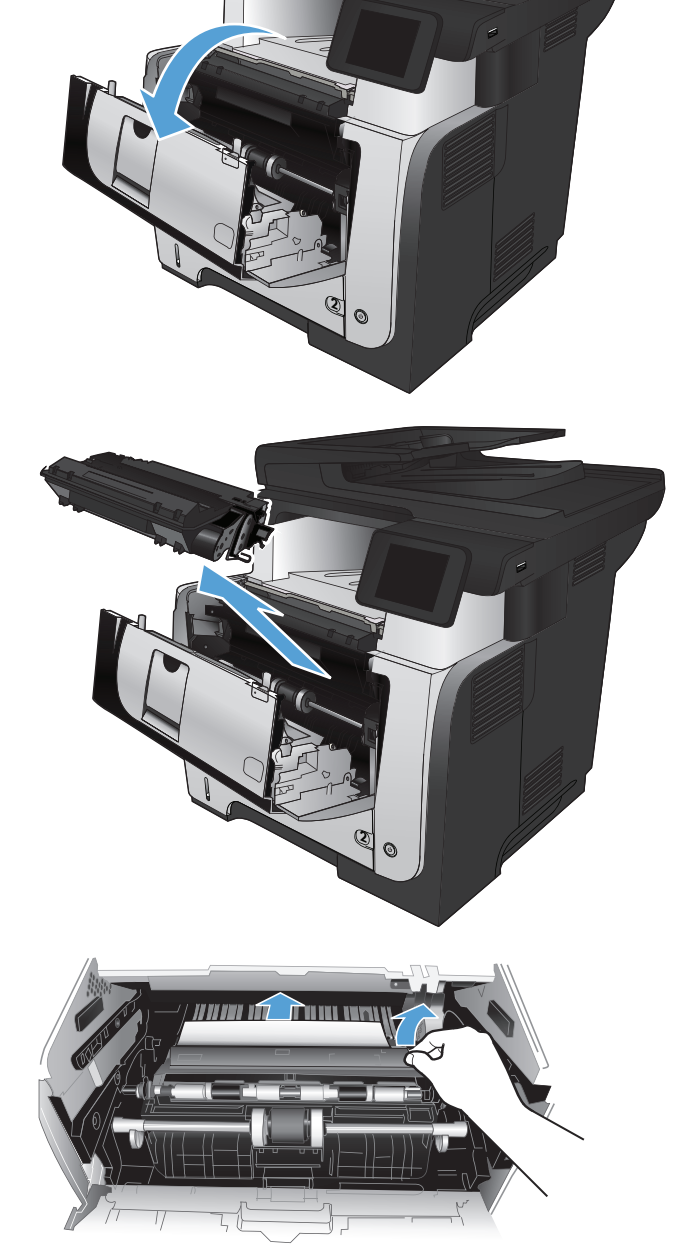

**10.** Kartušo s tonerjem vstavite nazaj.

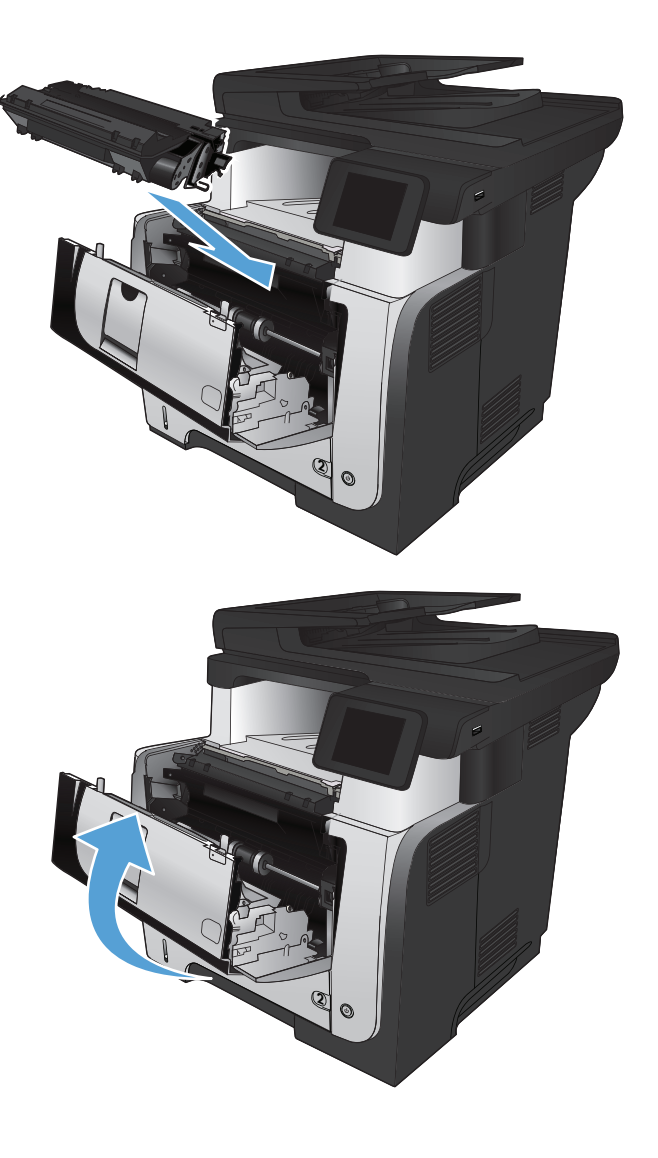

**11.** Zaprite sprednja vratca.

# **Odpravljanje zastojev v razvijalni enoti**

**1.** Pritisnite gumb za sprostitev sprednjih vratc.

**2.** Odprite sprednja vratca.

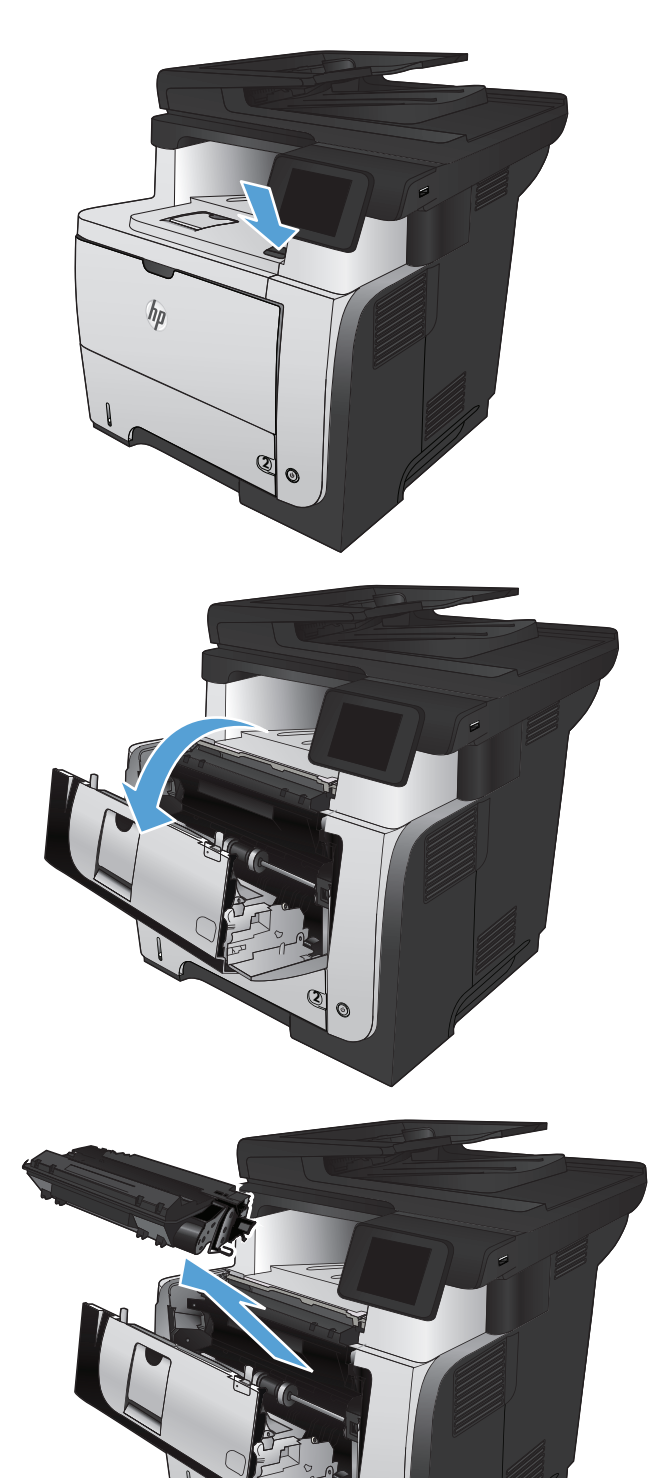

**2**

**3.** Odstranite kartušo s tonerjem.

**4.** Dvignite pokrove za dostop do zastojev in odstranite zagozdeni papir.

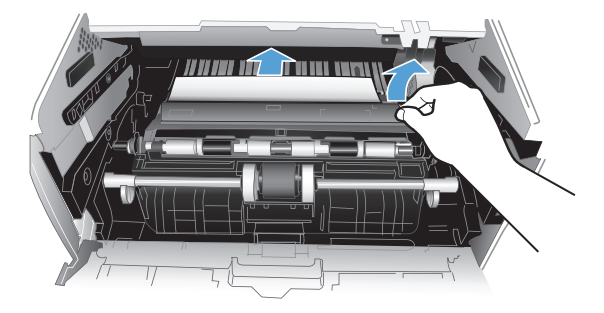

**5.** Kartušo s tonerjem vstavite nazaj.

**6.** Zaprite sprednja vratca.

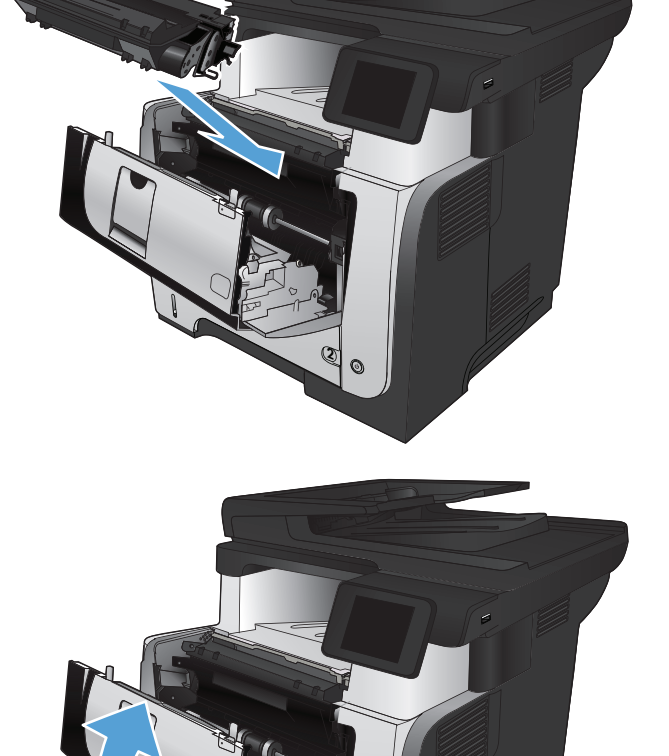

2

# **Odpravljanje zastojev v enoti za obojestransko tiskanje**

**1.** Pladenj 2 odstranite iz izdelka.

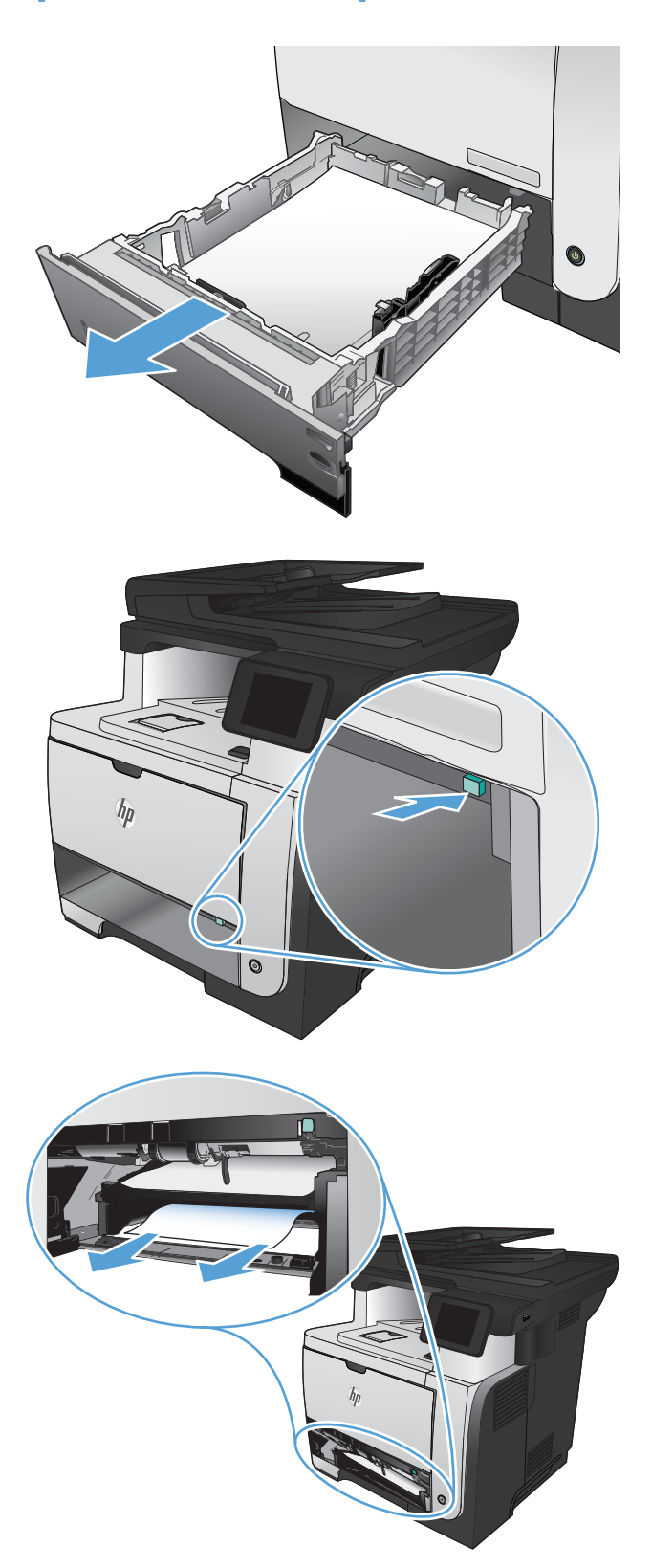

**2.** Pritisnite zeleni gumb, da sprostite ploščo za obojestransko tiskanje.

**3.** Odstranite zagozdeni papir.

**4.** Zaprite ploščo za obojestransko tiskanje.

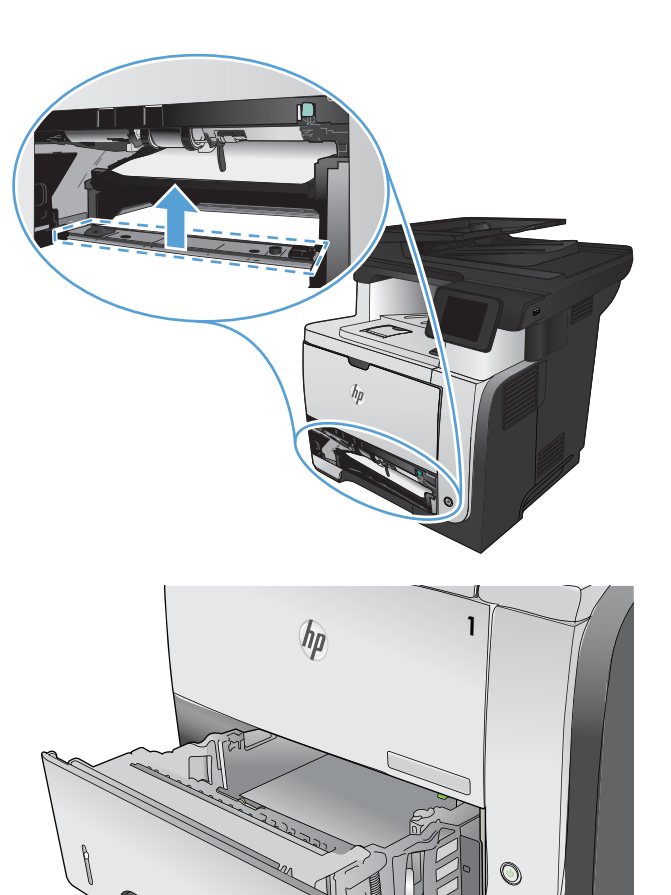

2

**5.** Znova vstavite pladenj 2.

# **Izboljšanje kakovosti tiskanja**

- Tiskanje iz drugega programa
- Nastavitev vrste papirja za tiskalno opravilo
- [Preverjanje stanja kartuše s tonerjem](#page-195-0)
- **•** Tiskanje č[istilne strani](#page-195-0)
- [Vizualno preverjanje kartuše s tonerjem](#page-196-0)
- **•** [Preverite papir in tiskalno okolje](#page-196-0)
- [Preverjanje nastavitev funkcije EconoMode](#page-197-0)
- [Uporaba drugega gonilnika tiskalnika](#page-197-0)

### **Tiskanje iz drugega programa**

Poskusite tiskati iz drugega programa. Če se stran pravilno natisne, je vzrok težave v programu, iz katerega ste tiskali.

#### **Nastavitev vrste papirja za tiskalno opravilo**

Nastavitev vrste papirja preverite, če tiskate iz programa in so na straneh te težave:

- razmazan natis
- nejasen natis
- **•** temen natis
- zguban papir
- **•** razpršene pike tonerja
- slab oprijem tonerja
- majhna področja, kjer toner manjka

#### **Preverjanje nastavitve vrste papirja (Windows)**

- **1.** V programu izberite možnost **Natisni**.
- **2.** Izberite izdelek in nato kliknite gumb **Lastnosti** ali **Možnosti**.
- **3.** Kliknite zavihek **Papir/kakovost**.
- **4.** Na spustnem seznamu **Vrsta papirja** kliknite možnost **Več ...**.
- **5.** Razširite seznam možnosti **Vrsta je:**.
- **6.** Razširite kategorijo vrst papirja, ki se najbolj ujema z vašim papirjem.
- <span id="page-195-0"></span>**7.** Izberite možnost za vrsto papirja, ki ga uporabljate, in kliknite gumb **V redu**.
- **8.** Kliknite gumb **V redu**, da zaprete pogovorno okno **Lastnosti dokumenta**. V pogovornem oknu **Natisni** kliknite gumb **V redu**, da natisnete opravilo.

#### **Preverjanje nastavitve vrste papirja (Mac OS X)**

- **1.** Kliknite meni **Datoteka** in nato še možnost **Natisni**.
- **2.** V meniju **Printer (Tiskalnik)** izberite ta izdelek.
- **3.** Privzeto gonilnik tiskalnika prikaže meni **Copies & Pages (Kopije in strani)**. Odprite spustni seznam menijev in kliknite meni **Finishing (Zaključna obdelava)**.
- **4.** Na spustnem seznamu **Media-type (Vrsta medijev)** izberite vrsto.
- **5.** Kliknite gumb **Natisni**.

#### **Preverjanje stanja kartuše s tonerjem**

Na strani s stanjem potrošnega materiala so naslednje informacije:

- Odstotek predvidene preostale življenjske dobe kartuše
- Približno število preostalih strani
- **•** Številke delov za HP-jeve kartuše s tonerjem
- Število natisnjenih strani

Stran s stanjem potrošnega materiala natisnete po naslednjem postopku.

- **1.** Na začetnem zaslonu na nadzorni plošči izdelka se dotaknite gumba Potrošni material **...**
- **2.** Dotaknite se gumba Poročilo, da natisnete stran s stanjem potrošnega materiala.

### **Tiskanje čistilne strani**

- **1.** Na začetnem zaslonu na nadzorni plošči izdelka se dotaknite gumba & Nastavitev.
- **2.** Dotaknite se menija Storitev.
- **3.** Dotaknite se gumba Čistilna stran.
- **4.** Ko vas tiskalnik pozove, naložite navaden papir vrste letter ali A4.
- **5.** Dotaknite se gumba OK, da začnete s čiščenjem.

Izdelek natisne prvo stran in vas pozove, da vzamete list iz izhodnega predala in ga enako usmerjenega naložite na pladenj 1. Počakajte, da se postopek konča. Natisnjeno stran zavrzite.

## <span id="page-196-0"></span>**Vizualno preverjanje kartuše s tonerjem**

- **1.** Vzemite kartušo s tonerjem iz izdelka in preverite, ali je tesnilni trak odstranjen.
- **2.** Preverite, ali je pomnilniški čip poškodovan.
- **3.** Preglejte površino zelenega slikovnega bobna na kartuši s tonerjem.
- **POZOR:** Ne dotikajte se slikovnega bobna. Prstni odtisi na slikovnem bobnu lahko povzročijo težave v zvezi s kakovostjo tiskanja.
- **4.** Če na slikovnem bobnu vidite praske, prstne odtise ali druge poškodbe, zamenjajte kartušo s tonerjem.
- **5.** Če slikovni boben ni videti poškodovan, nekajkrat nežno pretresite kartušo s tonerjem in jo nato namestite nazaj. Natisnite nekaj strani, da preverite, ali je težava odpravljena.

# **Preverite papir in tiskalno okolje**

#### **Uporaba papirja, ki ustreza HP-jevim specifikacijam**

Uporabite drugačen papir, če je prišlo do katere od naslednjih težav:

- Natis je presvetel ali pa je na določenih območjih videti zbledel.
- Na natisih so packe tonerja.
- Toner na natisih je razmazan.
- Natisnjeni znaki so videti popačeni.
- Natisnjeni listi so zavihani.

Vedno uporabite vrsto in težo papirja, ki ju podpira izdelek. Poleg tega pri izbiri papirja upoštevajte naslednje smernice:

- Uporabljajte papir, ki je kakovosten, brez vrezov, zarez, raztrganin, madežev, odpadajočih delcev, prahu, gub, lukenj, sponk in zvitih ali upognjenih robov.
- Uporabljajte papir, na katerega se še ni tiskalo.
- Uporabljajte papir za laserske tiskalnike. Ne uporabljajte papirja, ki je namenjen samo uporabi brizgalnih tiskalnikov.
- Uporabljajte papir, ki ni pregrob. Kakovost tiskanja je običajno boljša pri uporabi bolj gladkega papirja.

#### **Preverite delovno okolje izdelka**

Preverite, ali izdelek deluje znotraj specifikacij okolja, navedenih v priročniku z informacijami o garanciji in pravnimi obvestili.

# <span id="page-197-0"></span>**Preverjanje nastavitev funkcije EconoMode**

HP ne priporoča stalne uporabe funkcije EconoMode. Če jo uporabljate neprekinjeno, lahko življenjska doba tonerja preseže življenjsko dobo mehanskih delov v kartuši s tonerjem. Če se kakovost tiskanja poslabša in ni več sprejemljiva, zamenjajte kartušo s tonerjem.

**CPOMBA:** Ta funkcija je na voljo pri gonilniku tiskalnika PCL 6 za sisteme Windows. Če ne uporabljate tega gonilnika, lahko funkcijo omogočite s HP-jevim vdelanim spletnim strežnikom.

Če je cela stran pretemna ali presvetla, sledite naslednjim korakom.

- **1.** V programski opremi izberite možnost **Natisni**.
- **2.** Izberite izdelek in nato kliknite gumb **Lastnosti** ali **Možnosti**.
- **3.** Kliknite zavihek **Papir/kakovost** in poiščite območje **Kakovost tiskanja**.
- **4.** Če je cela stran pretemna, uporabite naslednje nastavitve:
	- Izberite možnost **600 dpi**.
	- Izberite potrditveno polje **EconoMode**, da funkcijo omogočite.

Če je cela stran presvetla, uporabite naslednje nastavitve:

- Izberite možnost **FastRes 1200**.
- Počistite potrditveno polje **EconoMode**, da funkcijo onemogočite.
- **5.** Kliknite gumb **V redu**, da zaprete pogovorno okno **Lastnosti dokumenta**. V pogovornem oknu **Natisni** kliknite gumb **V redu**, da natisnete posel.

### **Uporaba drugega gonilnika tiskalnika**

Če so na natisih nepričakovane črte v grafikah, manjka besedilo, manjkajo slike, če so natisi nepravilno oblikovani ali je uporabljena nadomestna pisava, boste morda morali uporabiti drug gonilnik tiskalnika.

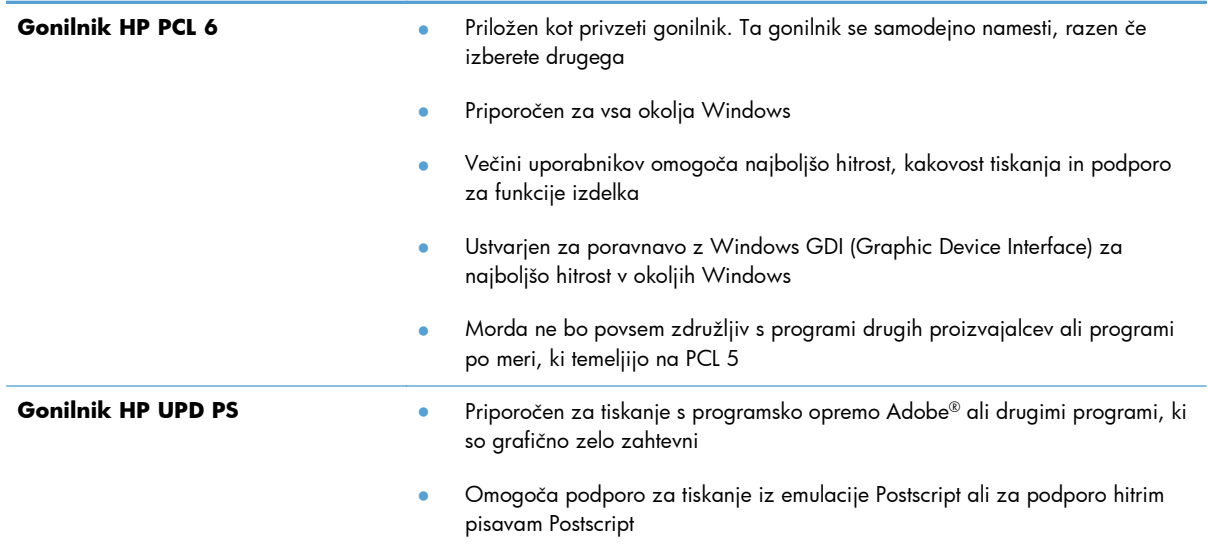

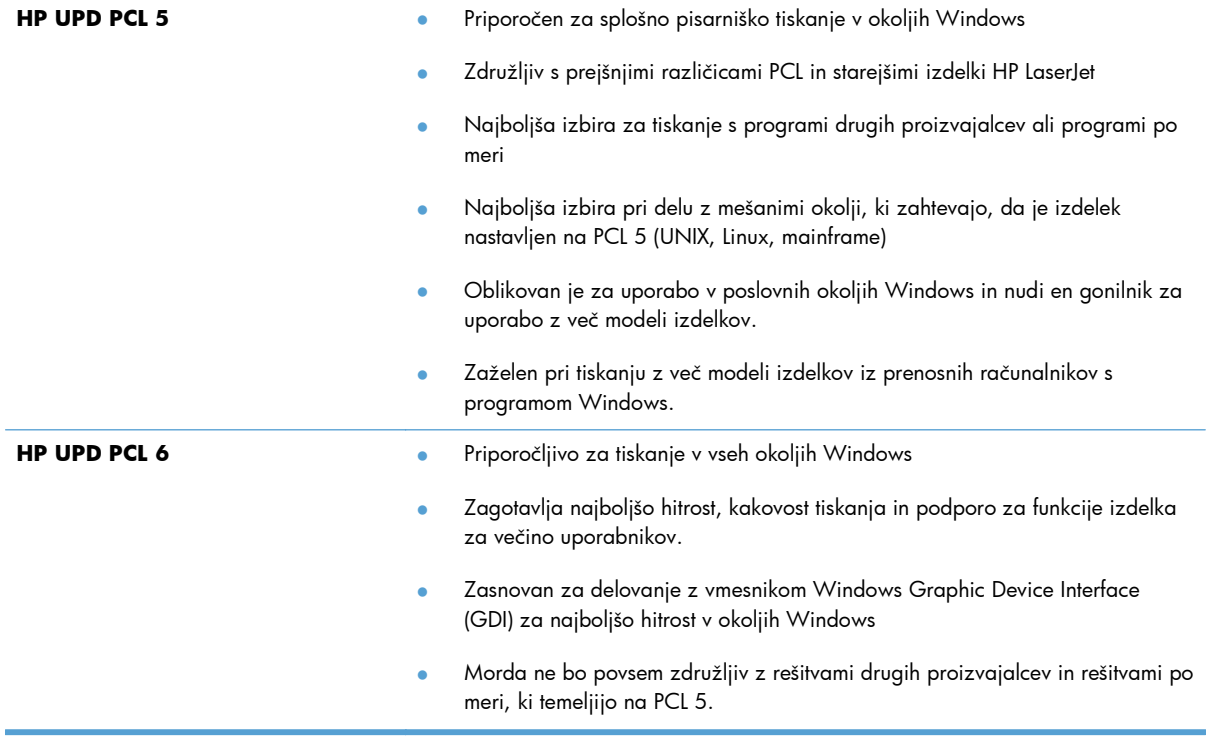

Dodatne gonilnike tiskalnika prenesite s tega spletnega mesta: [www.hp.com/go/](http://www.hp.com/go/ljmfpM521series_software) [ljmfpM521series\\_software.](http://www.hp.com/go/ljmfpM521series_software)

# **Izboljšanje kakovosti kopiranja**

- Preverjanje, ali je na steklu optičnega bralnika umazanija ali madeži
- [Preverite nastavitve papirja](#page-200-0)
- [Optimiranje za besedilo ali slike](#page-200-0)
- [Kopiranje od roba do roba](#page-201-0)
- Čiščenje zajemalnih valjev in loč[evalne blazinice v podajalniku dokumentov](#page-201-0)

# **Preverjanje, ali je na steklu optičnega bralnika umazanija ali madeži**

Sčasoma se lahko na steklu optičnega bralnika in belem plastičnem notranjem delu nabere prah, ki lahko vpliva na kakovost. Optični bralnik očistite po naslednjem postopku.

**1.** Pritisnite gumb za vklop/izklop, da izklopite izdelek, in nato izključite napajalni kabel iz električne vtičnice.

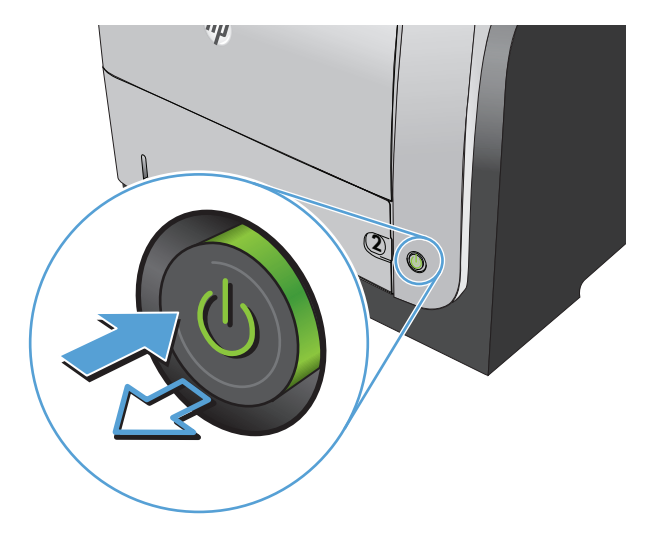

- **2.** Odprite pokrov optičnega bralnika.
- **3.** Steklo optičnega bralnika, pasove podajalnika dokumentov in belo plastično ozadje očistite z mehko krpo, navlaženo z nejedkim čistilom za steklo.

**POZOR:** Naprave ne čistite z jedkimi sredstvi, acetonom, benzenom, amoniakom, etilnim alkoholom ali ogljikovim tetrakloridom; ta sredstva lahko napravo poškodujejo. Tekočin ne nanašajte neposredno na steklo ali ploščo. Lahko namreč prodrejo v izdelek in ga poškodujejo.

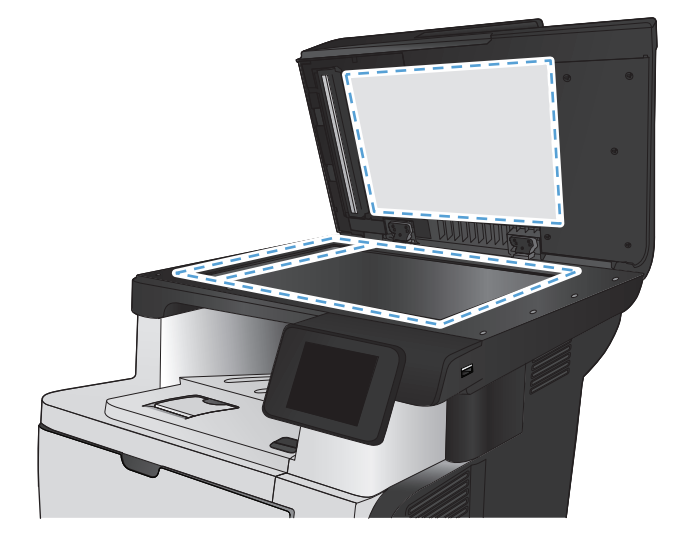

- <span id="page-200-0"></span>**4.** Steklo optičnega bralnika in bele plastične dele posušite z jelenjo kožo ali celulozno spužvo, da ne nastanejo pike.
- **5.** Priključite napajalni kabel na vtičnico in pritisnite gumb za vklop/izklop, da vklopite izdelek.

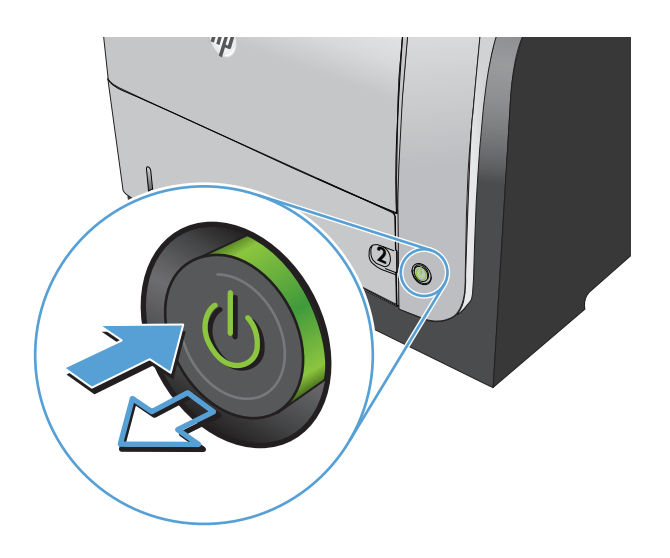

### **Preverite nastavitve papirja**

- **1.** Na začetnem zaslonu na nadzorni plošči izdelka se dotaknite gumba Kopiranje.
- **2.** Dotaknite se gumba Nastavitve, nato se pomaknite do gumba Papir in se ga dotaknite.
- **3.** Na seznamu velikosti papirja se dotaknite imena velikosti papirja, ki je na pladnju 1.
- **4.** Na seznamu vrst papirja se dotaknite imena vrste papirja, ki je na pladnju 1.
- **5.** Dotaknite se gumba Začni kopiranje, da začnete kopirati.

### **Optimiranje za besedilo ali slike**

Na voljo so naslednje nastavitve kakovosti kopiranja:

- Samodejna izbira: To nastavitev uporabite, če vam kakovost kopije ni pomembna. To je privzeta nastavitev.
- Mešano: To nastavitev uporabite za dokumente, ki vsebujejo besedilo in grafike.
- Besedilo: To nastavitev uporabite za dokumente, ki vsebujejo v glavnem besedilo.
- Slika: To nastavitev uporabite za dokumente, ki vsebujejo v glavnem grafike.

<span id="page-201-0"></span>**1.** Položite dokument na steklo optičnega bralnika ali v podajalnik dokumentov.

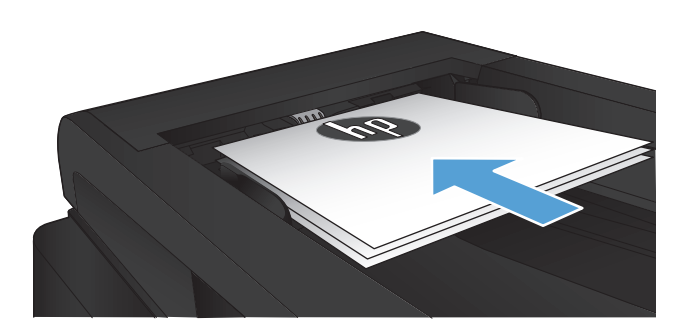

- **2.** Na začetnem zaslonu na nadzorni plošči izdelka se dotaknite gumba Kopiranje.
- **3.** Dotaknite se gumba Nastavitve, nato se pomaknite do gumba Optimiziranje in se ga dotaknite. Z dotikanjem puščičnih gumbov se pomikajte po možnostih. Dotaknite se želene možnosti, da jo izberete.
- **4.** Dotaknite se gumba Začni kopiranje, da začnete kopirati.

# **Kopiranje od roba do roba**

Izdelek ne more tiskati popolnoma od roba do roba. Okoli strani je 4 mm roba, na katerega ni mogoče tiskati.

#### **Upoštevajte pri tiskanju in optičnem branju dokumentov z obrezanimi robovi:**

- Ko je izvirnik manjši kot izhodna velikost, ga premaknite 4 mm stran od vogala optičnega bralnika, ki ga označuje ikona. Ponovno kopirajte ali optično preberite v tem položaju
- Ko je izvirnik enako velik kot želeni natis, s funkcijo Pomanjšaj/povečaj pomanjšajte sliko, da kopija ne bo obrezana.

# **Čiščenje zajemalnih valjev in ločevalne blazinice v podajalniku dokumentov**

Če ima podajalnik dokumentov izdelka težave pri delu s papirjem, kot so zastoji ali podajanje več strani hkrati, očistite valje podajalnika dokumentov in ločevalno blazinico.

- **1.** Odprite pokrov podajalnika dokumentov.
- 

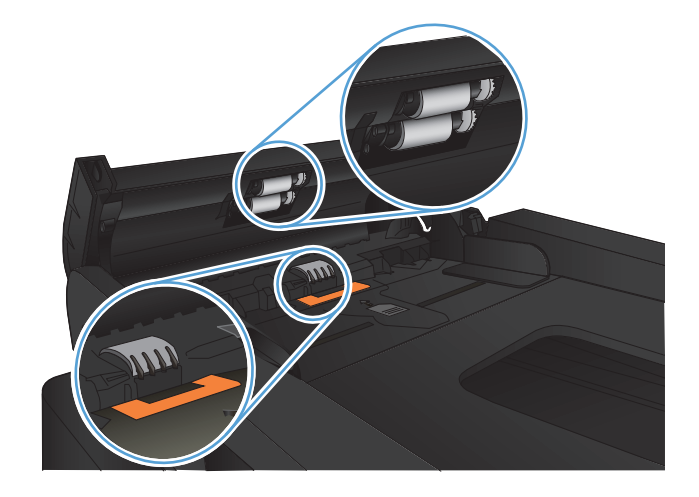

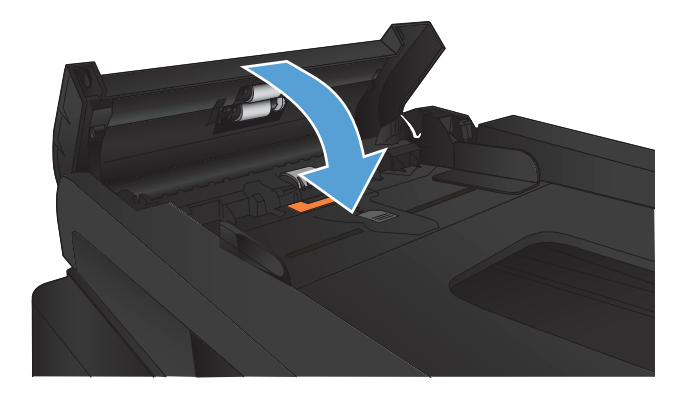

**2.** Z vlažno krpo, ki ne pušča vlaken, obrišite umazanijo z zajemalnih valjev in ločevalne blazinice.

**POZOR:** Naprave ne čistite z jedkimi sredstvi, acetonom, benzenom, amoniakom, etilnim alkoholom ali ogljikovim tetrakloridom; ta sredstva lahko napravo poškodujejo. Tekočin ne nanašajte neposredno na steklo ali ploščo. Lahko namreč prodrejo v izdelek in ga poškodujejo.

**3.** Zaprite pokrov podajalnika dokumentov.

# **Izboljšanje kakovosti optičnega branja**

- Preverjanje, ali je na steklu optičnega bralnika umazanija ali madeži
- Čiščenje zajemalnih valjev in loč[evalne blazinice v podajalniku dokumentov](#page-204-0)

# **Preverjanje, ali je na steklu optičnega bralnika umazanija ali madeži**

Sčasoma se lahko na steklu optičnega bralnika in belem plastičnem notranjem delu nabere prah, ki lahko vpliva na kakovost. Optični bralnik očistite po naslednjem postopku.

**1.** Pritisnite gumb za vklop/izklop, da izklopite izdelek, in nato izključite napajalni kabel iz električne vtičnice.

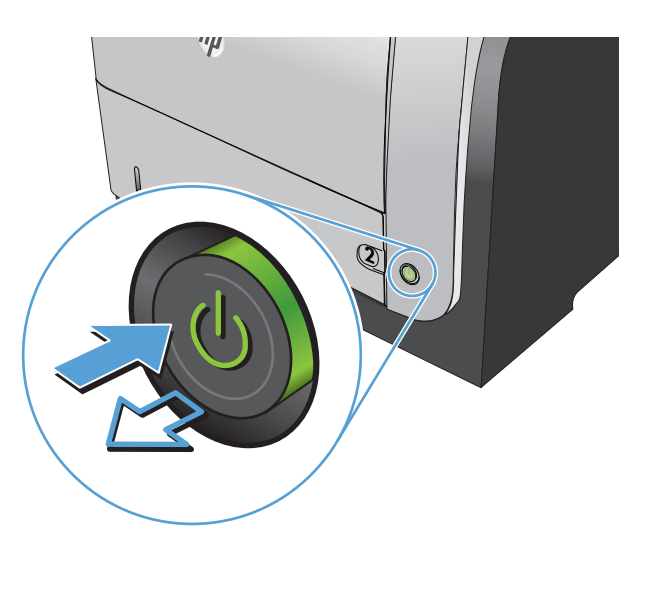

- **2.** Odprite pokrov optičnega bralnika.
- **3.** Steklo optičnega bralnika, pasove podajalnika dokumentov in belo plastično ozadje očistite z mehko krpo, navlaženo z nejedkim čistilom za steklo.

**POZOR:** Naprave ne čistite z jedkimi sredstvi, acetonom, benzenom, amoniakom, etilnim alkoholom ali ogljikovim tetrakloridom; ta sredstva lahko napravo poškodujejo. Tekočin ne nanašajte neposredno na steklo ali ploščo. Lahko namreč prodrejo v izdelek in ga poškodujejo.

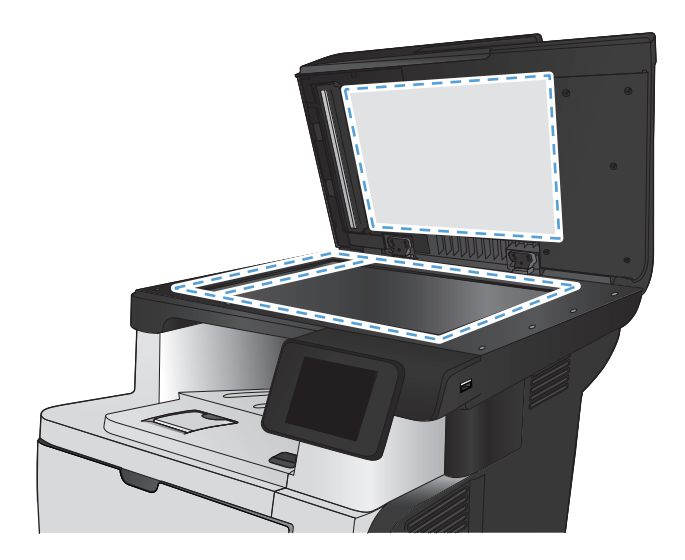

- <span id="page-204-0"></span>**4.** Steklo optičnega bralnika in bele plastične dele posušite z jelenjo kožo ali celulozno spužvo, da ne nastanejo pike.
- **5.** Priključite napajalni kabel na vtičnico in pritisnite gumb za vklop/izklop, da vklopite izdelek.

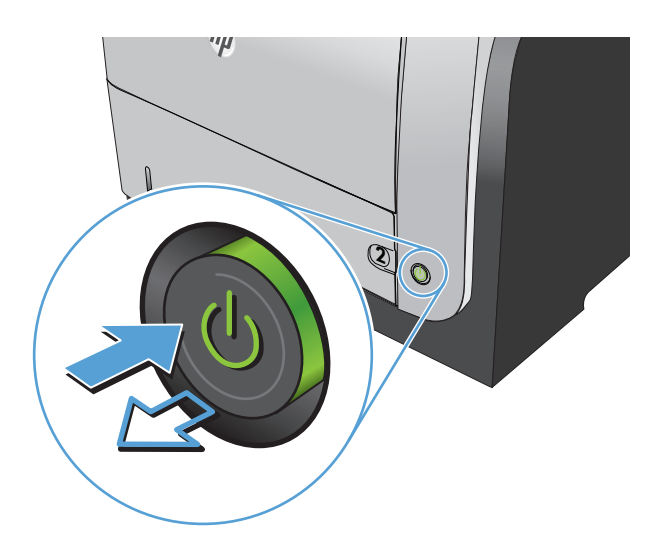

# **Čiščenje zajemalnih valjev in ločevalne blazinice v podajalniku dokumentov**

Če ima podajalnik dokumentov izdelka težave pri delu s papirjem, kot so zastoji ali podajanje več strani hkrati, očistite valje podajalnika dokumentov in ločevalno blazinico.

**1.** Odprite pokrov podajalnika dokumentov.

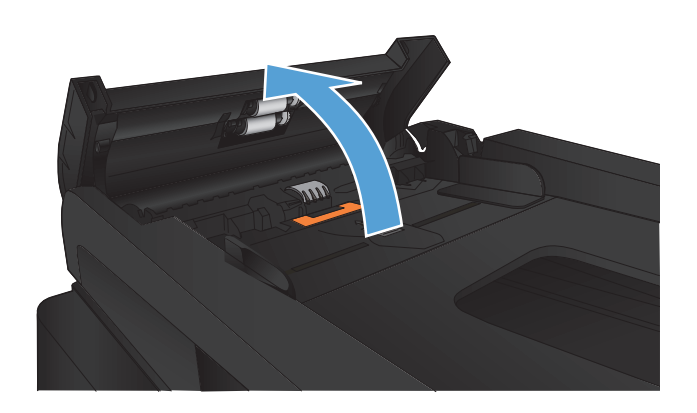

**2.** Z vlažno krpo, ki ne pušča vlaken, obrišite umazanijo z zajemalnih valjev in ločevalne blazinice.

**POZOR:** Naprave ne čistite z jedkimi sredstvi, acetonom, benzenom, amoniakom, etilnim alkoholom ali ogljikovim tetrakloridom; ta sredstva lahko napravo poškodujejo. Tekočin ne nanašajte neposredno na steklo ali ploščo. Lahko namreč prodrejo v izdelek in ga poškodujejo.

**3.** Zaprite pokrov podajalnika dokumentov.

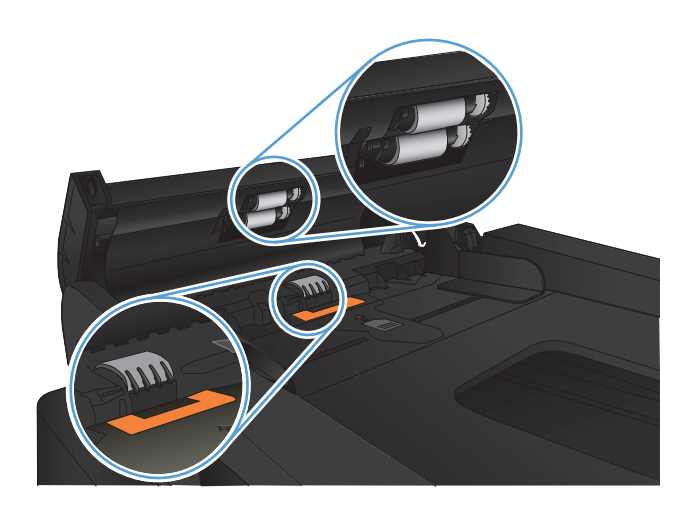

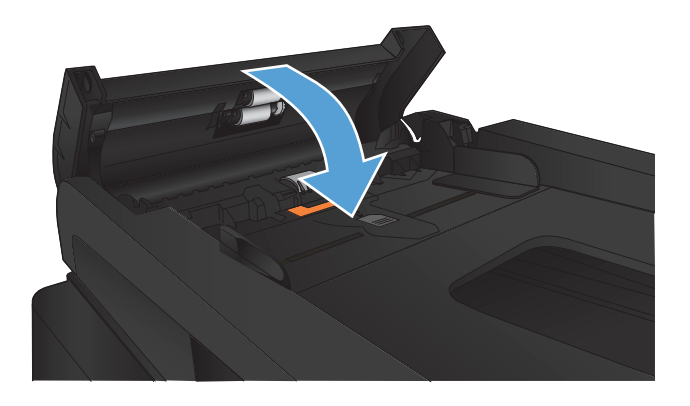

# **Izboljšanje kakovosti faksiranja**

- Preverjanje, ali je na steklu optičnega bralnika umazanija ali madeži
- Preverite nastavitev loč[ljivosti izhodnega faksa](#page-207-0)
- **[Preverjanje nastavitve odpravljanja napak](#page-208-0)**
- [Pošljite v drug faks](#page-208-0)
- Čiščenje zajemalnih valjev in loč[evalne blazinice v podajalniku dokumentov](#page-208-0)
- [Preverjanje nastavitve prilagajanja velikosti dokumentov velikosti strani](#page-209-0)
- [Preverite faksirno napravo pošiljatelja](#page-209-0)

## **Preverjanje, ali je na steklu optičnega bralnika umazanija ali madeži**

Sčasoma se lahko na steklu optičnega bralnika in belem plastičnem notranjem delu nabere prah, ki lahko vpliva na kakovost. Optični bralnik očistite po naslednjem postopku.

**1.** Pritisnite gumb za vklop/izklop, da izklopite izdelek, in nato izključite napajalni kabel iz električne vtičnice.

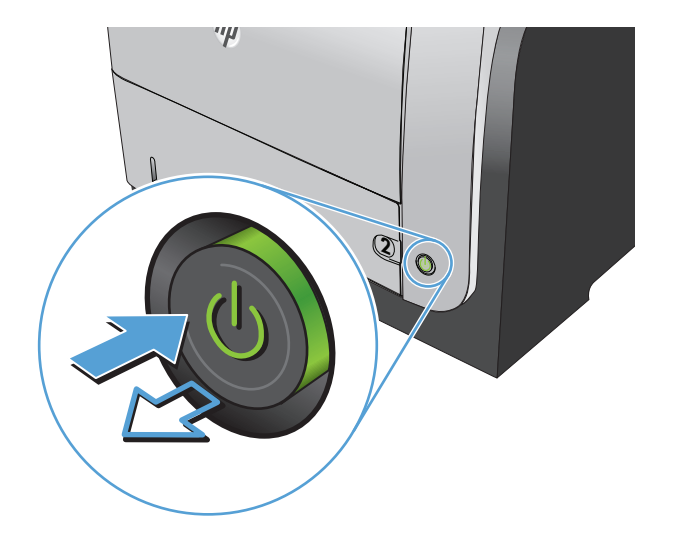

**2.** Odprite pokrov optičnega bralnika.

<span id="page-207-0"></span>**3.** Steklo optičnega bralnika, pasove podajalnika dokumentov in belo plastično ozadje očistite z mehko krpo, navlaženo z nejedkim čistilom za steklo.

**POZOR:** Naprave ne čistite z jedkimi sredstvi, acetonom, benzenom, amoniakom, etilnim alkoholom ali ogljikovim tetrakloridom; ta sredstva lahko napravo poškodujejo. Tekočin ne nanašajte neposredno na steklo ali ploščo. Lahko namreč prodrejo v izdelek in ga poškodujejo.

- **4.** Steklo optičnega bralnika in bele plastične dele posušite z jelenjo kožo ali celulozno spužvo, da ne nastanejo pike.
- **5.** Priključite napajalni kabel na vtičnico in pritisnite gumb za vklop/izklop, da vklopite izdelek.

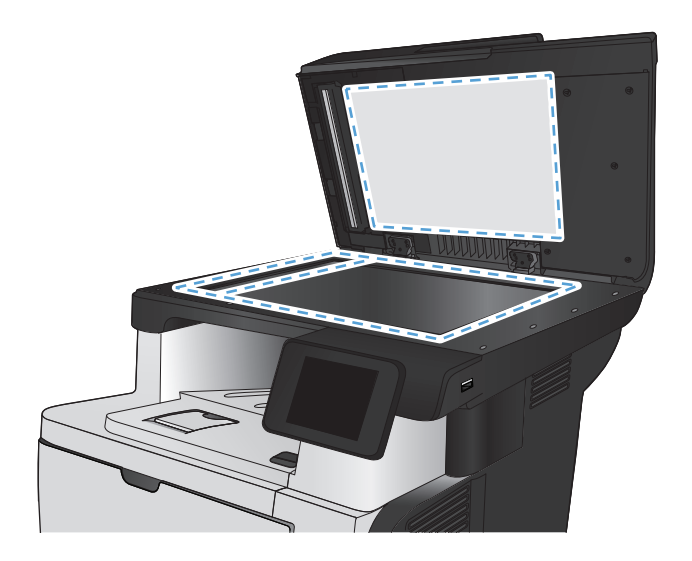

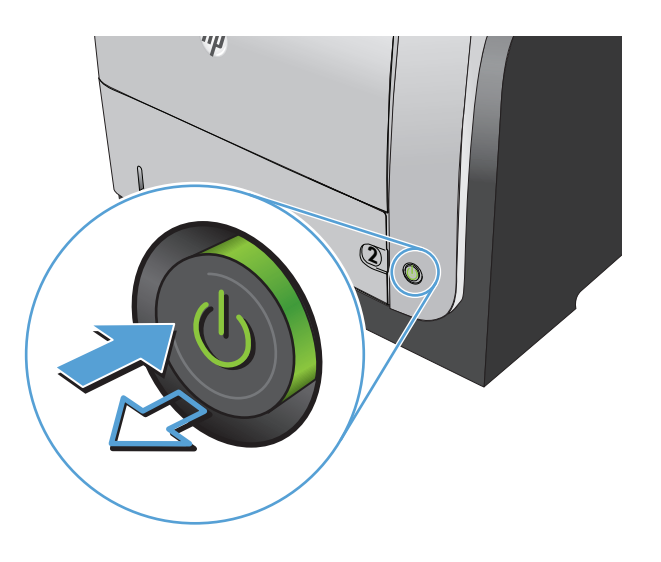

# **Preverite nastavitev ločljivosti izhodnega faksa**

Če naprava ni mogla poslati faksa, ker se sprejemna naprava ni odzivala ali je bila zasedena, naprava poskuša ponovno izbirati, in sicer na osnovi teh možnosti: ponovno izbiranje zaradi zasedenosti, ponovno izbiranje, ker ni bilo odziva, in ponovno izbiranje zaradi napake v komunikaciji.

- **1.** Na začetnem zaslonu na nadzorni plošči izdelka se dotaknite gumba & Nastavitev.
- **2.** Dotaknite se menija Nastavitev faksa.
- **3.** Dotaknite se menija Napredna nastavitev.
- **4.** Odprite meni Ločljivost faksa.

# <span id="page-208-0"></span>**Preverjanje nastavitve odpravljanja napak**

Naprava običajno nadzira signale na telefonski liniji med pošiljanjem ali sprejemanjem faksa. Če naprava med prenosom zazna napako in je nastavitev odpravljanja napak nastavljena na Vklopljeno, lahko naprava zahteva ponovno pošiljanje tega dela faksa. Prvotna nastavitev možnosti odpravljanja napak je Vklopljeno.

Možnost odpravljanja napak izključite, če imate težave pri pošiljanju ali sprejemanju faksa in ste pripravljeni sprejeti napake med prenosom. Ta možnost pride prav pri pošiljanju ali sprejemanju mednarodnih faksov ali pri uporabi satelitske telefonske povezave.

- **1.** Na začetnem zaslonu na nadzorni plošči izdelka se dotaknite gumba & Nastavitev.
- 2. Dotaknite se menija Storitev.
- **3.** Dotaknite se menija Storitev faksiranja.
- **4.** Dotaknite se gumba Popravljanje napak in nato gumba Vklopljeno.

#### **Pošljite v drug faks**

Pošljite dokument v drug faks in preverite, ali druga naprava uspešno sprejme opravilo faksiranja.

## **Čiščenje zajemalnih valjev in ločevalne blazinice v podajalniku dokumentov**

Če ima podajalnik dokumentov izdelka težave pri delu s papirjem, kot so zastoji ali podajanje več strani hkrati, očistite valje podajalnika dokumentov in ločevalno blazinico.

**1.** Odprite pokrov podajalnika dokumentov.

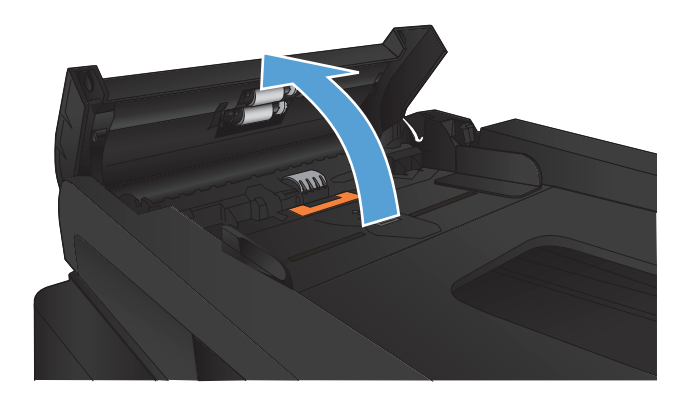

<span id="page-209-0"></span>**2.** Z vlažno krpo, ki ne pušča vlaken, obrišite umazanijo z zajemalnih valjev in ločevalne blazinice.

**POZOR:** Naprave ne čistite z jedkimi sredstvi, acetonom, benzenom, amoniakom, etilnim alkoholom ali ogljikovim tetrakloridom; ta sredstva lahko napravo poškodujejo. Tekočin ne nanašajte neposredno na steklo ali ploščo. Lahko namreč prodrejo v izdelek in ga poškodujejo.

**3.** Zaprite pokrov podajalnika dokumentov.

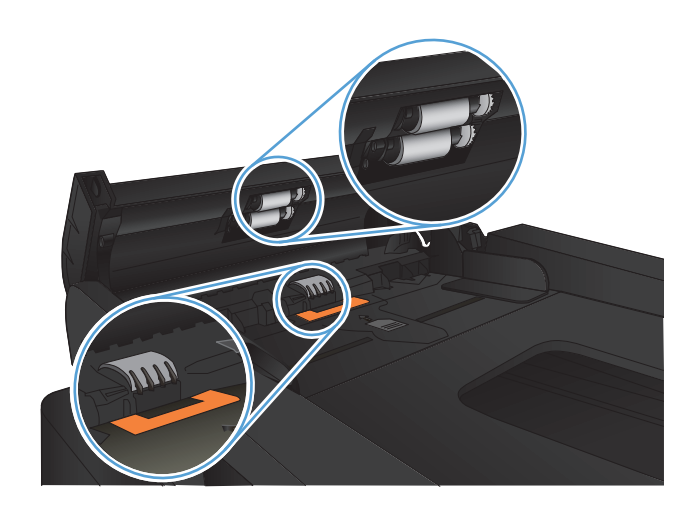

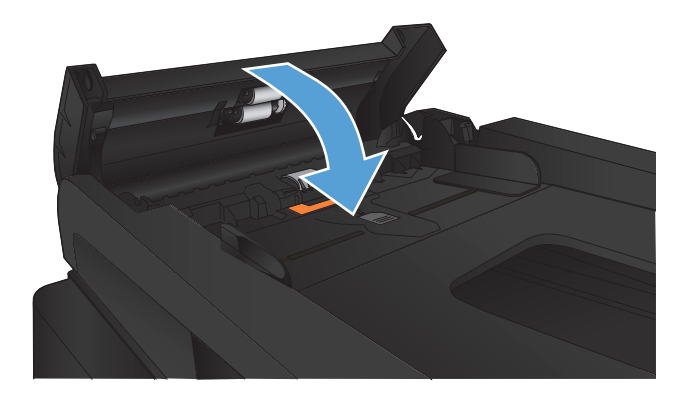

## **Preverjanje nastavitve prilagajanja velikosti dokumentov velikosti strani**

Če je izdelek natisnil opravilo faksa zunaj strani, na nadzorni plošči izdelka vklopite funkcijo prilagajanja velikosti dokumentov velikosti strani.

**PPOMBA:** Preverite, ali se privzeta nastavitev velikosti papirja ujema z velikostjo papirja na pladnju.

- **1.** Na začetnem zaslonu na nadzorni plošči izdelka se dotaknite gumba & Nastavitev.
- **2.** Dotaknite se menija Nastavitev faksa.
- **3.** Dotaknite se menija Napredna nastavitev.
- 4. Dotaknite se gumba Prilagodi na stran in nato gumba Vklopljeno.

### **Preverite faksirno napravo pošiljatelja**

Prosite pošiljatelja, naj potemni nastavitev kontrasta v oddajnem faksu in nato znova pošlje faks.

# **Izdelek ne tiska ali tiska počasi**

## **Izdelek ne tiska**

Če izdelek sploh ne tiska, poskusite z naslednjimi rešitvami.

- **1.** Preverite, ali je izdelek vklopljen in ali je na nadzorni plošči označeno, da je v stanju pripravljenosti.
	- Če na nadzorni plošči ni označeno, da je izdelek v stanju pripravljenosti, ga izklopite in znova vklopite.
	- Če je na nadzorni plošči označeno, da je izdelek v stanju pripravljenosti, znova poskusite poslati opravilo.
- **2.** Če je na nadzorni plošči označeno, da se je v izdelku pojavila napaka, odpravite napako in nato znova poskusite poslati opravilo.
- **3.** Preverite, ali so vsi kabli pravilno priključeni. Če je izdelek povezan v omrežje, preverite naslednje:
	- Preverite lučko poleg omrežne povezave na izdelku. Če je omrežje aktivno, lučka sveti zeleno.
	- Preverite, ali za povezavo v omrežje uporabljate omrežni kabel in ne telefonskega.
	- Preverite, ali je vklopljen omrežni usmerjevalnik, zvezdišče ali stikalo in ali deluje pravilno.
- **4.** Namestite HP-jevo programsko opremo s CD-ja, ki je bil priložen izdelku. Uporaba splošnih gonilnikov tiskalnika lahko povzroči zakasnitve pri brisanju poslov iz tiskalne vrste.
- **5.** V računalniku na seznamu tiskalnikov z desnim gumbom miške kliknite **Properties** (Lastnosti) in odprite zavihek **Vrata**.
	- Če je izdelek v omrežje povezan z omrežnim kablom, preverite, ali je ime tiskalnika, ki je navedeno na zavihku **Vrsta**, enako imenu izdelka na njegovi konfiguracijski strani.
	- Če uporabljate kabel USB in je izdelek povezan v brezžično omrežje, preverite, ali je potrjeno polje poleg možnosti **Navidezna tiskalniška vrata za USB**.
- **6.** Če uporabljate sistem z osebnim požarnim zidom, slednji morda blokira komunikacijo z izdelkom. Začasno onemogočite požarni zid, da preverite, ali ta povzroča težave.
- **7.** Če je računalnik ali izdelek povezan v brezžično omrežje, lahko do zakasnitev opravil tiskanja prihaja zaradi slabe kakovosti signala ali motenj.

# **Izdelek tiska počasi**

Če izdelek tiska, vendar počasi, poskusite z naslednjimi rešitvami.

- **1.** Preverite, ali računalnik ustreza minimalnih specifikacijam za ta izdelek. Seznam specifikacij si oglejte na spletnem mestu: [www.hp.com/support/ljmfpM521series](http://www.hp.com/support/ljmfpM521series).
- **2.** Če izdelek konfigurirate za tiskanje na nekatere vrste papirja, kot je težki, izdelek tiska počasneje, da se toner pravilno oprime papirja. Če nastavitev vrste papirja ni pravilna za uporabljeno vrsto papirja, spremenite nastavitev na ustrezno vrsto papirja.
- **3.** Če je računalnik ali izdelek povezan v brezžično omrežje, lahko do zakasnitev opravil tiskanja prihaja zaradi slabe kakovosti signala ali motenj.

# **Odpravljanje težav z neposrednim tiskanjem prek USB-ja**

- Meni Pogon USB se ne odpre, ko vstavite pogon USB
- Datoteka na pogonu USB se ne natisne
- [Datoteke, ki jo želite tiskati, ni v meniju Pogon USB](#page-213-0)

## **Meni Pogon USB se ne odpre, ko vstavite pogon USB**

- **1.** Morda uporabljate pogon USB ali datotečni sistem, ki ga izdelek ne podpira. Datoteke shranite na standardni pogon USB, ki uporablja datotečne sisteme datotečne dodelitvene tabele (FAT). Izdelek podpira shranjevalne dodatke USB FAT12, FAT16 in FAT32.
- **2.** Če je že odprt drug meni, ga zaprite in nato znova vstavite pogon USB.
- **3.** Pogon USB ima morda več particij. (Nekateri proizvajalci pogonov USB v te namestijo programsko opremo za ustvarjanje več particij, podobno kot pri CD-ju.) Znova formatirajte pogon USB, da odstranite particije, ali pa uporabite drugega.
- **4.** Pogon USB morda potrebuje več napajanja, kot ga lahko omogoči izdelek.
	- **a.** Odstranite pogon USB.
	- **b.** Napravo izklopite in znova vklopite.
	- **c.** Uporabite pogon USB, ki potrebuje manj napajanja ali ima lastno napajanje.
- **5.** Pogon USB morda ne deluje pravilno.
	- **a.** Odstranite pogon USB.
	- **b.** Izdelek izklopite in znova vklopite.
	- **c.** Poskusite tiskati z drugega pogona USB.

#### **Datoteka na pogonu USB se ne natisne**

- **1.** Preverite, ali je na pladnju naložen papir.
- **2.** Preverite, ali je na nadzorni plošči prikazano kakšno sporočilo. Če je v izdelku prišlo do zastoja papirja, ga odpravite.

# <span id="page-213-0"></span>**Datoteke, ki jo želite tiskati, ni v meniju Pogon USB**

- **1.** Morda poskušate tiskati vrsto datoteko, ki je funkcija tiskanja prek USB-ja ne podpira. Izdelek podpira vrsti datotek PDF in JPEG.
- **2.** V eni mapi na pogonu USB imate morda preveč datotek. Zmanjšajte število datotek v mapi tako, da jih premaknete v podmape.
- **3.** Za imena datotek ste morda uporabili nabor znakov, ki ga izdelek ne podpira. V tem primeru izdelek nadomesti imena datotek z znaki iz drugega nabora znakov. Preimenujte datoteke z znaki ASCII.

# **Odpravljanje težav s faksiranjem**

- Kontrolni seznam za odpravljanje težav s faksom
- [Izvedite diagnosti](#page-216-0)čni preizkus faksa
- **•** Poroč[ilo o sledenju faksa](#page-217-0)
- Tiskanje poroč[il o napakah faksa](#page-217-0)
- Nastavitev nač[ina odpravljanja napak faksa](#page-218-0)
- [Spreminjanje hitrosti faksa](#page-219-0)
- [Odpravljanje težav pri pošiljanju faksov](#page-219-0)
- [Odpravljanje težav pri prejemanju faksov](#page-225-0)
- **•** [Odpravljanje splošnih težav s faksom](#page-231-0)

### **Kontrolni seznam za odpravljanje težav s faksom**

- Obstaja več možnih načinov odprave težav. Ko izvedete posamezen priporočen ukrep, znova poskusite poslati faks, da boste videli, ali ste odpravili težavo.
- Poskrbite, da je med odpravljanjem težav s faksiranjem kabel izdelka priključen neposredno v stensko telefonsko vtičnico; tako bodo rezultati optimalni. Izključite vse ostale naprave, ki so priključene na izdelek.
- **1.** Preverite, ali je telefonski kabel priključen na ustrezna vrata na hrbtni strani izdelka.
- **2.** S preskusom faksiranja preverite telefonsko linijo:
	- **a.** Na začetnem zaslonu na nadzorni plošči izdelka se dotaknite gumba & Nastavitev in nato še menija Storitev.
	- **b.** Izberite meni Storitev faksiranja.
	- **c.** Izberite možnost Zaženi preskus faksa. Izdelek natisne poročilo o preskusu faksiranja.

Poročilo lahko vsebuje naslednje možne rezultate:

- Opravljeno: poročilo vsebuje vse trenutne nastavitve faksa za pregled.
- **Ni opravljeno**: v poročilu so navedeni vrsta napake in predlogi, kako odpraviti težavo.
- **3.** Preverite, ali je v izdelku uporabljena najnovejša različica vdelane programske opreme:
	- **a.** Natisnite konfiguracijsko stran z uporabo menija Poročila na nadzorni plošči, da pridobite datumsko kodo trenutne vdelane programske opreme.
	- **b.** Pojdite na [www.hp.com.](http://www.hp.com)
		- **1.** Kliknite povezavo **Podpora in gonilniki**.
		- **2.** Kliknite možnost povezave **Prenos gonilnikov in programske opreme**.
		- **3.** V polje **Za izdelek** vnesite številko modela izdelka in nato kliknite gumb **Pojdi**.
		- **4.** Kliknite povezavo za vaš operacijski sistem.
		- **5.** Pomaknite se na razdelek Firmware (Vdelana programska oprema) v tabeli.
			- Če je navedena različica enaka različici na konfiguracijski strani, potem imate najnovejšo različico.
			- Če sta različici drugačni, prenesite datoteko nadgradnje vdelane programske opreme in posodobite vdelano programsko opremo v izdelku tako, da sledite navodilom na zaslonu.

**CPOMBA:** Za nadgradnjo vdelane programske opreme mora biti izdelek povezan z računalnikom, ki ima internetni dostop.

- Znova pošljite faks.
- **4.** Preverite, ali je bil faks nastavljen pri nameščanju programske opreme izdelka.

Na računalniku v mapi HP-jevega programa zaženite Fax Setup Utility (Pripomoček za nastavitev faksa).

- **5.** Preverite, ali telefonska storitev podpira analogno faksiranje.
	- Če uporabljate ISDN ali digitalni sistem PBX, se obrnite na ponudnika storitev za informacije o konfiguriranju analogne linije za faks.
	- Če uporabljate storitev VoIP, na nadzorni plošči preklopite nastavitev Hitrost faksa na možnost Počasna (V.29). Pri ponudniku storitev se pozanimajte, ali podpira faksiranje in kakšna je priporočena hitrost modema faksa. Pri nekaterih podjetjih je potreben adapter.
	- Če uporabljate storitev DSL, poskrbite, da povezava telefonske linije z izdelkom vključuje filter. Če nimate filtra DSL, ga kupite ali pa se obrnite na ponudnika storitev DSL. Če je filter DSL nameščen, preskusite drugega, saj je lahko obstoječi okvarjen.
- **6.** Če napake ne uspete odpraviti, so vam v naslednjih razdelkih na voljo podrobnejše rešitve težav.
# **Izvedite diagnostični preizkus faksa**

Z nadzorne plošče izdelka lahko izvedete diagnostični preizkus, ki bo zagotovil informacije o nastavitvah faksa v izdelku.

- 1. Na začetnem zaslonu na nadzorni plošči izdelka se dotaknite gumba & Nastavitev.
- **2.** Odprite naslednje menije:
	- Storitev
	- Storitev faksiranja
- **3.** Z dotikom gumba Zaženi preskus faksa začnete preizkus. Izdelek natisne preizkusno stran, na kateri so prikazani rezultati preizkusa.

## <span id="page-217-0"></span>**Poročilo o sledenju faksa**

Informacije v poročilu o sledenju faksa T.30 so vam lahko v pomoč pri odpravljanju težav pri prenašanju faksov. Če boste za pomoč pri odpravljanju teh težav poklicati HP, pred tem natisnite poročilo o sledenju T.30.

- **1.** Na začetnem zaslonu na nadzorni plošči izdelka se dotaknite gumba & Nastavitev.
- 2. Dotaknite se menija Storitev.
- **3.** Dotaknite se menija Storitev faksiranja.
- **4.** Dotaknite se gumba Natisni poročilo T.30 in nato gumba Zdaj.

**POPOMBA:** Pri tem postopku je natisnjeno poročilo o zadnjem faksnem poslu, ne glede na to, ali je bilo uspešno ali ne. Če želite, da se poročilo natisne za vsak neuspešen faksni posel, izberite nastavitev Ob napaki. Če želite, da se poročilo natisne za vsak faksni posel, izberite nastavitev Ob koncu klica.

## **Tiskanje poročil o napakah faksa**

Za tiskanje dnevnikov faksa in poročil o faksih sledite naslednjim navodilom:

### **Tiskanje vseh poročil o faksih**

Ta postopek uporabite za tiskanje vseh teh poročil hkrati:

- Poročilo o zadnjem klicu
- Dnevnik dejavnosti faksa
- Poročilo o imeniku
- Seznam neželenih faksov
- Poročilo o obračunavanju (če je vklopljena možnost kod računov)
- Poročilo o konfiguraciji
- Stran o uporabi
- **1.** Na začetnem zaslonu na nadzorni plošči izdelka se dotaknite gumba Faks.
- **2.** Dotaknite se gumba Meni Faks.
- **3.** Dotaknite se gumba Poročila o faksih.
- **4.** Dotaknite se gumba Natisni vsa poročila o faksih.

### <span id="page-218-0"></span>**Tiskanje posameznih poročil o faksih**

- **1.** Na začetnem zaslonu na nadzorni plošči izdelka se dotaknite gumba Faks.
- **2.** Dotaknite se gumba Meni Faks.
- **3.** Dotaknite se gumba Poročila o faksih.
- **4.** Dotaknite se imena poročila, ki ga želite natisniti.

#### **Nastavitev poročila o napaki faksa**

Poročilo o napaki faksa je kratko poročilo o napaki opravila faksiranja, do katere je prišlo v napravi. Nastavite lahko, da se natisne v naslednjih primerih:

- Ob vsaki napaki faksa (prvotna privzeta nastavitev)
- Ob napaki pri pošiljanju faksa
- Ob napaki pri sprejemanju faksa
- Nikoli

**OPOMBA:** Če izberete to možnost, ne boste obveščeni o neuspelih prenosih faksa, razen če natisnete dnevnik dejavnosti faksa.

- **1.** Na začetnem zaslonu na nadzorni plošči izdelka se dotaknite gumba Faks.
- **2.** Dotaknite se gumba Meni Faks.
- **3.** Dotaknite se gumba Poročila o faksih.
- **4.** Dotaknite se gumba Poročilo o napaki faksa. Nato se dotaknite želene možnosti tiskanja.

### **Nastavitev načina odpravljanja napak faksa**

Naprava običajno nadzira signale na telefonski liniji med pošiljanjem ali sprejemanjem faksa. Če naprava med prenosom zazna napako in je nastavitev odpravljanja napak nastavljena na Vklopljeno, lahko naprava zahteva ponovno pošiljanje tega dela faksa. Prvotna nastavitev možnosti odpravljanja napak je Vklopljeno.

Možnost odpravljanja napak izključite, če imate težave pri pošiljanju ali sprejemanju faksa in ste pripravljeni sprejeti napake med prenosom. Ta možnost pride prav pri pošiljanju ali sprejemanju mednarodnih faksov ali pri uporabi satelitske telefonske povezave.

- **1.** Na začetnem zaslonu na nadzorni plošči izdelka se dotaknite gumba se Nastavitev.
- 2. Dotaknite se menija Storitev.
- **3.** Dotaknite se menija Storitev faksiranja.
- **4.** Dotaknite se gumba Popravljanje napak in nato gumba Vklopljeno.

# <span id="page-219-0"></span>**Spreminjanje hitrosti faksa**

Nastavitev hitrosti faksa je protokol modema, ki ga naprava uporablja za pošiljanje faksov. To je svetovni standard modemov za dvosmerno komunikacijo, ki pošiljajo in sprejemajo podatke po telefonskih žicah s hitrostjo do 33,6 kb/s. Prvotna privzeta nastavitev hitrosti faksa je Hitra (V.34).

Nastavitev spremenite samo v primeru težav pri pošiljanju ali prejemanju faksov v določeno napravo ali iz nje. Zmanjšanje hitrosti faksiranja pride prav pri pošiljanju ali sprejemanju mednarodnih faksov ali pri uporabi satelitske telefonske povezave.

- **1.** Na začetnem zaslonu na nadzorni plošči izdelka se dotaknite gumba & Nastavitev.
- **2.** Dotaknite se menija Nastavitev faksa.
- **3.** Dotaknite se menija Napredna nastavitev.
- **4.** Pomaknite se do gumba Hitrost faksa in se ga dotaknite. Nato se dotaknite želene nastavitve hitrosti.

# **Odpravljanje težav pri pošiljanju faksov**

- Na nadzorni plošči se prikaže sporočilo o napaki.
- Na nadzorni plošči se prikaže sporoč[ilo V pripravljenosti, vendar izdelek ne poskusi poslati](#page-222-0) [faksa.](#page-222-0)
- Na nadzorni plošči se prikaže sporoč[ilo »Shranjevanje strani 1«, delovanje izdelka pa se tu](#page-223-0) [ustavi.](#page-223-0)
- Fakse je mogoč[e prejemati, ne pa pošiljati.](#page-223-0)
- [Izdelek je zaš](#page-223-0)čiten z geslom
- Na nadzorni plošči ni mogoč[e uporabljati funkcij faksa.](#page-223-0)
- [Pripravljenih klicev ni mogo](#page-224-0)če uporabljati.
- **•** [Skupinskih klicev ni mogo](#page-224-0)če uporabljati
- [Ko poskusim poslati faks, prejmem posneto sporo](#page-224-0)čilo telefonskega podjetja o napaki.
- [Pošiljanje faksov ni mogo](#page-225-0)če, če je na izdelek priključen telefon.

#### **Na nadzorni plošči se prikaže sporočilo o napaki.**

#### **Prikaže se sporočilo Napaka v komunikaciji.**

- Napravi omogočite vnovično pošiljanje faksa. Vnovično pošiljanje začasno zmanjša hitrost faksa.
- Telefonski kabel izdelka izključite iz stenske vtičnice in vanjo priključite telefon, nato pa poskusite s klicem. Telefonski kabel naprave priključite v vtičnico za drugo telefonsko linijo.
- **•** Poskusite z drugim telefonskim kablom.
- Na nadzorni plošči preklopite možnost Hitrost faksa na nastavitev Srednja (V.17) ali Počasna (V. 29).
	- **a.** Na začetnem zaslonu na nadzorni plošči izdelka se dotaknite gumba & Nastavitev.
	- **b.** Odprite meni Nastavitev faksa.
	- **c.** Odprite meni Napredna nastavitev.
	- **d.** Odprite meni Hitrost faksa.
	- **e.** Izberite ustrezno nastavitev.
- Izklopite možnost Popravljanje napak.
	- **a.** Na začetnem zaslonu na nadzorni plošči izdelka se dotaknite gumba & Nastavitev.
	- **b.** Odprite meni Storitev.
	- **c.** Odprite meni Storitev faksiranja.
	- **d.** Odprite meni Popravljanje napak.
	- **e.** Izberite nastavitev Izklopljeno.

**POPOMBA:** Če izklopite možnost Popravljanje napak, se lahko zniža kakovost slik.

Če težava ni odpravljena, se obrnite na HP. Oglejte si [www.hp.com/support/ljmfpM521series](http://www.hp.com/support/ljmfpM521series) ali letak, ki je priložen napravi.

#### **Ni znaka centrale**

- Preverite, ali je telefonski kabel priključen v ustrezna vrata na izdelku.
- Preverite, ali je telefonski kabel iz izdelka priključen neposredno v stensko telefonsko vtičnico.
- Preverite znak centrale na telefonski liniji z uporabo gumba Začni faksirati.
- Telefonski kabel izdelka izključite iz stenske vtičnice in vanjo priključite telefon, nato pa poskusite z glasovnim klicem.
- Telefonski kabel izključite tako iz naprave kot iz stenske vtičnice in ga znova priključite.
- Preverite, ali uporabljate kabel, ki je bil priložen napravi.
- Telefonski kabel naprave priključite v vtičnico za drugo telefonsko linijo.
- Preverite telefonsko linijo tako, da uporabite možnost Zaženi preskus faksa v meniju Storitev na nadzorni plošči.
	- **a.** Na začetnem zaslonu na nadzorni plošči izdelka se dotaknite gumba & Nastavitev.
	- **b.** Odprite meni Storitev.
	- **c.** Odprite meni Storitev faksiranja.
	- **d.** Izberite element Zaženi preskus faksa.

#### **Prikaže se sporočilo Faks zaseden.**

- Poskusite znova poslati faks.
- Pokličite prejemnika, da zagotovite, da je faks naprava vključena in pripravljena.
- **•** Preverite, ali ste izbrali pravo faks številko.
- Preverite znak centrale na telefonski liniji z uporabo gumba Začni faksirati.
- Preverite, ali telefonska linija deluje tako, da izključite napravo, na telefonsko linijo priključite telefonski aparat in izvedete glasovni klic.
- Telefonski kabel naprave priključite v vtičnico za drugo telefonsko linijo in znova poskusite poslati faks.
- Poskusite z drugim telefonskim kablom.
- Faks pošljite pozneje.
- Če težava ni odpravljena, se obrnite na HP. Oglejte si [www.hp.com/support/ljmfpM521series](http://www.hp.com/support/ljmfpM521series) ali letak, ki je priložen napravi.

#### **Prikaže se sporočilo Faks se ne odzove.**

- Poskusite znova poslati faks.
- Pokličite prejemnika, da zagotovite, da je faks naprava vključena in pripravljena.
- **•** Preverite, ali ste izbrali pravo faks številko.
- Telefonski kabel izdelka izključite iz stenske vtičnice in vanjo priključite telefon, nato pa poskusite z glasovnim klicem.
- Telefonski kabel naprave priključite v vtičnico za drugo telefonsko linijo.
- Poskusite z drugim telefonskim kablom.
- Poskrbite, da je telefonski kabel iz stenske telefonske vtičnice priključen v vrata za linijo  $-\overline{0}$ .
- Preverite telefonsko linijo tako, da uporabite možnost Zaženi preskus faksa v meniju Storitev na nadzorni plošči.
	- **a.** Na začetnem zaslonu na nadzorni plošči izdelka se dotaknite gumba & Nastavitev.
	- **b.** Odprite meni Storitev.
	- **c.** Odprite meni Storitev faksiranja.
	- **d.** Izberite element Zaženi preskus faksa.
- Če težava ni odpravljena, se obrnite na HP. Oglejte si [www.hp.com/support/ljmfpM521series](http://www.hp.com/support/ljmfpM521series) ali letak, ki je priložen napravi.

#### <span id="page-222-0"></span>**Document feeder paper jam (Zastoj papirja v podajalniku dokumentov)**

- Preverite, ali papir ustreza zahtevam izdelka glede velikosti. Izdelek za faksiranje ne podpira listov, daljših od 381 mm .
- Izvirnik kopirajte ali natisnite na papir velikosti Letter, A4 ali Legal in nato znova pošljite faks.

#### **Prikaže se sporočilo Pomnilnik faksa je poln.**

- Napravo izklopite in vklopite.
- Natisnite shranjene fakse, ki še niso bili natisnjeni.
	- **a.** Dotaknite se gumba Faks in nato gumba Meni Faks.
	- **b.** Odprite meni Možnosti prejemanja.
	- **c.** Izberite element Natisni zasebne fakse.
	- **d.** Ko izdelek zahteva geslo, ga vnesite.
- Izbrišite shranjene fakse iz pomnilnika.
	- **a.** Na začetnem zaslonu na nadzorni plošči izdelka se dotaknite gumba SS Nastavitev.
	- **b.** Odprite meni Storitev.
	- **c.** Odprite meni Storitev faksiranja.
	- **d.** Izberite element Izbriši shranjene fakse.
- Daljši faks razdelite na krajše dele in jih faksirajte posamično.

#### **Napaka optičnega bralnika.**

- Preverite, ali papir ustreza zahtevam izdelka glede velikosti. Izdelek za faksiranje ne podpira listov, daljših od 381 mm .
- Izvirnik kopirajte ali natisnite na papir velikosti Letter, A4 ali Legal in nato znova pošljite faks.

### **Na nadzorni plošči se prikaže sporočilo V pripravljenosti, vendar izdelek ne poskusi poslati faksa.**

- Preverite, ali je v dnevniku dejavnosti faksa kakšna napaka.
	- **a.** Dotaknite se gumba Faks in nato gumba Meni Faks.
	- **b.** Odprite meni Poročila o faksih.
	- **c.** Odprite meni Dnevnik dejavnosti faksa.
	- **d.** Izberite možnost Natisni dnevnik zdaj.
- Če je na izdelek priključen telefon, preverite, ali je telefonska slušalka odložena.
- <span id="page-223-0"></span>Izključite vse druge povezave med faksom in izdelkom.
- Izdelek priključite neposredno na stensko telefonsko vtičnico in znova pošljite faks.

### **Na nadzorni plošči se prikaže sporočilo »Shranjevanje strani 1«, delovanje izdelka pa se tu ustavi.**

- Izbrišite shranjene fakse iz pomnilnika.
	- **a.** Na začetnem zaslonu na nadzorni plošči izdelka se dotaknite gumba & Nastavitev.
	- **b.** Odprite meni Storitev.
	- **c.** Odprite meni Storitev faksiranja.
	- **d.** Izberite element Izbriši shranjene fakse.

### **Fakse je mogoče prejemati, ne pa pošiljati.**

Pošljite faks. Nič se ne zgodi.

- **1.** Preverite znak centrale na telefonski liniji z uporabo gumba Začni faksirati.
- **2.** Napravo izklopite in vklopite.
- **3.** Na nadzorni plošči ali s programom HP Fax Setup Wizard (HP-jev čarovnik za nastavitev faksa) konfigurirajte čas, datum faksa in podatke v glavi faksa.
	- **a.** Na začetnem zaslonu na nadzorni plošči izdelka se dotaknite gumba & Nastavitev.
	- **b.** Odprite meni Nastavitev faksa.
	- **c.** Odprite meni Osnovna nastavitev.
	- **d.** Odprite meni Glava faksa.
	- **e.** Vnesite pravilne nastavitve.
- **4.** Preverite, ali so slušalke morebitnih drugih telefonov na isti liniji odložene.
- **5.** Če uporabljate storitev DSL, poskrbite, da povezava telefonske linije z izdelkom vključuje filter, ki prepušča visoke frekvence.

#### **Izdelek je zaščiten z geslom**

Če je omrežni skrbnik nastavil geslo izdelka, je treba za uporabo funkcij faksa izdelka dobiti geslo.

### **Na nadzorni plošči ni mogoče uporabljati funkcij faksa.**

- Izdelek je morda zaščiten z geslom. Nastavite geslo z uporabo HP-jevega vgrajenega spletnega strežnika, programske opreme HP Toolbox ali nadzorne plošče.
- Če ne poznate gesla izdelka, se obrnite na skrbnika sistema.
- Preverite, ali je skrbnik sistema onemogočil funkcijo faksiranja.

### <span id="page-224-0"></span>**Pripravljenih klicev ni mogoče uporabljati.**

- Preverite, ali je številka faksa veljavna.
- Če je za povezavo z zunanjo linijo potrebna izhodna koda, vklopite funkcijo Izhodna koda ali vključite izhodno kodo v številko pripravljenega klica.
	- **a.** Na začetnem zaslonu na nadzorni plošči izdelka se dotaknite gumba & Nastavitev.
	- **b.** Odprite meni Nastavitev faksa.
	- **c.** Odprite meni Osnovna nastavitev.
	- **d.** Odprite meni Izhodna koda.
	- **e.** Izberite nastavitev Vklopljeno.

### **Skupinskih klicev ni mogoče uporabljati**

- Preverite, ali je številka faksa veljavna.
- Ce je za povezavo z zunanjo linijo potrebna izhodna koda, vklopite funkcijo Izhodna koda ali vključite izhodno kodo v številko pripravljenega klica.
	- **a.** Na začetnem zaslonu na nadzorni plošči izdelka se dotaknite gumba & Nastavitev.
	- **b.** Odprite meni Nastavitev faksa.
	- **c.** Odprite meni Osnovna nastavitev.
	- **d.** Odprite meni Izhodna koda.
	- **e.** Izberite nastavitev Vklopljeno.
- Vse vnose v skupini nastavite kot vnose pripravljenih klicev.
	- **a.** Odprite neuporabljen vnos pripravljenega klica.
	- **b.** Vnesite številko faksa za pripravljeni klic.
	- **c.** Dotaknite se gumba OK, da shranite pripravljeni klic.

### **Ko poskusim poslati faks, prejmem posneto sporočilo telefonskega podjetja o napaki.**

- Preverite, ali ste pravilno izbrali številko faksa in ali je telefonska storitev blokirana. Nekatere telefonske storitve na primer ne omogočajo medkrajevnih klicev.
- Ce je za povezavo z zunanjo linijo potrebna izhodna koda, vklopite funkcijo Izhodna koda ali vključite izhodno kodo v številko pripravljenega klica.
	- **a.** Na začetnem zaslonu na nadzorni plošči izdelka se dotaknite gumba & Nastavitev.
	- **b.** Odprite meni Nastavitev faksa.
	- **c.** Odprite meni Osnovna nastavitev.
- <span id="page-225-0"></span>**d.** Odprite meni Izhodna koda.
- **e.** Izberite nastavitev Vklopljeno.

**POPOMBA:** Če želite poslati faks brez izhodne kode, ko je vklopljena možnost Izhodna koda, ga pošljite ročno.

- Pošiljanje faksa na mednarodno številko
	- **a.** Če je potrebna izhodna koda, ročno izberite telefonsko številko z izhodno kodo.
	- **b.** Preden izberete telefonsko številko, vnesite klicno številko države/regije.
	- **c.** Preverite, ali se med signali telefona slišijo premori.
	- **d.** Faks pošljite ročno z nadzorne plošče.

#### **Pošiljanje faksov ni mogoče, če je na izdelek priključen telefon.**

- Preverite, ali je telefonska slušalka odložena.
- Poskrbite, da se telefon med faksiranjem ne uporablja za glasovne klice.
- Telefon izključite iz linije in poskusite poslati faks.

# **Odpravljanje težav pri prejemanju faksov**

- Faks se ne odziva.
- Na nadzorni plošč[i se prikaže sporo](#page-228-0)čilo o napaki.
- [Faks je sprejet, vendar se ne natisne.](#page-230-0)
- [Pošiljatelj prejme signal "zasedeno".](#page-230-0)
- [No dial tone \(Ni znaka centrale\)](#page-230-0)
- Faksa ni mogoč[e poslati ali prejeti na liniji sistema PBX](#page-230-0)

#### **Faks se ne odziva.**

#### **Faks ima ločeno telefonsko linijo.**

- Na nadzorni plošči nastavite nastavitev Način odziva na možnost Samodejno.
	- **a.** Na začetnem zaslonu na nadzorni plošči izdelka se dotaknite gumba & Nastavitev.
	- **b.** Odprite meni Nastavitev faksa.
	- **c.** Odprite meni Osnovna nastavitev.
	- **d.** Odprite meni Način odziva.
	- **e.** Izberite nastavitev Samodejno.

#### **Na izdelek je priključen odzivnik.**

- Možnost Način odziva nastavite na TAM in odzivnik priključite v vrata za telefon.
	- **a.** Na začetnem zaslonu na nadzorni plošči izdelka se dotaknite gumba & Nastavitev.
	- **b.** Odprite meni Nastavitev faksa.
	- **c.** Odprite meni Osnovna nastavitev.
	- **d.** Odprite meni Način odziva.
	- **e.** Izberite nastavitev TAM.

Če nastavitev TAM, ni na voljo, nastavite nastavitev Način odziva na možnost Samodejno.

- Nastavite nastavitev Število zvonjenj pred odzivom tako, da bo izdelek pozvonil vsaj enkrat več, kot je nastavljeno na telefonskem odzivniku.
	- **a.** Na začetnem zaslonu na nadzorni plošči izdelka se dotaknite gumba & Nastavitev.
	- **b.** Odprite meni Nastavitev faksa.
	- **c.** Odprite meni Osnovna nastavitev.
	- **d.** Odprite meni Število zvonjenj pred odzivom.
	- **e.** Izberite ustrezno nastavitev.
- Priključite odzivnik na vrata za telefon.
- Če je na izdelek povezana telefonska slušalka, nastavitev Način odziva nastavite na možnost Faks/telefon, da klice usmerite v ustrezno napravo. Ko izdelek zazna glasovni klic, sproži ton zvonjenja, ki vas opozori, naj dvignete telefonsko slušalko.
	- **a.** Na začetnem zaslonu na nadzorni plošči izdelka se dotaknite gumba & Nastavitev.
	- **b.** Odprite meni Nastavitev faksa.
	- **c.** Odprite meni Osnovna nastavitev.
	- **d.** Odprite meni Način odziva.
	- **e.** Izberite nastavitev Faks/telefon.

#### **Nastavitev Način odziva je nastavljena na možnost Ročno.**

Dotaknite se gumba Začni faksirati na nadzorni plošči izdelka.

#### **Glasovna pošta na voljo na faks liniji**

- Telefonski liniji dodajte značilno zvonjenje in spremenite nastavitev Značilno zvonjenje izdelka tako, da se bo ujemala z vzorcem zvonjenja telefonskega podjetja. Za informacije se obrnite na telefonsko podjetje.
	- **a.** Na začetnem zaslonu na nadzorni plošči izdelka se dotaknite gumba & Nastavitev.
	- **b.** Odprite meni Nastavitev faksa.
	- **c.** Odprite meni Osnovna nastavitev.
	- **d.** Odprite meni Značilno zvonjenje.
	- **e.** Izberite ustrezno nastavitev.
- Kupite ločeno linijo za faksiranje.
- Nastavitev Način odziva nastavite na možnost Ročno.
	- **a.** Na začetnem zaslonu na nadzorni plošči izdelka se dotaknite gumba & Nastavitev.
	- **b.** Odprite meni Nastavitev faksa.
	- **c.** Odprite meni Osnovna nastavitev.
	- **d.** Odprite meni Način odziva.
	- **e.** Izberite nastavitev Ročno.

**OPOMBA:** Biti morate prisotni, da boste sprejemali fakse.

#### **Izdelek je povezan s telefonsko storitvijo DSL.**

- Preverite namestitev in značilnosti. Pri modemu DSL mora povezava telefonske linije z izdelkom vključevati filter, ki prepušča visoke frekvence. Za filter se obrnite na ponudnika storitev DSL ali pa filter kupite.
- Preverite, ali je priključen filter.
- Zamenjajte obstoječi filter, da preverite, ali je okvarjen.

#### **Izdelek uporablja storitev faksiranja prek IP-ja ali telefoniranja prek VoIP-a.**

- Možnost Hitrost faksa nastavite na Počasna (V.29) ali Srednja (V.17).
	- **a.** Na začetnem zaslonu na nadzorni plošči izdelka se dotaknite gumba & Nastavitev.
	- **b.** Odprite meni Nastavitev faksa.
	- **c.** Odprite meni Napredna nastavitev.
- <span id="page-228-0"></span>**d.** Odprite meni Hitrost faksa.
- **e.** Izberite ustrezno nastavitev.
- Pri ponudniku storitev preverite, ali podpira faksiranje in katere so priporočene nastavitve hitrosti faksa. Pri nekaterih podjetjih je potreben adapter.

### **Na nadzorni plošči se prikaže sporočilo o napaki.**

#### **Prikaže se sporočilo Zaznan ni noben faks.**

**POPOMBA:** Ta napaka se ne nanaša vedno na zgrešen faks. Če se na številko faksa pomotoma izvede glasovni klic in klicatelj prekine povezavo, se na nadzorni plošči prikaže sporočilo **Zaznan ni noben faks.**.

- Prosite pošiljatelja, naj znova pošlje faks.
- Preverite, ali je telefonski kabel iz izdelka priključen v stensko telefonsko vtičnico.
- Poskusite z drugim telefonskim kablom.
- Telefonski kabel naprave priključite v vtičnico za drugo telefonsko linijo.
- Preverite, ali sta telefonska linija in stenska telefonska vtičnica aktivni tako, da priključite telefon in preverite, ali je mogoče slišati znak centrale.
- Preverite, ali je telefonski kabel priključen v vrata za linijo na izdelku.
- Preverite telefonsko linijo tako, da na nadzorni plošči zaženete preskus faksa.
- Ĉe težava ni odpravljena, se obrnite na HP. Oglejte si <u>www.hp.com/support/ljmfpM521series</u> ali letak, ki je priložen napravi.

#### **Prikaže se sporočilo Napaka v komunikaciji.**

- Prosite pošiljatelja, naj znova pošlje faks takoj ali pa pozneje, ko se bo stanje linije izboljšalo.
- Telefonski kabel izdelka izključite iz stenske vtičnice in vanjo priključite telefon, nato pa poskusite s klicem. Telefonski kabel naprave vključite v vtičnico za drugo telefonsko linijo.
- Poskusite z drugim telefonskim kablom.
- Možnost Hitrost faksa nastavite na Počasna (V.29) ali Srednja (V.17).
	- **a.** Na začetnem zaslonu na nadzorni plošči izdelka se dotaknite gumba & Nastavitev.
	- **b.** Odprite meni Nastavitev faksa.
	- **c.** Odprite meni Napredna nastavitev.
	- **d.** Odprite meni Hitrost faksa.
	- **e.** Izberite ustrezno nastavitev.
- Izklopite funkcijo Popravljanje napak, da preprečite samodejno popravljanje napak.

#### **CPOMBA:** Če izklopite funkcijo Popravljanje napak, se lahko zniža kakovost slik.

- **a.** Na začetnem zaslonu na nadzorni plošči izdelka se dotaknite gumba & Nastavitev.
- **b.** Odprite meni Storitev.
- **c.** Odprite meni Storitev faksiranja.
- **d.** Odprite meni Popravljanje napak.
- **e.** Izberite nastavitev Izklopljeno.
- Z nadzorne plošče natisnite poročilo Dnevnik dejavnosti faksa, da ugotovite, ali se napaka pojavlja samo pri določeni številki faksa.
	- **a.** Dotaknite se gumba Faks in nato gumba Meni Faks.
	- **b.** Odprite meni Poročila o faksih.
	- **c.** Odprite meni Dnevnik dejavnosti faksa.
	- **d.** Izberite možnost Natisni dnevnik zdaj.
- Če težava ni odpravljena, se obrnite na HP. Oglejte si [www.hp.com/support/ljmfpM521series](http://www.hp.com/support/ljmfpM521series) ali letak, ki je priložen napravi.

#### **Prikaže se sporočilo Pomnilnik faksa je poln.**

- Napravo izklopite in vklopite.
- Natisnite vse fakse, pošiljatelj pa naj nato ponovno pošlje faks.
- Pošiljatelja prosite, naj daljši faks razdeli na krajše dele in jih faksira posamično.
- Poskrbite, da ločljivost oddajnega faksa ni nastavljena na nastavitev Fotografija ali Zelo drobno.
	- **a.** Na začetnem zaslonu na nadzorni plošči izdelka se dotaknite gumba & Nastavitev.
	- **b.** Odprite meni Nastavitev faksa.
	- **c.** Odprite meni Napredna nastavitev.
	- **d.** Odprite meni Ločljivost faksa.
	- **e.** Izberite ustrezno nastavitev.
- Prekličite vsa opravila faksiranja ali počistite fakse iz pomnilnika.

#### **Prikaže se sporočilo Faks zaseden.**

- Izdelek ne more prejeti faksa, medtem ko poskuša poslati drugega. Prekličite pošiljanje faksa in poskusite poslati pozneje.
- Izdelku dovolite, da poskusi znova poslati faks.

### <span id="page-230-0"></span>**Faks je sprejet, vendar se ne natisne.**

#### **Vklopljena je funkcija Zasebno prejemanje.**

- Ko je funkcija Zasebno prejemanje aktivirana, se prejeti faksi shranijo v pomnilnik. Za tiskanje shranjenih faksov je potrebno geslo.
- Vnesite geslo, da natisnete faks. Če ne poznate gesla, se obrnite na skrbnika izdelka.

**OPOMBA:** Če faksov ne natisnete, lahko pride do napak pomnilnika. Če je pomnilnik poln, se izdelek ne bo odzval.

### **Pošiljatelj prejme signal "zasedeno".**

#### **Na izdelek je priključena telefonska slušalka.**

- Preverite, ali je telefonska slušalka odložena.
- Spremenite možnost Način odziva tako, da bo ustrezala nastavitvi izdelka.
	- **a.** Na začetnem zaslonu na nadzorni plošči izdelka se dotaknite gumba & Nastavitev.
	- **b.** Odprite meni Nastavitev faksa.
	- **c.** Odprite meni Osnovna nastavitev.
	- **d.** Odprite meni Način odziva.
	- **e.** Izberite nastavitev, ki ustreza nastavitvi izdelka.

Nastavitev Način odziva nastavite na možnost Faks/telefon za samodejno prejemanje faksov. Pri nastavitev Faks/telefon izdelek samodejno zazna, ali je dohodni klic glasovni ali faks klic, in ga usmeri v ustrezno napravo.

#### **Uporablja se telefonski razdelilnik.**

- Če uporabljate telefonski razdelilnik, ga odstranite in telefon nastavite kot telefon za prenos.
- Preverite, ali je telefonska slušalka odložena.
- Poskrbite, da se telefon med faksiranjem ne uporablja za glasovne klice.

#### **No dial tone (Ni znaka centrale)**

Če uporabljate telefonski razdelilnik, ga odstranite in telefon nastavite kot telefon za prenos.

### **Faksa ni mogoče poslati ali prejeti na liniji sistema PBX**

Če uporabljate telefonsko linijo sistema PBX, skrbnika sistema PBX prosite, naj za vaš izdelek konfigurira analogno linijo za faks.

# <span id="page-231-0"></span>**Odpravljanje splošnih težav s faksom**

- Faks pošilja počasi
- [Faks je slabe kakovosti](#page-232-0)
- [Faks je odrezan ali natisnjen na dveh straneh](#page-232-0)

### **Faks pošilja počasi**

Izdelek ima težave zaradi slabe telefonske linije.

- Znova pošljite faks, ko se bo stanje telefonske linije izboljšalo.
- Pri ponudniku telefonskih storitev preverite, ali linija podpira pošiljanje faksov.
- Izklopite nastavitev Popravljanje napak.
	- **a.** Odprite meni Meni Nastavitev.
	- **b.** Odprite meni Storitev.
	- **c.** Odprite meni Storitev faksiranja.
	- **d.** Odprite meni Popravljanje napak.
	- **e.** Izberite nastavitev Izklopljeno.

# **OPOMBA:** Kakovost slike se lahko zniža.

- Za izvirnik uporabite bel papir. Ne uporabljajte barv, kot so siva, rumena ali roza.
- Zvišajte nastavitev Hitrost faksa.
	- **a.** Odprite meni Meni Nastavitev.
	- **b.** Odprite meni Nastavitev faksa.
	- **c.** Odprite meni Napredna nastavitev.
	- **d.** Odprite meni Hitrost faksa.
	- **e.** Izberite ustrezno nastavitev.
- Daljša opravila faksa razdelite na krajše dele in jih pošljite posamično.
- Na nadzorni plošči spremenite nastavitve faksa na nižjo ločljivost.
	- **a.** Odprite meni Meni Nastavitev.
	- **b.** Odprite meni Nastavitev faksa.
	- **c.** Odprite meni Napredna nastavitev.
	- **d.** Odprite meni Ločljivost faksa.
	- **e.** Izberite ustrezno nastavitev.

### <span id="page-232-0"></span>**Faks je slabe kakovosti**

Faks je meglen ali svetel.

- Za pošiljanje faksov zvišajte ločljivost faksa. Ločljivost ne vpliva na sprejete fakse.
	- **a.** Odprite meni Meni Nastavitev.
	- **b.** Odprite meni Nastavitev faksa.
	- **c.** Odprite meni Napredna nastavitev.
	- **d.** Odprite meni Ločljivost faksa.
	- **e.** Izberite ustrezno nastavitev.

**OPOMBA:** Če povečate ločljivost, se pošiljanje faksov upočasni.

- Na nadzorni plošči vklopite nastavitev Popravljanje napak.
	- **a.** Odprite meni Meni Nastavitev.
	- **b.** Odprite meni Storitev.
	- **c.** Odprite meni Storitev faksiranja.
	- **d.** Odprite meni Popravljanje napak.
	- **e.** Izberite nastavitev Vklopljeno.
- Preverite kartuše s tonerjem in jih po potrebi zamenjajte.
- Prosite pošiljatelja, naj potemni nastavitev kontrasta v oddajnem faksu in nato znova pošlje faks.

#### **Faks je odrezan ali natisnjen na dveh straneh**

- Prilagodite nastavitev Privzeta velikost papirja. Faksi se tiskajo na eno velikost papirja, določeno v nastavitvi Privzeta velikost papirja.
	- **a.** Odprite meni Meni Nastavitev.
	- **b.** Odprite meni Nastavitev sistema.
	- **c.** Odprite meni Nastavitev papirja.
	- **d.** Odprite meni Privzeta velikost papirja.
	- **e.** Izberite ustrezno nastavitev.
- Nastavite vrsto in velikost papirja za pladenj, ki se uporablja za fakse.
- Vklopite nastavitev Prilagodi na stran, da se bodo daljši faksi tiskali na papir velikosti Letter ali A4.
	- **a.** Odprite meni Meni Nastavitev.
	- **b.** Odprite meni Nastavitev faksa.
- **c.** Odprite meni Napredna nastavitev.
- **d.** Odprite meni Prilagodi na stran.
- **e.** Izberite nastavitev Vklopljeno.

**OPOMBA:** Če je nastavitev Prilagodi na stran izklopljena, nastavitev Privzeta velikost papirja pa nastavljena na Letter, se bo dokument velikosti Legal natisnil na dve strani.

# **Odpravljanje težav s povezavo USB**

Če ste napravo povezali neposredno z računalnikom, preverite kabel.

- Preverite, ali je kabel priključen na računalnik in napravo.
- Kabel ne sme biti daljši od 5 m. Poskusite s krajšim kablom.
- Preverite, ali kabel deluje pravilno tako, da ga priključite na drugo napravo. Po potrebi zamenjajte kabel.

# **Odpravljanje težav z žičnim omrežjem**

Z naslednjimi točkami preverite, ali naprava komunicira z omrežjem. Preden začnete, z uporabo nadzorne plošče izdelka natisnite konfiguracijsko stran in na njej poiščite naslov IP izdelka.

- Slaba fizična povezava
- Računalnik uporablja napačen naslov IP za izdelek
- Rač[unalnik ne more komunicirati z izdelkom](#page-236-0)
- Izdelek uporablja napač[ne nastavitve povezave in dupleksa za omrežje](#page-236-0)
- [Nova programska oprema morda povzro](#page-236-0)ča težave z združljivostjo
- Rač[unalnik ali delovna postaja je morda nepravilno nastavljena](#page-236-0)
- Izdelek je onemogočen ali pa so napač[ne druge omrežne nastavitve](#page-236-0)

**POMBA:** HP ne podpira povezovanja iz enakovrednih računalnikov, saj je to funkcija operacijskih sistemov Microsoft, ne pa gonilnikov tiskalnikov HP. Več informacij je na voljo na spletnem naslovu [www.microsoft.com.](http://www.microsoft.com)

### **Slaba fizična povezava**

- **1.** Preverite, ali je izdelek priključen na ustrezna omrežna vrata in z ustrezno dolgim kablom.
- **2.** Preverite, ali so kabli ustrezno pritrjeni.
- **3.** Oglejte si povezavo z omrežnimi vrati na hrbtni strani izdelka in preverite, ali svetita rumnorjava lučka aktivnosti in zelena lučka stanja povezave.
- **4.** Če težave ne uspete odpraviti, poskusite z uporabo drugega kabla ali vrat v zvezdišču.

## **Računalnik uporablja napačen naslov IP za izdelek**

- **1.** Odprite nastavitev lastnosti tiskalnika in kliknite zavihek **Vrata**. Preverite, ali je izbran trenutni naslov IP izdelka. Naslov IP je naveden na konfiguracijski strani izdelka.
- **2.** Če ste izdelek namestili prek HP-jevih standardnih vrat TCP/IP, izberite polje **Vedno natisni s tem tiskalnikom, tudi če se naslov IP spremeni**.
- **3.** Če ste izdelek namestili prek Microsoftovih standardnih vrat TCP/IP, namesto naslova IP uporabite ime gostitelja.
- **4.** Če je naslov IP pravilen, izbrišite izdelek in ga nato znova dodajte.

## <span id="page-236-0"></span>**Računalnik ne more komunicirati z izdelkom**

- **1.** Preskusite omrežno komunikacijo tako, da preverite dosegljivost omrežja.
	- **a.** Odprite ukazno vrstico v računalniku. V operacijskem sistemu Windows kliknite **Start** in **Zaženi** in nato vnesite cmd.
	- **b.** Vnesite ping in takoj zatem naslov IP izdelka.

V sistemu Mac OS X odprite Network Utility (Omrežni pripomoček) in vnesite naslov IP v ustrezno polje podokna **Ping**.

- **c.** Če se v oknu prikažejo povratni časi, omrežje deluje.
- **2.** Če ukaz ping ni uspel, preverite, ali so omrežna zvezdišča vklopljena, nato pa preverite, ali so omrežne nastavitve, naprava in računalnik konfigurirani za isto omrežje.

# **Izdelek uporablja napačne nastavitve povezave in dupleksa za omrežje**

Hewlett-Packard priporoča, da to nastavitev pustite v samodejnem načinu (privzeta nastavitev). Če te nastavitve spremenite, jih morate spremeniti tudi za omrežje.

# **Nova programska oprema morda povzroča težave z združljivostjo**

Preverite, ali so novi programi pravilno nameščeni in ali uporabljajo ustrezen gonilnik tiskalnika.

## **Računalnik ali delovna postaja je morda nepravilno nastavljena**

- **1.** Preverite omrežne gonilnike, gonilnike tiskalnika in preusmeritev omrežja.
- **2.** Preverite, ali je operacijski sistem pravilno konfiguriran.

# **Izdelek je onemogočen ali pa so napačne druge omrežne nastavitve**

- **1.** Na konfiguracijski strani preverite stanje omrežnega protokola. Po potrebi omogočite.
- **2.** Po potrebi znova konfigurirajte omrežne nastavitve.

# <span id="page-237-0"></span>**Odpravljanje težav z brezžičnim omrežjem**

- Kontrolni seznam za brezžično povezavo
- Po končani konfiguraciji brezžič[ne povezave izdelek ne tiska](#page-238-0)
- Izdelek ne tiska in v računalniku je namešč[en požarni zid drugega proizvajalca](#page-238-0)
- Po premiku brezžič[nega usmerjevalnika ali izdelka na drugo mesto brezži](#page-238-0)čna povezava ne deluje
- Na brezžič[ni izdelek ni mogo](#page-238-0)če povezati več računalnikov
- [Pri povezavi izdelka v navidezno zasebno omrežje se prekine komunikacija](#page-239-0)
- [Omrežje ni prikazano na seznamu brezži](#page-239-0)čnih omrežij
- **•** Brezžič[no omrežje ne deluje](#page-239-0)
- Izvedite diagnostič[ni preizkus brezži](#page-239-0)čnega omrežja
- [Zmanjšanje motenj v brezži](#page-240-0)čnem omrežju

### **Kontrolni seznam za brezžično povezavo**

- Poskrbite, da omrežni kabel ni priključen.
- Preverite, ali sta izdelek in usmerjevalnik vklopljena in se napajata. Preverite tudi, ali je vklopljen brezžični vmesnik izdelka.
- Preverite, ali je SSID (Service Set Identifier) pravilen. Natisnite konfiguracijsko stran, da ugotovite, kakšen je SSID. Če niste prepričani, ali je SSID pravilen, znova zaženite nastavitev brezžične povezave.
- Če uporabljate zaščiteno omrežje, preverite, ali so varnostne informacije pravilne. Če varnostne informacije niso pravilne, znova zaženite nastavitev brezžične povezave.
- Če brezžično omrežje deluje pravilno, poskusite dostopiti do drugih računalnikov v njem. Če ima omrežje dostop do interneta, se poskusite povezati z internetom prek brezžične povezave.
- Preverite, ali je za izdelek in brezžično dostopno točko uporabljena ista metoda šifriranja (AES ali TKIP; pri omrežjih z zaščito WPA/WPA2).
- Preverite, ali je izdelek je znotraj dosega brezžičnega omrežja. Pri večini omrežij je lahko izdelek oddaljen do 30 m od brezžične dostopne točke (brezžični usmerjevalnik).
- Poskrbite, da ni oviranj brezžičnega signala. Če so med dostopno točko in izdelkom veliki kovinski predmeti, jih odstranite. Zagotovite, da med izdelkom in brezžično dostopno točko ni drogov, sten ali kovinskih ali betonskih podpornih stebrov.
- Preverite, da se izdelek ne nahaja v bližini elektronskih naprav, ki bi lahko ovirale brezžični signal. Brezžični signal lahko motijo številne naprave, med drugim motorji, brezžični telefoni, varnostne kamere, druga brezžična omrežja in nekatere naprave Bluetooth.
- Preverite, ali je gonilnik tiskalnika nameščen v računalniku.
- <span id="page-238-0"></span>● Preverite, ali ste izbrali ustrezna tiskalniška vrata.
- Preverite, ali sta računalnik in izdelek povezana v isto brezžično omrežje.
- **Za Mac OS X preverite, ali brezžični usmerjevalnik podpira Bonjour.**

# **Po končani konfiguraciji brezžične povezave izdelek ne tiska**

- **1.** Preverite, ali je izdelek vklopljen in v stanju pripravljenosti.
- **2.** Izklopite morebitne požarne zidove drugih proizvajalcev.
- **3.** Preverite, ali brezžično omrežje deluje pravilno.
- **4.** Preverite, ali računalnik deluje pravilno. Po potrebi znova zaženite računalnik.
- **5.** Preverite, ali lahko odprete HP-jev vdelani spletni strežnik izdelka iz računalnika v omrežju.

# **Izdelek ne tiska in v računalniku je nameščen požarni zid drugega proizvajalca**

- **1.** Požarni zid posodobite z najnovejšo posodobitvijo, ki jo je izdal ustrezni proizvajalec.
- **2.** Če ob namestitvi izdelka ali poskusu tiskanja programi zahtevajo dostop do požarnega zida, jim ga dovolite.
- **3.** Začasno izklopite požarni zid in nato namestite brezžični izdelek v računalnik. Ko je namestitev prek brezžične povezave končana, omogočite požarni zid.

# **Po premiku brezžičnega usmerjevalnika ali izdelka na drugo mesto brezžična povezava ne deluje**

- **1.** Preverite, ali je usmerjevalnik ali izdelek povezan v isto omrežje kot računalnik.
- **2.** Natisnite konfiguracijsko stran.
- **3.** Primerjajte SSID na strani o konfiguraciji in SSID v konfiguraciji tiskalnika v računalniku.
- **4.** Če številki nista enaki, napravi nista povezani v isto omrežje. Znova konfigurirajte nastavitev brezžične povezave izdelka.

### **Na brezžični izdelek ni mogoče povezati več računalnikov**

- **1.** Zagotovite, da so ostali računalniki v brezžičnem dosegu in da signala ne blokira nobena ovira. Pri večini omrežij je brezžični doseg do 30 m od brezžične dostopne točke.
- **2.** Preverite, ali je izdelek vklopljen in v stanju pripravljenosti.
- **3.** Izklopite morebitne požarne zidove drugih proizvajalcev.
- **4.** Preverite, ali brezžično omrežje deluje pravilno.
- **5.** Preverite, ali računalnik deluje pravilno. Po potrebi znova zaženite računalnik.

# <span id="page-239-0"></span>**Pri povezavi izdelka v navidezno zasebno omrežje se prekine komunikacija**

● Običajno naprave morejo biti istočasno povezane v navidezno zasebno in druga omrežja.

### **Omrežje ni prikazano na seznamu brezžičnih omrežij**

- Preverite, ali je brezžični usmerjevalnik vklopljen in se napaja.
- Omrežje je morda skrito. Vendar se je tudi v skrito omrežje mogoče povezati.

### **Brezžično omrežje ne deluje**

- **1.** Poskrbite, da omrežni kabel ni priključen.
- **2.** Preverite, ali je omrežna komunikacija prekinjena, tako, da v omrežje povežete druge naprave.
- **3.** Preskusite omrežno komunikacijo tako, da preverite dosegljivost omrežja.
	- **a.** Odprite ukazno vrstico v računalniku. V operacijskem sistemu Windows kliknite **Start** in **Zaženi** in nato vnesite cmd.
	- **b.** Vnesite ukaz ping, ki naj mu sledi naslov IP usmerjevalnika.

V sistemu Mac OS X odprite Network Utility (Omrežni pripomoček) in vnesite naslov IP v ustrezno polje podokna **Ping**.

- **c.** Če se v oknu prikažejo povratni časi, omrežje deluje.
- **4.** Preverite, ali je usmerjevalnik ali izdelek povezan v isto omrežje kot računalnik.
	- **a.** Natisnite konfiguracijsko stran.
	- **b.** Primerjajte SSID na poročilu o konfiguraciji in SSID v konfiguraciji tiskalnika v računalniku.
	- **c.** Če številki nista enaki, napravi nista povezani v isto omrežje. Znova konfigurirajte nastavitev brezžične povezave izdelka.

# **Izvedite diagnostični preizkus brezžičnega omrežja**

Z nadzorne plošče izdelka lahko izvedete diagnostični test, ki bo zagotovil informacije o nastavitvah brezžičnega omrežja.

- **1.** Na začetnem zaslonu na nadzorni plošči izdelka se dotaknite gumba & Nastavitev.
- **2.** Odprite meni Samodiagnostika.
- **3.** Z dotikom gumba Zaženi preskus brezžične povezave začnete preizkus. Izdelek natisne preizkusno stran, na kateri so prikazani rezultati preizkusa.

# <span id="page-240-0"></span>**Zmanjšanje motenj v brezžičnem omrežju**

Z naslednjimi nasveti lahko zmanjšate motnje v brezžičnem omrežju:

- Brezžične naprave hranite stran od velikih kovinskih predmetov, kot so na primer arhivske omare, in drugih elektromagnetnih naprav, kot so mikrovalovne pečice in brezžični telefoni. Ti predmeti lahko motijo radijske signale.
- Brezžične naprave hranite stran od velikih zidnih in drugih gradbenih konstrukcij. Ti predmeti lahko absorbirajo radijske valove in znižajo jakost signalov.
- Brezžični usmerjevalnik namestite na osrednje mesto, od koder je mogoče videti brezžične izdelke, ki so v omrežju.

# **Odpravljanje težav s programsko opremo izdelka v operacijskem sistemu Windows**

- V mapi Tiskalnik ni gonilnika tiskalnika za izdelek
- Pri namestitvi programske opreme se je prikazalo sporočilo o napaki
- Izdelek je v načinu pripravljenosti, vendar ne tiska

## **V mapi Tiskalnik ni gonilnika tiskalnika za izdelek**

- **1.** Znova namestite programsko opremo izdelka.
	- **PPOMBA:** Zaprite vse programe, ki se izvajajo. Če želite zapreti program, katerega ikona je prikazana v sistemski vrstici, z desno tipko miške kliknite omenjeno ikono in nato izberite **Close** (Zapri) ali **Disable** (Onemogoči).
- **2.** Kabel USB poskusite povezati z drugimi vrati USB na računalniku.

# **Pri namestitvi programske opreme se je prikazalo sporočilo o napaki**

- **1.** Znova namestite programsko opremo izdelka.
- **OPOMBA:** Zaprite vse programe, ki se izvajajo. Če želite zapreti program, katerega ikona je prikazana v sistemski vrstici, z desno tipko miške kliknite omenjeno ikono in nato izberite **Close** (Zapri) ali **Disable** (Onemogoči).
- **2.** Preverite, koliko prostora je na voljo na pogonu, kamor nameščate programsko opremo izdelka. Po potrebi sprostite čim več prostora in ponovno namestite programsko opremo.
- **3.** Po potrebi zaženite program za defragmentiranje diska in ponovno namestite programsko opremo izdelka.

## **Izdelek je v načinu pripravljenosti, vendar ne tiska**

- **1.** Natisnite konfiguracijsko stran in preverite delovanje izdelka.
- **2.** Preverite, ali so vsi kabli pravilno nameščeni in ali ustrezajo specifikacijam. Preverite tudi kabel USB in napajalni kabel. Poskusite z drugim kablom.
- **3.** Preverite, ali se naslov IP na konfiguracijski strani ujema z naslovom IP za vrata programske opreme. Uporabite enega od teh postopkov:

**Windows XP, Windows Server 2003, Windows Server 2008 in Windows Vista**

- **a.** Kliknite **Start**.
- **b.** Kliknite **Nastavitve**.
- **c.** Kliknite **Tiskalniki in faksi** (v privzetem pogledu menija Start) ali kliknite **Tiskalniki** (v klasičnem pogledu menija Start).
- **d.** Z desno tipko miške kliknite ikono gonilnika izdelka in nato izberite **Lastnosti**.
- **e.** Kliknite zavihek **Vrata** in nato kliknite **Konfiguriranje vrat**.
- **f.** Preverite naslov IP in nato kliknite **V redu** ali **Prekliči**.
- **g.** Če naslova IP nista enaka, izbrišite gonilnik in ga znova namestite s pravilnim naslovom IP.

#### **Windows 7**

- **a.** Kliknite **Start**.
- **b.** Kliknite **Naprave in tiskalniki**.
- **c.** Z desno tipko miške kliknite ikono gonilnika izdelka in nato izberite **Lastnosti tiskalnika**.
- **d.** Kliknite zavihek **Vrata** in nato kliknite **Konfiguriranje vrat**.
- **e.** Preverite naslov IP in nato kliknite **V redu** ali **Prekliči**.
- **f.** Če naslova IP nista enaka, izbrišite gonilnik in ga znova namestite s pravilnim naslovom IP.

# **Odpravljanje težav s programsko opremo izdelka v operacijskem sistemu Mac OS X**

- Gonilnika tiskalnika ni na seznamu Print & Fax (Tiskanje in faksiranje)
- Ime izdelka ni navedeno na seznamu izdelkov Print & Fax (Tiskanje in faksiranje) ali Print & Scan (Tiskanje in optično branje)
- Gonilnik tiskalnika ne nastavi samodejno izbranega izdelka na seznamu Tiskanje in faksiranje ali Tiskanje in optično branje
- [Tiskalno opravilo ni bilo poslano želenemu izdelku](#page-244-0)
- Č[e je izdelek povezan s kablom USB, se ne prikaže na seznamu Tiskanje in faksiranje, potem ko](#page-244-0) [izberete gonilnik.](#page-244-0)
- Č[e uporabljate povezavo USB, uporabljate splošen gonilnik tiskalnika.](#page-245-0)

# **Gonilnika tiskalnika ni na seznamu Print & Fax (Tiskanje in faksiranje)**

- **1.** Prepričajte se, da je datoteka.GZ v tej mapi na trdem disku: Library/Printers/PPDs/ Contents/Resources. Po potrebi znova namestite programsko opremo.
- **2.** Če je v mapi datoteka GZ, je morda poškodovana datoteka PPD. Izbrišite datoteko in znova namestite programsko opremo.

# **Ime izdelka ni navedeno na seznamu izdelkov Print & Fax (Tiskanje in faksiranje) ali Print & Scan (Tiskanje in optično branje)**

- **1.** Preverite, ali so kabli pravilno priključeni in izdelek vklopljen.
- **2.** Natisnite konfiguracijsko stran in na njej preverite ime izdelka. Preverite, ali se ime na konfiguracijski strani ujema z imenom izdelka na seznamu **Tiskanje in faksiranje** (**Tiskanje in optično branje** v operacijskem sistemu Mac OS X v10,7).
- **3.** Z gumbom **+** dodajte izdelek na seznam **Tiskanje in faksiranje** (**Tiskanje in optično branje** v operacijskem sistemu Mac OS X v10,7).
- **4.** Zamenjajte kabel USB ali omrežni kabel z visokokakovostnim.

# **Gonilnik tiskalnika ne nastavi samodejno izbranega izdelka na seznamu Tiskanje in faksiranje ali Tiskanje in optično branje**

- **1.** Preverite, ali so kabli pravilno priključeni in izdelek vklopljen.
- **2.** Prepričajte se, da je datoteka.GZ v tej mapi na trdem disku: Library/Printers/PPDs/ Contents/Resources. Po potrebi znova namestite programsko opremo.
- <span id="page-244-0"></span>**3.** Če je v mapi datoteka GZ, je morda poškodovana datoteka PPD. Izbrišite datoteko in znova namestite programsko opremo.
- **4.** Z gumbom **+** dodajte izdelek na seznam **Tiskanje in faksiranje** (**Tiskanje in optično branje** v operacijskem sistemu Mac OS X v10,7).
- **5.** Zamenjajte kabel USB ali omrežni kabel z visokokakovostnim.

# **Tiskalno opravilo ni bilo poslano želenemu izdelku**

- **1.** Odprite tiskalno vrsto in znova zaženite opravilo tiskanja.
- **2.** Tiskalni posel je morda prejel drug izdelek z enakim ali podobnim imenom. Natisnite konfiguracijsko stran in na njej preverite ime izdelka. Preverite, ali se ime na konfiguracijski strani ujema z imenom izdelka na seznamu **Tiskanje in faksiranje** (**Tiskanje in optično branje** v operacijskem sistemu Mac OS X v10,7).

# **Če je izdelek povezan s kablom USB, se ne prikaže na seznamu Tiskanje in faksiranje, potem ko izberete gonilnik.**

#### **Odpravljanje težav s programsko opremo**

- **1.** Preverite, ali uporabljate operacijski sistem Mac OS X 10.6 ali novejšo različico.
- **2.** Z gumbom **+** dodajte izdelek na seznam **Tiskanje in faksiranje** (**Tiskanje in optično branje** v operacijskem sistemu Mac OS X v10,7).

#### **Odpravljanje težav s strojno opremo**

- **1.** Preverite, ali je izdelek vklopljen.
- **2.** Preverite, ali je kabel USB pravilno priključen.
- **3.** Preverite, ali uporabljate ustrezen kabel USB visoke hitrosti.
- **4.** Preverite, ali se na verigi napaja preveč naprav USB. Z verige izključite vse naprave in nato priključite kabel neposredno v vrata USB na računalniku.
- **5.** Preverite, ali sta verigi priključena več kot dva zvezdišča USB, ki nista vklopljena. Z verige izključite vse naprave in nato priključite kabel neposredno na vrata USB na računalniku.

**CPOMBA:** Tipkovnica iMac je zvezdišče USB, ki ni pod napetostjo.

# <span id="page-245-0"></span>**Če uporabljate povezavo USB, uporabljate splošen gonilnik tiskalnika.**

Če ste kabel USB priključili, preden ste namestili programsko opremo, morda uporabljate splošen gonilnik tiskalnika namesto gonilnika, ki je namenjen posebej za ta izdelek.

- **1.** Izbrišite splošni gonilnik tiskalnika.
- **2.** Znova namestite programsko opremo s CD-ja izdelka. Ne priključite USB kabla, dokler vas k temu ne pozove program za namestitev programske opreme.
- **3.** Če je nameščenih več tiskalnikov, preverite, ali je na spustnem meniju **Format For** (Oblika zapisa za) v pogovornem oknu **Print** (Natisni) izbran ustrezni tiskalnik.

# **Odstranitev programske opreme (Windows)**

#### **Windows XP**

- **1.** Kliknite **Start** in nato **Programi**.
- **2.** Kliknite **HP** in nato ime naprave.
- **3.** Kliknite **Odstrani** in sledite navodilom na zaslonu za odstranitev programske opreme.

#### **Windows Vista in Windows 7**

- **1.** Kliknite **Start** in nato **Vsi programi**.
- **2.** Kliknite **HP** in nato ime naprave.
- **3.** Kliknite **Odstrani** in sledite navodilom na zaslonu za odstranitev programske opreme.

# **Odstranitev programske opreme (Mac OS X)**

Da lahko odstranite programsko opremo, morate imeti skrbniške pravice.

- **1.** Izdelek izključite iz računalnika.
- **2.** Odprite **Applications** (Aplikacije).
- **3.** Odprite **Hewlett Packard**.
- **4.** Odprite **HP Uninstaller**.
- **5.** Na seznamu naprav izberite izdelek in kliknite gumb **Uninstall** (Odstrani).
- **6.** Ko je programska oprema odstranjena, znova zaženite računalnik in izpraznite Koš.

# **Odpravljanje težav z e-pošto**

Če se pojavijo težave optičnega branja v e-pošto, jih poskusite odpraviti tako:

- Preverite, ali je ta funkcija nastavljena. Če ta funkcija ni nastavljena, uporabite čarovnika za nastavitev v HP Device Toolbox (Windows) ali HP Utility za programsko opremo Mac OS X za nastavitev.
- Poskrbite, da je funkcija optičnega branja v e-pošto omogočena. Če je bila onemogočena, funkcijo omogočite prek programske opreme HP Device Toolbox (Windows) ali HP Utility za Mac OS X.
- Poskrbite, da je izdelek povezan v računalnik ali v omrežje.

### **Povezava v e-poštni strežnik**

- Poskrbite, da je ime strežnika SMTP pravilno. To nastavitev preverite pri svojem skrbniku sistema ali ponudniku internetnih storitev.
- Če izdelek ne more vzpostaviti varne povezave s strežnikom SMTP, poskusite z varno povezavo ali drugim strežnikom oziroma vrati. To nastavitev preverite pri svojem skrbniku sistema ali ponudniku internetnih storitev.
- Če je potrebno preverjanje pristnosti za strežnik SMTP, poskrbite, da sta uporabljena veljavno uporabniško ime in geslo.
- Če strežnik SMTP uporablja nepodprt način preverjanja pristnosti, poskusite z drugim strežnikom. To nastavitev preverite pri svojem skrbniku sistema ali ponudniku internetnih storitev.

## **E-pošta ni uspela**

- Preverite, ali so vneseni e-poštni naslovi pravilni.
- $\bullet$   $\bullet$  Če je bila e-pošta prevelika, pošljite manj strani ali zmanjšajte ločljivost optičnega branja.

# **Optično branje ni mogoče**

- Če vas naprava pozove za vnos PIN-a, vnesite pravilen PIN za profil odhodne pošte.
- **•** Poskrbite, da je za polje Za izbran vsaj en e-poštni naslov.

# **Odpravljanje težav v zvezi z optičnim branjem v omrežno mapo**

Če se pojavljajo težave optičnega branja v omrežno mapo, jih poskusite odpraviti tako:

- Preverite, ali je ta funkcija nastavljena. Če ta funkcija ni nastavljena, uporabite čarovnika za nastavitev v HP Device Toolbox (Windows) ali HP Utility za programsko opremo Mac OS X za nastavitev.
- Poskrbite, da je funkcija optičnega branja v omrežno mapo omogočena. Če je bila onemogočena, funkcijo omogočite prek programske opreme HP Device Toolbox (Windows) ali HP Utility za Mac OS X.
- **•** Poskrbite, da je izdelek povezan v omrežje.
- Za preverjanje, ali je funkcija optičnega branja v omrežno mapo nastavljena pravilno, uporabite možnost preizkusa na zavihku Optično branje pripomočka HP Device Toolbox (Windows) ali HP Utility (Mac OS X).

## **Optično branje ni uspelo**

- Poskrbite, da je omrežna pot v ustrezni obliki (//host/share/path) in da mapa obstaja.
- Poskrbite, da je omrežni imenik berljiv in da je vanj mogoče zapisovati.
- Če za optično prebrane dokumente uporabljate privzeta imena, se prepričajte, da niso v medsebojnem sporu. Odstranite nekaj prej optično prebranih dokumentov.
- Namesto imena gostitelja uporabite naslov IP. Poskrbite, da sta izdelek in gostitelj povezana v isto omrežje.
- Če je omrežna mapa zaščitena z geslom, poskrbite, da vnesete pravilno uporabniško ime in geslo.
- Če se prikaže sporočilo Disk je poln, odstranite nekaj datotek iz omrežne mape.
- Izdelek izklopite in ga nato znova vklopite. Ponovno opravite optično branje.

# **Stvarno kazalo**

#### **A**

AirPrint [81](#page-94-0) aplikacije prenos [144](#page-157-0)

### **B**

bližnjice (Windows) uporaba [46](#page-59-0) ustvarjanje [48](#page-61-0) blokiranje faksov [123](#page-136-0) brezžično omrežje odpravljanje težav [224](#page-237-0) brezžično tiskanje odpravljanje težav [158](#page-171-0) brisanje faksov iz pomnilnika [129](#page-142-0)

### **Č**

čas faksa, namestitev uporabite čarovnika za nastavitev faksa HP [114](#page-127-0) čas faksa, nastavitev uporaba nadzorne plošče [113](#page-126-0) čiščenje pot papirja [182](#page-195-0) steklena plošča [186](#page-199-0), [190](#page-203-0), [193](#page-206-0)

### **D**

datum faksa, namestitev uporabite čarovnika za nastavitev faksa HP [114](#page-127-0) datum faksa, nastavitev uporaba nadzorne plošče [113](#page-126-0) deblokiranje klicnih številk faksov [123](#page-136-0) dnevniki, faks napaka [205](#page-218-0) tiskanje vseh [204](#page-217-0)

dodatna oprema naročanje [26](#page-39-0) številke delov [33](#page-46-0) drugi telefoni pošiljanje faksov iz [134](#page--1-0) drugi telefonski aparati sprejemanje faksov iz [112](#page--1-0) DSL faksiranje [129](#page-142-0) dvostransko kopiranje [91,](#page-104-0) [92](#page-105-0) dvostransko tiskanje Mac [75](#page-88-0) ročno (Mac) [75](#page-88-0) ročno (Windows) [53](#page-66-0)

### **E**

elektronska pomoč, nadzorna plošča [10,](#page-23-0) [162](#page-175-0) elektronski faksi pošiljanje [133](#page-146-0) enota za obojestransko tiskanje zastoji [179](#page-192-0)

### **F**

faks blokiranje [123](#page-136-0) brisanje iz pomnilnika [129](#page-142-0) izbiranje, tonsko ali pulzno [118](#page-131-0) izhodne kode [117](#page-130-0) kode računov [120](#page-133-0) ločljivost [120](#page-133-0) način odziva [122](#page-135-0) nastavitve glasnosti [126](#page-139-0) nastavitve kontrasta [119](#page-132-0) nastavitve ponovnega izbiranja [118](#page-131-0) nastavitve V.34 [206](#page-219-0)

nastavitve zaznavanja znaka centrale [118](#page-131-0) odpravljanje napak [205](#page-218-0) odpravljanje splošnih težav [218](#page-231-0) odpravljanje težav [160](#page-173-0) označeni sprejeti [126](#page-139-0) ponovno tiskanje faksov [125](#page-138-0) ponovno tiskanje iz pomnilnika [138](#page-151-0) poročila, tiskanje vseh [204](#page-217-0) poročilo o napaki, tiskanje [205](#page-218-0) posredovanje [122](#page-135-0) pošiljanje iz programske opreme [133](#page-146-0) pošiljanje iz telefona [134](#page--1-0) pošiljanje ni mogoče [206](#page-219-0) potrditev številke [135](#page-148-0) pozivanje [127](#page-140-0) prejemanje ni mogoče [212](#page-225-0) preklic [128](#page-141-0) premori, vstavljanje [117](#page-130-0) samodejna pomanjšava [125](#page-138-0) sprejemanje drugega telefonskega aparata [112](#page--1-0) sprejemanje, ko zaslišite signale faksiranja [139](#page-152-0) število zvonjenj za odgovor [123](#page-136-0) tipke za hitro klicanje [133](#page-146-0) tiskanje [137](#page-150-0) tiskanje zasebnih faksov [139](#page-152-0) uporaba sistema DSL, PBX ali ISDN [129](#page-142-0) uporaba storitve VoIP [130](#page-143-0) varnost, zasebno sprejemanje [127](#page-140-0) vzorci zvonjenja [124](#page-137-0)

zamikanje pošiljanja [135](#page-148-0) zasebno sprejemanje [127](#page-140-0) faksiranje iz računalnika (Mac) [133](#page-146-0) iz računalnika (Windows) [133](#page-146-0)

#### **G**

glasnost, nastavitev [126](#page-139-0) glava faksa, namestitev uporabite čarovnika za nastavitev faksa HP [114](#page-127-0) glava faksa, nastavitev uporaba nadzorne plošče [113](#page-126-0) gonilniki izbira [184](#page-197-0) nastavitve (Mac) [73](#page-86-0) prednastavitve (Mac) [73](#page-86-0) spreminjanje nastavitev (Mac) [44](#page-57-0) spreminjanje nastavitev (Windows) [42](#page-55-0) spreminjanje velikosti papirja [70](#page-83-0) stran o uporabi [11](#page-24-0) univerzalni [40](#page-53-0) vrste papirja [16](#page--1-0) gonilniki PCL univerzalni [40](#page-53-0) gonilniki tiskalnika izbira [184](#page-197-0) gonilniki tiskalnika (Mac) nastavitve [73](#page-86-0) spreminjanje nastavitev [44](#page-57-0) gonilniki tiskalnika (Windows) spreminjanje nastavitev [42](#page-55-0) gonilniki tiskalnikov podprti [40](#page-53-0) gonilniki tiskalnikov za Windows podprti [40](#page-53-0) grobi papir izhodni pladenj, izbira [23](#page-36-0) gumb za vklop/izklop, mesto [4](#page-17-0)

#### **H**

HP Device Toolbox, uporaba [148](#page-161-0) HP ePrint, uporaba [80](#page-93-0) HP-jev vdelani spletni strežnik odpiranje [145](#page-158-0), [146](#page-159-0), [155](#page-168-0) preimenovanje izdelka [146](#page-159-0)

spreminjanje gesla [155](#page-168-0) spreminjanje omrežnih nastavitev [145](#page-158-0) HP-jev vgrajeni spletni strežnik [160](#page-173-0) HP-jeve spletne storitve aplikacije [144](#page-157-0) omogočanje [144](#page-157-0) HP-jeve spletne storitve, omogočanje [80](#page-93-0) HP-jevo spletno mesto za prevare [28](#page-41-0) HP Reconfiguration Utility omrežna namestitev [142](#page-155-0) HP Utility [151](#page-164-0) HP Utility za Mac Bonjour [151](#page-164-0) funkcije [151](#page-164-0) HP Utility, Mac [151](#page-164-0) HP Web Jetadmin [152](#page-165-0)

#### **I**

identifikacijske kartice kopiranje [89](#page-102-0) imenik, faks dodajanje vnosov [133](#page-146-0) ISDN faksiranje [129](#page-142-0) izbiranje iz telefona [134](#page--1-0) nastavitve tonskega ali pulznega načina [118](#page-131-0) predpone, vstavljanje [117](#page-130-0) premori, vstavljanje [117](#page-130-0) samodejno ponovno izbiranje, nastavitve [118](#page-131-0) izhodni predal mesto [4](#page-17-0) zastoji [168](#page-181-0)

#### **J**

Jetadmin, HP Web [152](#page-165-0)

### **K**

kakovost tiskanja izboljšanje [181](#page-194-0) kartuša s tonerjem nastavitve praga za nizko raven [29](#page-42-0) uporaba pri nizki ravni [29](#page-42-0) kartuše ki niso HP-jeve [27](#page-40-0), [35](#page-48-0) menjava [36](#page-49-0) recikliranje [35](#page-48-0) shranjevanje [35](#page-48-0) stran s stanjem potrošnega materiala [11](#page-24-0) številke za naročanje [35](#page-48-0) kartuše s tonerjem ki niso HP-jeve [27](#page-40-0), [35](#page-48-0) menjava [36](#page-49-0) nameščanje [34](#page-47-0) recikliranje [35](#page-48-0) shranjevanje [35](#page-48-0) stran s stanjem potrošnega materiala [11](#page-24-0) številke za naročanje [35](#page-48-0) ki jih lahko uporabniki sami popravijo številke delo [31](#page-44-0) knjižice izdelovanje (Windows) [69](#page-82-0) tiskanje (Mac) [76](#page-89-0) kode računov, faks uporaba [120](#page-133-0) kode, izhodne [117](#page-130-0) kompleti za vzdrževanje številke delov [31](#page-44-0) konfiguracijska stran [11](#page-24-0) kontrolni seznam brezžična povezava [224](#page-237-0) odpravljanje težav s faksom [201](#page-214-0) za odpravljanje težav [158](#page-171-0) kopije velikosti po meri [93](#page-106-0) kopiranje enojne kopije [86](#page-99-0) kakovost, prilagajanje [94](#page-107-0) kontrast, prilagajanje [95](#page-108-0) način za osnutke [96](#page-109-0) nastavitev novih privzetih nastavitev [84](#page-97-0) obnovitev privzetih nastavitev [85](#page-98-0) obojestranski dokumenti [91,](#page-104-0) [92](#page-105-0) pomanjševanje [93](#page-106-0) povečevanje [93](#page-106-0) svetle/temne nastavitve [95](#page-108-0) več kopij [87](#page-100-0)
večstranski izvirniki [88](#page-101-0) velikost in vrsta papirja [97](#page-110-0) zbiranje [90](#page-103-0)

### **L**

ležeča usmerjenost izbiranje, Windows [59](#page-72-0) spreminjanje (Mac) [75](#page-88-0) ločljivost faks [120](#page-133-0)

#### **M**

Mac nastavitve gonilnika [44](#page-57-0), [73](#page-86-0) optično branje s programsko opremo, združljivo s standardom TWAIN [107](#page-120-0) težave, odpravljanje [230](#page-243-0) Macintosh HP Utility [151](#page-164-0) majhni dokumenti kopiranje [89](#page-102-0) majhni papir izhodni pladenj, izbira [23](#page-36-0) maska podomrežja [145](#page-158-0) mediji nalaganje pladnja 1 [18](#page-31-0) nalaganje pladnja 2 [21](#page-34-0) meni Aplikacije [144](#page-157-0) meni Poročila [11](#page-24-0) meniji, nadzorna plošča načrt, tiskanje [11](#page-24-0) menjava tiskalnih kartuš [36](#page-49-0) Microsoft Word, faksiranje iz [134](#page--1-0) modemi, priključitev [111](#page--1-0) motnje v brezžičnem omrežju [227](#page-240-0)

## **N**

način odziva, nastavitev [122](#page-135-0) način za osnutke, kopiranje [96](#page-109-0) nadzorna plošča gumbi in lučke [8](#page-21-0) meni Poročila [11](#page-24-0) mesto [4](#page-17-0) načrt menija, tiskanje [11](#page-24-0) pomoč [10,](#page-23-0) [162](#page-175-0) začetni zaslon [9](#page-22-0)

nalaganje pladenj 1 [18](#page-31-0) pladenj 2 [21](#page-34-0) nalepke izhodni pladenj, izbira [23](#page-36-0) tiskanje (Windows) [61](#page-74-0) nameščanje kartuše s tonerjem [34](#page-47-0) napake programska oprema [228](#page-241-0) Naprave za prikaz identitete klicatelja, priključitev [111](#page--1-0) naročanje potrošni material in dodatna oprema [26](#page-39-0) naslov IPv4 [145](#page-158-0) nastavitev "Fit to Page" (Prilagodi na stran), faks [125](#page-138-0) Nastavitev funkcije EconoMode [184](#page-197-0) nastavitev kontrasta kopiranje [95](#page-108-0) nastavitev odpravljanja napak, faks [205](#page-218-0) nastavitev števila zvonjenj za odgovor [123](#page-136-0) nastavitve gonilniki [42](#page-55-0) gonilniki (Mac) [44](#page-57-0) optično branje v e-pošto in omrežno mapo [103](#page-116-0) poročilo o omrežju [11](#page-24-0) prednastavitve gonilnika (Mac) [73](#page-86-0) tovarniške privzete nastavitve, obnovitev [161](#page-174-0) Nastavitve EconoMode [153](#page-166-0) nastavitve hitrosti povezave [147](#page-160-0) nastavitve kontrasta faks [119](#page-132-0) nastavitve obojestranskega tiskanja, spreminjanje [147](#page-160-0) nastavitve protokola, faks [206](#page-219-0) nastavitve razločnega zvonjenja [124](#page-137-0) nastavitve samodejne pomanjšave, faks [125](#page-138-0) nastavitve V.34 [206](#page-219-0) nastavitve zaznavanja znaka centrale [118](#page-131-0)

neposredna pot papirja [23](#page-36-0) neposredno tiskanje z USB-ja [82](#page-95-0)

# **O**

obnovitev tovarniških privzetih nastavitev [161](#page-174-0) obojestransko [91](#page-104-0) obojestransko kopiranje [91](#page-104-0), [92](#page-105-0) obojestransko tiskanje Mac [74,](#page-87-0) [75](#page-88-0) nastavitve (Windows) [51](#page-64-0) Windows [53](#page-66-0) odpravljanje težav s faksom [206](#page-219-0) težav z neposrednim tiskanjem prek USB-ja [199](#page-212-0) odpravljanje težav brezžično omrežje [224](#page-237-0) faks [218](#page-231-0) faksi [201](#page-214-0) kontrolni seznam [158](#page-171-0) nastavitev odpravljanja napak faksa [205](#page-218-0) ni odziva [197](#page-210-0) počasen odziv [198](#page-211-0) pošiljanja faksa [206](#page-219-0) povezava USB [221](#page-234-0) prejemanje faksa [212](#page-225-0) težave Mac [230](#page-243-0) težave s podajanjem papirja [163](#page-176-0) težave v operacijskem sistemu Windows [228](#page-241-0) težave z neposrednim tiskanjem prek USB-ja [199](#page-212-0) težave z omrežjem [222](#page-235-0) zastoji [164](#page-177-0) žično omrežje [222](#page-235-0) odpravljanje težav s faksom kontrolni seznam [201](#page-214-0) odstranitev programske opreme za Windows [233](#page-246-0) odstranjevanje programske opreme za Mac [234](#page-247-0) omrežja HP Web Jetadmin [152](#page-165-0) konfiguracijska stran [11](#page-24-0) maska podomrežja [145](#page-158-0) namestitev izdelka [142](#page-155-0) naslov IPv4 [145](#page-158-0)

podprta modela [2](#page--1-0) poročila o nastavitvah [11](#page-24-0) privzeti prehod [145](#page-158-0) omrežje geslo, nastavitev [155](#page-168-0) geslo, spreminjanje [155](#page-168-0) ime izdelka, spreminjanje [146](#page-159-0) nastavitve, ogled [145](#page-158-0) nastavitve, spreminjanje [145](#page-158-0) optično branje programska oprema, združljiva s standardom TWAIN [107](#page-120-0) programska oprema, združljiva s standardom WIA [107](#page-120-0) s programsko opremo HP Scan (Mac) [101](#page-114-0) s programsko opremo HP Scan (Windows) [100](#page-113-0) v e-pošto, nastavitev [103](#page-116-0) v omrežno mapo, nastavitev [103](#page-116-0) osvetlitev kontrast kopiranja [95](#page-108-0) ovojnice izhodni pladenj, izbira [23](#page-36-0)

#### **P**

papir izbira [183](#page-196-0) nalaganje na pladenj 1 [18](#page-31-0) nalaganje na pladenj 2 [21](#page-34-0) naročanje [26](#page-39-0) nastavitve samodejne pomanjšave faksov [125](#page-138-0) platnice, uporaba drugačnega papirja [64](#page-77-0) podprte velikosti [14](#page--1-0) podprte velikosti papirja [14](#page--1-0) podprte vrste [16](#page--1-0) prva in zadnja stran, uporaba drugačnega papirja [64](#page-77-0) zastoji [164](#page-177-0) papir, platnice tiskanje (Mac) [76](#page-89-0) PBX faksiranje [129](#page-142-0) pisave seznami, tiskanje [11](#page-24-0) pladenj 1 nalaganje [18](#page-31-0)

zastoji [170](#page-183-0) zmogljivost [17](#page-30-0) Pladenj 2 nalaganje [21](#page-34-0) pladenj 2 zastoji [173](#page-186-0) zmogljivost [20](#page-33-0) pladnji mesto [4](#page-17-0) številke delov [33](#page-46-0) vključeno [2](#page--1-0) pladnji, izhodni izbira [23](#page-36-0) mesto [4](#page-17-0) platnice tiskanje na drugačen papir (Windows) [64](#page-77-0) podajalnik dokumentov [91](#page-104-0) kopiranje obojestranskih dokumentov [91](#page-104-0) težave s podajanjem papirja [164](#page-177-0) zastoji [166](#page-179-0) podprti papir [14](#page--1-0) pogoni USB tiskanje [82](#page-95-0) pokončna usmerjenost izbiranje, Windows [59](#page-72-0) spreminjanje (Mac) [75](#page-88-0) pokrovi, mesto [4](#page-17-0) pomanjševanje dokumentov kopiranje [93](#page-106-0) pomnilnik brisanje faksov [129](#page-142-0) ponovno tiskanje faksov [138](#page-151-0) vključeno [2](#page--1-0) pomoč, nadzorna plošča [10](#page-23-0), [162](#page-175-0) ponarejen potrošni material [28](#page-41-0) ponovno izbiranje samodejno, nastavitve [118](#page-131-0) ponovno tiskanje faksov [125,](#page-138-0) [138](#page-151-0) poročila poročilo o konfiguraciji [11](#page-24-0) povzetek omrežja [11](#page-24-0) predstavitvena stran [11](#page-24-0) seznam pisav PCL [11](#page-24-0) seznam pisav PCL6 [11](#page-24-0) seznam pisav PS [11](#page-24-0)

stanje potrošnega materiala [11](#page-24-0) stran kakovosti tiskanja [11](#page-24-0) stran storitev [11](#page-24-0) stran uporabe [11](#page-24-0) struktura menijev [11](#page-24-0) poročila, faks napaka [205](#page-218-0) tiskanje vseh [204](#page-217-0) poročilo o napaki, faks tiskanje [205](#page-218-0) posebni papir tiskanje (Windows) [61](#page-74-0) posebni papir za platnice tiskanje (Mac) [76](#page-89-0) posredovanje faksov [122](#page-135-0) pošiljanje faksov iz programske opreme [133](#page-146-0) iz telefona za prenos [134](#page--1-0) kode računov [120](#page-133-0) poročilo o napaki, tiskanje [205](#page-218-0) posredovanje [122](#page-135-0) potrditev [135](#page-148-0) preklic [128](#page-141-0) zamikanje [135](#page-148-0) potemnitev, nastavitev kontrasta kopiranje [95](#page-108-0) potrošni material ki ni HP-jev [35](#page-48-0) ki ni znamke HP [27](#page-40-0) menjava kartuš s tonerjem [36](#page-49-0) naročanje [26](#page-39-0) nastavitve praga za nizko raven [29](#page-42-0) ponaredki [28](#page-41-0) recikliranje [35](#page-48-0) stanje, ogled s pripomočkom HP Utility za Mac [151](#page-164-0) številke delov [31](#page-44-0) uporaba pri nizki ravni [29](#page-42-0) potrošni material, ki ni HP-jev [35](#page-48-0) potrošni material, ki ni znamke HP [27](#page-40-0) povečevanje dokumentov kopiranje [93](#page-106-0) povezava USB odpravljanje težav [221](#page-234-0) pozivanje faksov [127](#page-140-0) prednastavitve (Mac) [73](#page-86-0)

prehod, nastavitev privzetega [145](#page-158-0) prejemanje faksov nastavitve samodejne pomanjšave [125](#page-138-0) preklic faksi [128](#page-141-0) tiskalni posel (Mac) [78](#page-91-0) tiskalni posel (Windows) [72](#page-85-0) premori, vstavljanje [117](#page-130-0) preprečevanje ponarejanja potrošnega materiala [28](#page-41-0) priključek za napajanje mesto [5](#page-18-0), [6](#page-19-0) prilagajanje velikosti dokumentov kopiranje [93](#page-106-0) Mac [76](#page-89-0) Windows [67](#page-80-0) privzete nastavitve kopiranja obnovitev privzetih nastavitev [85](#page-98-0) spreminjanje [84](#page-97-0) privzete nastavitve, obnovitev [161](#page-174-0) privzeti prehod, nastavitev [145](#page-158-0) programska oprema HP Utility [151](#page-164-0) odstranitev za Mac [234](#page-247-0) odstranitev za operacijski sistem Windows [233](#page-246-0) optično branje s standardom TWAIN ali WIA [107](#page-120-0) pošiljanje faksov [133](#page-146-0) težave [228](#page-241-0) programska oprema HP Scan (Mac) [101](#page-114-0) programska oprema HP Scan (Windows) [100](#page-113-0) programska oprema, združljiva s standardom TWAIN, optično branje [107](#page-120-0) programska oprema, združljiva s standardom WIA, optično branje [107](#page-120-0) prosojnice izhodni predal [23](#page-36-0) tiskanje (Windows) [61](#page-74-0) prva stran tiskanje na drugačen papir (Windows) [64](#page-77-0)

pulzni način izbiranja klicnih številk [118](#page-131-0)

#### **R**

razglednice izhodni pladenj, izbira [23](#page-36-0) razvijalna enota zastoji [177](#page-190-0) recikliranje potrošnega materiala [35](#page-48-0) ročno dvostransko tiskanje Mac [75](#page-88-0) Windows [53](#page-66-0)

## **S**

servisna stran [11](#page-24-0) seznam pisav PCL [11](#page-24-0) seznam pisav PS [11](#page-24-0) shranjevanje kartuše s tonerjem [35](#page-48-0) signali za zasedeno, možnosti ponovnega izbiranja [118](#page-131-0) skener čiščenje stekla [186](#page-199-0), [190,](#page-203-0) [193](#page-206-0) spletna mesta HP Web Jetadmin, prenos [152](#page-165-0) poročila o prevarah [28](#page-41-0) univerzalni gonilnik tiskalnika [40](#page-53-0) spletne storitve aplikacije [144](#page-157-0) omogočanje [144](#page-157-0) spletno mesto za prevare [28](#page-41-0) sporočila o napakah, faks [206,](#page-219-0) [212](#page-225-0) sprejemanje faksov blokiranje [123](#page-136-0) iz drugega telefonskega aparata [112](#page--1-0) ko zaslišite signale faksiranja [139](#page-152-0) način odziva, nastavitev [122](#page-135-0) nastavitve označenih sprejetih [126](#page-139-0) nastavitve števila zvonjenj za odgovor [123](#page-136-0) ponovno tiskanje [138](#page-151-0) ponovno tiskanje faksov [125](#page-138-0)

poročilo o napaki, tiskanje [205](#page-218-0) pozivanje [127](#page-140-0) vzorci zvonjenja, nastavitve [124](#page-137-0) spreminjanje velikosti dokumentov kopiranje [93](#page-106-0) Mac [76](#page-89-0) Windows [67](#page-80-0) stanje HP Utility, Mac [151](#page-164-0) potrošni material, tiskanje poročila [11](#page-24-0) začetni zaslon, nadzorna plošča [9](#page-22-0) steklena plošča, čiščenje [186](#page-199-0), [190,](#page-203-0) [193](#page-206-0) stikalo za napajanje, mesto [4](#page-17-0) stran s stanjem potrošnega materiala [11](#page-24-0) stran uporabe [11](#page-24-0) strani na en list izbiranje (Mac) [75](#page-88-0) izbiranje (Windows) [57](#page-70-0) strani na minuto [2](#page--1-0) svetlost kontrast faksa [119](#page-132-0)

## **Š**

številke delov ki jih lahko uporabniki sami popravijo [31](#page-44-0) kompleti za vzdrževanje [31](#page-44-0) pladnji [33](#page-46-0) potrošni material [31](#page-44-0) število kopij, spreminjanje [87](#page-100-0) število strani [11](#page-24-0)

## **T**

TCP/IP ročno konfiguriranje parametrov IPv4 [145](#page-158-0) telefoni sprejemanje faksov iz [112,](#page--1-0) [139](#page-152-0) telefoni, prenos pošiljanje faksov iz [134](#page--1-0) telefoni, priključitev dodatnih [111](#page--1-0)

telefonski odzivniki, priključitev [111](#page--1-0) nastavitve faksa [123](#page-136-0) temnost, nastavitve kontrasta faks [119](#page-132-0) težave s pobiranjem papirja odpravljanje [163](#page-176-0) težki papir izhodni pladenj, izbira [23](#page-36-0) tipke za hitro klicanje programiranje [133](#page-146-0) tipke za izbiranje skupin prejemnikov brisanje [116](#page-129-0) urejanje [115](#page-128-0) ustvarjanje [115](#page-128-0) tiskalni posel preklic (Mac) [78](#page-91-0) preklic (Windows) [72](#page-85-0) tiskanje iz pogonov USB [82](#page-95-0) nastavitve (Mac) [73](#page-86-0) poročila o izdelku [11](#page-24-0) tiskanje arhivske kakovosti [79](#page-92-0) tiskanje na obe strani nastavitve (Windows) [51](#page-64-0) ročno, Windows [53](#page-66-0) Windows [53](#page-66-0) toni zvonjenja razločni [124](#page-137-0) tonski način izbiranja klicnih številk [118](#page-131-0) tovarniške privzete nastavitve, obnovitev [161](#page-174-0)

#### **U**

univerzalni gonilnik tiskalnika [40](#page-53-0) univerzalni gonilnik tiskalnika HP [40](#page-53-0) upravljanje omrežja [145](#page-158-0) usmerjenost izbiranje, Windows [59](#page-72-0) spreminjanje (Mac) [75](#page-88-0) usmerjenost strani spreminjanje (Mac) [75](#page-88-0)

## **V**

varčne nastavitve [153](#page-166-0) vdelani spletni strežnik odpiranje [145](#page-158-0), [146](#page-159-0), [155](#page-168-0)

preimenovanje izdelka [146](#page-159-0) spreminjanje gesla [155](#page-168-0) spreminjanje omrežnih nastavitev [145](#page-158-0) več kopij [87](#page-100-0) več strani na en list tiskanje (Mac) [75](#page-88-0) tiskanje (Windows) [57](#page-70-0) večstranski izvirniki kopiranje [88](#page-101-0) velikost, kopija pomanjševanje ali povečevanje [93](#page-106-0) velikosti papirja izbiranje (Mac) [77](#page-90-0) izbiranje velikosti po meri (Mac) [77](#page-90-0) izbiranje velikosti po meri (Windows) [70](#page-83-0) nastavitve kopiranja [97](#page-110-0) velikosti strani prilagajanje velikosti dokumentov (Mac) [76](#page-89-0) prilagajanje velikosti dokumentov (Windows) [67](#page-80-0) velikosti, mediji nastavitev "Fit to Page" (Prilagodi na stran), faksiranje [125](#page-138-0) vgrajeni spletni strežnik [160](#page-173-0) vnosi pripravljenih klicev brisanje [116](#page-129-0) urejanje [115](#page-128-0) ustvarjanje [115](#page-128-0) vodni žigi tiskanje (Mac) [77](#page-90-0) tiskanje (Windows) [71](#page-84-0) VoIP faksiranje [130](#page-143-0) vrata mesto [6](#page-19-0) vrata vmesnika mesto [5](#page-18-0), [6](#page-19-0) vrsta papirja izbiranje (Windows) [61](#page-74-0) spreminjanje [70](#page-83-0) vrste papirja izbiranje (Mac) [76](#page-89-0) nastavitve kopiranja [97](#page-110-0)

vzorci zvonjenja [124](#page-137-0)

#### **W**

Windows nastavitve gonilnikov [42](#page-55-0) optično branje s programsko opremo, združljivo s standardom TWAIN ali WIA [107](#page-120-0) pošiljanje faksa iz [134](#page--1-0) univerzalni gonilnik tiskalnika [40](#page-53-0) Word, faksiranje iz [134](#page--1-0)

# **Z**

začetni zaslon, nadzorna plošča  $\circ$ zadnja stran tiskanje na drugačen papir (Windows) [64](#page-77-0) zadnji izhodni pladenj tiskanje na [23](#page-36-0) zakasnitev spanja omogočanje [153](#page-166-0) onemogočanje [153](#page-166-0) zakasnitev zaustavitve nastavitev [154](#page-167-0) zaklep izdelek [155](#page-168-0) zamikanje pošiljanja faksov [135](#page-148-0) zasebno sprejemanje [127](#page-140-0) zastoji enota za obojestransko tiskanje [179](#page-192-0) izhodni predal [168](#page-181-0) mesta [165](#page-178-0) pladenj 1 [170](#page-183-0) pladenj 2 [173](#page-186-0) podajalnik dokumentov, odpravljanje [166](#page-179-0) razvijalna enota [177](#page-190-0) ugotavljanje števila [11](#page-24-0) vzroki [164](#page-177-0) zastoji papirja. *Glejte* zastoji zbiranje kopij [90](#page-103-0) zgornji izhodni predal tiskanje [23](#page-36-0) zunanje linije izhodne kode [117](#page-130-0) premori, vstavljanje [117](#page-130-0)

© 2014 Hewlett-Packard Development Company, L.P.

www.hp.com

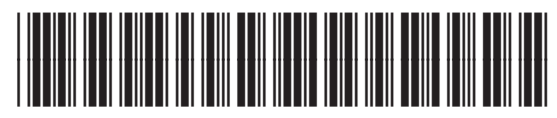

A8P80-91090

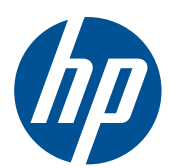